# **ПИРИНГОВАЯ АТС SYMWAY**

## **РУКОВОДСТВО АДМИНИСТРАТОРА**

Москва, 2022

## **СОДЕРЖАНИЕ**

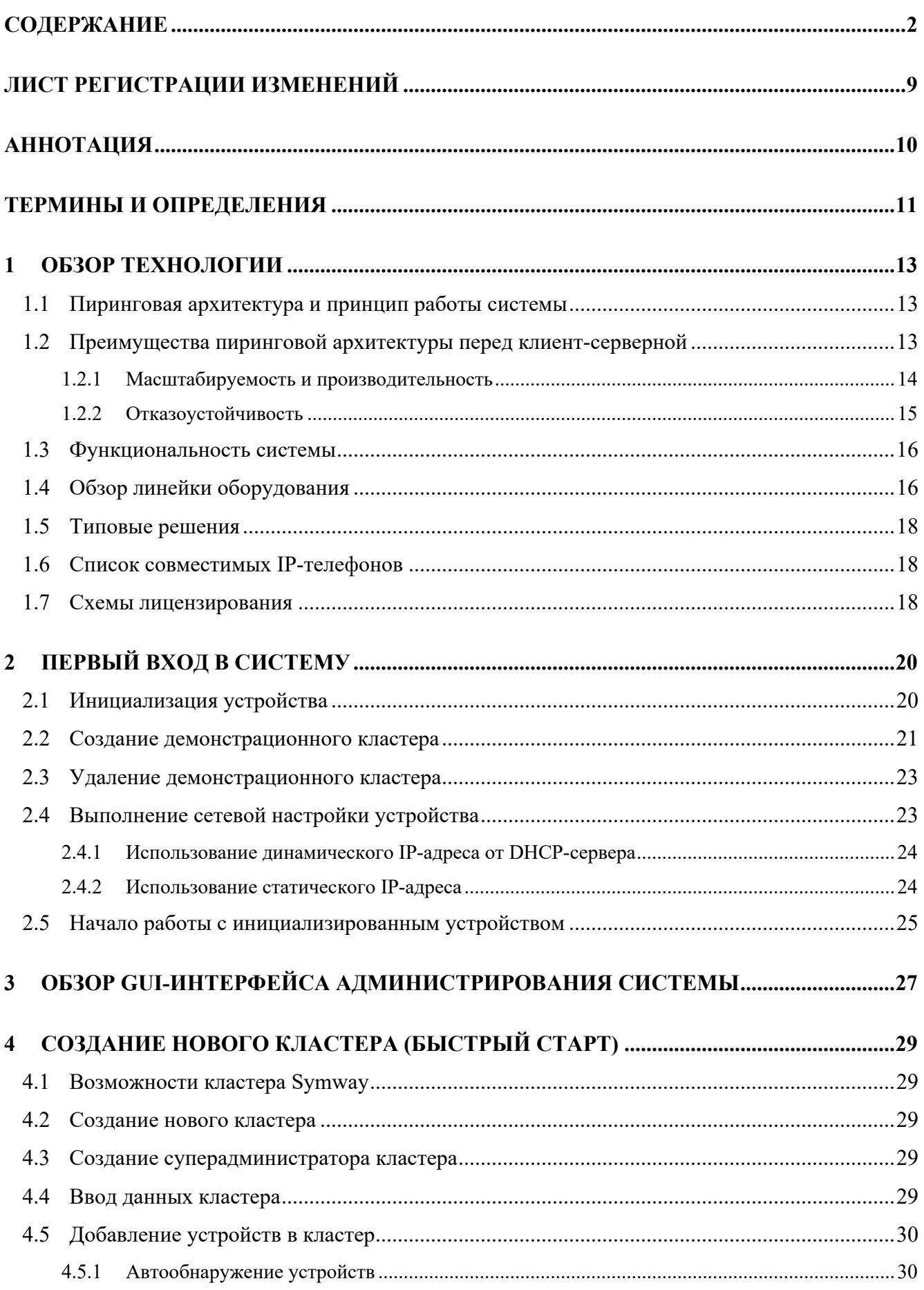

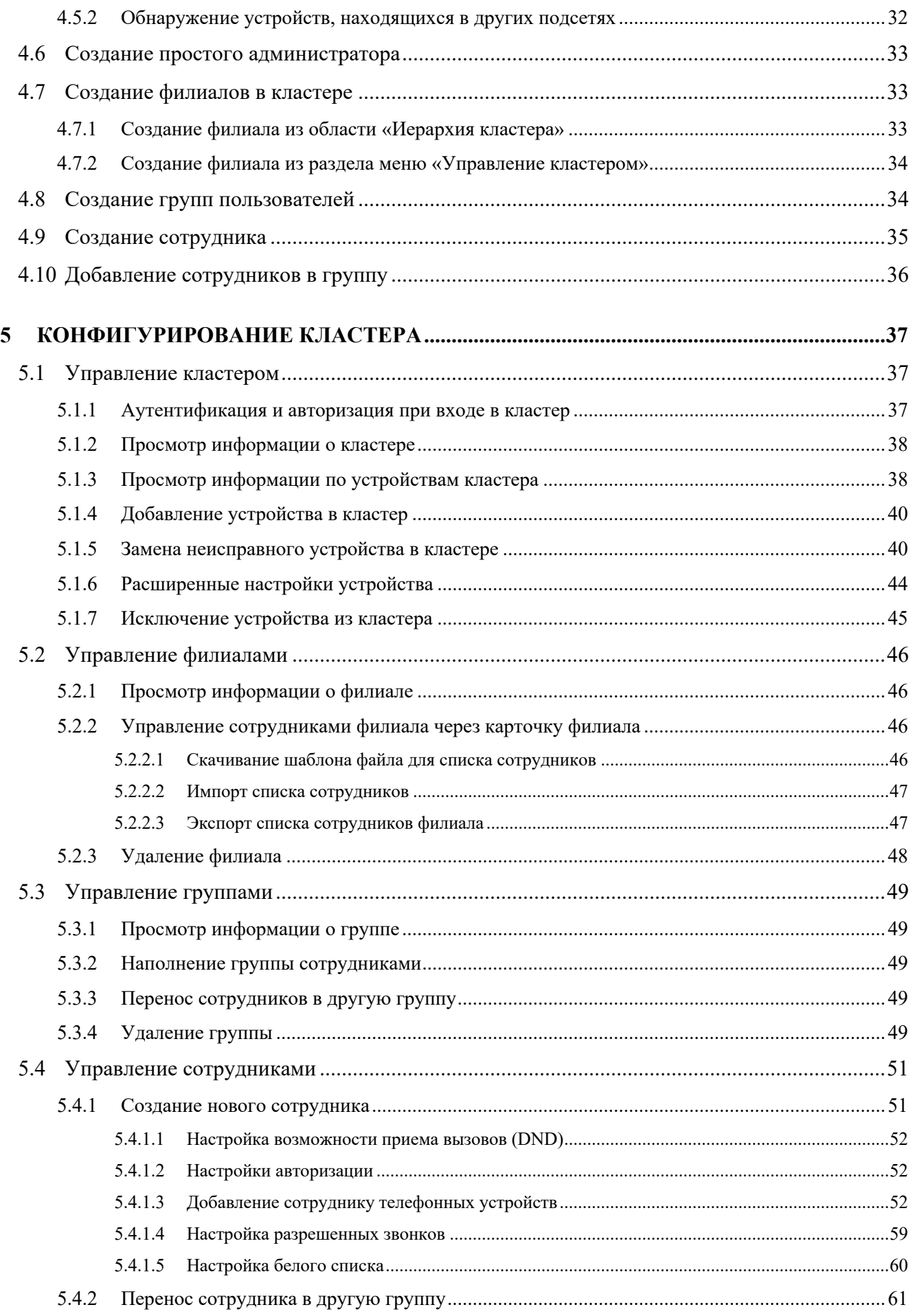

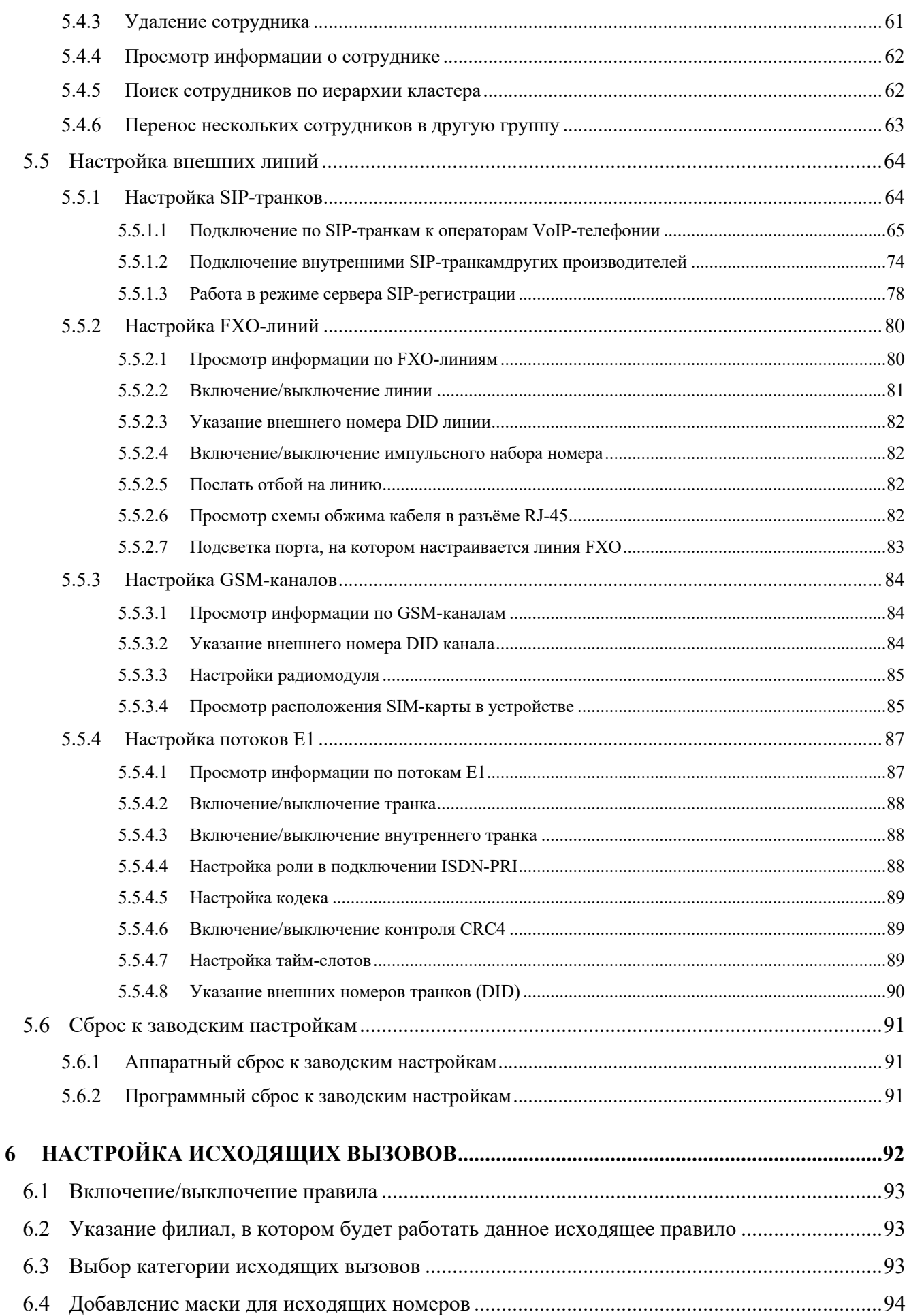

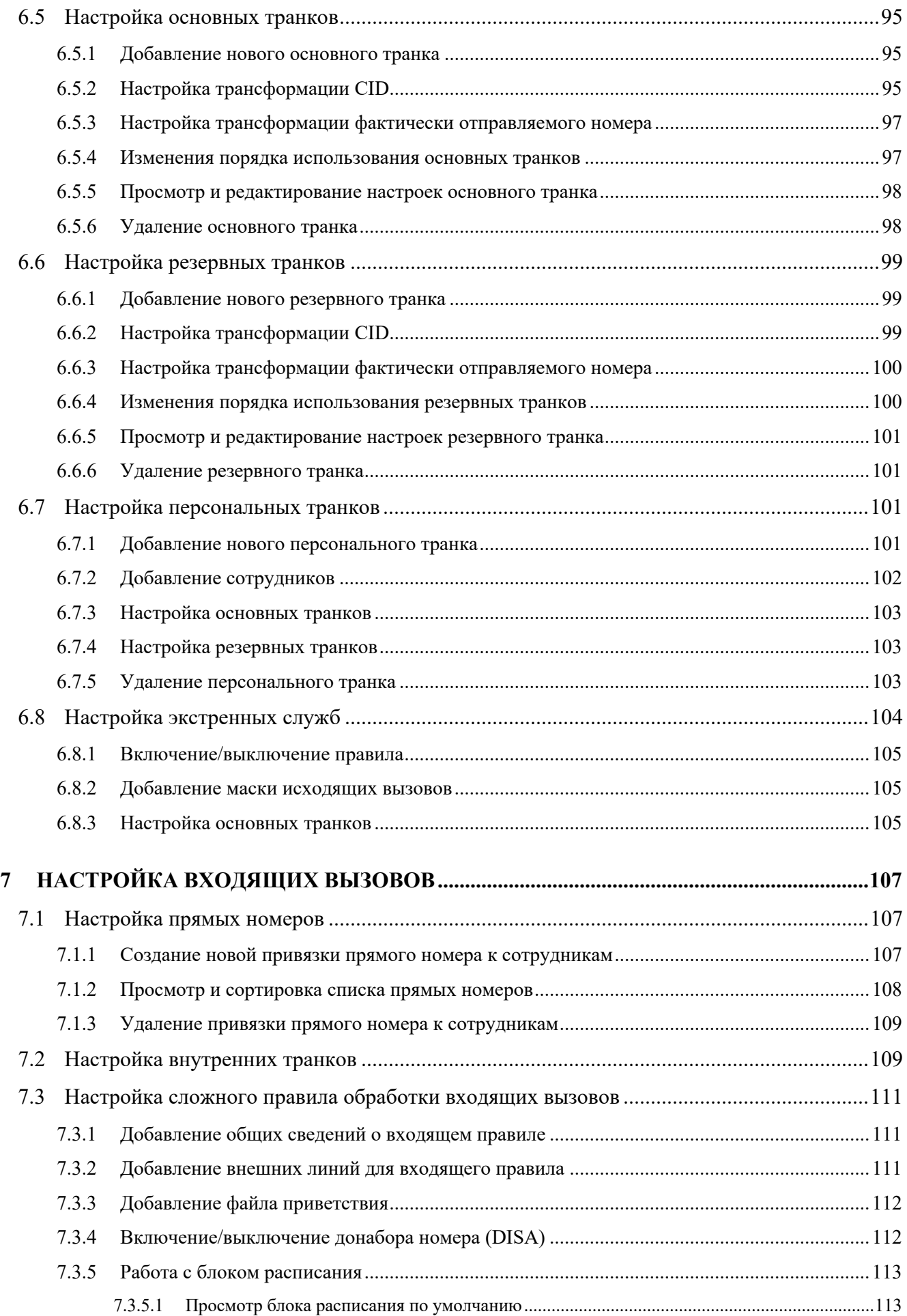

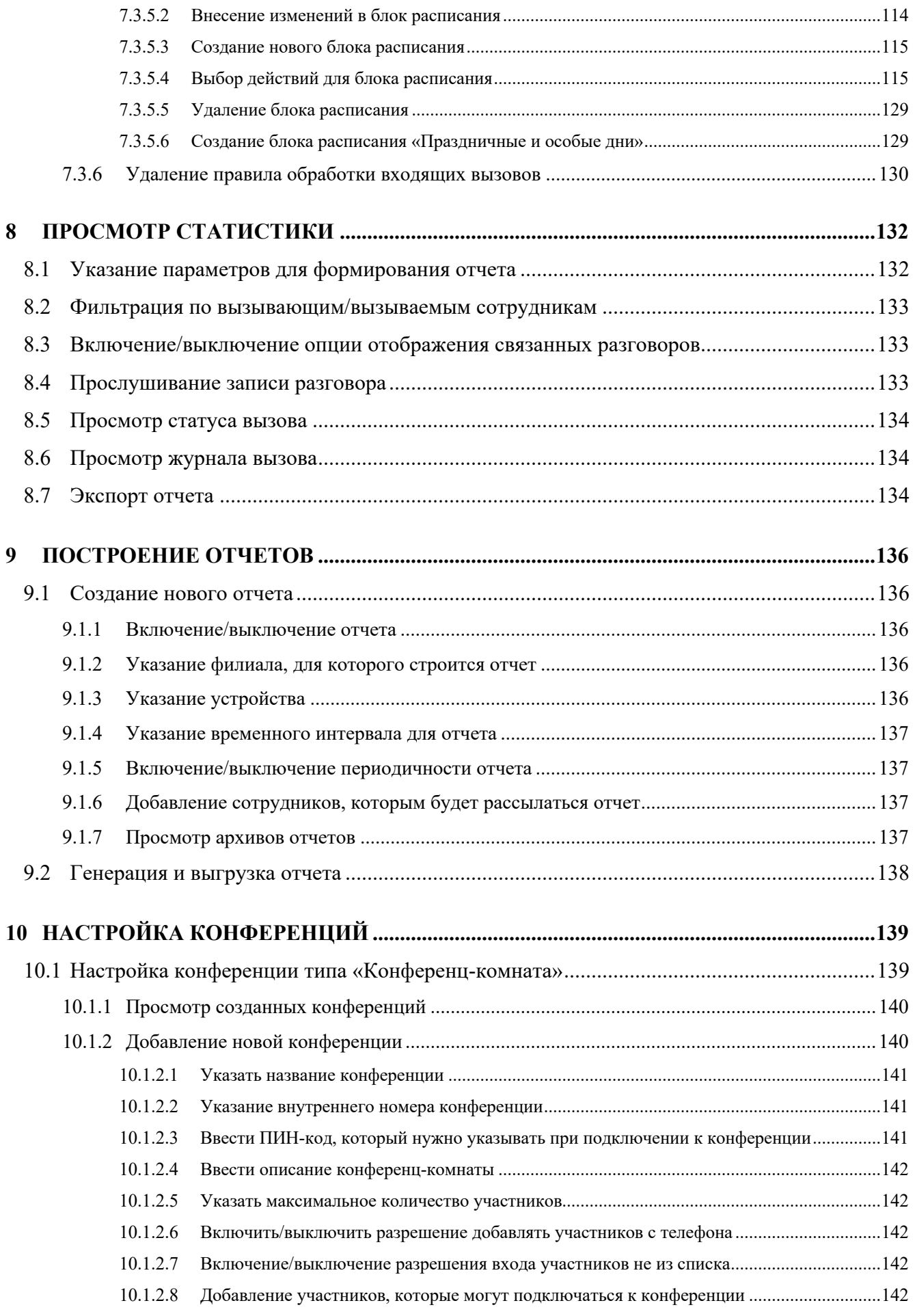

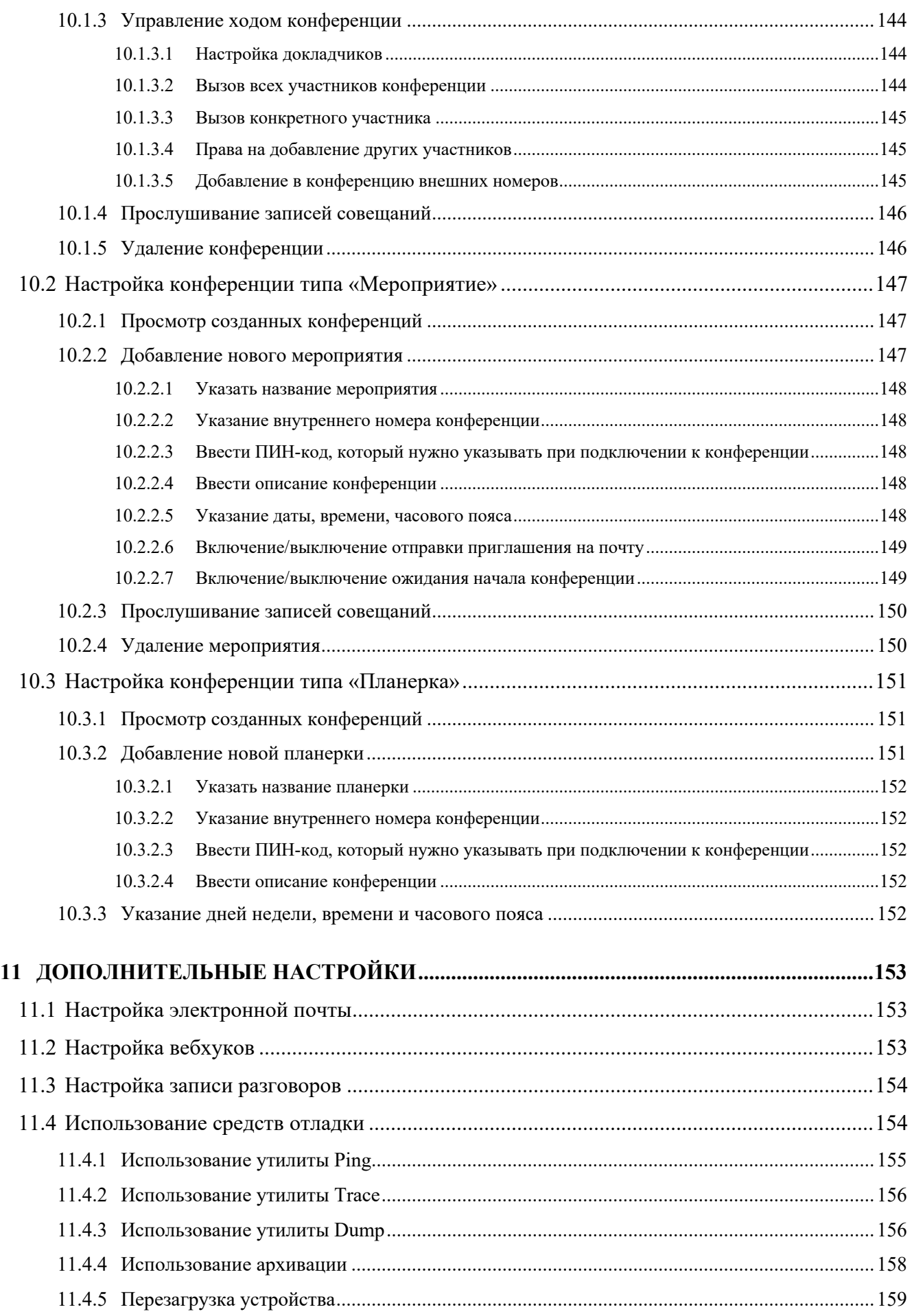

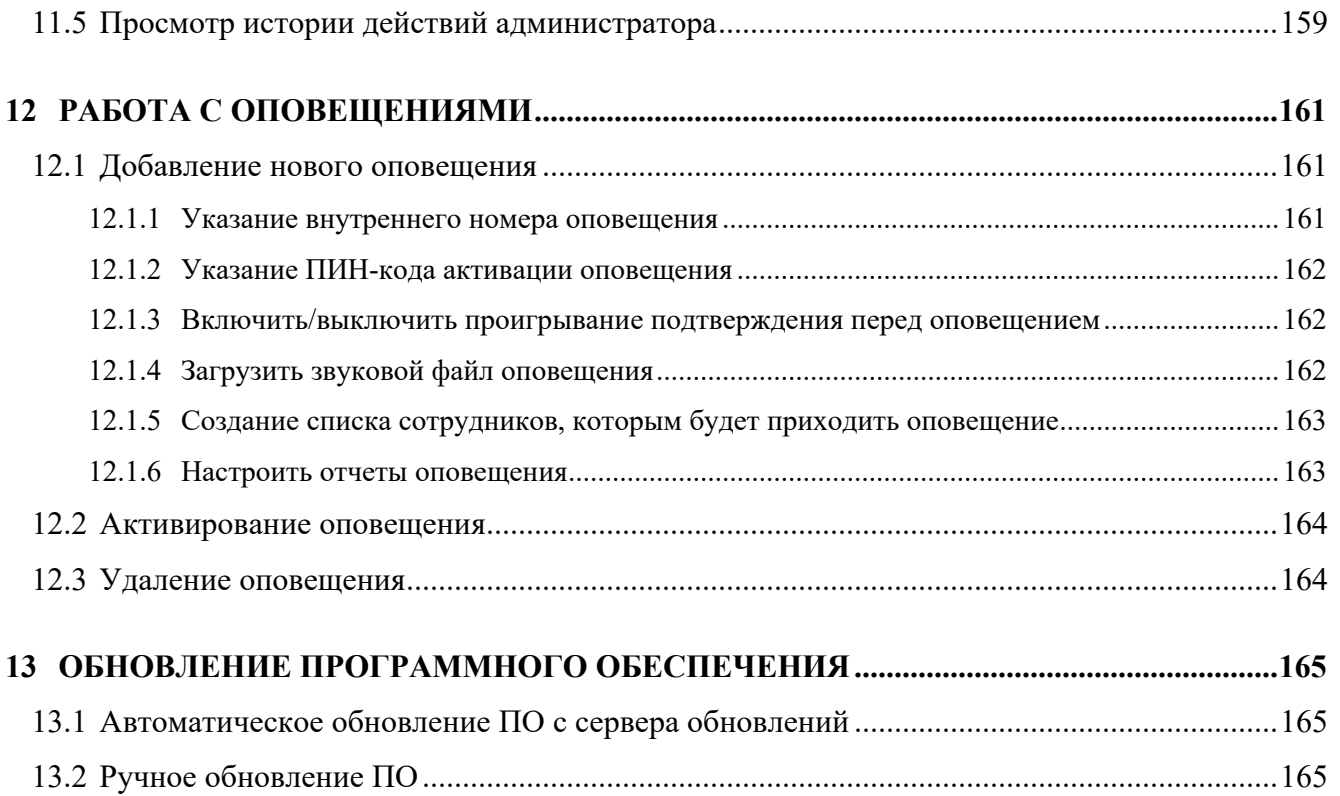

## **ЛИСТ РЕГИСТРАЦИИ ИЗМЕНЕНИЙ**

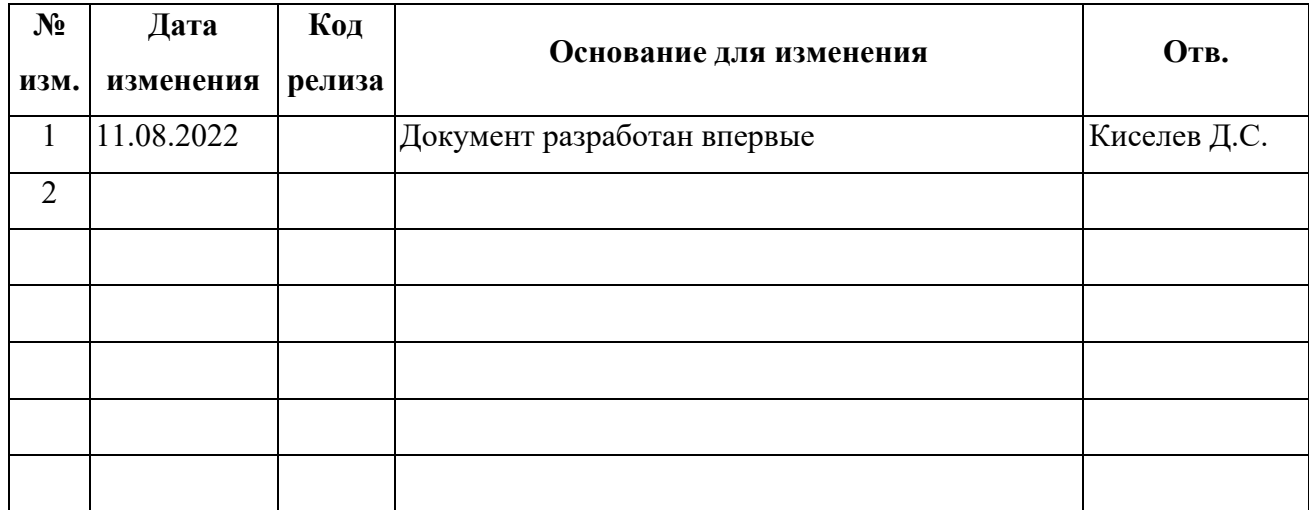

#### **АННОТАЦИЯ**

В настоящем документе приведены сведения о назначении и возможностях пиринговой системы унифицированных коммуникаций Symway, области и условиях её применения, ролевой модели администраторов, работающих с приложением, описаны мероприятия по подготовке приложения к работе, дано описание работы в приложении для каждой из пользовательских ролей, приведено описание действий в аварийных ситуациях и даны рекомендации по освоению web-приложения.

Оформление и содержание документа выполнено в соответствии с методическими рекомендациями ГОСТ 19.505 «Руководство оператора. Требования к содержанию и оформлению» и руководящего документа РД 50-34.698-90 «Автоматизированные системы. Требования к содержанию документов».

#### ТЕРМИНЫ И ОПРЕДЕЛЕНИЯ

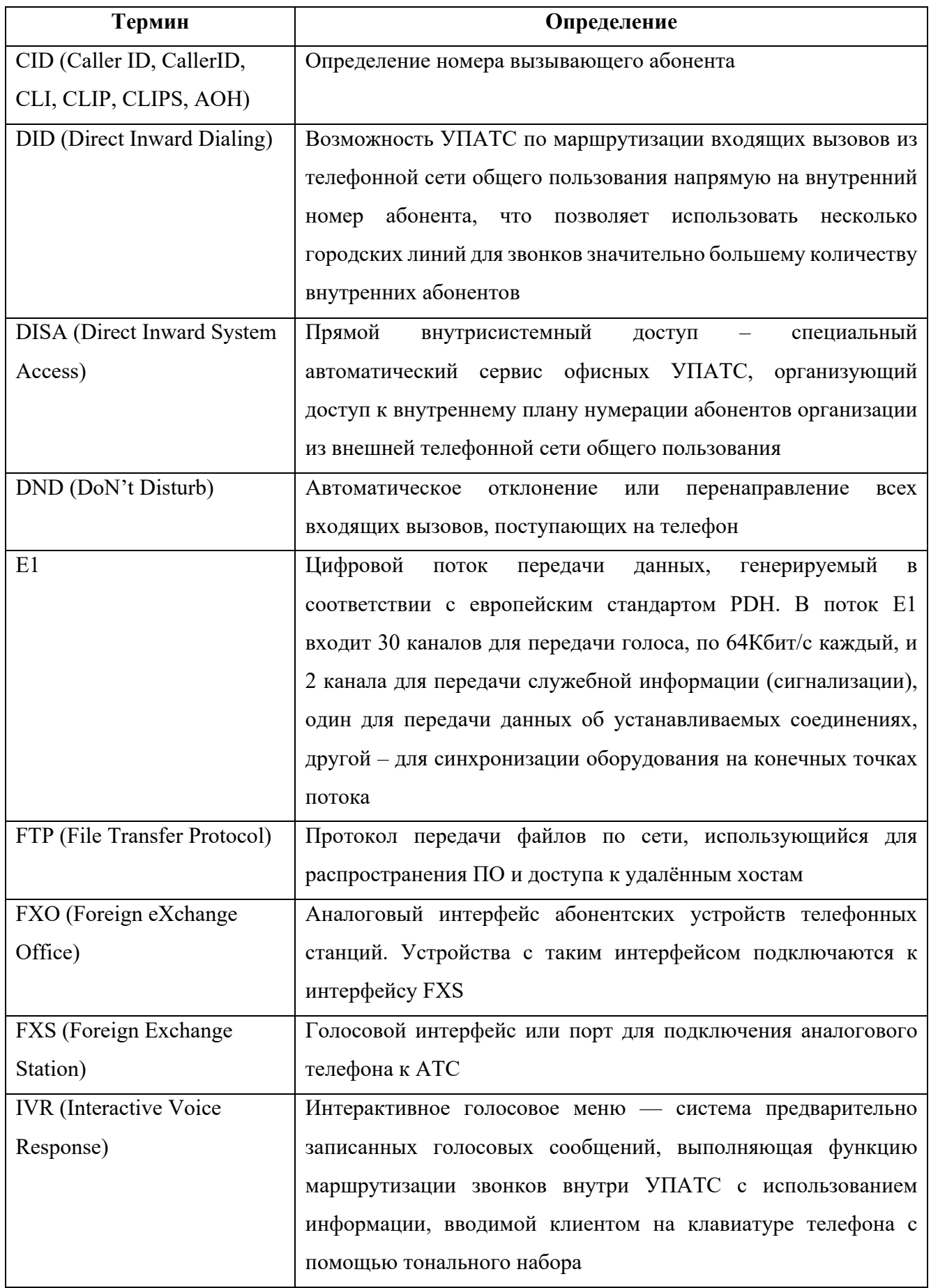

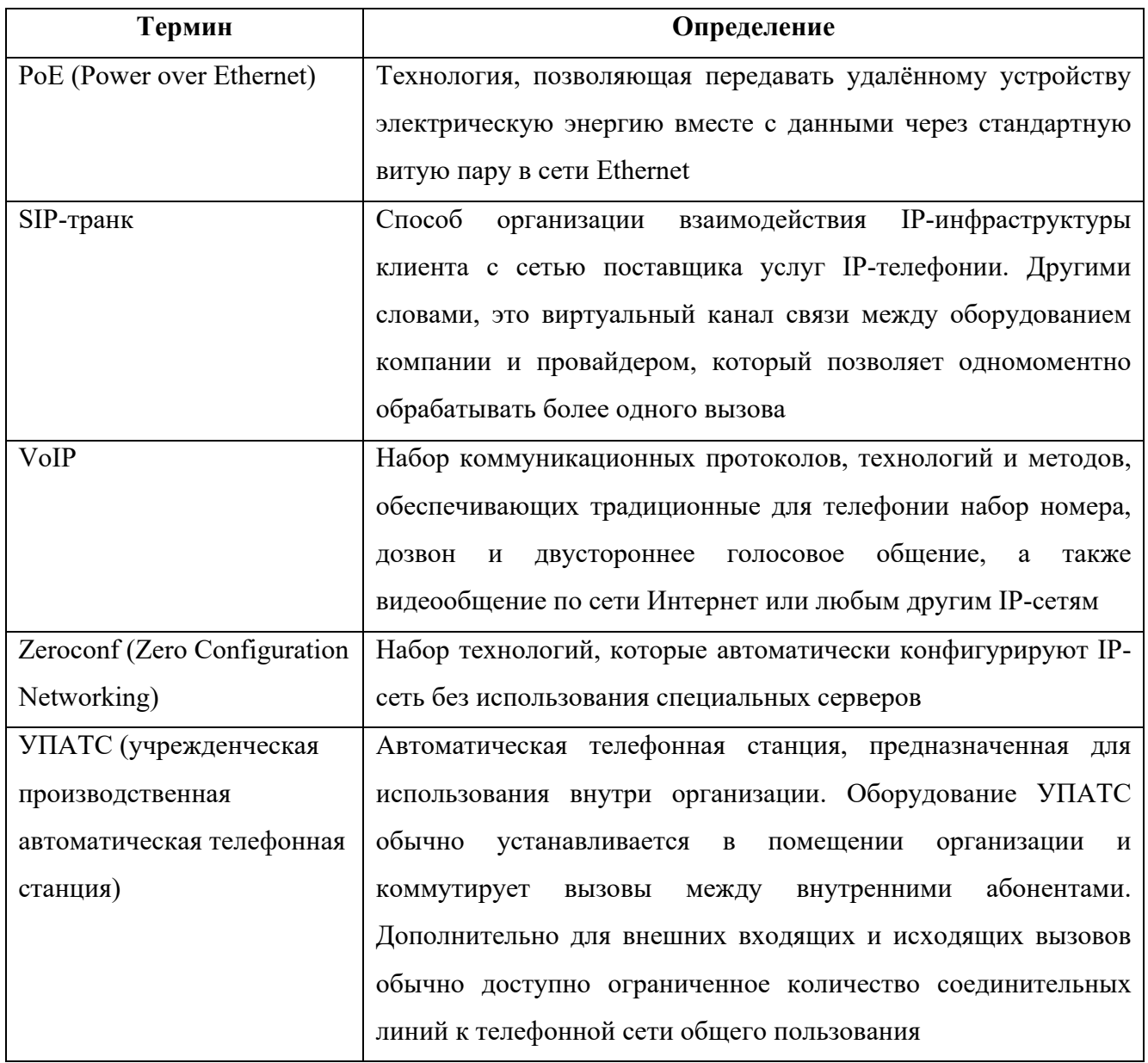

#### **1 ОБЗОР ТЕХНОЛОГИИ**

#### **1.1 Пиринговая архитектура и принцип работы системы**

Пиринговая система унифицированных коммуникаций Symway - первая в мире децентрализованная и отказоустойчивая система для бизнеса любого масштаба, для государственных структур и операторов связи. Технология "Пиринговая сеть унифицированных коммуникаций", разработанная АО "Линтех", основывается на "Peer-to-Peer" (в переводе с англ. "равный-к-равному") модели обмена информацией в сети и кардинально отличается от модели обмена "клиент-сервер", на которой построены все существующие в настоящее время на рынке иностранные и отечественные системы телефонии и унифицированных коммуникаций.

Peer-to-Peer (P2P) — модель обмена информацией, при которой узлы (пиры), подключенные к сети, могут напрямую связываться друг с другом и предоставлять свои ресурсы друг другу. Пиринговая сеть состоит из равноправных узлов пиринговой сети. Центральный блок или центральный управляющий элемент в пиринговой сети отсутствует. В пиринговой сети узлами выступают устройства пиринговой УПАТС. Таким образом, технология «Пиринговая сеть унифицированных коммуникаций Symway» принципиально отличается от принятой в отрасли централизованной или клиент-серверной архитектуры, в которой основные ресурсы системы всегда сосредоточены на одном центральном узле или сервере, обслуживающем своих клиентов.

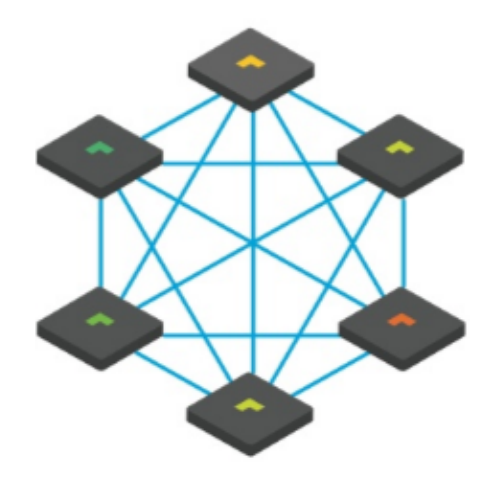

#### **1.2 Преимущества пиринговой архитектуры перед клиент-серверной**

Ключевыми преимуществами пиринговой сети по сравнению с традиционными сетями «клиент-сервер» являются способность неограниченно расширяться, не требуя дорогостоящих централизованных ресурсов, высокая работоспособность и отказоустойчивость при любом количестве и сочетании доступных узлов.

#### 1.2.1 Масштабируемость и производительность

Ведущие мировые производители УПАТС и систем унифицированных коммуникаций способны предложить законченные решения для бизнеса любого масштаба и делят их на линейки продуктов, обладающих конечным потенциалом для дальнейшего роста компании по количеству подключаемых телефонов, внешних транков и функциональных возможностей системы в целом. Проблема масштабирования кроется в клиент-серверной организации всех систем, существующих в настоящий момент на рынке. Symway справляется с этой задачей благодаря пиринговой архитектуре, лежащей в основе всех решений компании.

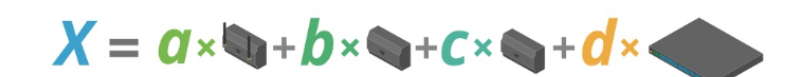

 $\sum$  — система унифицированных коммуникаций на любое<br>количество або

Каждая пиринговая УПАТС снабжена портом Ethernet, посредством которого подключается к локальной IP-сети предприятия, находит другие устройства Symway, авторизуется на них, объединяется с ними, образуя кластер, и суммируя таким образом ресурсы всех устройств в единое целое.

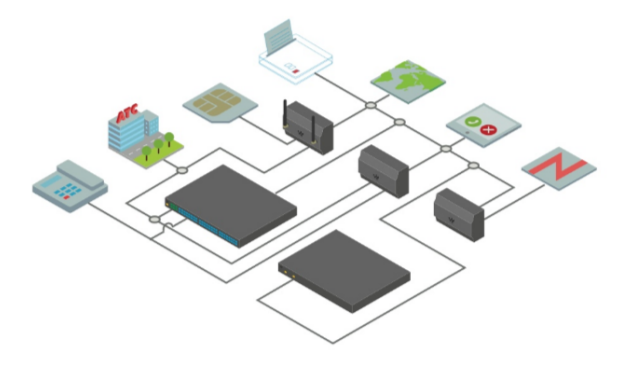

В отличии от клиент-серверных решений, Symway базируется на пиринговой архитектуре - сервера, ограничивающего мощность системы, просто нет. Поэтому при росте компании достаточно докупить пиринговые УПАТС с необходимыми ресурсами и добавить их в кластер предприятия. Менять систему на новую, более мошную, не придется никогда - Symway растет вместе с ростом компании.

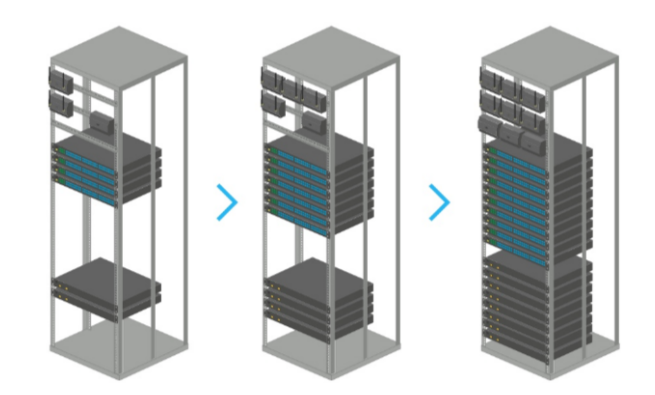

масштабирования системы Возможность простого лелает Symway крайне привлекательным решением и для операторов связи. Вопрос увеличения количества абонентских соединительных линий решается добавлением в кластер соответствующих пиринговых УПАТС, а для провайдеров облачной телефонии снижает требования к физическим серверам - узлы пиринговой системы унифицированных коммуникаций можно поднимать на любых вычислительных мошностях.

Неважно сколько офисов у компании и где они расположены, сколько сотрудников там работает. Для функционирования Symway необходимо и достаточно чтобы на предприятии присутствовала единая маршрутизируемая IP-сеть, что сейчас легко реализуется с помощью маршрутизаторов с поддержкой VPN.

#### 1.2.2 Отказоустойчивость

В клиент-серверной архитектуре все терминальные устройства подключены к одному серверу и полностью от него зависят. При выходе из строя сервера вся система становится неработоспособной.

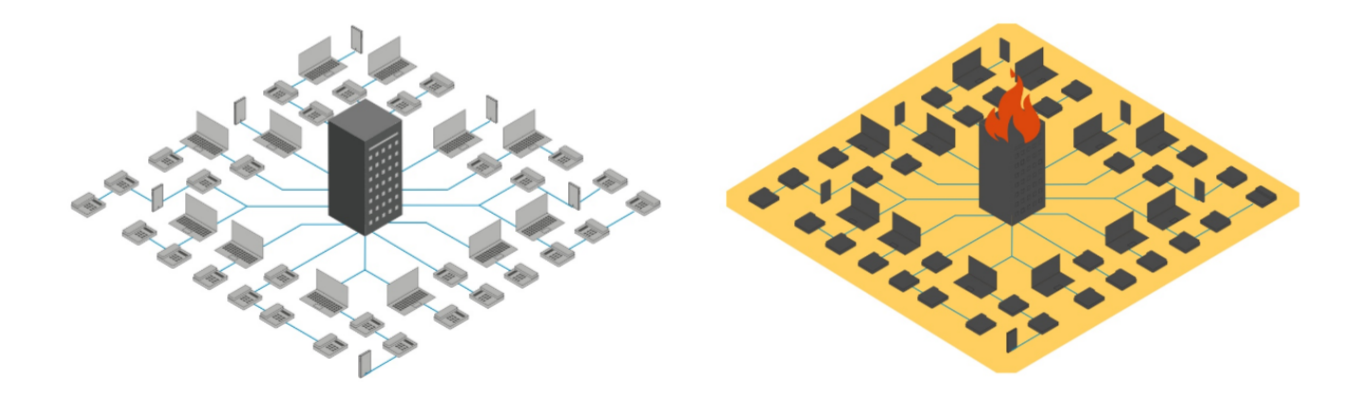

Пиринговая (децентрализованная) архитектура предполагает, что единого сервера нет, а абоненты распределены по некоторому множеству пиров (узлов) пиринговой сети унифицированных коммуникаций Symway.

При выходе из стоя узла пиринговой сети теряют работоспособность только те терминалы, которые подключены к этому узлу. При этом каждый SIP-телефон или любой другой SIP-клиент может быть подключен к нескольким узлом пиринговой сети и выход из строя одного из них не означает полной потери работоспособности даже тех абонентов, которые изначально были подключены к вышедшему из строя узлу.

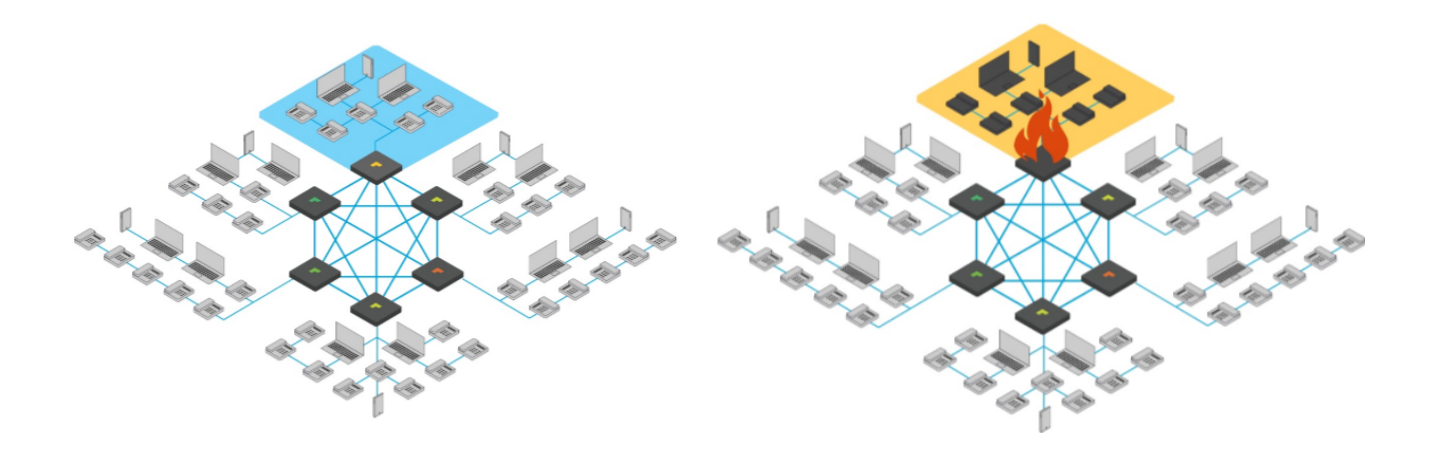

#### 1.3 Функциональность системы

Пиринговая УПАТС Symway является учрежденческой системой связи и предназначена для автоматической внутристанционной связи, для автоматической исходящей и входящей связи (местной, внутризоновой, междугородной и международной) с абонентами ТФОП, обладает широким унифицированным набором программно-управляемых дополнительных видов обслуживания (ДВО).

#### 1.4 Обзор линейки оборудования

Линейка оборудования Symway включает в себя несколько моделей устройств, отличающихся по количеству и типу портов подключения к внешним сетям и абонентским терминалам (FXO, FXS, GSM, E1). Устройства одного или разных типов могут объединяться посредством каналов сетей передачи данных, образуя единую систему УПАТС Symway с единым номерным планом, функциональностью ДВО и общими физическими интерфейсами и каналами связи. Таким образом, система может быть подобрана под любые требования заказчика к количеству абонентских терминалов и внешних каналов связи.

Все устройства Symway отличает великолепный дизайн, качественное исполнение и продуманная конструкция. Устройства выполнены для монтажа в коммуникационный шкаф или на DIN-рейку и прекрасно впишутся в IT-инфраструктуру современного предприятия

Сведения по техническим характеристикам устройств Symway приведена в таблице.

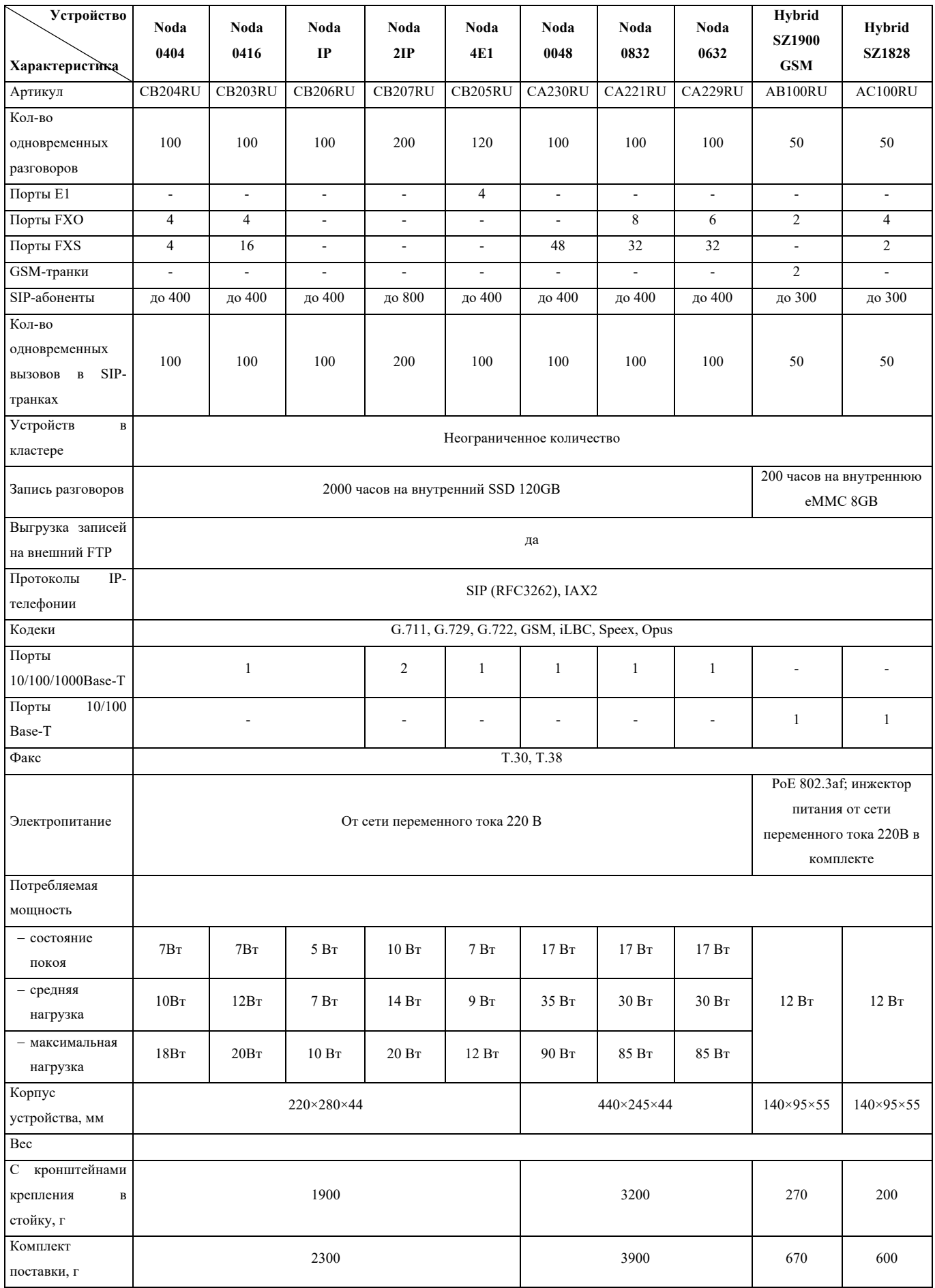

#### 1.5 Типовые решения

Состав УПАТС Symway определяется схемой организации связи объекта, на который планируется поставка УПАТС Symway. УПАТС Symway комплектуется устройствами в соответствии с проектной документацией и/или договором(контрактом) на поставку.

Каждое из устройств Symway может функционировать как автономно, так и совместно с другими устройствами Symway. Устройства можно объединять в единую систему. Максимальное количество объединяемых блоков в сети неограниченно. Эта возможность достигается применением технологии, разработанной компанией АО «Линтех» и получившей название «Пиринговая система унифицированных коммуникаций Symway». Symway – торговая марка, принадлежащая АО «Линтех.

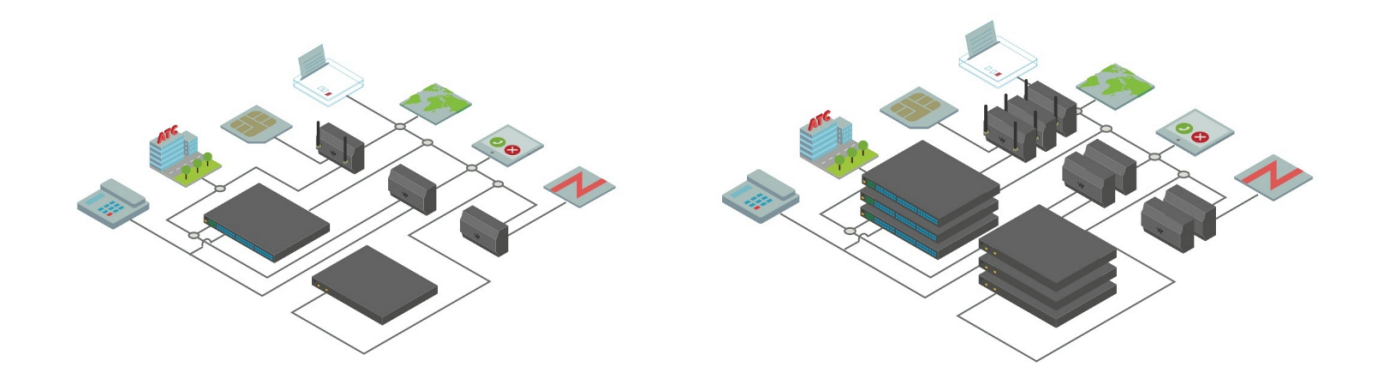

#### 1.6 Список совместимых IP-телефонов

Система Symway работает с любым SIP-телефоном и с протоколом IAX. SIP-телефоны некоторых производителей уже имеют готовые профили автоматических настроек в системе, УПАТС Symway гарантированно корректно отрабатывает все их важнейшие сервисные функции.

#### 1.7 Схемы лицензирования

Пиринговая УПАТС SYMWAY включает аппаратную часть в виде отдельных блоков с различными интерфейсами и программную часть в виде лицензии на определенное количество точек подключения к УПАТС.

Аппаратная часть - блоки Пиринговой УПАТС SYMWAY всегда поставляются в максимальной аппаратной конфигурации и не предполагают в будущем аппаратных апгрейдов. Цена блока УПАТС каждого типа фиксирована. УПАТС может состоять из одного или нескольких блоков в зависимости от количества требуемых интерфейсов подключения.

Программная часть - лицензия SYMWAY Cluster-ХХХХ, где ХХХХ - количество точек подключения к блокам УПАТС терминального оборудования и внешних коммуникаций.

Количество открытых точек подключения (подключаемых аппаратов и линий) УПАТС зависит от приобретаемой лицензии программного обеспечения SYMWAY Cluster-ХХХХ.

Точками подключения УПАТС являются:

FXS порт (внутренний абрнентский номер);

SIP телефон (внутренний абрнентский номер);

линия SIP-транка;

канал 64k (один телефонный канал в канале Е1) потока E1;

порт FXO;

канал GSM.

Лицензируется суммарное количество точек подключения, вне зависимости от их типа подключения, для всех блоков УПАТС.

К одному внутреннему номеру (extension, внутренний абонент) УПАТС может быть подключено несколько телефонных терминалов (аналоговый телефон, SIP телефон, SIP клиент на ПК, факс и тд). Такое подключение фиксируется как одна точка подключения в лицензии Symway Cluster.

Пример лицензии:

Лицензия SYMWAY Cluster-50:

FXS порт - 30 точек подключения (внутренних номеров);

SIP телефон - 15 точек подключения (внутренних номеров);

линия SIP-транка - 1 точка подключения (внешний IP транк);

порт FXO - 4 точки подключения (внешние соединительные линии).

30+15+1+4=50 точек подключения.

В процессе эксплуатации заказчик может изменять количество точек подключения по любому из типов. Например, к УПАТС было подключено 30 аналоговых телефонов и 15 SIP телефонов, стало подключено 20 аналоговых телефонов и 20 SIP телефонов. При этом важно, чтобы общее количество точек подключения приобретенной лицензии оставалось неизменным.

Лицензия программного обеспечения SYMWAY Cluster является пожизненной, оплата за лицензию производится один раз при приобретении.

Расширение емкости УПАТС SYMWAY по точкам подключения достигается путем оплаты разницы стоимости вновь приобретаемой лицензии SYMWAY Cluster-XXXX и имеющейся лицензии SYMWAY Cluster-XXXX.

#### $\overline{2}$ ПЕРВЫЙ ВХОЛ В СИСТЕМУ

#### $2.1$ Инициализация устройства

После выполнения работ по монтажу устройств Symway на площадке заказчика, подключению их к локальной сети предприятия и подачи на них электропитания, устройства будут пытаться самостоятельно получить IP-адреса от DHCP-сервера локальной сети.

Если устройствами получены динамические IP-адреса от DHCP-сервера, эти IP-адреса администратор может проверить на маршрутизаторе, либо узнать их с использованием любого сканера сети.

Если по истечении определенного времени линамические IP-алреса от DHCP-сервера не получены, IP-адреса устройствам присваиваются по протоколу Zeroconf: устройству присваивается IP-адрес из диапазона 169.254.0.0/16 внутренних локальных адресов и сетевое имя по multicast DNS (mDNS) вида symway.local, symway-1.local, symway-2.local и mд.

Чтобы зайти на нужное устройство следует в адресной строке браузера набрать IP-адрес этого устройства, либо его доменное имя (для корректной работы с доменными именами на быть компьютере администратора должен установлен протокол Bonjour opensource реализация протокола zeroconf Apple, которую скачать по ссылке OT можно https://support.apple.com/kb/dl999)

Откроется окно инициализации устройства, в котором приведены общие сведения об устройстве: модель и артикул, серийный номер, МАС-адрес, IP-адрес, версия ПО; а также сведения по портам устройства и возможностям интерфейсов.

Чтобы начать инициализацию устройства нужно нажать кнопку «Продолжить». При этом есть возможность ознакомления с системой администрирования путем её запуска в демонстрационном режиме.

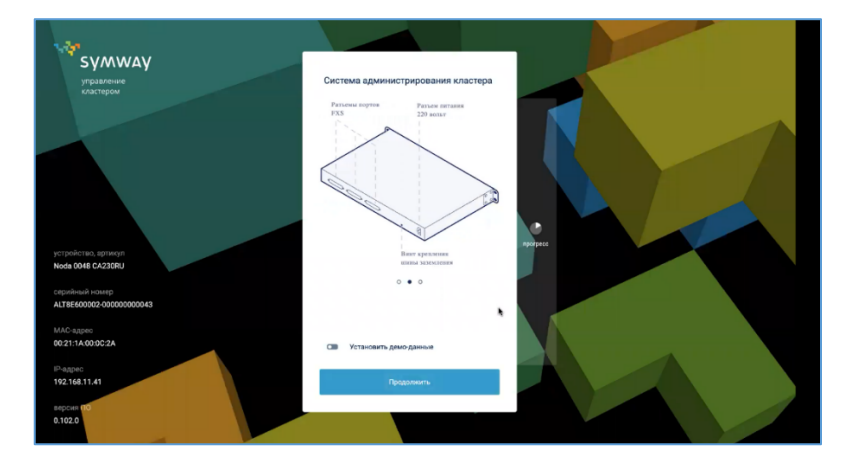

#### **2.2 Создание демонстрационного кластера**

Режим демонстрационного кластера предназначен для эффективного ознакомления пользователя с интерфейсом системы администрирования Symway и обеспечивает создание обучающего кластера с предварительно заполненными тестовыми данными.

Чтобы создать демонстрационный кластер нужно включить джампер «Установить демоданные» и нажать кнопку «Продолжить»

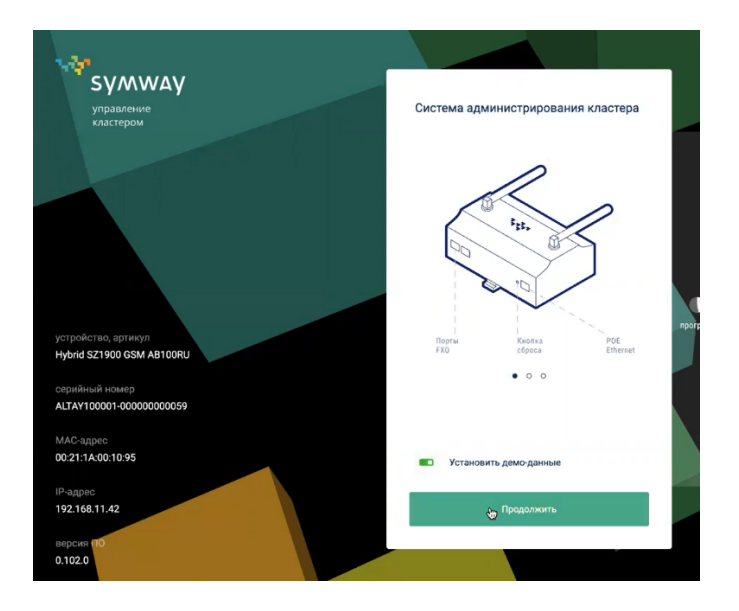

Появится окно «Демонстрационный кластер» с краткими сведениями о тестовом режиме, в котором нужно нажать кнопку «Создать демонстрационных кластер»

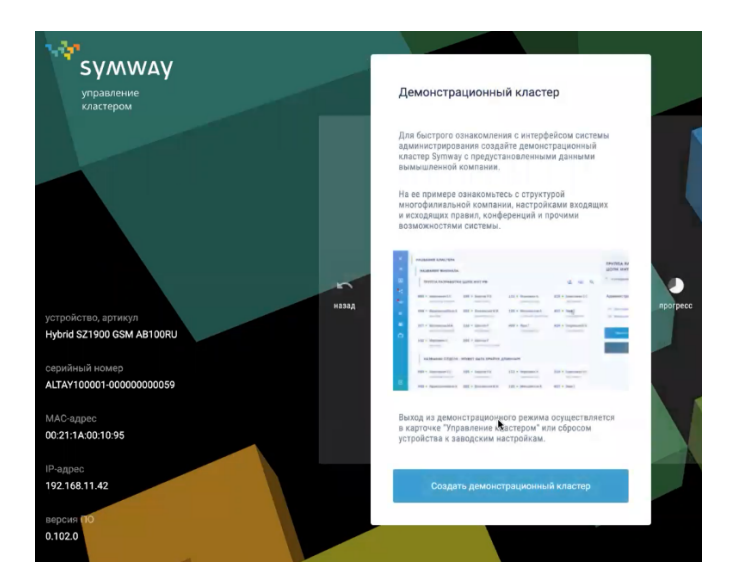

Затем в открывшейся карточке «Создание аккаунта администратора кластера» нужно ввести логин и пароль администратора, повторно подтвердить пароль и нажать кнопку «Далее».

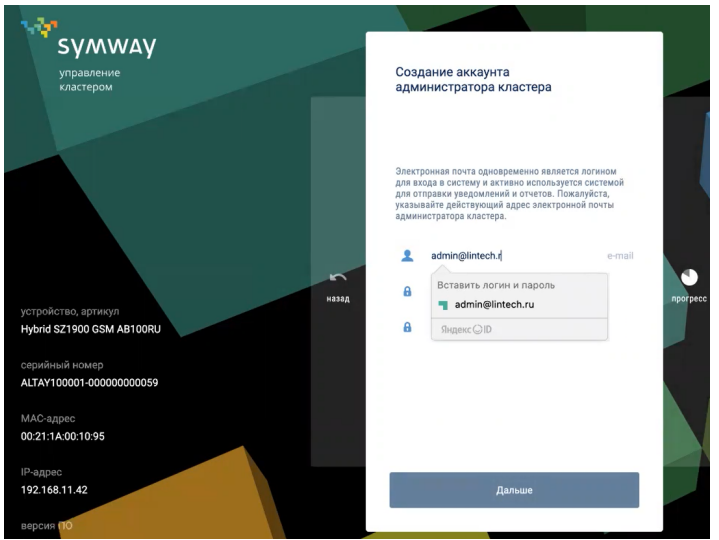

Далее в карточке «Данные организации» нужно заполнить следующие поля:

- название кластера;
- адрес организации;
- часовой пояс;
- длину внутренних номеров.

Нажать кнопку «Создать кластер».

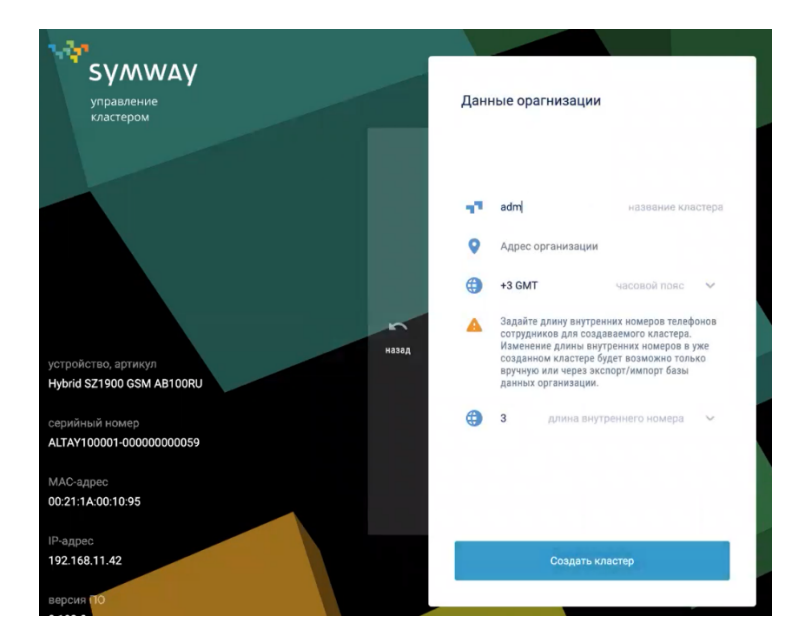

Откроется окно администрирования демонстрационного кластера.

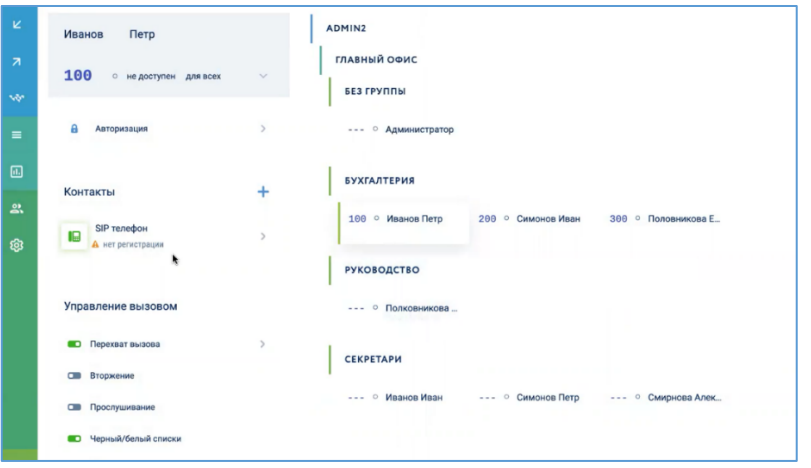

#### **2.3 Удаление демонстрационного кластера**

После завершения ознакомления с возможностями системы Symway на примере демонстрационного кластера его следует удалить. Для этого нужно выполнить программный сброс устройства Symway к заводским настройкам, пройдя по пунктам меню «Устройство филиала – Инициализация» и нажав кнопку «Применить».

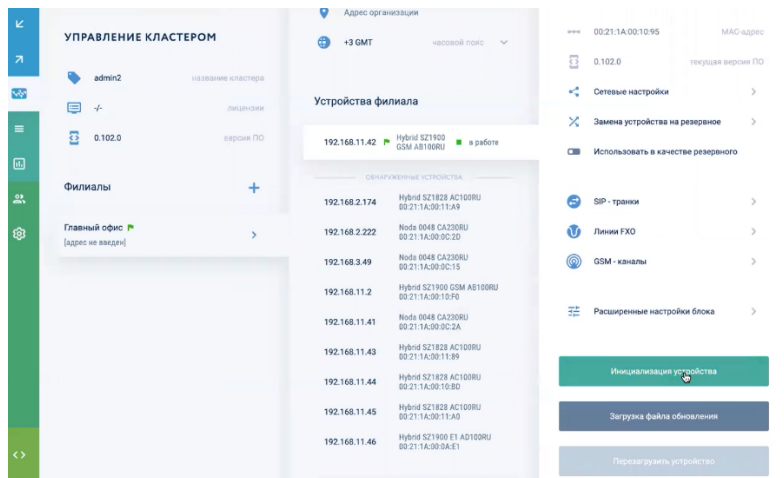

#### **2.4 Выполнение сетевой настройки устройства**

Чтобы начать инициализацию устройства не в демонстрационном режиме нужно нажать кнопку «Продолжить» с выключенным джампером «Установить демо-данные».

В появившейся карточке «Сетевые настройки» можно просмотреть общие сведения об устройстве, а также выбрать одну из двух настроек:

- продолжить с DHCP;
- установить статический IP (более предпочтительный вариант).

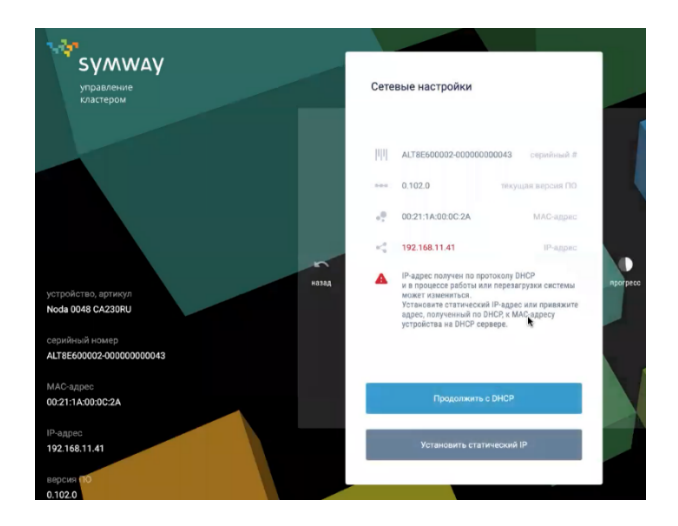

#### **2.4.1 Использование динамического IP-адреса от DHCP-сервера**

При выборе данного варианта рекомендуется выполнить настройку на маршрутизаторе, предполагающую закрепление конкретных динамических IP-адресов за конкретными устройствами. В таком случае при перезагрузке устройства оно получит тот же самый IP-адрес, который у него был ранее. И все телефоны, которые были зарегистрированы на этом устройстве смогут корректно к нему подключиться по известному им IP-адресу и продолжат работать.

Для выбора режима работы с динамическим IP-адресом нужно нажать кнопку «Продолжить с DHCP».

#### **2.4.2 Использование статического IP-адреса**

Для выбора режима работы со статическим IP-адресом нужно нажать кнопку «Установить статический IP» и в открывшейся карточке «Установка статического IP» ввести IPадрес, маску подсети, шлюз по умолчанию, DNS-серверы и нажать кнопку «Применить»<sup>1</sup>.

<sup>&</sup>lt;sup>1</sup> если при вводе IP-адреса или маски подсети будет допущена ошибка и вход на устройство не сможет быть выполнен, либо появится необходимость просто изменить статический IP-адрес, придется выполнить аппаратный сброс устройства к заводским настройкам (для этого нужен будет физический доступ к устройству).

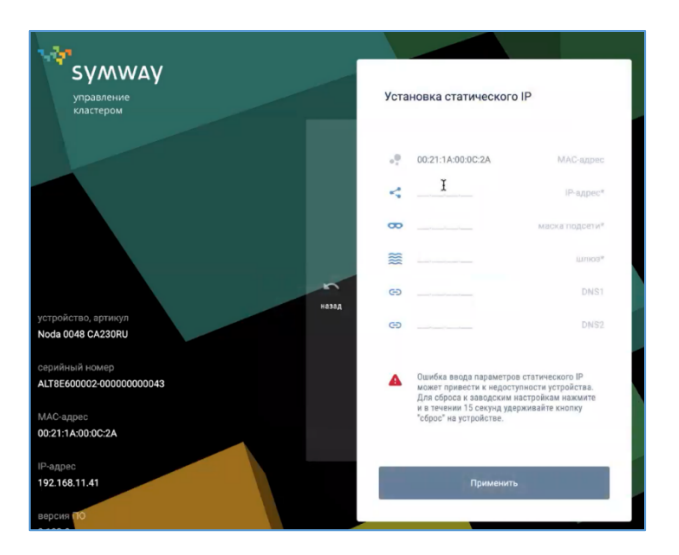

#### **2.5 Начало работы с инициализированным устройством**

После того как устройство перезагрузится, отобразится стартовая страница интерфейса администрирования Symway. В карточке устройства нужно нажать кнопку «Продолжить».

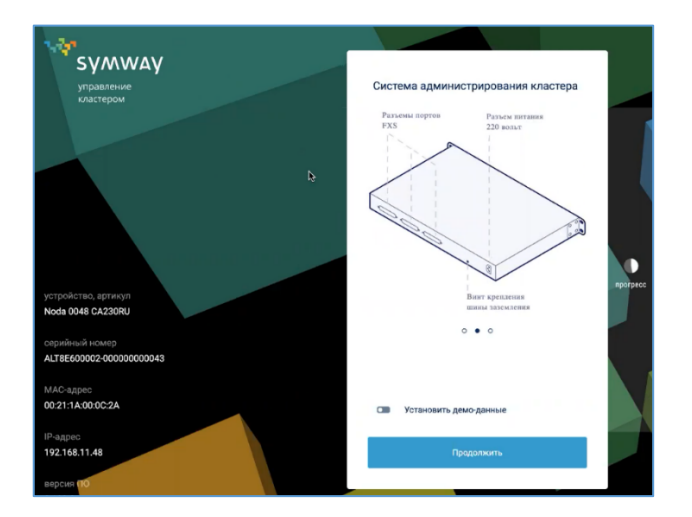

В появившейся карточке будет предложено выбрать:

- Создание нового кластера;
- Присоединение к существующему кластеру.

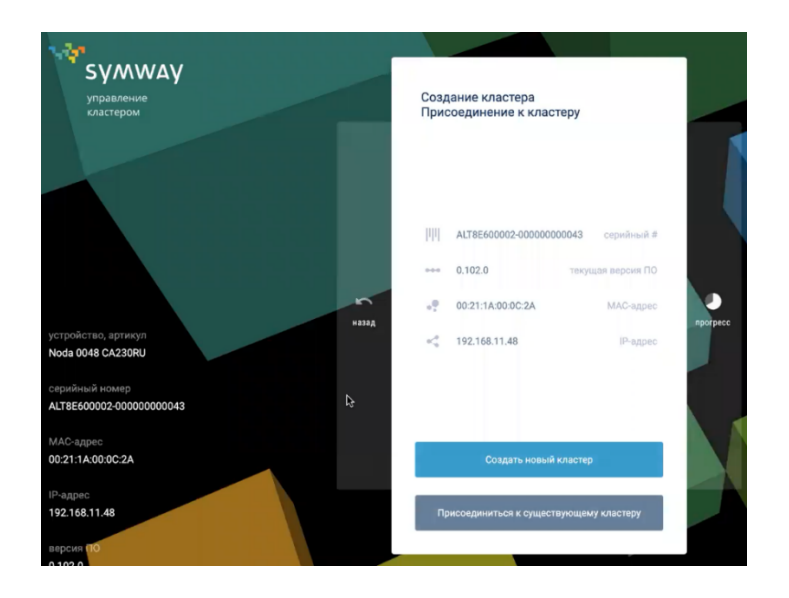

Для создания нового кластера следует нажать кнопку «Создать новый кластер» (подробное описание приведено в разделе 4 «СОЗДАНИЕ НОВОГО КЛАСТЕРА (БЫСТРЫЙ СТАРТ)»).

Для присоединения к существующему кластеру следует зайти в интерфейс администрирования кластера, к которому нужно добавить устройство, и добавить данное устройство, используя его IP-адрес, либо передать его IP-адрес администратору кластера (подробное описание процедуры добавления устройства к существующему кластеру приведено в разделе 4.5 «Добавление устройств в кластер»).

#### **3 ОБЗОР GUI-ИНТЕРФЕЙСА АДМИНИСТРИРОВАНИЯ СИСТЕМЫ**

Главное окно интерфейса администрирования системы Symway состоит из трех основных рабочих областей:

1) левая область – область «Меню настроек», которая содержит инструменты для:

- $-$  конфигурирования входящих вызовов подробнее см. раздел 7;
- конфигурирования исходящих вызовов подробнее см. раздел 6;
- конфигурирования кластера подробнее см. раздел 5;
- просмотра статистики подробнее см. раздел 8;
- построения отчетов подробнее см. раздел 9;
- $-$  настройки конференций подробнее см. раздел 10;
- дополнительные настройки подробнее см. раздел 11;
- работа с оповещениями подробнее см. раздел 12.

Для удобства данную область можно свернуть, нажав кнопку «Свернуть меню».

Для выхода из интерфейса управления кластером следует нажать кнопку «Выйти».

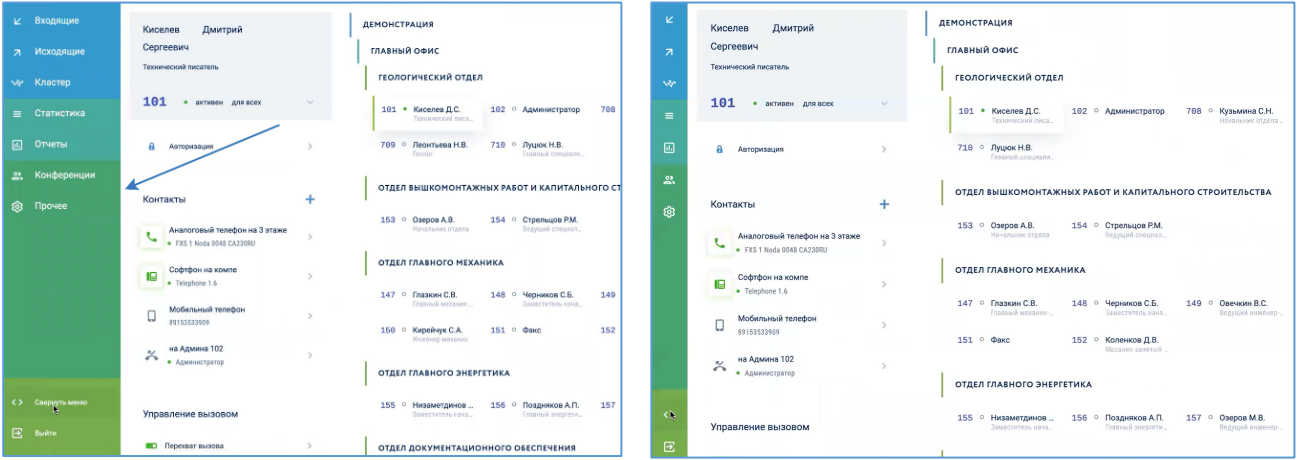

2) правая область – область «Иерархия кластера», которая содержит сведения о сотрудниках, объединениях сотрудников в группы, принадлежности сотрудников к филиалам. Карточки сотрудников отображаются в свернутом виде и содержат следующие сведения: внутренний номер, ФИО и должность.

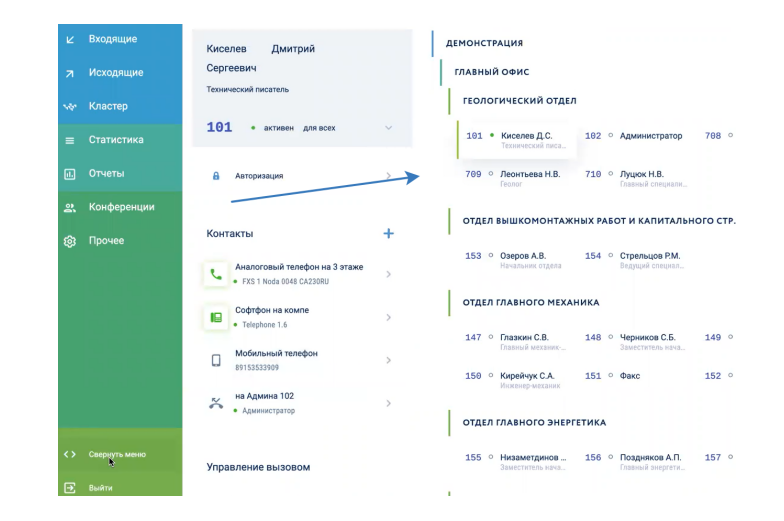

- 3) средняя область область «Карточка выбранного сотрудника/филиала». При выборе филиала или сотрудника из правой области здесь отображается развернутая карточка филиала/сотрудника с общими сведениями и настройками:
	- $-$  филиала см. раздел 5.2;
	- сотрудника см. раздел 5.4.

При работе с интерфейсом администрирования система запоминает историю переходов по страницам интерфейса, поэтому, если возникает необходимость откатиться на предыдущие окна, можно воспользоваться браузерной кнопкой «Назад». При её нажатии система будет отображать все окна в обратном порядке.

Для удобства в системе реализована двойная цветовая схема области «Меню настроек». Для включения цветного режима следует пройти по разделам меню «Прочие – Средства отладки» и включить переключатель «Цветной слайдбар».

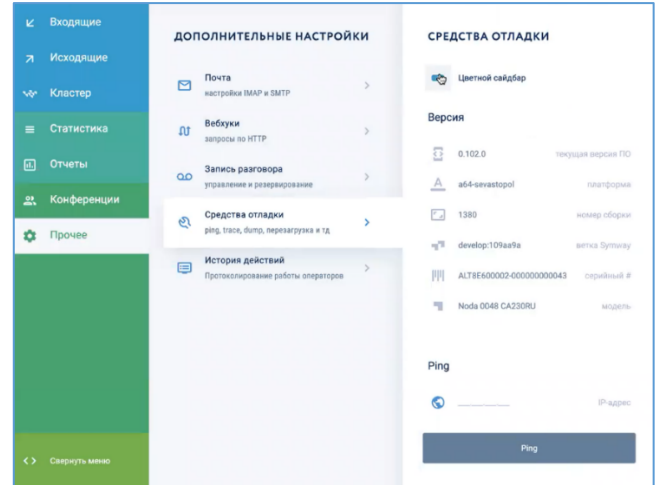

#### **4 СОЗДАНИЕ НОВОГО КЛАСТЕРА (БЫСТРЫЙ СТАРТ)**

#### **4.1 Возможности кластера Symway**

Кластер Symway – это одно или несколько устройств Symway. Все устройства равнозначные, внесение изменений в настройки кластера, сделанные на одном устройстве Symway, сразу же распространяются все остальные узлы кластера.

В кластере реализована следующая иерархия:

«Кластер – филиалы компании – группы пользователей – сотрудники»

#### **4.2 Создание нового кластера**

Для создания нового кластера следует после инициализации устройства (см. раздел 2.5 «Начало работы с инициализированным устройством») нажать кнопку «Создать новый кластер». Откроется карточка «Создание аккаунта администратора кластера».

#### **4.3 Создание суперадминистратора кластера**

В карточке «Создание аккаунта администратора кластера» следует ввести адрес электронной почты администратора в качестве логина и пароль, повторно подтвердить пароль и нажать кнопку «Далее».

Пользователь с правами суперадминистратора имеет максимальные полномочия в системе, в том числе может работать со средствами отладки (см. раздел 11.4 «Использование средств отладки»). Пароль суперадминистратора используется для подтверждения некоторых важных действий в системе.

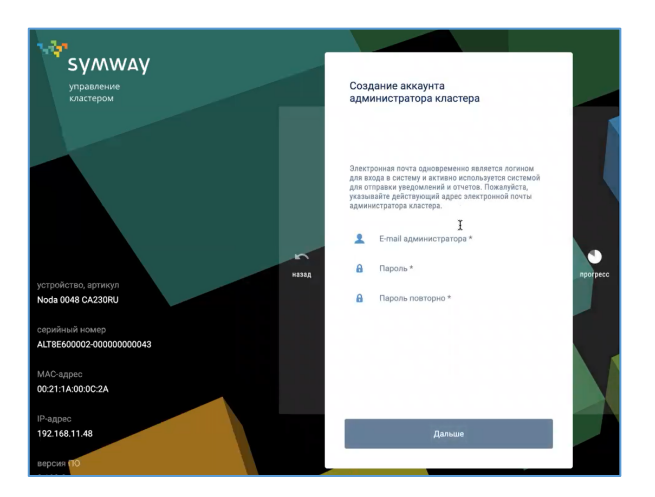

#### **4.4 Ввод данных кластера**

В карточке «Данные организации» нужно ввести название кластера, адрес организации, часовой пояс (влияет на статистику звонков и настройки конференций), длину внутреннего номера и нажать кнопку «Создать кластер».

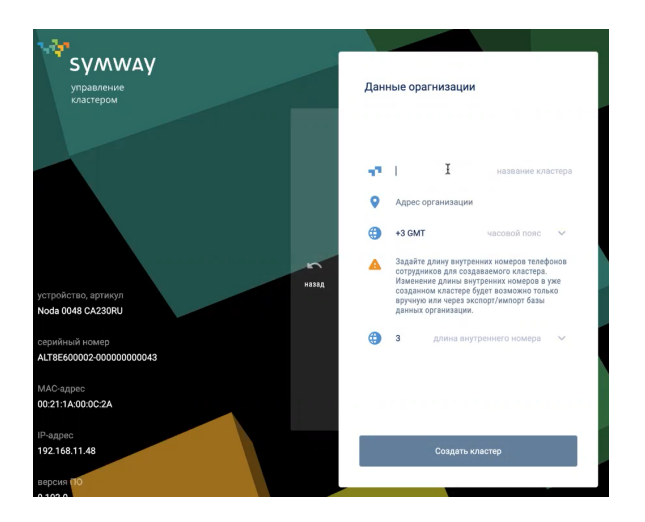

Откроется окно администрирования созданным кластером.

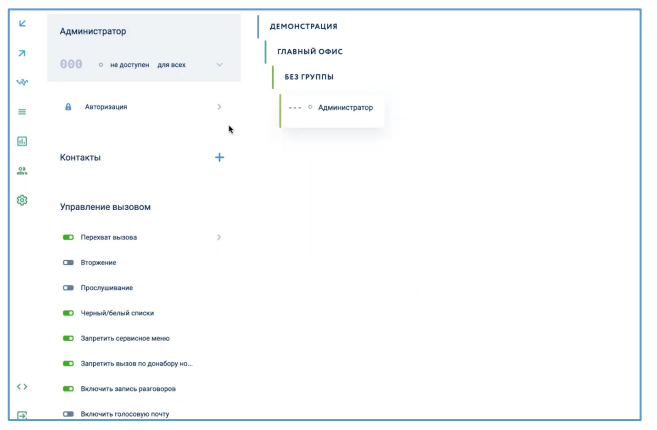

#### **4.5 Добавление устройств в кластер**

Добавить устройства в кластер можно двумя путями:

- с помощью автообнаружения устройств;
- подключением устройств, находящихся в других подсетях

#### **4.5.1 Автообнаружение устройств**

Автообнаружение устройств выполняется за счет приема от них широковещательных пакетов. Обнаруженные системой устройства отображаются на вкладке «Устройства филиала» в разделе «Обнаруженные устройства».

Чтобы добавить в кластер обнаруженное устройство нужно пройти по пунктам меню «Управление кластером – Филиал – Обнаруженные устройства», выбрать устройство, которое требуется добавить в кластер. Откроется вкладка с кратким описанием выбранного устройства (модель, артикул, серийный номер, МАС-адрес, версия  $\Pi O^2$ ).

Нажать кнопку «Присоединить к кластеру» и подтвердить команду вводом администраторского пароля и нажатием кнопки «Применить».

Если выбранное устройство уже работает в каком-либо другом кластере, система выдаст сообщение «Устройство работает в другом кластере», и устройство добавлено не будет.

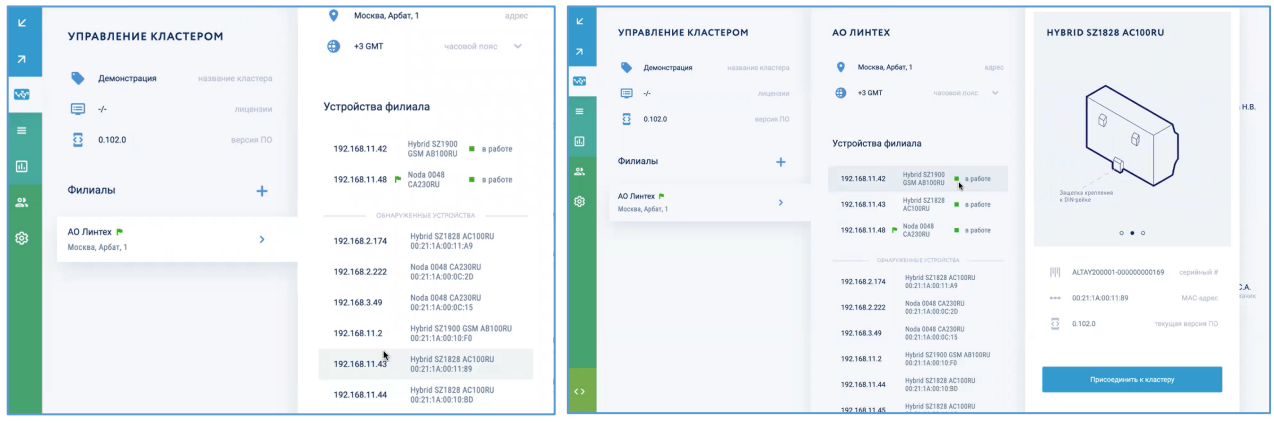

После добавления устройства в кластер, оно появляется в списке устройств в разделе «Устройства филиала», где отображен его IP-адрес, модель, артикул и статус устройства «в работе».

| Статус                    | Описание                                                                                                    |
|---------------------------|----------------------------------------------------------------------------------------------------|
| Статусы работы устройства |                                                                                                    |
| В работе                  | Устройство нормально работает в кластере, проблем нет                                                                                                    |
| Резервный                 | Устройство работает в кластере, помечено как резервное,<br>используется в качестве ЗИП                                                                                                    |
| Не в кластере             | Устройство нормально работает, но не добавлено в данный<br>кластер                                                                                                    |
| Синхронизация             | Выполнены работы по добавлению устройства в кластер, но оно<br>находится в состоянии<br>синхронизации<br>ДРУГИМИ<br>еще<br>$\mathbf c$<br>устройствами кластера не начало работать в составе кластера |
| Не доступен               | Устройство не видится другими устройствами в кластере,<br>возможно из-за неполадки в вычислительной сети                                                                                              |

<sup>&</sup>lt;sup>2</sup> Для добавления устройства в кластер нужно убедиться, что на нем используется та же версия ПО, что и в кластере. Если ПО будет разное, добавить устройство будет невозможно

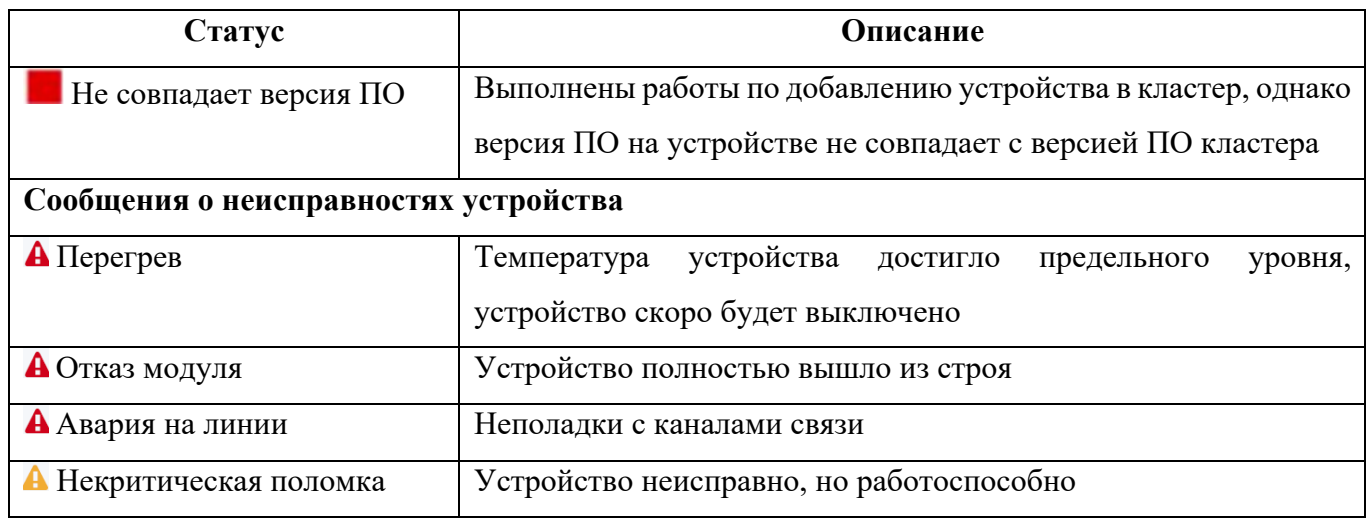

Значком **о** отмечено устройство, через которое выполнен вход на кластер. Есть действия, которые можно совершить только на том устройстве, через которое выполнен вход в кластер, например работать с сетевым настройками и со средствами отладки.

#### **4.5.2 Обнаружение устройств, находящихся в других подсетях**

Если устройство, которое нужно добавить в кластер, находится не в локальной сети предприятия и не может быть обнаружено в автоматическом режиме, следует добавить его вручную. В разделе «Подключение устройств Symway, находящихся в других подсетях…» нужно ввести его IP-адрес и нажать кнопку «Обнаружить и присоединить»3.

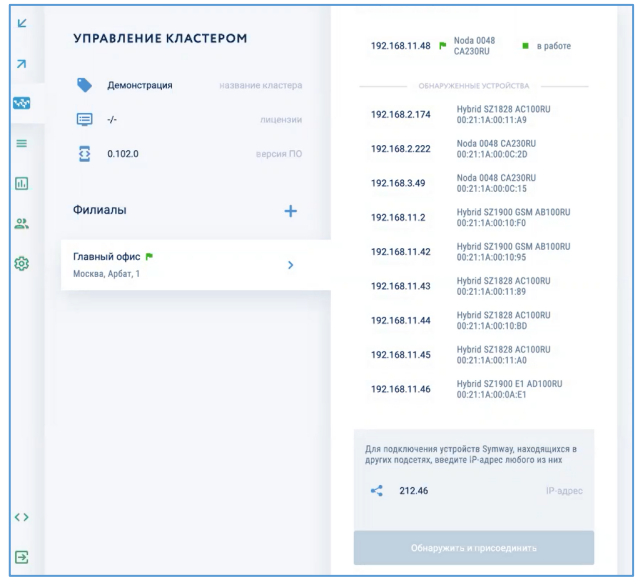

 $3$  при добавлении в кластер устройства Symway из другой локальной сети, в случае, если в этой сети есть еще другие устройства Symway, они обнаруживаются системой автоматически

#### **4.6 Создание простого администратора**

Пользователь с правами простого администратора может управлять кластером, пользователями и устройствами. У него не будет доступа к разделу меню «Средства отладки», где собраны инструменты для отладки системы. А также он не сможет подтвердить некоторые ключевые настройки системы.

Чтобы создать простого администратора нужно добавить в кластер пользователя (см. раздел 5.4 «Управление сотрудниками») и в разделе «Авторизация», задав адрес электронной почты в качестве логина и пароль, включить опцию «Администратор».

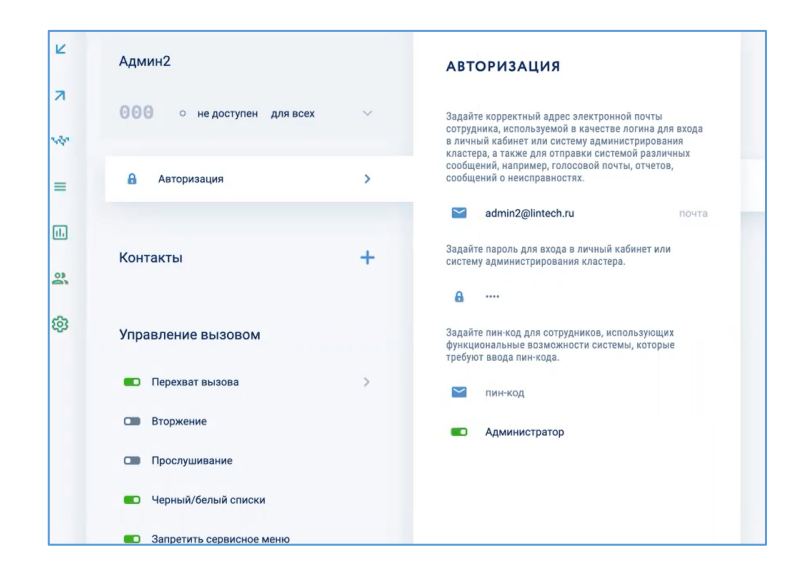

#### **4.7 Создание филиалов в кластере**

#### **4.7.1 Создание филиала из области «Иерархия кластера»**

Для создания филиала в кластере из области «Иерархия кластера» нужно в правой области главного окна нажать на строку с именем кластера, а затем нажать на кнопку «Создание дополнительного филиала».

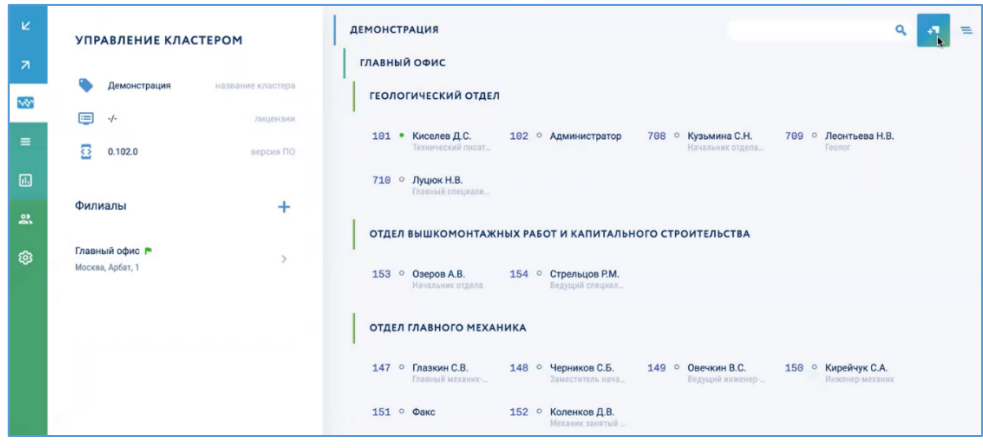

Будет создан новый филиал.

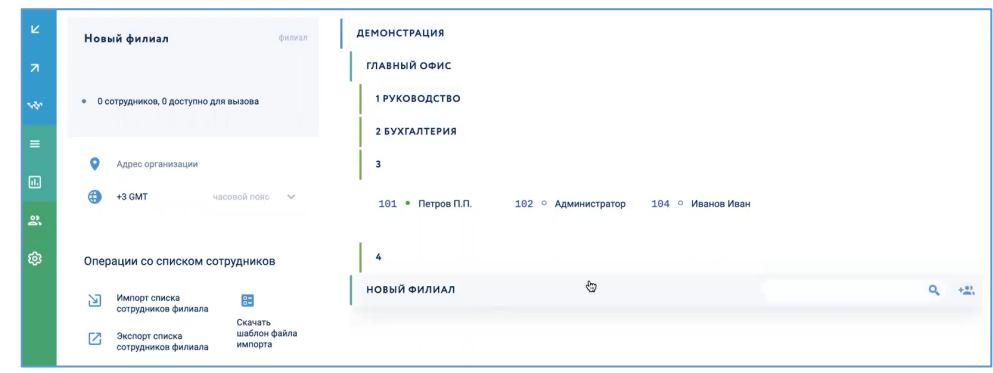

#### **4.7.2 Создание филиала из раздела меню «Управление кластером»**

Для создания филиал из карточки «Управление кластером» следует в средней области главного окна нажать кнопку «+» в разделе «Филиалы». Будет создан новый филиал.

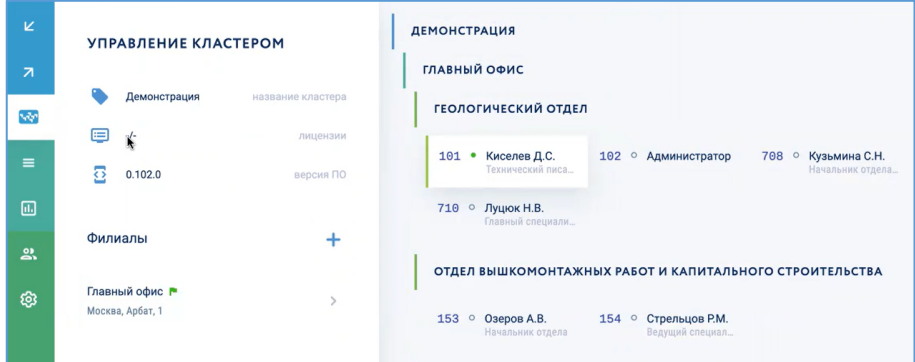

#### **4.8 Создание групп пользователей**

Для удобства пользователей можно объединять в группы внутри филиала (например, по подразделениям). Для создания новой группы в филиале следует нажать на кнопку «Создание новой группы».

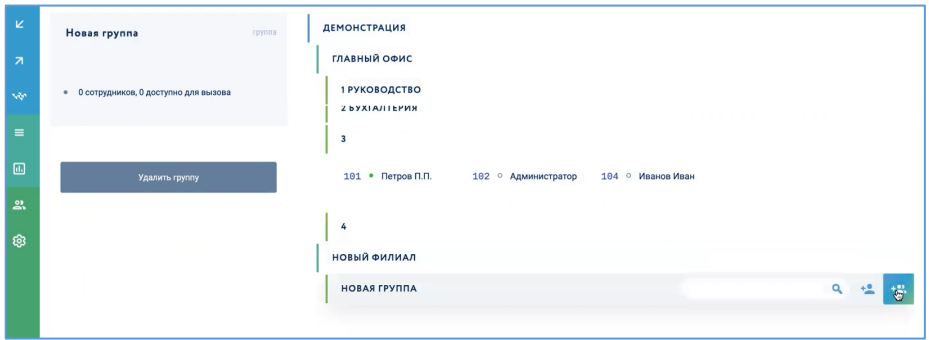

#### **4.9 Создание сотрудника**

Для создания сотрудника в группе следует в строке выбранной группы в правой области главного окна нажать кнопку «Создать сотрудника».

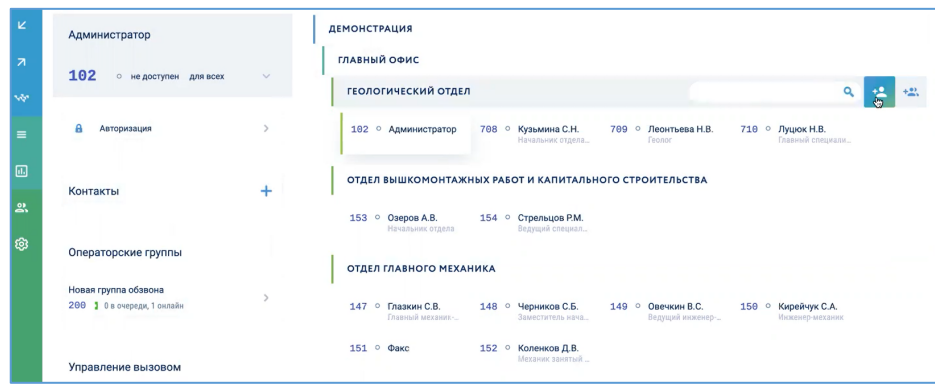

В правой области главного окна появится свернутая карточка нового сотрудника, а слева отобразиться развернутая карточка сотрудника, в которой следует ввести данные сотрудника и выполнить системные настройки:

- 1) фамилию, имя и отчество и должность;
- 2) внутренний номер сотрудника (при вводе номера система показывает подсказку, какие номера можно присваивать, а какие в данный момент заняты);
- 3) статус возможности приема и совершения вызовов;
- 4) статус приема вызовов (DND) «для внутренних», «для всех», «для внешних», «недоступен»;
- 5) настройки авторизации (почта/пароль, ПИН-код на подтверждение действий в системе);
- 6) настройки привязанных к сотруднику телефонных устройств;
- 7) настройки управления вызовом

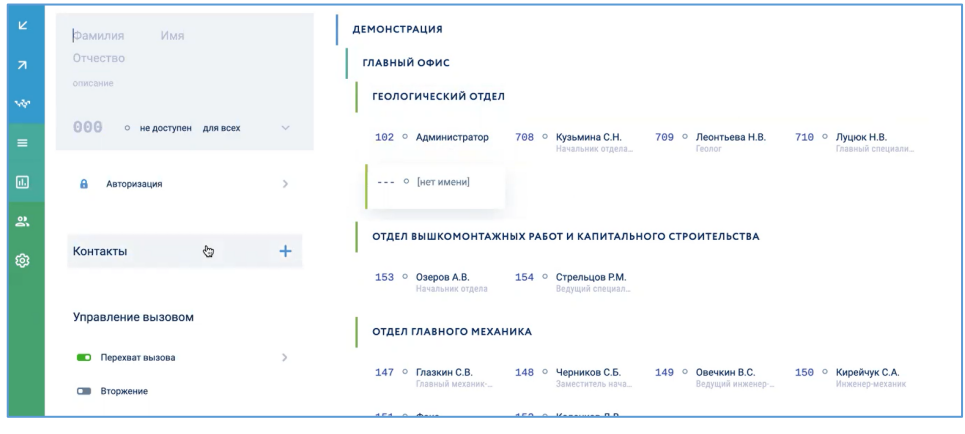

#### **4.10 Добавление сотрудников в группу**

Чтобы добавить сотрудников в группу следует нажать кнопку «Добавить сотрудников»

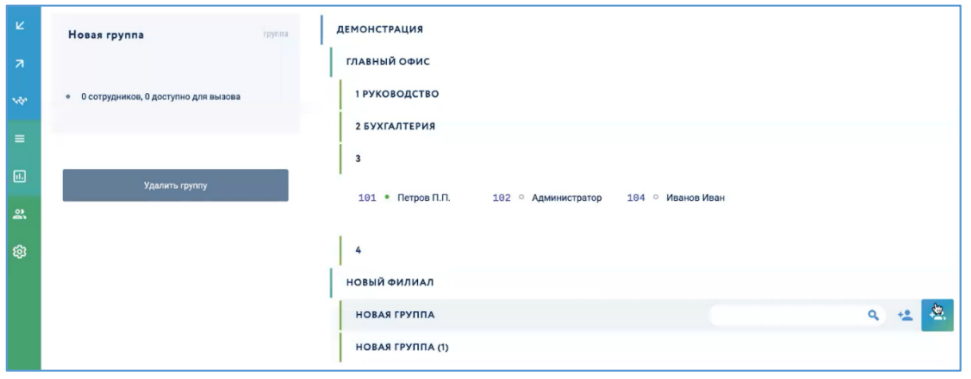
# **5 КОНФИГУРИРОВАНИЕ КЛАСТЕРА**

# **5.1 Управление кластером**

# **5.1.1 Аутентификация и авторизация при входе в кластер**

Для входа в систему администрирования Symway нужно в адресной строке браузера набрать IP-адрес либо доменное имя устройства из состава кластера, в открывшемся окне ввести данные своей учетной записи и нажать «Войти».

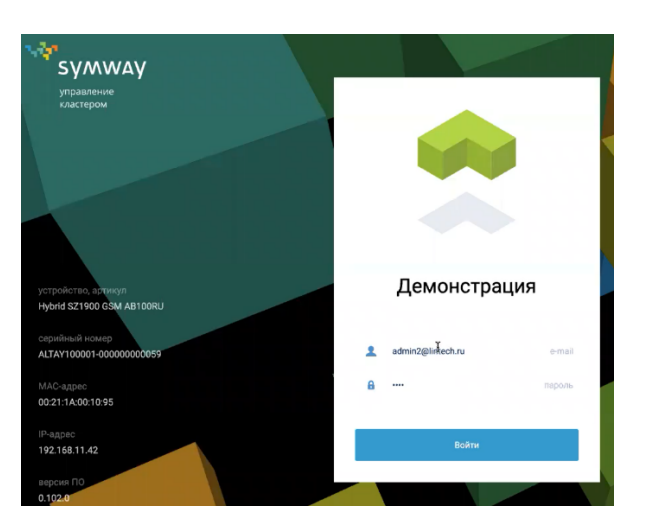

Если были введены некорректные данные учетной записи, приложение отобразит предупреждающее сообщение «Доступ запрещен» и вход в личный кабинет не произойдет.

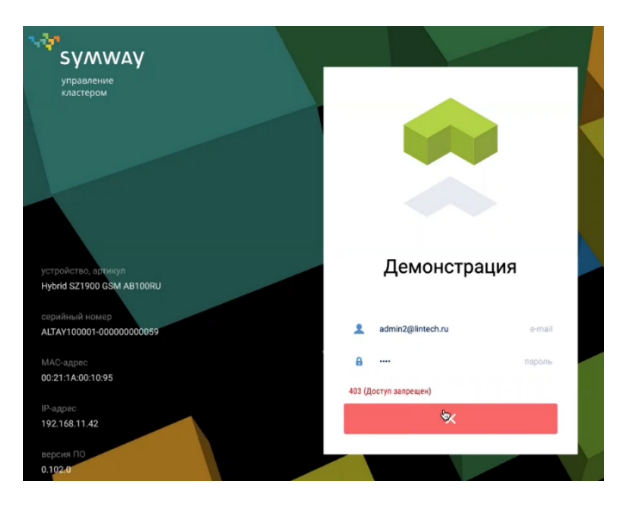

Если введенные данные учетной записи правильные, происходит аутентификация и авторизация пользователя в системе и открывается главное окно системы администрирования – см. раздел «Обзор GUI-интерфейса администрирования».

## **5.1.2 Просмотр информации о кластере**

Для просмотра информации о кластере следует в области «Меню настроек» выбрать раздел «Кластер». В средней области отобразится карточка со сведениями о кластере (имя кластера, количество приобретённых/использованных лицензий, версия ПО, филиалы), а в правой области будет отображена иерархия кластера с филиалами, группами и сотрудниками.

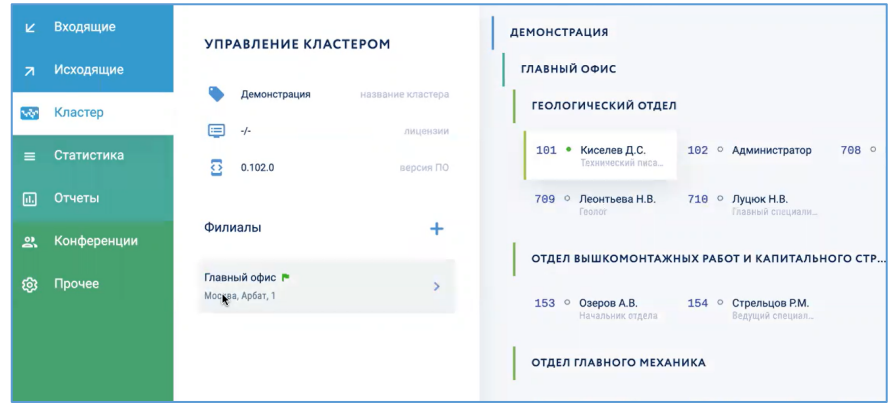

Если в кластере много филиалов, групп и сотрудников, для удобства просмотра иерархии кластера нужно нажать кнопку «Свернуть все».

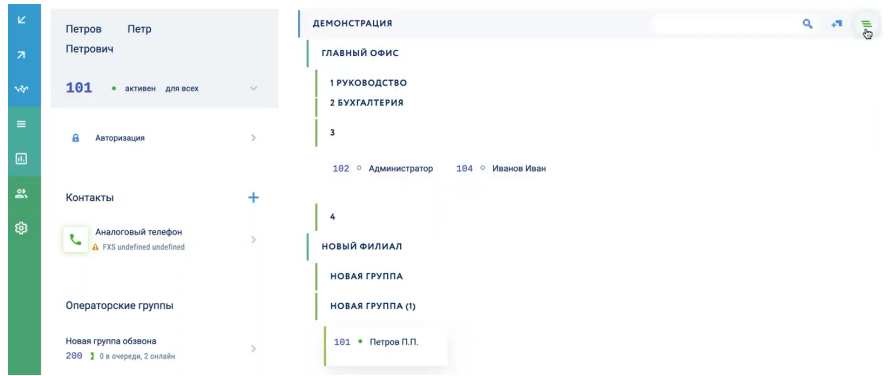

Будет видна структура кластера – все карточки сотрудников будут скрыты, отображаться будут только филиалы и группы сотрудников.

# **5.1.3 Просмотр информации по устройствам кластера**

Чтобы просмотреть информацию по всем устройствам кластера нужно в карточке «Управление кластером» выбрать нужный филиал. Справа появится вкладка филиала с общими сведениями о филиале (название филиала, адрес и часовой пояс) и устройствами, которые находятся на этом филиале, а также обнаруженными устройствами, еще не добавленными в кластер.

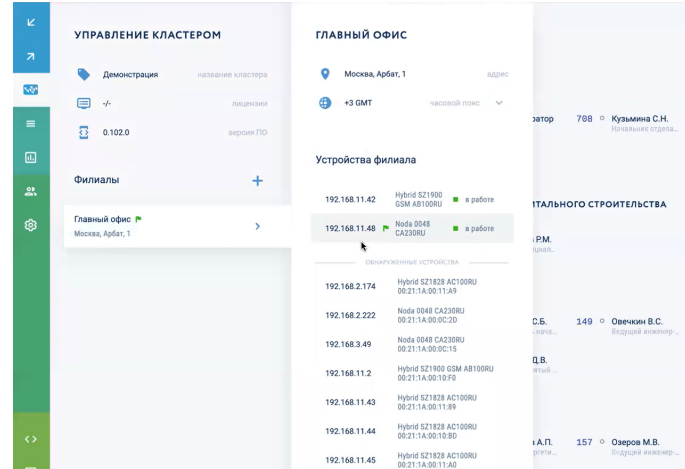

Для просмотра информации по устройству нужно его выбрать в карточке филиала, справа появится карточка устройства с общими сведениями и системными настройками (название, филиал, местоположение, серийный номер, MAC-адрес, версия ПО, сетевые настройки, настройки резервирования, доступные линии (зависит от модели устройства), расширенные настройки).

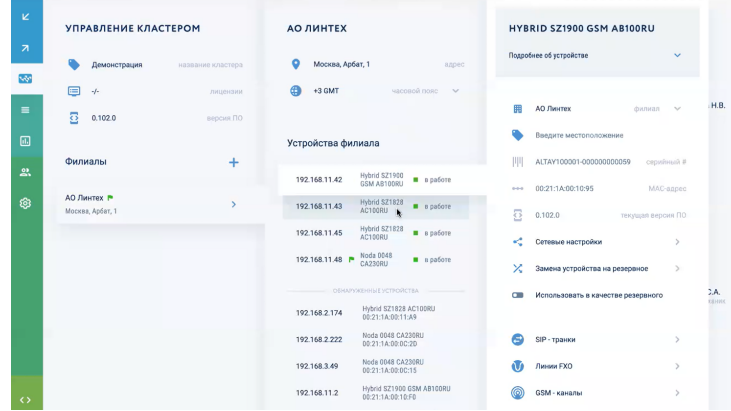

Для удобства можно указать местоположение устройства в филиале, тогда устройства будут сгруппированы по местоположению (например, Серверная №1).

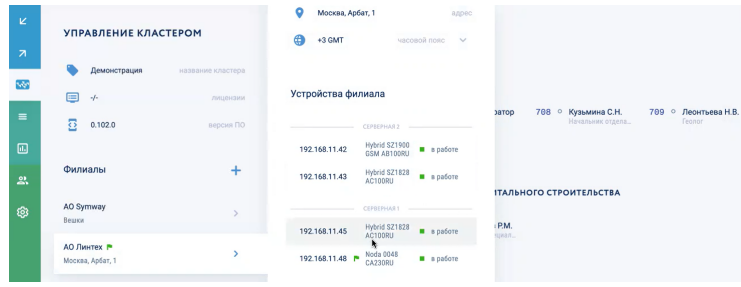

Для просмотра детальной информации по устройству можно в карточке устройства нажать «Подробнее об устройстве».

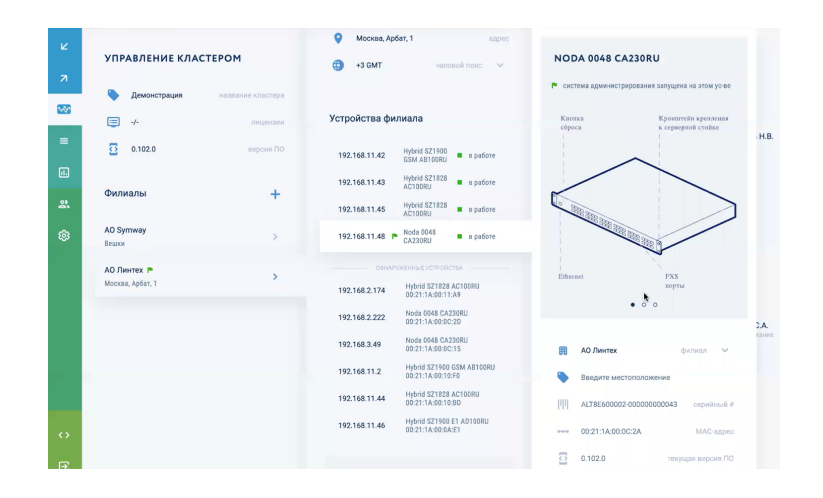

### **5.1.4 Добавление устройства в кластер**

Для добавления устройства в кластер нужно убедиться, что на нем используется та же версия ПО, что и в кластере. Если версии ПО будут разные, добавить устройство будет невозможно. Добавить устройства в кластер можно двумя путями:

- через автообнаружение устройств подробнее см. раздел 4.5.1;
- подключением устройств, находящихся в других подсетях подробнее см. раздел 4.5.2.

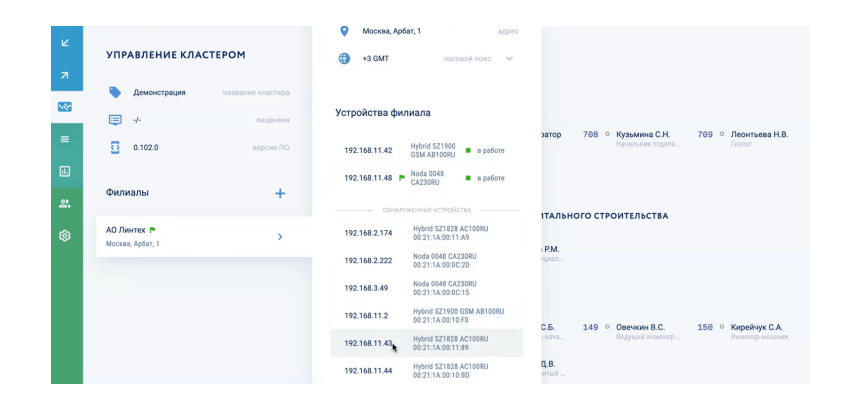

### **5.1.5 Замена неисправного устройства в кластере**

В случае, если устройство Symway выйдет из строя, есть возможность заменить его резервным устройством. Резервное устройство должно быть зарегистрировано в кластере, не должно иметь заведенных на него линий и должно работать в кластере в «пассивном» режиме.

Для подготовки резервного устройства нужно выбрать в кластере устройство той же модели и с тем же артикулом, что и основное, и в карточке устройства включить переключатель

«Использовать в качестве резервного», подтвердить административным паролем и нажать кнопку «Подтвердить».

Настройки устройства блокируются, а само устройство помечается как резервное. Оно получает все обновления ПО и обновления в конфигурации кластера, но не принимает участие в активном функционировании системы.

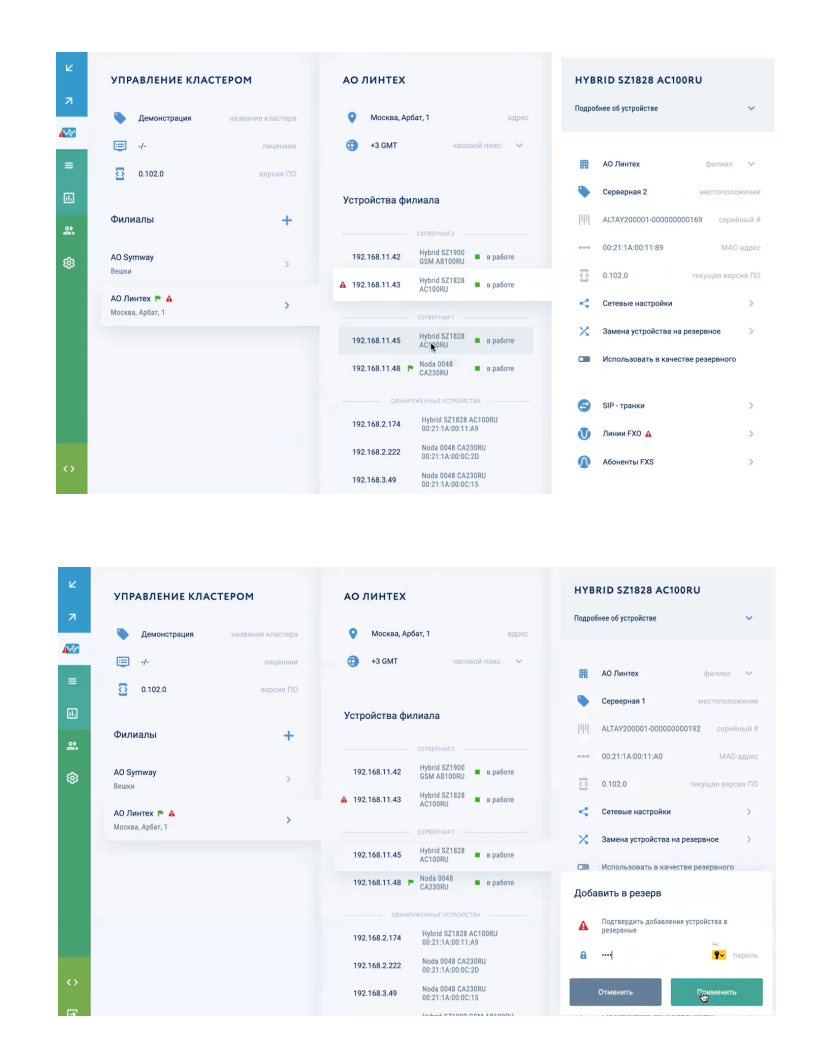

В случае, если активное устройство в кластере становится неработоспособным, его следует выключить. Статус устройства перейдет в состояние «Нет соединения».

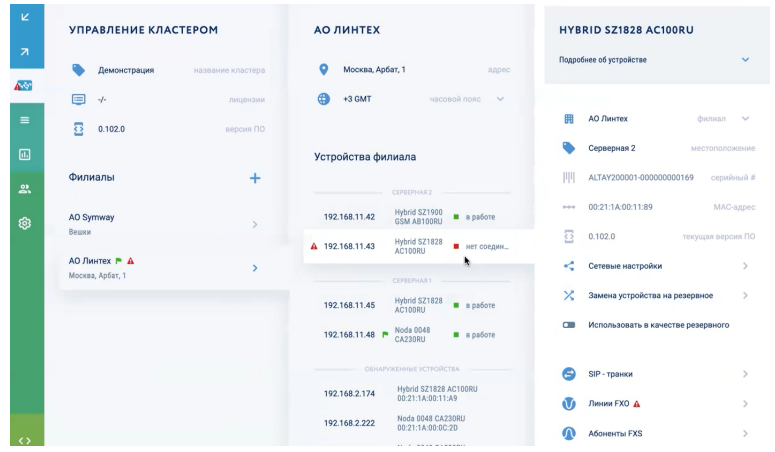

В интерфейсе администрирования следует выбрать это отказавшее устройство, нажать «Замена устройства на резервное» и в появившейся вкладке «Замена устройства» выбрать нужное резервное устройство.

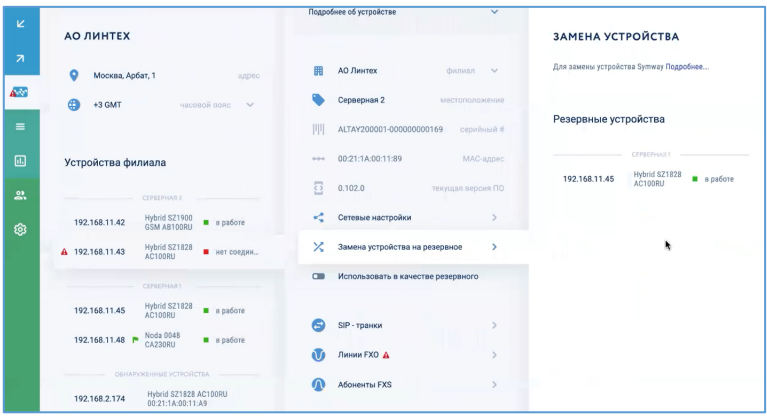

Нажать кнопку «Заменить на это устройство», подтвердить администраторским паролем и нажать кнопку «Применить».

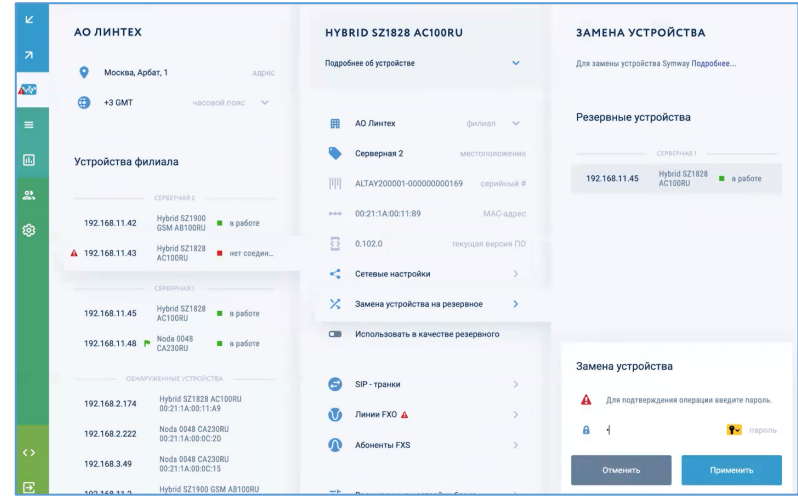

Затем нужно в новом устройстве выключить переключатель «Использовать в качестве резервного» и убедиться, что все настройки с неисправного устройства перенеслись на новое устройство.

Далее следует выполнить физическое переключение кабелей с неисправного устройства на новое устройство в те же порты.

Для перерегистрации IP-телефонов нужно либо в каждом телефоне указать новый IPадрес сервера, либо на самом устройстве в сетевых настройках установить статический IP-адрес устройства, выведенного из эксплуатации.

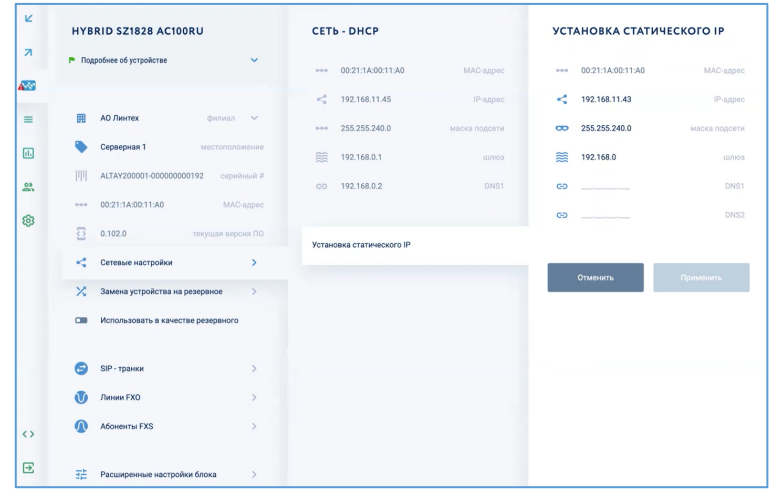

Неисправное устройство следует исключить из кластера, для чего нужно нажать пункт меню «Кластер», выбрать филиал, где находится это устройство, выбрать устройство, которое нужно исключить и в карточке устройства нажать кнопку «Исключить устройство из кластера»

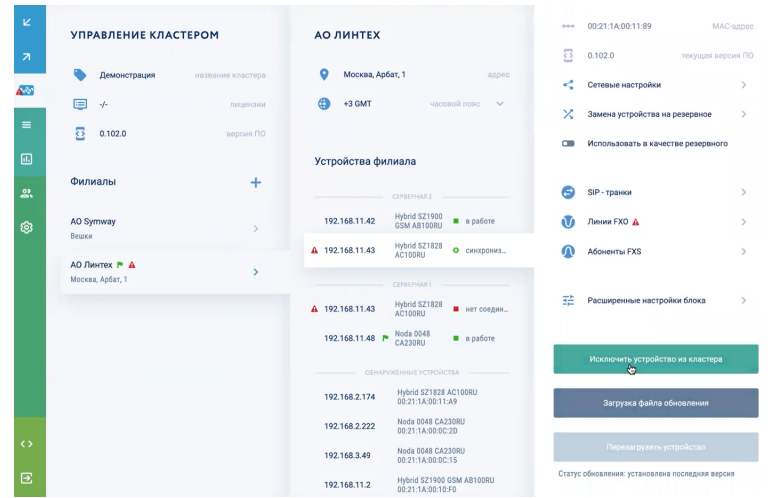

Подтвердить исключение администраторским паролем и нажатием кнопки «Применить».

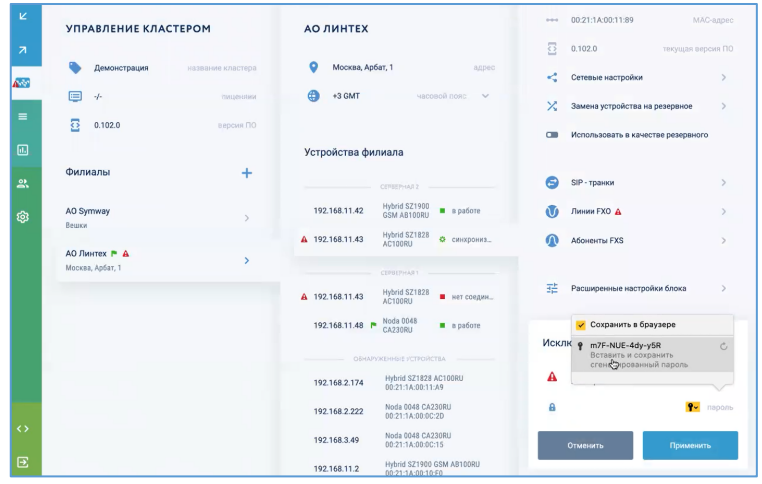

# **5.1.6 Расширенные настройки устройства**

Для выполнения тонкой настройки устройства Symway нужно выбрать пункт «Расширенные настройки – Список параметров».

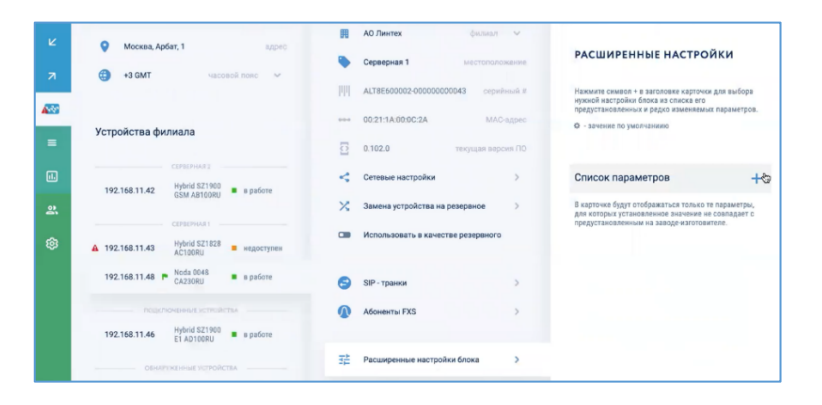

Далее нужно выбрать параметр для настройки.

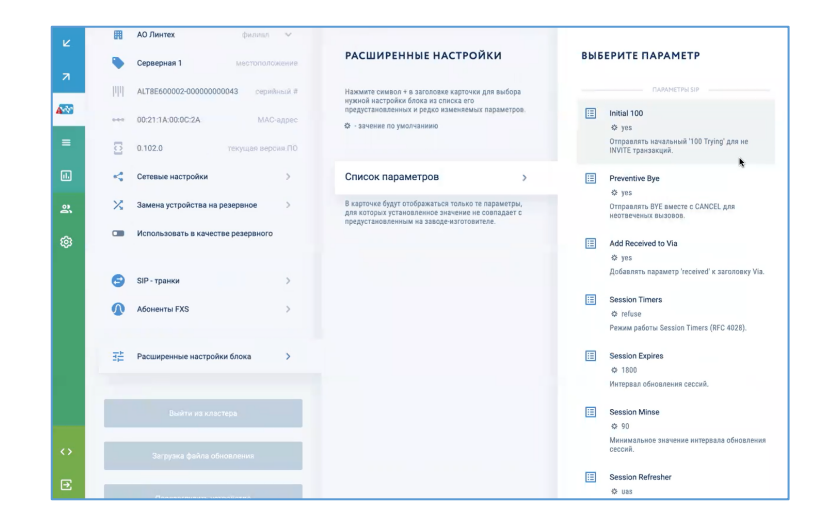

# **5.1.7 Исключение устройства из кластера**

Для исключения устройства из кластера следует нажать кнопку «Выход из кластера». Устройство сбросит все настройки до настроек по умолчанию, а всем остальным устройствам кластера будет передано уведомление, что данное устройство исключено из кластера.

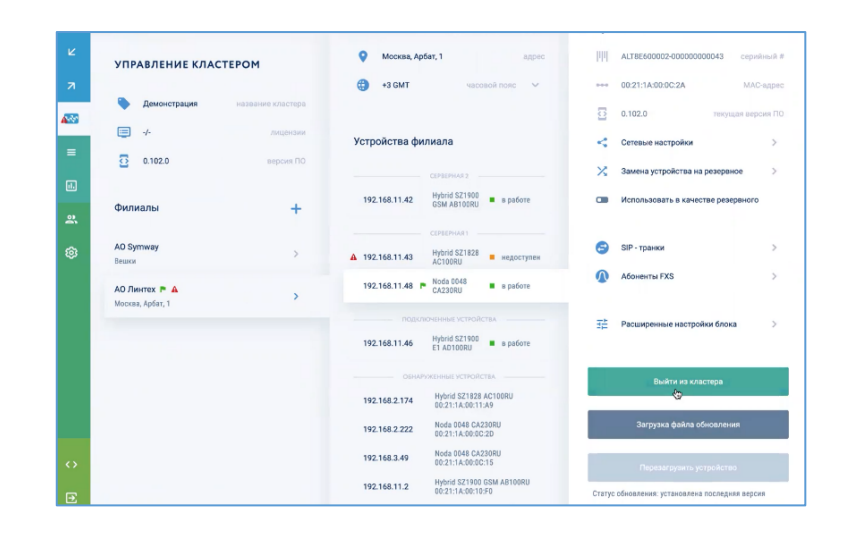

# **5.2 Управление филиалами**

# **5.2.1 Просмотр информации о филиале**

Для просмотра информации о филиале следует в правой области главного окна выбрать требуемый филиал и в появившейся вкладке филиала будет отображены общие сведения о нем: название филиала, количество сотрудников и их возможности совершения/приема вызовов, адрес филиала, часовой пояс.

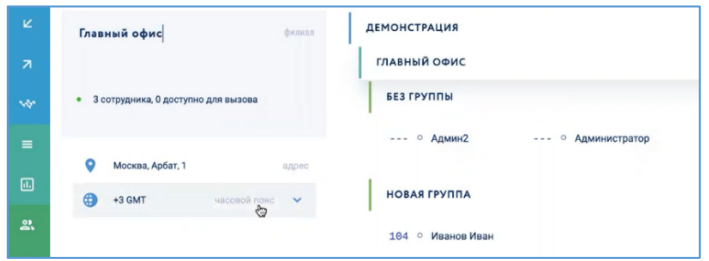

### **5.2.2 Управление сотрудниками филиала через карточку филиала**

Через вкладку филиала можно совершить следующие действия с сотрудниками:

- импортировать список сотрудников (список должен быть заполнен по шаблону);
- экспортировать список сотрудников в виде файла на компьютер пользователя.

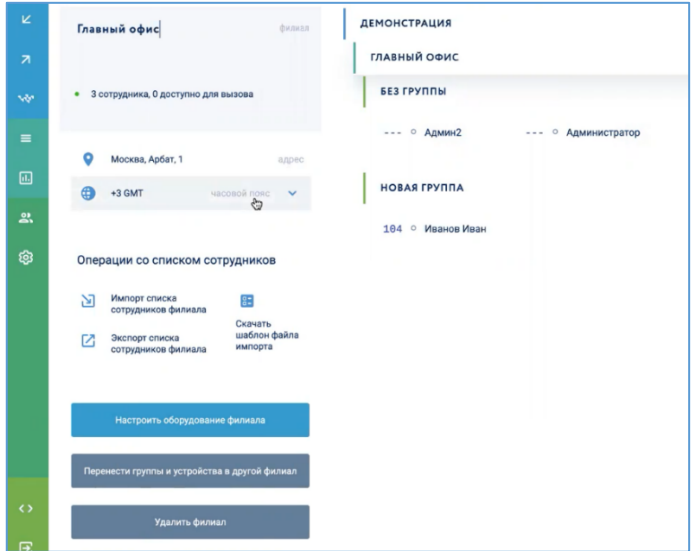

### *5.2.2.1 Скачивание шаблона файла для списка сотрудников*

Чтобы скачать шаблон файла для заполнения списка сотрудников нужно в правой области главного окна выбрать филиал и в открывшейся слева карточке филиала в разделе «Операции со списком сотрудников» нажать кнопку «Скачать шаблон файла импорта».

Шаблон файла в формате .csv будет сохранен на локальный диск компьютера.

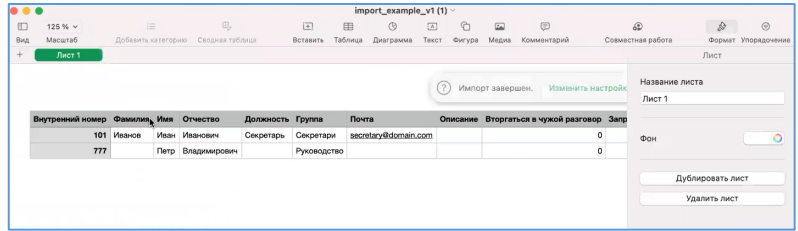

#### *5.2.2.2 Импорт списка сотрудников*

Для импорта списка сотрудников нужно подготовить файл в соответствии с шаблоном (см. раздел 5.2.2.1 «Скачивание шаблона файла для списка сотрудников»).

Чтобы загрузить в систему список сотрудников филиала нужно в правой области главного окна выбрать филиал и в открывшейся слева карточке филиала в разделе «Операции со списком сотрудников» нажать кнопку «Импорт списка сотрудников филиала».

В открывшемся окне «Проводник» нужно выбрать заранее подготовленный файл и нажать кнопку «Открыть».

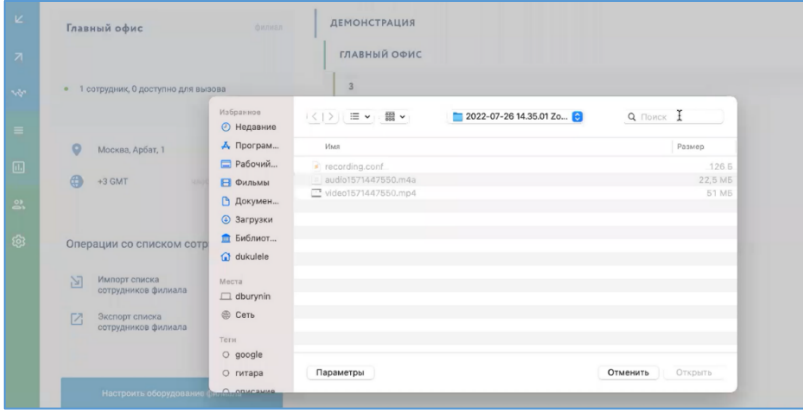

### *5.2.2.3 Экспорт списка сотрудников филиала*

Чтобы выгрузить список сотрудников филиала нужно в правой области главного окна выбрать филиал и в открывшейся слева карточке филиала в разделе «Операции со списком сотрудников» нажать кнопку «Экспорт списка сотрудников филиала».

Файла в формате .csv будет сохранен на локальный диск компьютера.

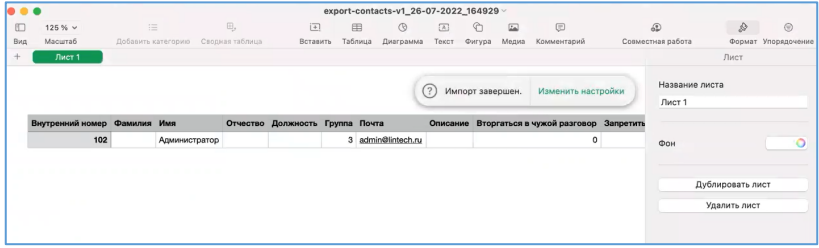

# **5.2.3 Удаление филиала**

Для удаления филиала нужно выбрать требуемый филиал в правой области главного окна. В появившейся слева карточке филиала нажать кнопку «Удалить филиал».

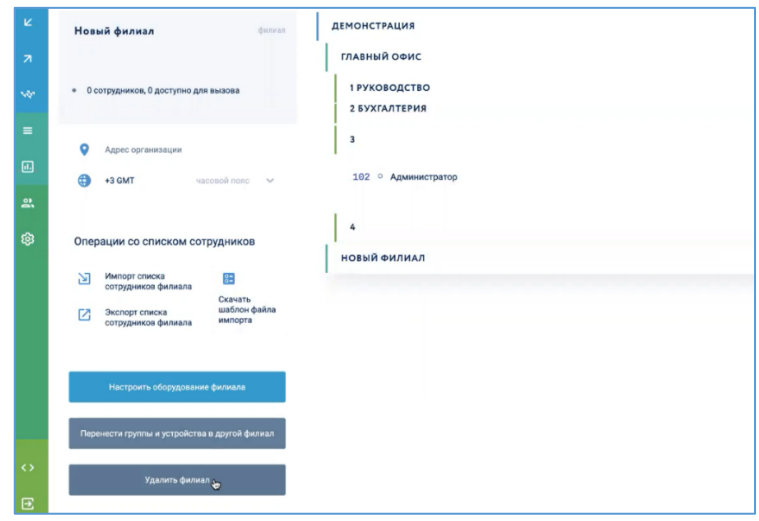

Затем в окне «Удаление филиала» выбрать филиал кластера, куда следует перенести всех пользователей, закрепленных за удаляемым филиалом, и подтвердить удаление администраторским паролем и нажатием кнопки «Применить».

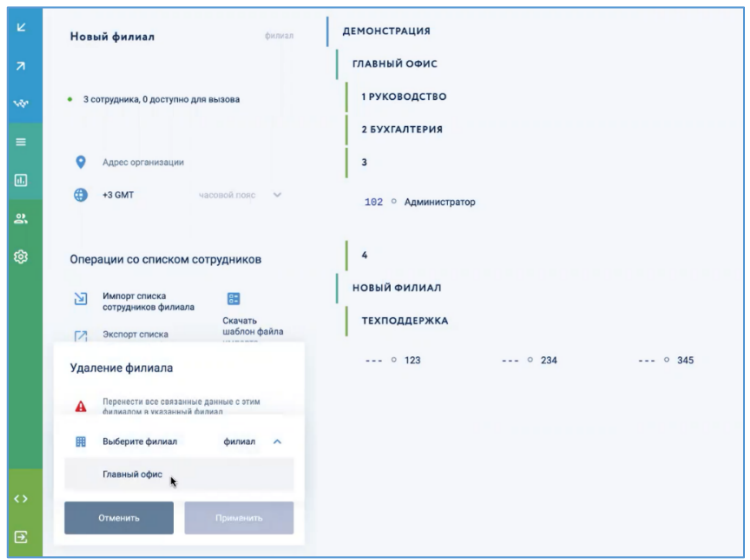

# **5.3 Управление группами**

## **5.3.1 Просмотр информации о группе**

Для просмотра информации о группе следует в правой области главного окна выбрать требуемую группу и в появившейся вкладке группы будет отображены общие сведения о ней: название группы, количество сотрудников и их возможности совершения вызовов.

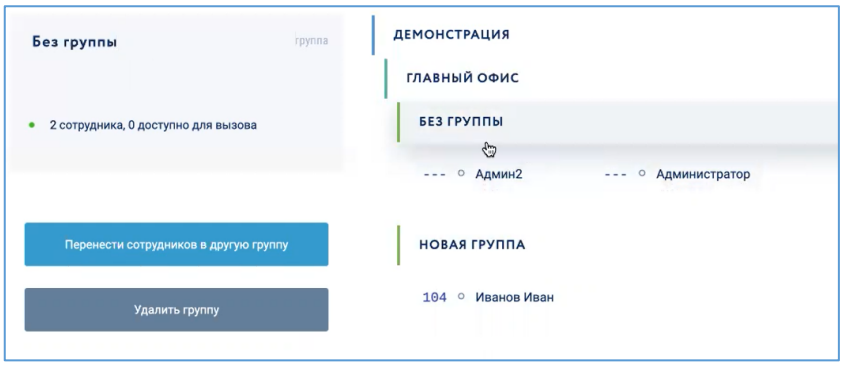

### **5.3.2 Наполнение группы сотрудниками**

Для добавления в группу сотрудников следует навести курсор на нужную группу и нажать кнопку «Добавить сотрудника».

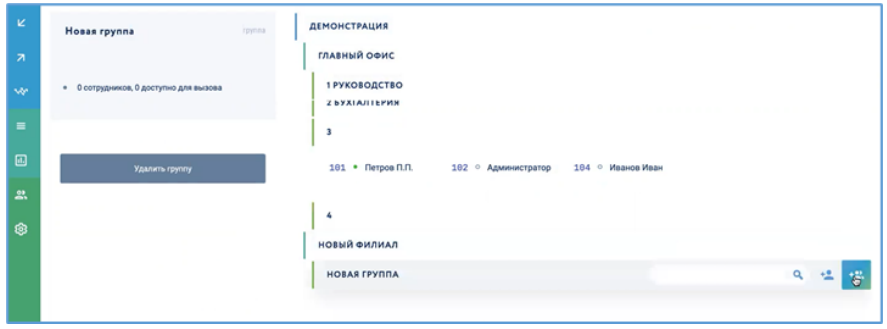

# **5.3.3 Перенос сотрудников в другую группу**

Описание действий по переносу сотрудников в другую группу приведены в разделах 5.4.2 «Перенос сотрудника в другую группу» и 5.4.6 «Перенос нескольких сотрудников в другую группу».

### **5.3.4 Удаление группы**

Для удаления группы сотрудников нужно выбрать требуемую группу в правой области главного окна. В появившейся слева карточке группы нажать кнопку «Удалить группу» и подтвердить удаление администраторским паролем и нажатием кнопки «Применить».

Группа и сотрудники, закрепленные за этой группы, будут удалены $^4\cdot$ 

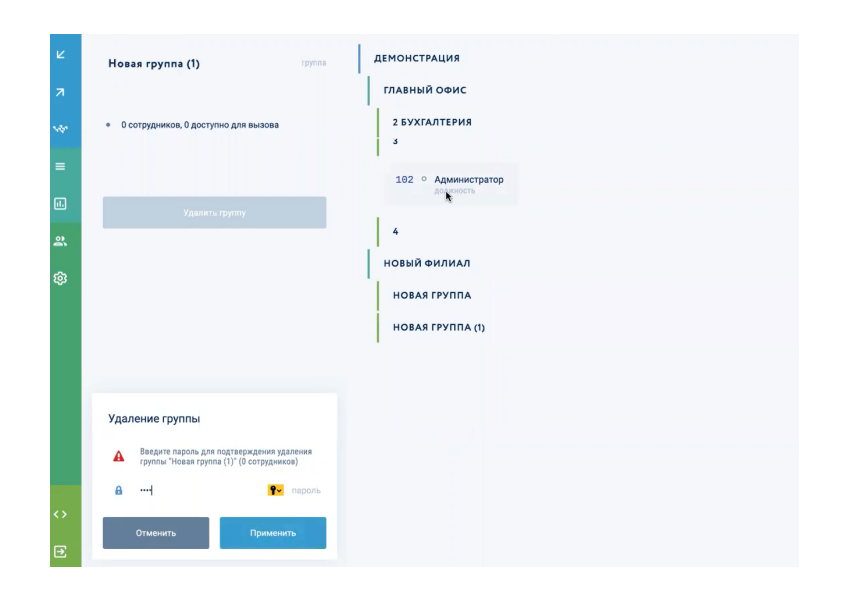

<sup>4</sup> Группа, в которой находится сотрудник с правами суперадминистратора, не может быть удалена

## **5.4 Управление сотрудниками**

### **5.4.1 Создание нового сотрудника**

Для создания нового сотрудника в группе следует в строке выбранной группы в правой области главного окна нажать кнопку «Создать сотрудника».

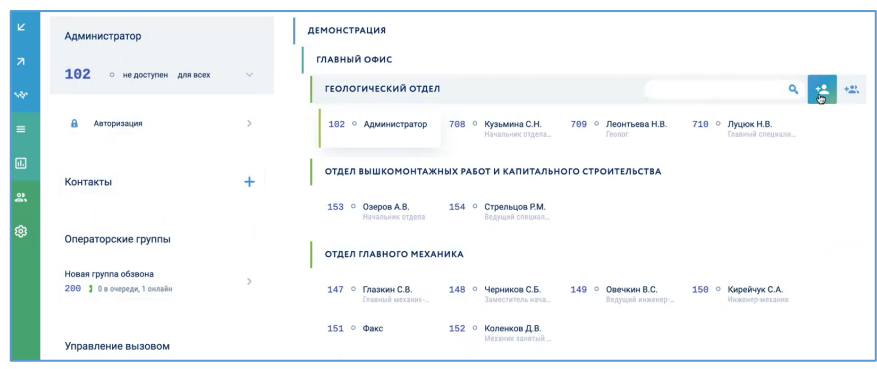

В правой области главного окна появится свернутая карточка нового сотрудника, а слева отобразиться развернутая карточка сотрудника, в которой следует ввести данные сотрудника и выполнить системные настройки:

- 1) фамилию, имя и отчество и должность;
- 2) внутренний номер сотрудника (при вводе номера система показывает подсказку, какие номера можно присваивать, а какие в данный момент заняты);
- 3) статус возможности приема и совершения вызовов;
- 4) статус приема вызовов (DND) «для внутренних», «для всех», «для внешних», «недоступен»;
- 5) настройки авторизации (почта/пароль, ПИН-код на подтверждение действий в системе);
- 6) настройки привязанных к сотруднику телефонных устройств;
- 7) настройки управления вызовом

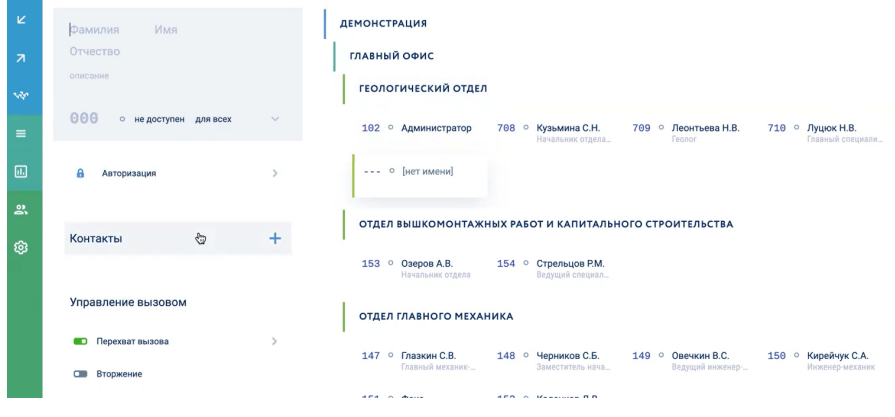

#### *5.4.1.1 Настройка возможности приема вызовов (DND)*

Данная настройка отвечает за то, может ли сотрудник принимать входящие вызовы: «для внутренних», «для всех», «для внешних», «недоступен»;

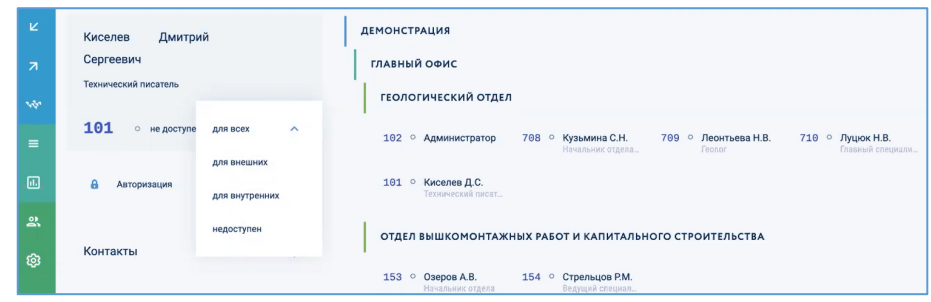

#### *5.4.1.2 Настройки авторизации*

Для авторизации в системе Symway для сотрудника следует указать следующую информацию:

- почта/пароль;
- ПИН-код на подтверждение действий в системе;
- при необходимости наделить пользователя правами администратора.

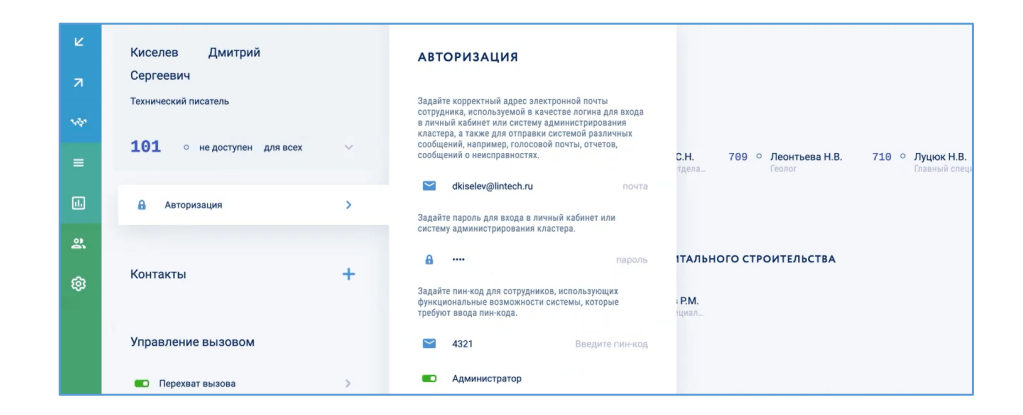

#### *5.4.1.3 Добавление сотруднику телефонных устройств*

У сотрудника может быть настроено одновременно неограниченное количество телефонных устройств (лицензируется только количество сотрудников – подробнее о лицензировании см. раздел 1.7 «Схемы лицензирования»).

В разделе «Контакты» отображены добавленные телефонные устройства. Серые иконки означают, что устройства добавлены и с них можно только совершать вызовы, но нельзя принимать. Если кликнуть по серой иконке, она станет зелёной, что означает, что устройство полностью активно и с него можно как совершать, так и принимать вызовы.

Для просмотра/изменения настроек уже существующих устройств следует выбрать требуемое устройство в разделе «Контакты». Справа откроется карточка устройства.

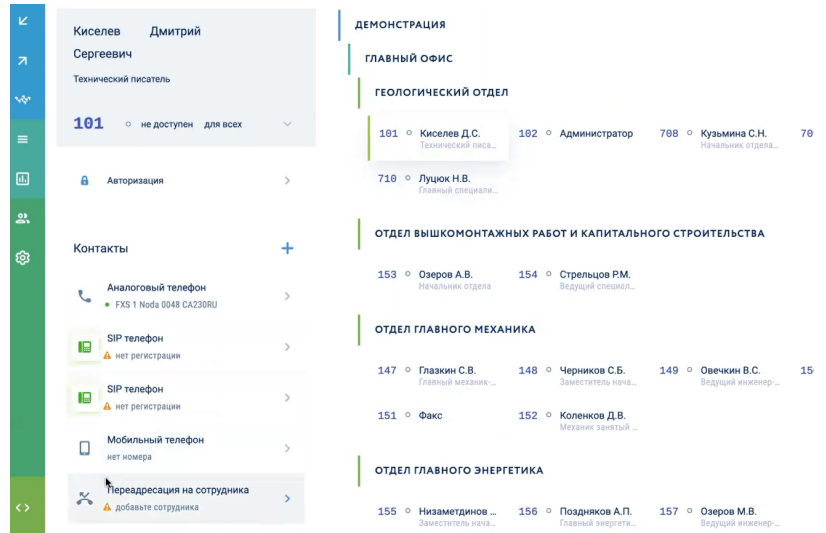

Для добавления сотруднику новых телефонных устройств нужно нажать кнопку «+» в разделе «Контакты» и в открывшемся окне выбрать тип добавляемого контакта:

- аналоговый телефон;
- IP-телефон;
- мобильный телефон;
- переадресация;
- городской телефон.

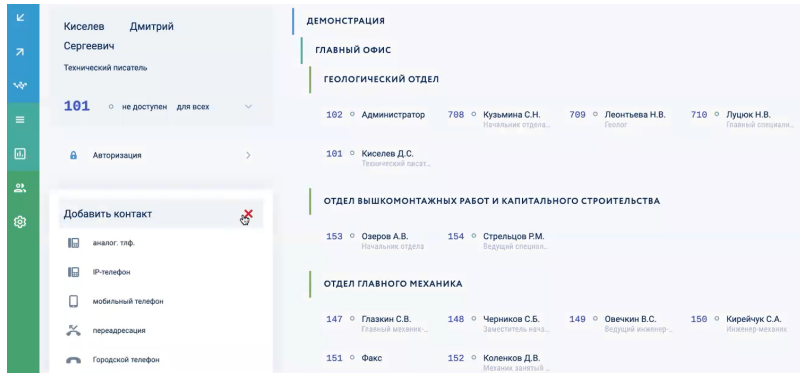

- 5.4.1.3.1 Добавление IP-телефона
- 5.4.1.3.1.1 Ручная регистрация IP-телефона

Для регистрации IP-телефона нужно выбрать требуемый SIP-телефон и в появившейся карточке ввести данные телефона и выполнить настройки.

- название SIP-телефона;

- логин/пароль для регистрации на сервере.

\*логин и пароль нужны для того, чтобы указать на телефоне при его настройке.

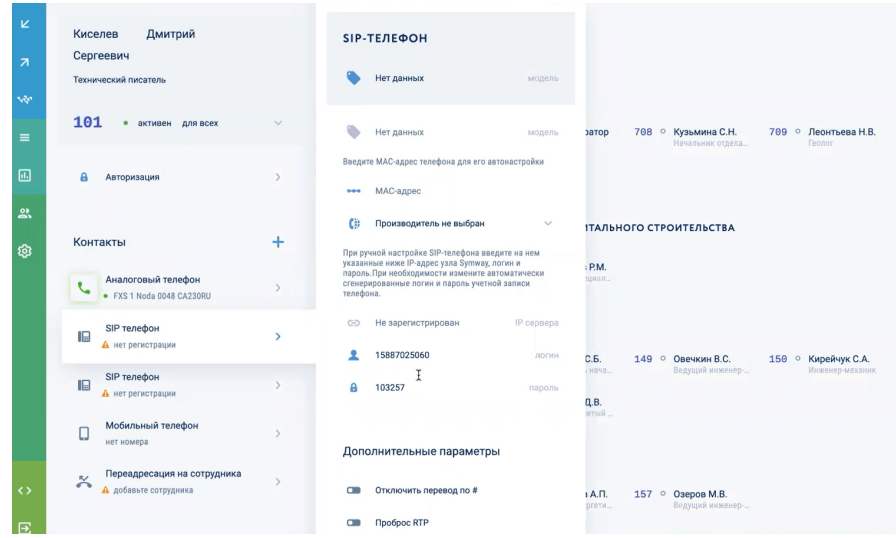

После того как SIP-телефон зарегистрировался на устройстве, в карточке отображены следующие дополнительные сведения: модель телефона, IP-адрес телефона, IP-адрес сервера, на котором он зарегистрировался. Дополнительно можно добавить сведения о MAC-адресе и производителе телефона.

Система поддерживает настройку телефонов Yealink работы с основным и резервным серверами (fallback):

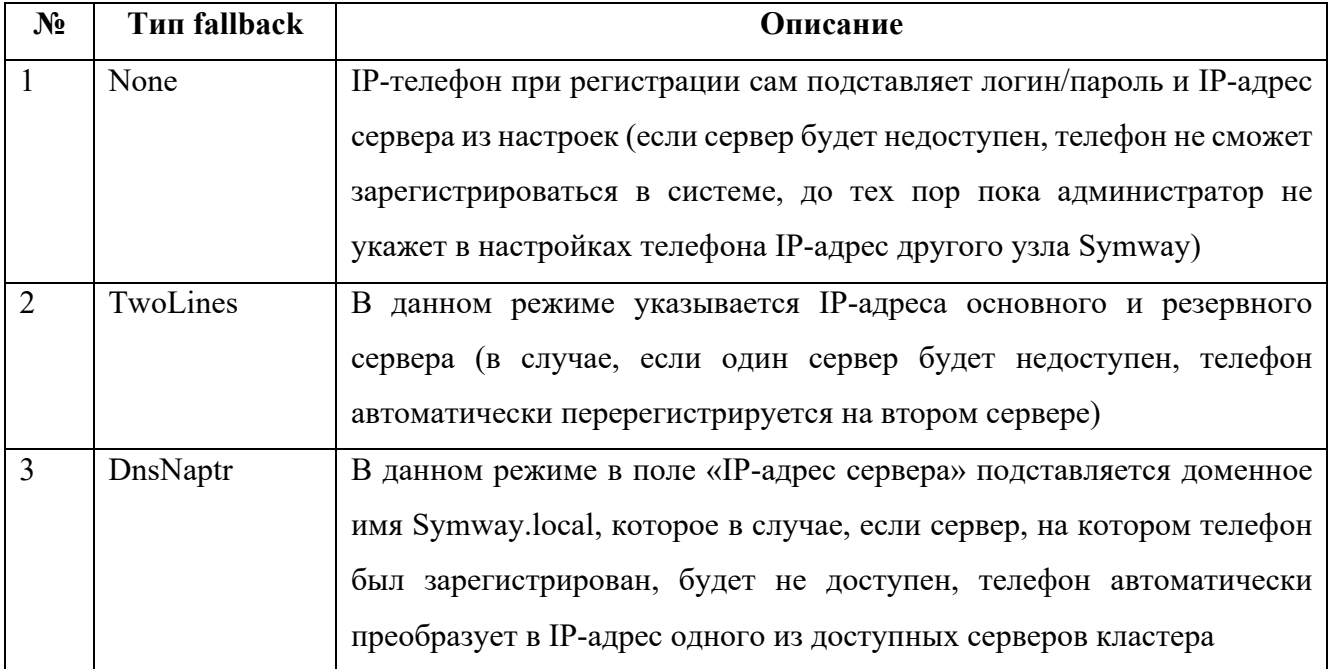

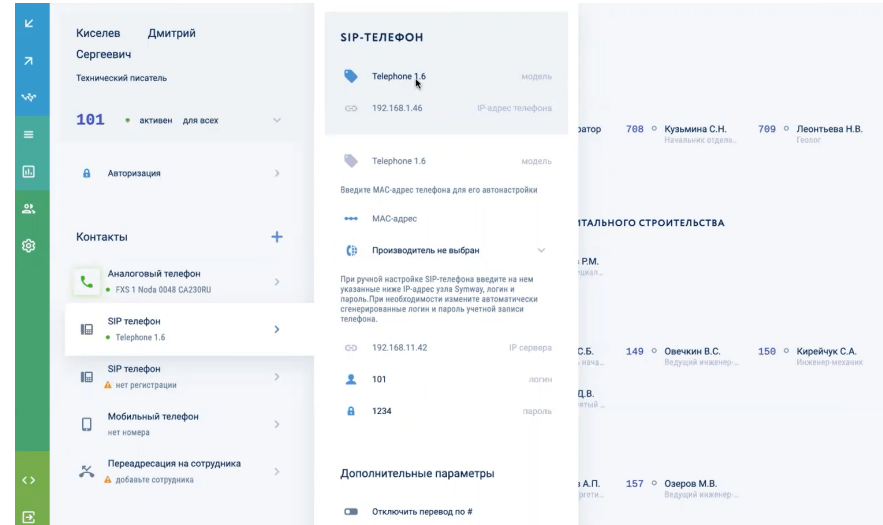

Есть возможность настроить дополнительные параметры телефонного устройства:

- $-$  Отключить перевод по # (по умолчанию в системе нажатие на # ставит вызов на удержание. Данная настройка отключает перевод по # для случаев, когда требуется отправлять символ # в виде сигнала донабора DTMF);
- Проброс RTP (при включении данной настройки вызов между двумя SIPтелефонами будет идти напрямую по схеме «точка – точка», а не через порты RTP через УПАТС Symway. В этом случае будут недоступно управление вызовами, запись разговоров, установка статусов и т.п.).

# 5.4.1.3.1.2 Автоматическая регистрация IP-телефона

Если в карточке телефона указать только его MAC-адрес и не заполнять больше никаких полей, то при включении этого телефона, он в автоматическом режиме будет найден устройством Symway и зарегистрирован.

### 5.4.1.3.2 Добавление аналогового телефона

Для регистрации аналогового телефона нужно выбрать требуемый телефон и в появившейся карточке ввести данные телефона и выполнить настройки.

- указать название телефона;
- привязать телефон к порту FXS на устройстве Symway (см. далее);
- включить режим «Hotline» с указанием номера автоматического набора по поднятию трубки и времени задержки набора номера;

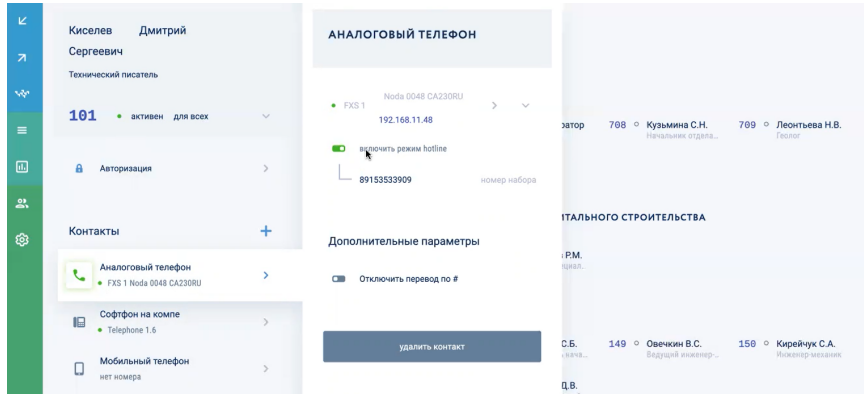

Привязка аналогового телефона к порту FXS на устройстве Symway выполняется по нажатию на устройство. Справа появляется карточка порта, в котором можно выполнить следующие действия:

- посмотреть номер порта;
- посмотреть номер привязанного телефона и ФИО сотрудника (для получения полной информации по сотруднику можно перейти на развернутую карточку сотрудника, нажав на его фамилию);
- включить/выключить порт (рядом отображается статус порта «отключен», «в работе»);
- увеличить ток в линии до 25 мА (иногда бывает необходимо для корректной работы устаревших аналоговых телефонных аппаратов);
- настроить задержку ответа;
- посмотреть схему обжима кабеля в разъёме RJ-45;

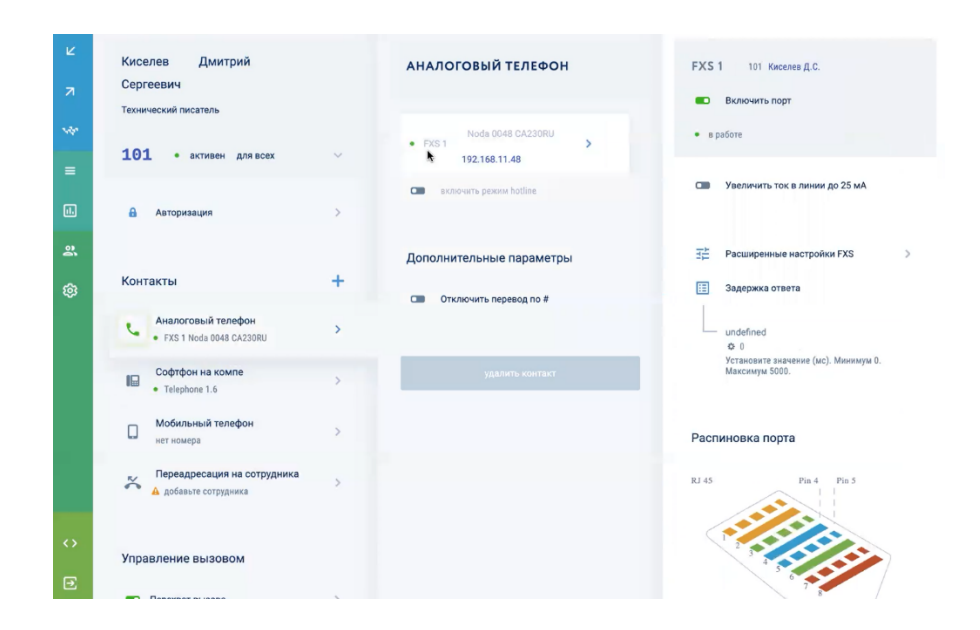

- выполнить расширенные настройки FXS (для удобства реализовано в отдельной вкладке):
	- o усиление на передачу;
	- o усиление на прием.

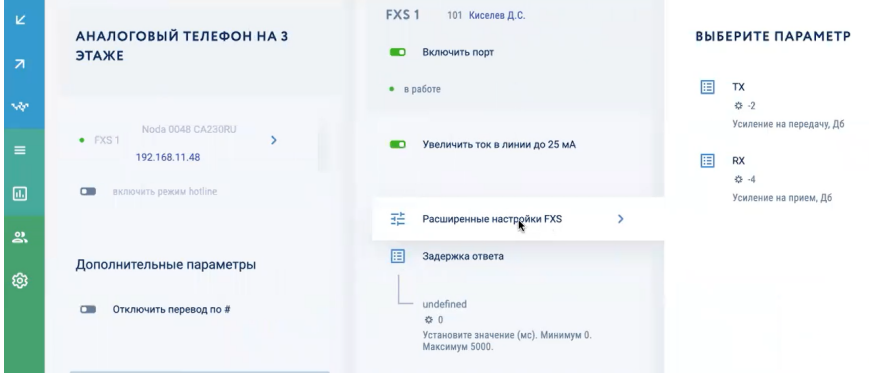

- посмотреть расположение порта на устройстве, нажав кнопку «Подсветить порт». Порт будет мигать на устройстве жёлтым светом в течении 3 минут, что эффективно уменьшает время его поиска в серверном шкафу;

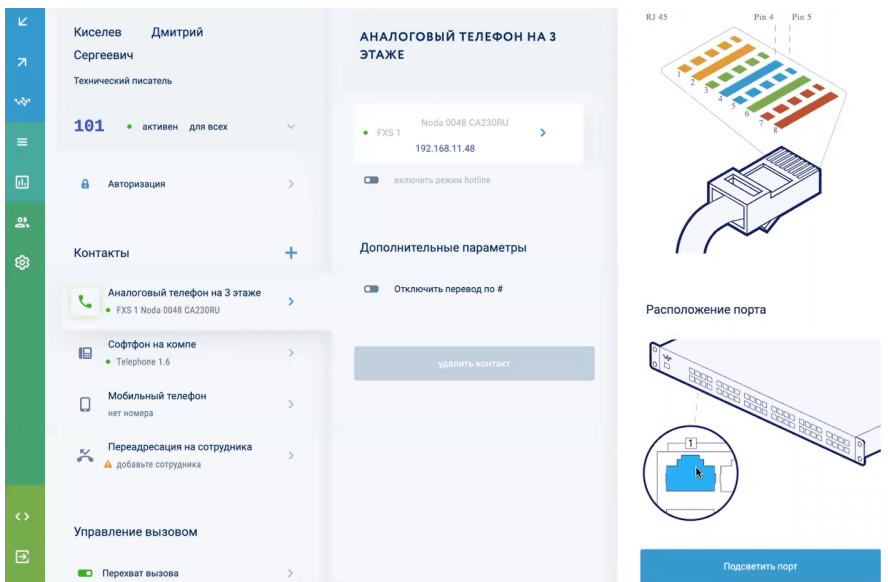

Есть возможность настроить дополнительные параметры телефонного устройства:

- Отключить перевод по # (по умолчанию в системе нажатие на # ставит вызов на удержание. Данная настройка отключает перевод по # для случаев, когда требуется отправлять символ # в виде сигнала донабора DTMF).

### 5.4.1.3.3 Добавление мобильного/городского телефона

Для регистрации мобильного/городского телефона нужно выбрать требуемый телефон и в появившейся карточке ввести данные телефона и выполнить настройки.

- указать название телефона;
- ввести номер мобильного/городского телефона;
- указать время, через которое на этот телефон будет переадресован вызов в случае неответа на текущих контактах (данная настройка работает, если сам этот телефон не является текущим контактом).

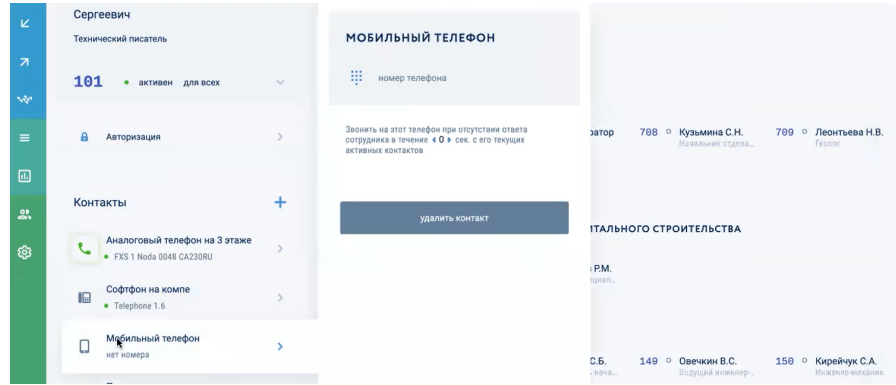

### 5.4.1.3.4 Настройка переадресации

Для настройки переадресации нужно выбрать пункт «Переадресация на сотрудника» и в появившейся карточке ввести данные:

- указать название переадресации;
- указать условие переадресации («по неответу», «занято», «безусловная переадресация», …)
- выбрать сотрудника, на которого будет переадресован входящий вызов;

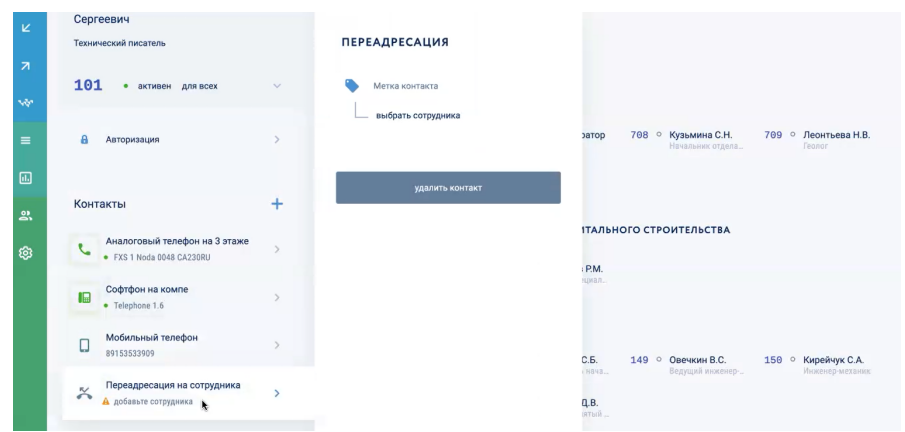

# 5.4.1.3.5 Удаление добавленного телефонного устройства

Для удаления привязанного телефонного устройства нужно выбрать требуемое устройство и в появившейся карточке нажать кнопку «Удалить контакт» и подтвердить удаление, нажав кнопку «Подтвердить удаление».

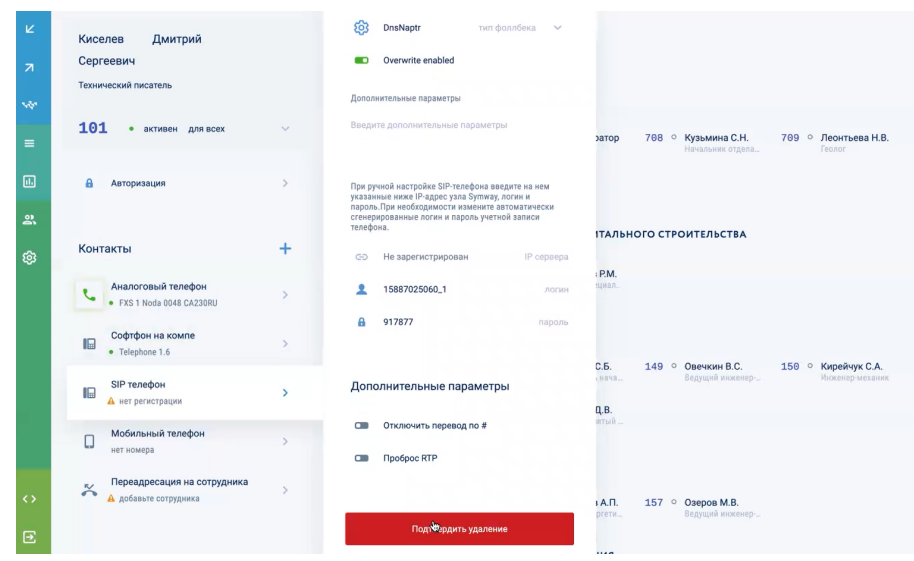

#### *5.4.1.4 Настройка разрешенных звонков*

Для управления разрешениями, на какие телефонные номера сотрудник может выполнить голосовой вызов, используются категории разрешенных звонков:

- 1) категория «Городские вызовы»;
- 2) категория «Мобильные телефоны»;
- 3) категория «Междугородние»;
- 4) категория «Международные».

Сами категории разрешенных звонков настраиваются в исходящих вызовах – см. раздел 6 «НАСТРОЙКА ИСХОДЯЩИХ ВЫЗОВОВ».

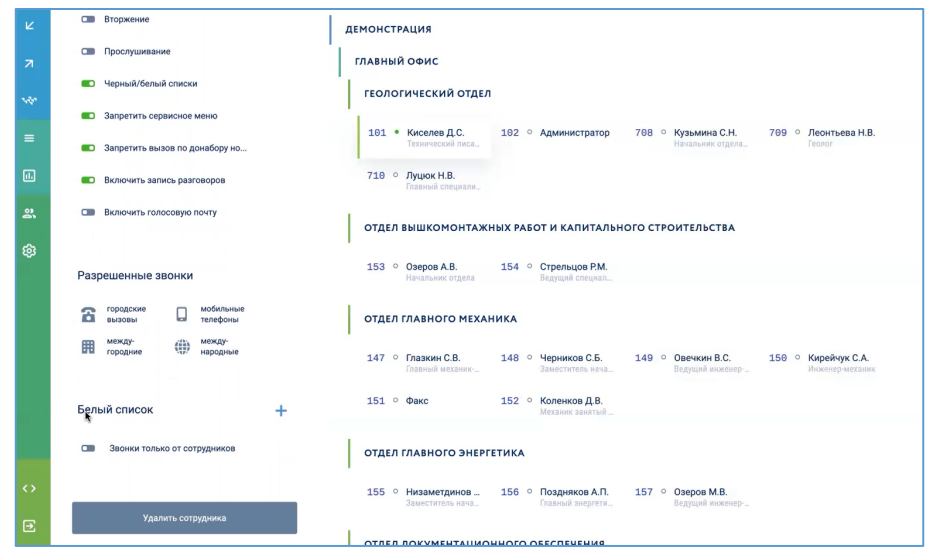

### *5.4.1.5 Настройка белого списка*

Если требуется, чтобы до сотрудника не мог никто дозвониться кроме нескольких избранных номеров, можно воспользоваться настройками белого списка. Для этого следует включить «Запретить вызов по донабору номера» (см. раздел 0 «») и нажать кнопку «+» в разделе «Белый список».

Затем следует выбрать сотрудников, которые могут звонить на этот номер, и нажать кнопку «Применить».

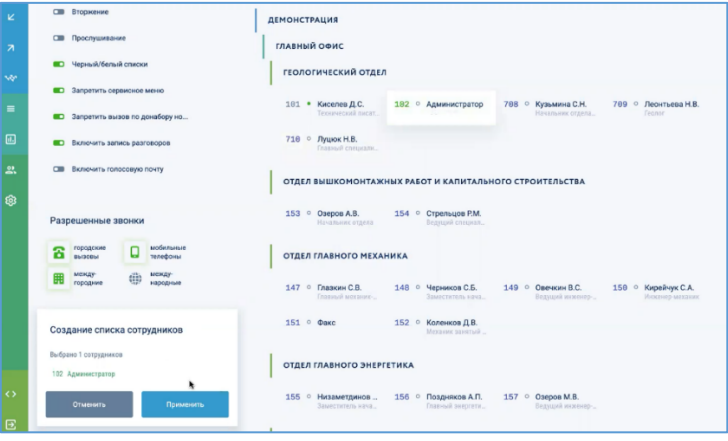

Выбранные сотрудники будут добавлены в белый список. Далее нужно включить переключатель «Звонки только от сотрудников».

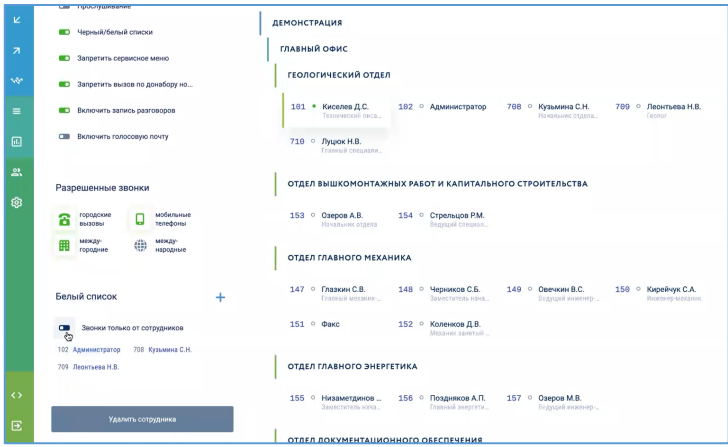

# **5.4.2 Перенос сотрудника в другую группу**

Для переноса сотрудника в другую группу нужно в правой области главного окна выбрать сотрудника, нажать кнопку «Перенос в другую группу». В открывшемся окне переноса выбрать требуемую группу.

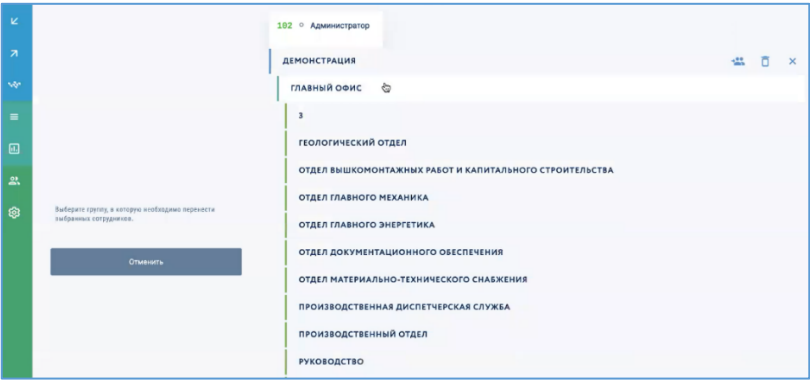

### **5.4.3 Удаление сотрудника**

Для удаления сотрудника нужно в правой области главного окна выбрать карточку требуемого сотрудника. В появившейся слева вкладке с информацией о сотруднике нажать кнопку «Удалить сотрудника», а затем подтвердить удаление, нажав кнопку «Подтвердить удаление».

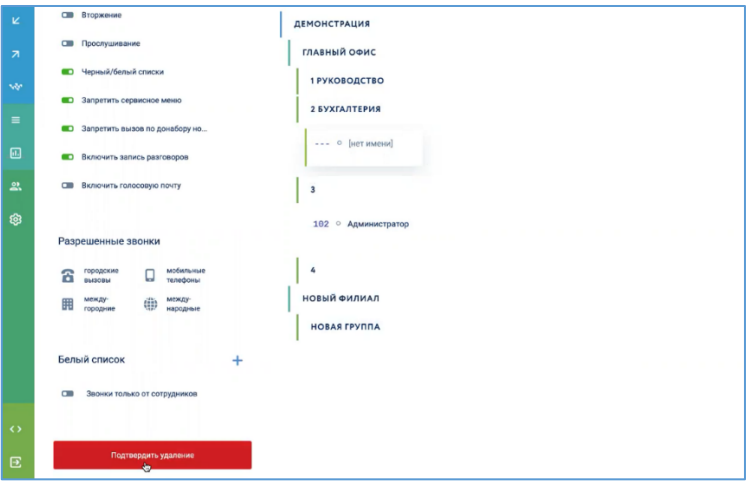

# **5.4.4 Просмотр информации о сотруднике**

Для просмотра информации о сотруднике нужно выбрать карточку сотрудника в правой области главного окна. Слева появится вкладка с подробной карточкой сотрудника, в которой отображаются общие сведения о сотрудники и системные настройки.

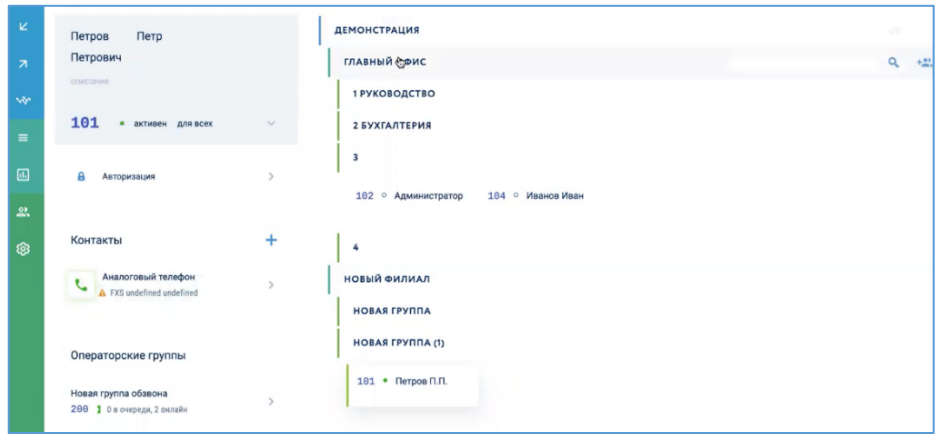

#### **5.4.5 Поиск сотрудников по иерархии кластера**

Поиск сотрудников может быть выполнен как внутри выбранной группы или внутри филиала, так и по всему кластеру. Для поиска сотрудника следует в строке поиска филиала/кластера набрать фрагмент его фамилии и/или внутреннего номера.

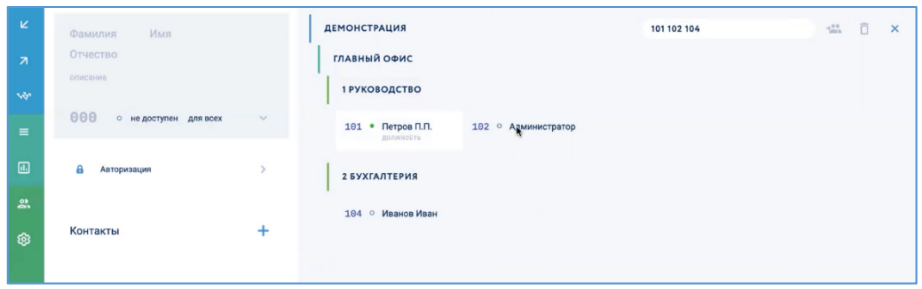

В результате будут отображены карточки всех сотрудников, удовлетворяющие критериям поиска. С этими карточками можно выполнить следующие действия:

- перенести выбранных сотрудников в другую группу см. раздел «Перенос сотрудника в другую группу»;
- удалить выбранных сотрудников см. раздел «Удаление сотрудника».

# **5.4.6 Перенос нескольких сотрудников в другую группу**

Для переноса нескольких сотрудников в другую группу следует выбрать требуемых сотрудников (см. раздел 5.4.5 «Поиск сотрудников по иерархии кластера») и нажать кнопку «Перенести в другую группу».

В открывшемся окне нужно указать требуемую группу и нажать кнопку «Перенести»

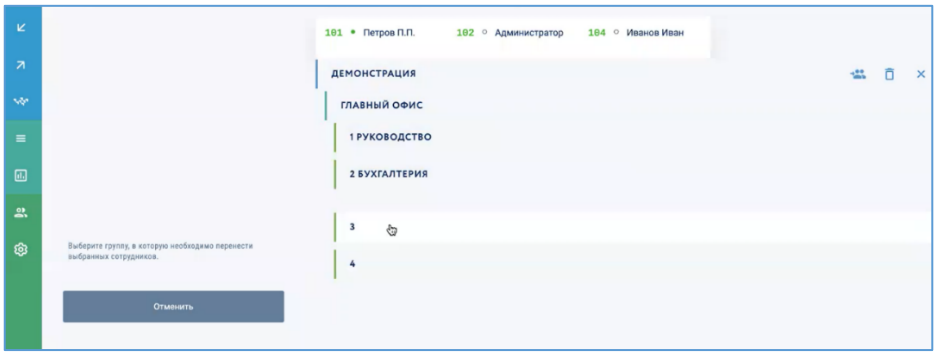

Выбранные сотрудники будут перенесены в требуемую группу.

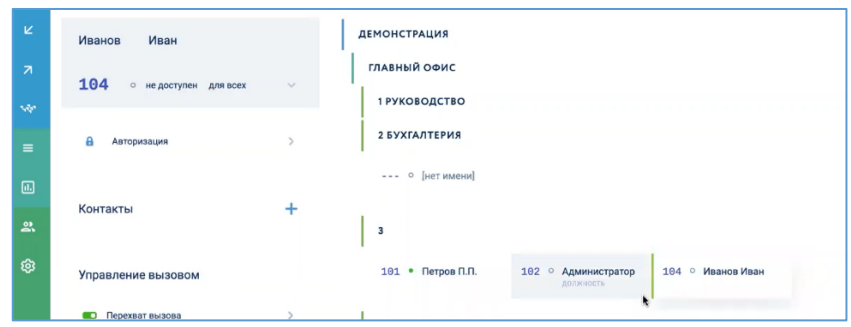

# **5.5 Настройка внешних линий**

Количество и тип доступных для настройки внешних линий зависит от модели каждого конкретного устройства Symway (спецификации каждого устройства приведены в разделе 1.4 «Обзор линейки оборудования»).

Для настройки внешних линий следует выбрать пункт меню «Кластер», выбрать филиал, на котором расположено устройство, внешние линии которого требуется настроить. В правой вкладке будет отображены доступные для настройки линии:

- SIP-транки;
- линии FXO;
- GSM-каналы;
- потоки E1,

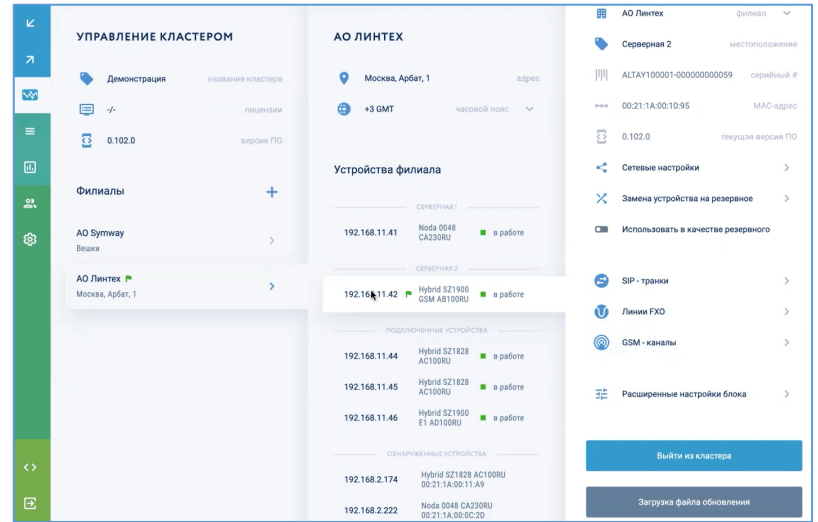

### **5.5.1 Настройка SIP-транков**

Для настройки SIP-транков нужно выбрать пункт меню «Кластер», выбрать филиал, на котором находится устройство, и пункт «SIP-транки».

Откроется карточка «SIP-транки», в котором будет отображены данные по:

- SIP-транкам VoIP-операторов;
- внутренним SIP-транкам;
- серверу SIP-регистрации.

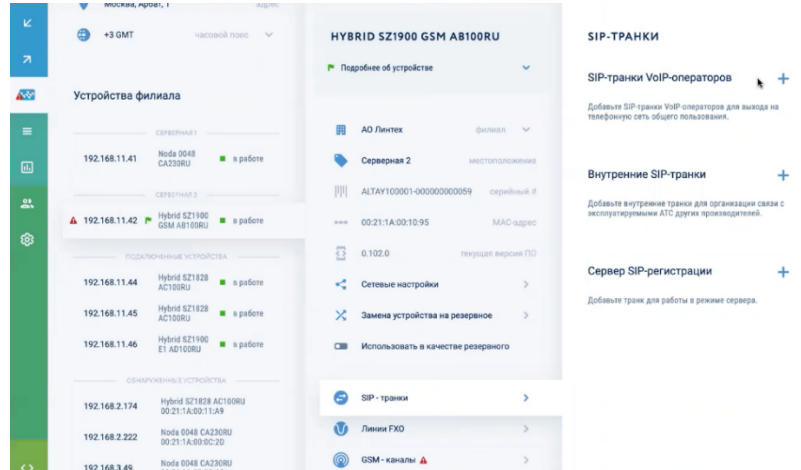

### *5.5.1.1 Подключение по SIP-транкам к операторам VoIP-телефонии*

5.5.1.1.1 Использование шаблонов SIP-транков к популярным провайдерам Чтобы использовать шаблон для создания подключения к популярному провайдеру следует в карточке «SIP-транки VoIP-операторов» выбрать нужного провайдера из списка.

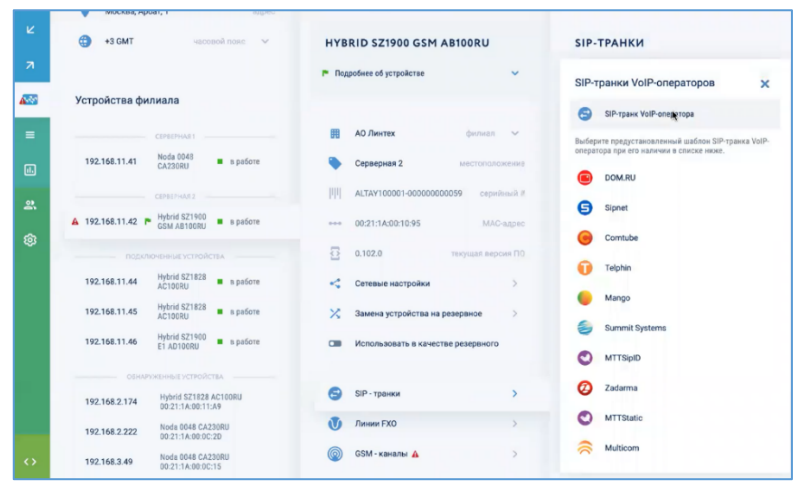

Откроется окно нового SIP-транка с предустановленными настройками выбранного провайдера (имя транка, IP-адрес/домен регистрации, порт, тонкие настройки транка).

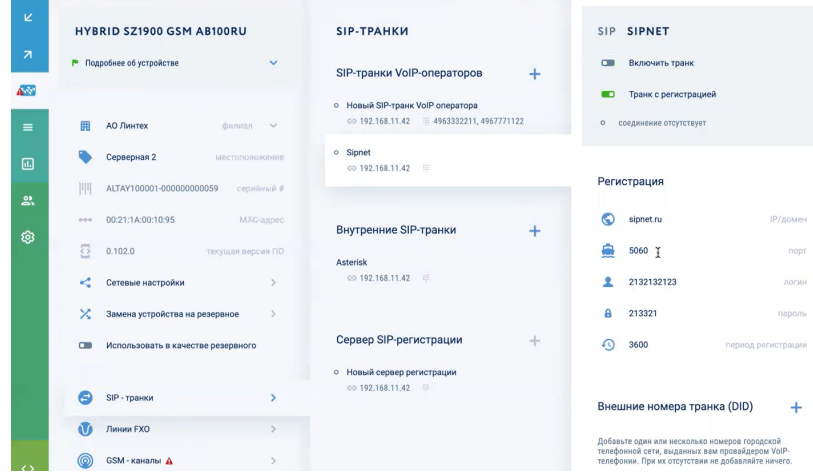

5.5.1.1.2 Создание нового SIP-транка к операторам VoIP-телефонии

Для создания нового SIP-транка к операторам VoIP-телефонии без использования шаблонов нужно нажать в карточке «SIP-транки VoIP-операторов» нажать кнопку «SIP-транк VoIP-оператора».

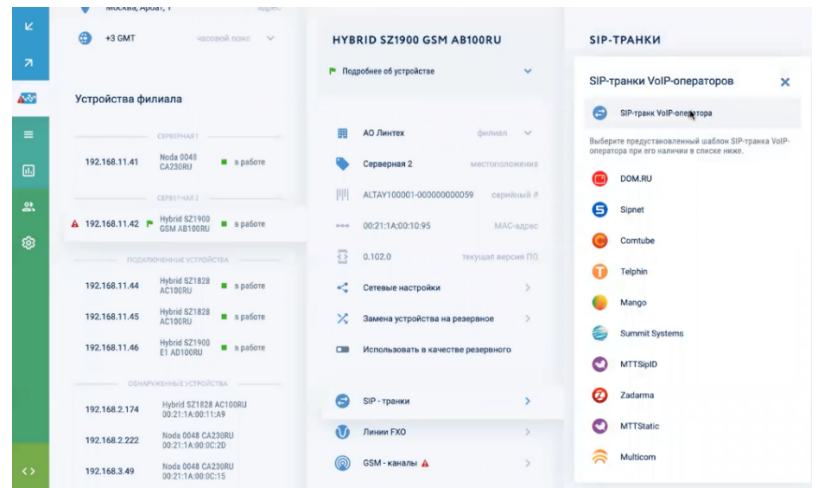

Откроется карточка нового SIP-транка оператора VoIP-телефонии, в котором можно выполнить следующие действия:

- указать имя SIP-транка;
- включить/выключить транк;
- включить/выключить регистрацию в транке;
- указать внешние номера транка (DID);
- выполнить прочие настройки транка.

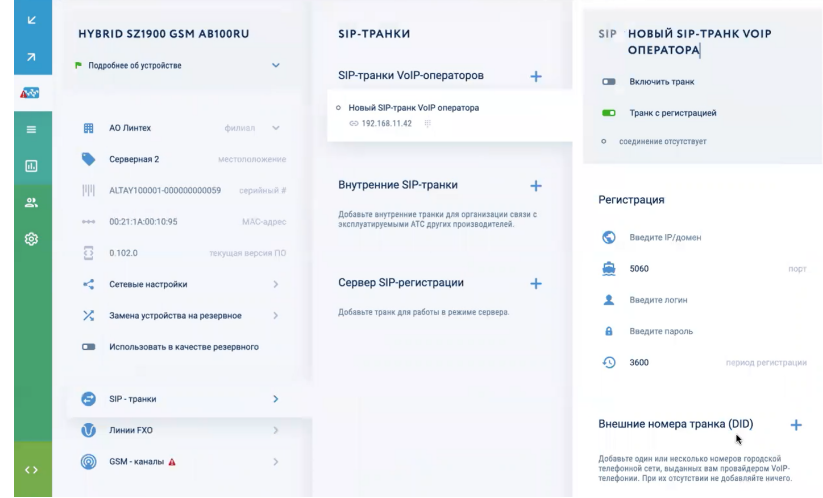

# 5.5.1.1.3 Указать имя SIP-транка

В качестве имени нового SIP-транка рекомендуется указать название VoIP-провайдера, к которому выполняется подключение.

## 5.5.1.1.4 Включить/выключить транк

Для включения SIP-транка нужно использовать переключатель «Включить транк».

# 5.5.1.1.5 Включить регистрацию в транке

Если включить регистрацию в транке, устройство Symway будет посылать на IPадрес/домен и номер порта сервера провайдера, указанные в разделе «Регистрация», запросы на регистрацию с логином и паролем с периодичностью, также указанными в разделе «Регистрация». После регистрации на сервере провайдера и наличии соответствующих исходящих правил абоненты УПАТС Symway смогут совершать внешние вызовы.

Данные регистрации:

- IP-адрес/домен;
- $-$  порт;
- логин/пароль;
- период регистрации.

# 5.5.1.1.6 Выключить регистрацию в транке

Если регистрацию в транке выключить, то сервер провайдера будет ожидать, что к нему будут приходить входящие вызовы с определенного IP-адреса и номера порта. Поэтому в настройках SIP-транка следует указать в разделе «Параметры исходящего сервера» публичный IP-адрес и номер порта УПАТС Symway. На стороне провайдера будет проверяться только совпадение по IP-адресу и номеру порта.

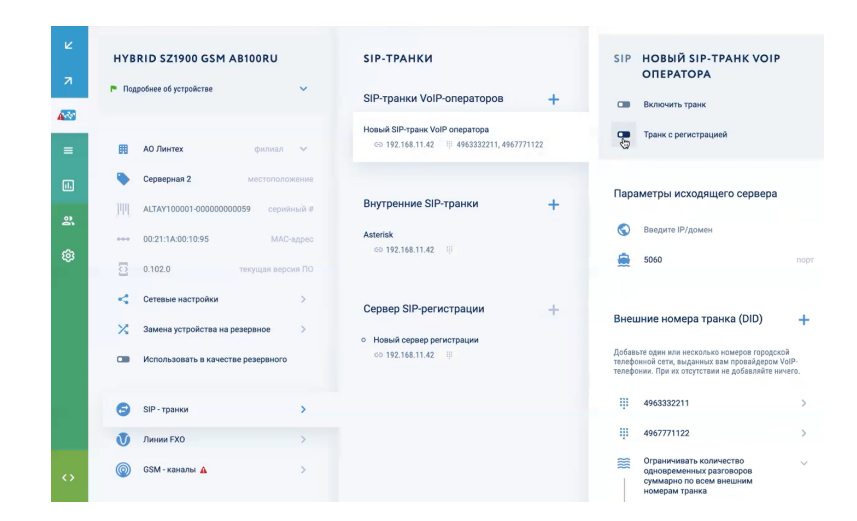

#### 5.5.1.1.7 Внешние номера транка (DID)

VoIP-оператор может выдать SIP-транк как с одним или несколькими телефонными номерами, так и без номеров. Телефонные номера от VoIP-оператора нужны для настройки на УПАТС Symway входящих вызовов, если оператор не предоставляет номеров, то будет доступна только исходящая связь.

Для добавления нового внешнего номера транка следует в карточке «SIP-транки» в разделе «Внешние номера транка (DID)» нажать кнопку «+». Появится карточка нового внешнего номера, в которой нужно указать сам номер, а также включить или выключить входящую и исходящую связь на данном номере с использованием соответствующих переключателей «Разрешить входящие вызовы» и «Разрешить исходящие вызовы».

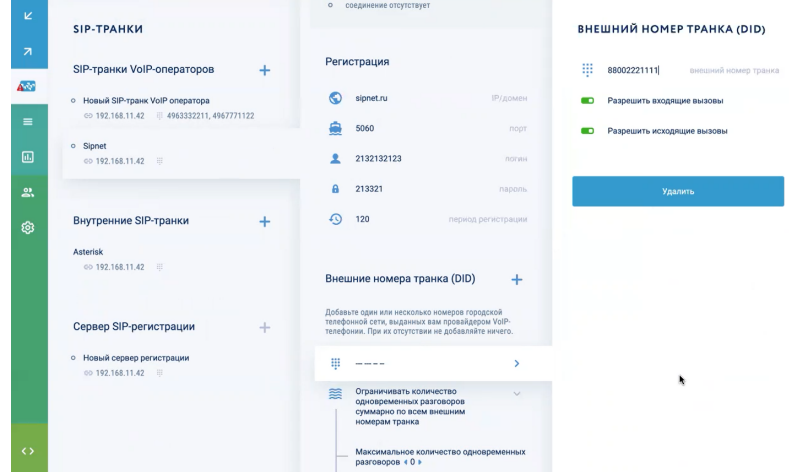

Далее эти внешние номера DID можно использовать при настройке правил обработки входящих и исходящих вызовов – подробнее см. разделы 6 и 7.

Затем следует указать максимальное количество одновременных разговоров (суммарно по всем внешним линиям, либо раздельно по каждому внешнему номеру). Это необходимо для более экономного использования лицензий на универсальные точки подключения – подробнее о политике лицензирования см. раздел 1.7.

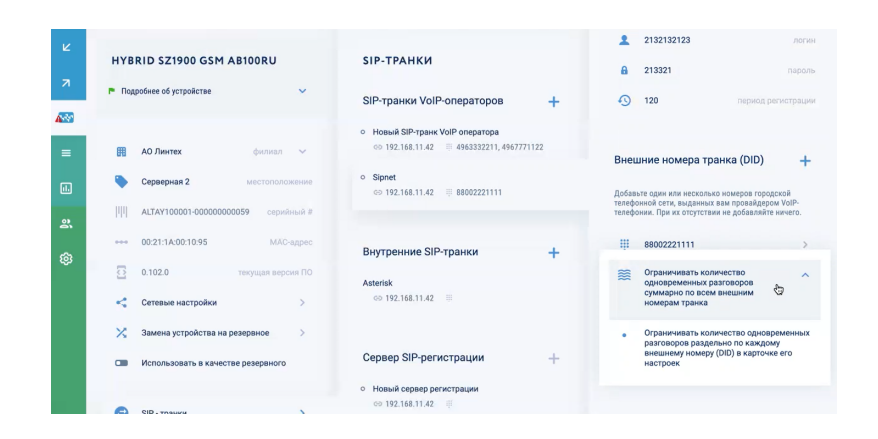

Можно зарезервировать часть линий в транке только для входящих вызовов, либо только для исходящих вызовов.

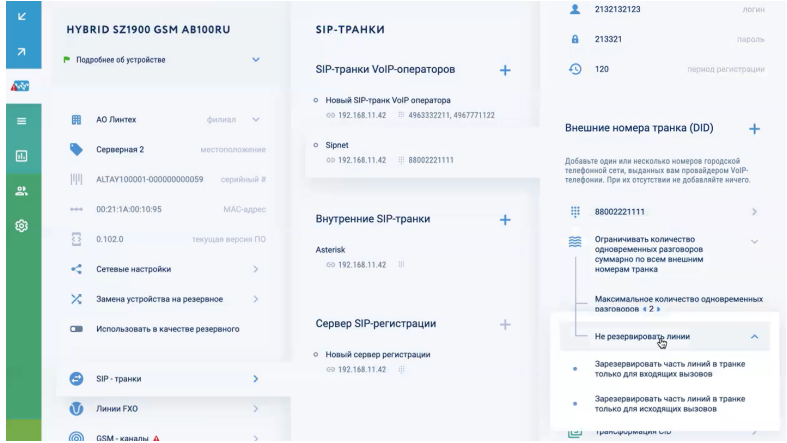

5.5.1.1.8 Прочие настройки

5.5.1.1.8.1 Трансформация CID

Трансформация CID может применяться на всём SIP-транке, либо в каком-либо исходящем или входящем правиле.

Настройка трансформация CID на исходящем правиле описано в разделе 6.

Настройка трансформация CID на входящем правиле описано в разделе 7.

В данном разделе описана настройка трансформация CID целиком для SIP-транка отдельно для входящих и исходящих вызовов.

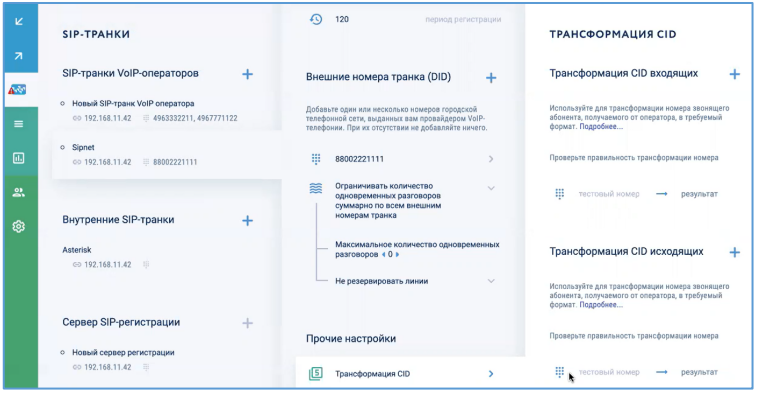

# *5.5.1.1.8.1.1 Трансформация CID входящих*

Для настройки трансформации CID для всей входящей связи SIP-транка нужно в карточке «Трансформация CID» в разделе «Трансформация CID входящих» нажать кнопку «+». В появившейся строке нового правила указать:

- указать маску, по которой будет проверяться входящий вызов;
- указать количество символов номера назначения, которые нужно удалить, начиная слева;
- указать символы, которые нужно добавить к телефонному номеру вместо удаленных символов.

Чтобы проверить работу правила можно воспользоваться инструментом проверки правильности трансформации номера.

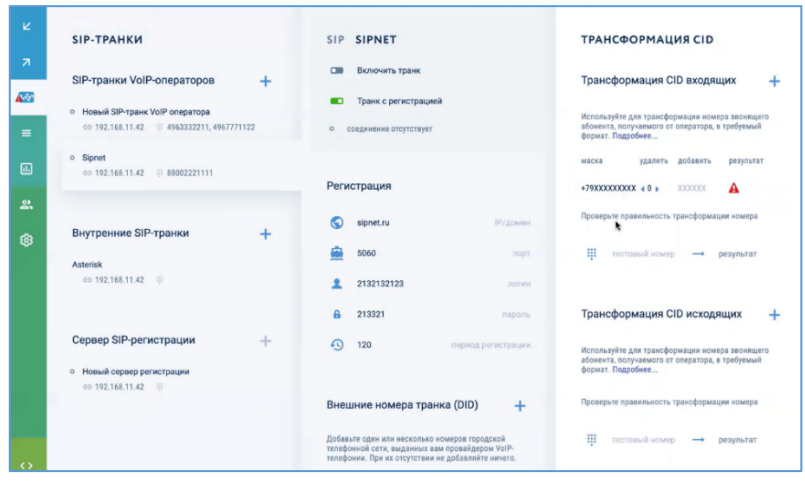

# *5.5.1.1.8.1.2 Трансформация CID исходящих*

Для настройки трансформации CID для всей исходящей связи SIP-транка нужно в карточке «Трансформация CID» в разделе «Трансформация CID исходящих» нажать кнопку «+». В появившейся строке нового правила указать:

- маску, по которой будет проверяться исходящий вызов;

- количество символов номера назначения, которые нужно удалить, начиная слева;
- символы, которые нужно добавить к телефонному номеру вместо удаленных символов.

Чтобы проверить работу правила можно воспользоваться инструментом проверки правильности трансформации номера.

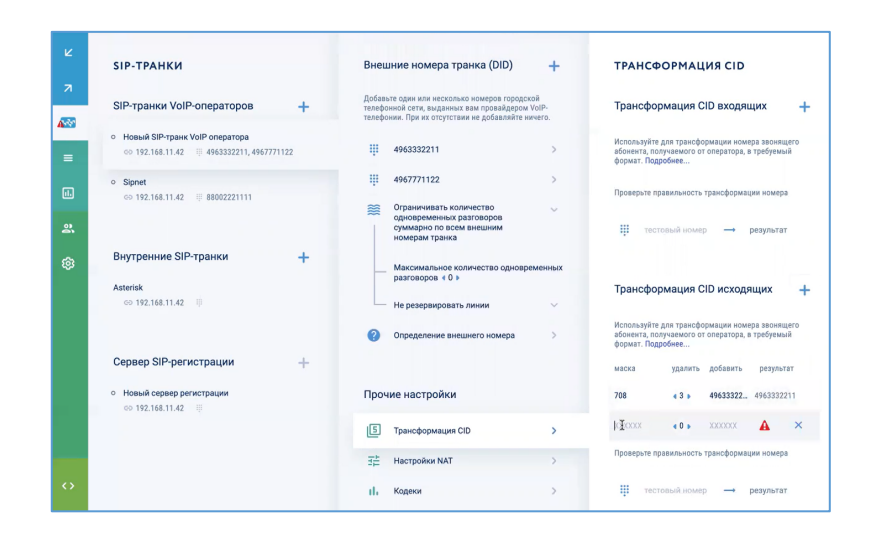

### 5.5.1.1.8.2 Настройки NAT

При подключении к Интернет-провайдерам IP-телефонии из вычислительной сети предприятия в целях безопасности обычно используется механизм преобразования сетевых адресов NAT.

Если настройка «Сервер находится за NAT» не включена, то в исходящем вызове от УПАТС Symway в SIP-заголовках указывается непубличный IP-адрес устройства Symway из локальной сети предприятия. При работающем NAT это приведет к тому, что SIP-транк будет неработоспособен.

Если настройка «Сервер находится за NAT» включена, то в исходящем вызове в SIPзаголовках непубличный IP-адрес устройства Symway из локальной сети предприятия подменяется на публичный внешний IP-адрес предприятия.

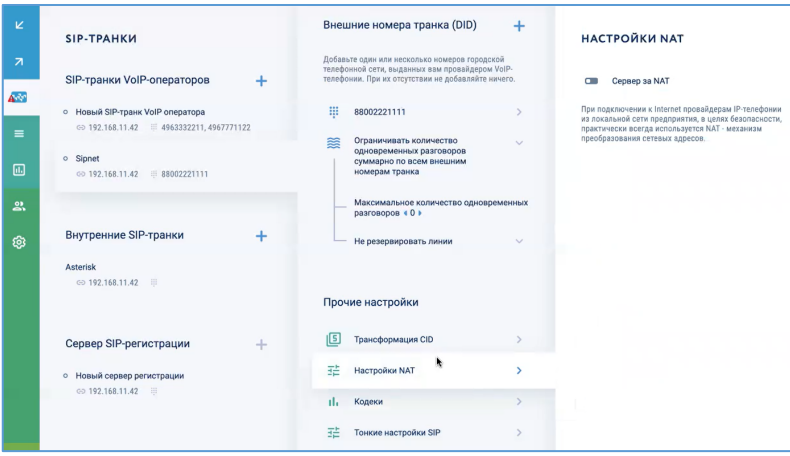

Для включения данной настройки нужно использовать переключатель «Сервер находится за NAT».

Для автоматического определения NAT нужно включить переключатель «Автоматически определять NAT».

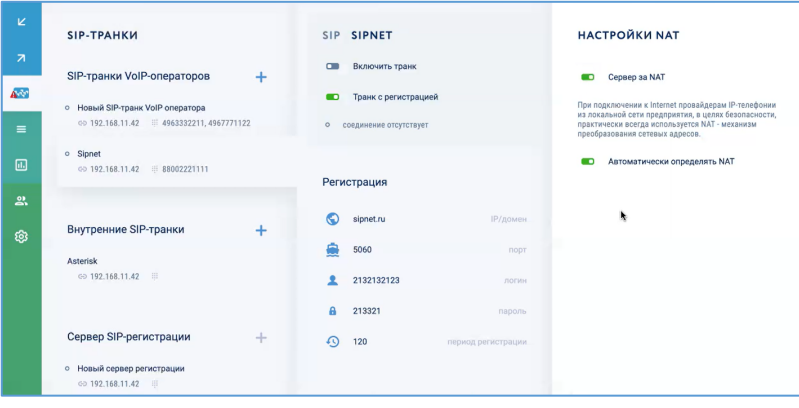

Для ручной настройки определения NAT нужно выключить переключатель «Автоматически определять NAT» и указать IP-адрес маршрутизатора, который реализует работу механизма NAT.
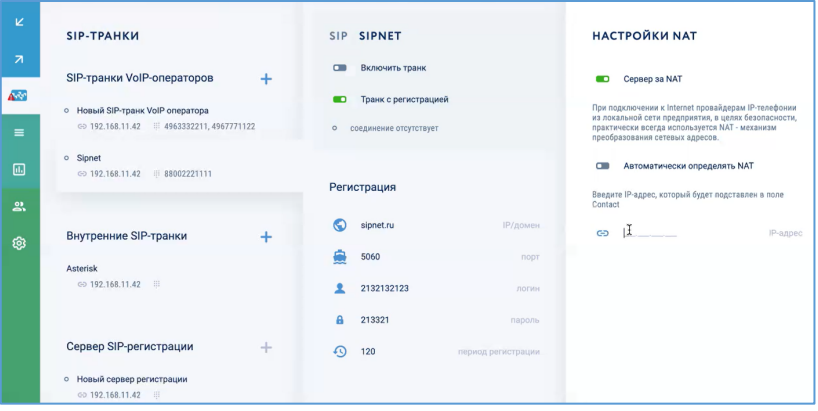

# 5.5.1.1.8.3 Кодеки

Для SIP-транка нужно указать кодеки, для чего нужно нажать пункт «Кодеки» в разделе «Прочие настройки» и в появившейся карточке «Кодеки» выбрать доступные для транка кодеки (по умолчанию включены G711A и G711m). Доступные кодеки подсвечены зеленым цветом.

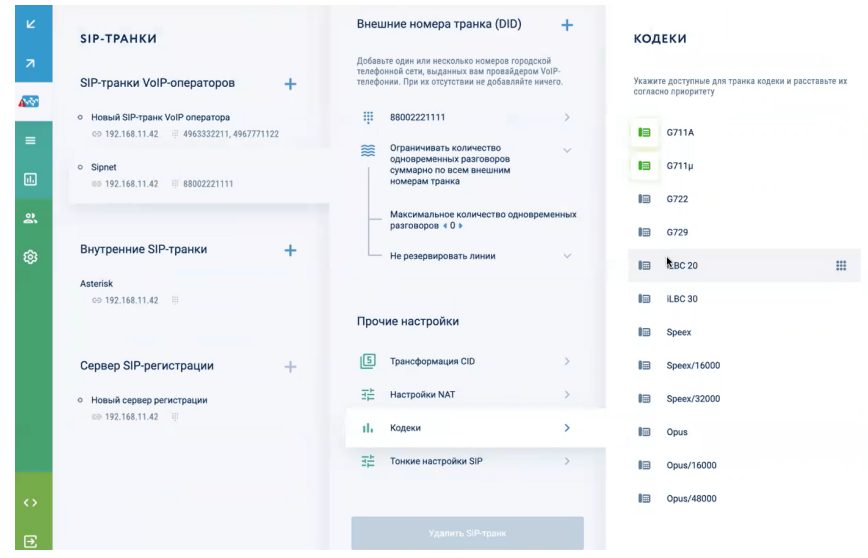

Также для приоритетности использования кодеки можно выстроить в нужном порядке, перетаскивая их по списку с использованием кнопки . При исходящей связи УПАТС Symway будет предлагать использовать кодек, который занимает самую верхнюю строчку в списке. Сторона, которая будет принимать исходящий вызов от УПАТС Symway, будет либо соглашаться на использование этого кодека, если он ею поддерживается, либо запрашивать следующий кодек из списка, если поддержки предлагаемого кодека нет.

# 5.5.1.1.8.4 Удалить SIP-транк

Чтобы удалить SIP-транк нужно в карточке транка нажать кнопку «Удалить SIP-транк», подтвердить администраторским паролем и нажать кнопку «Применить».

# *5.5.1.2 Подключение внутренними SIP-транкамдругих производителей*

Внутренние SIP-транки используются для подключения УПАТС Symway к АТС других производителей. И сотрудники, зарегистрированные на одной АТС, смогут звонить сотрудникам, зарегистрированным на другой АТС, с использованием внутренних номеров второй АТС без необходимости набора внешних (по отношению к данным АТС) телефонных номеров.

Для создания внутреннего SIP-транка нужно в разделе «Внутренние SIP-транки» нажать кнопку «+».

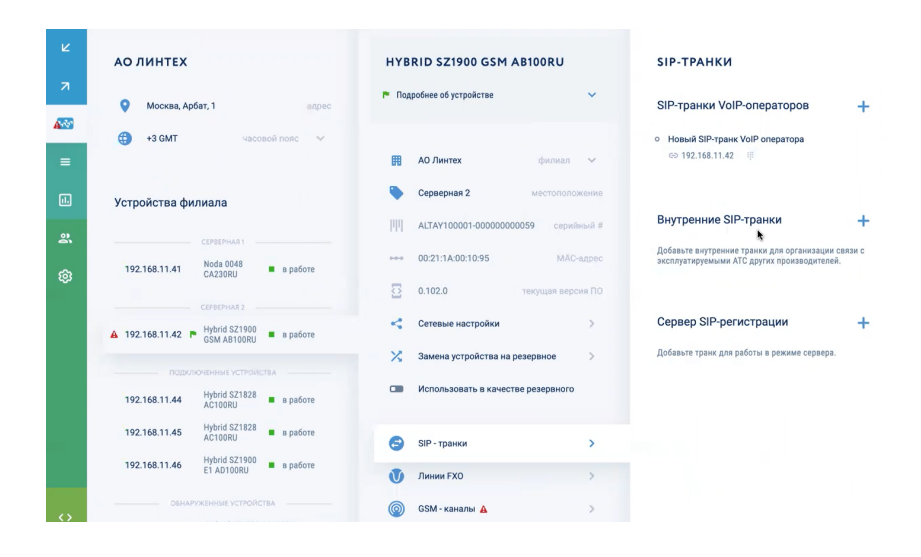

Откроется карточка нового внутреннего SIP-транка, в которой можно выполнить следующие действия:

- указать имя SIP-транка;
- включить/выключить транк;
- включить/выключить регистрацию в транке;
- указать данные для регистрации;
- настроить обработку вызовов.

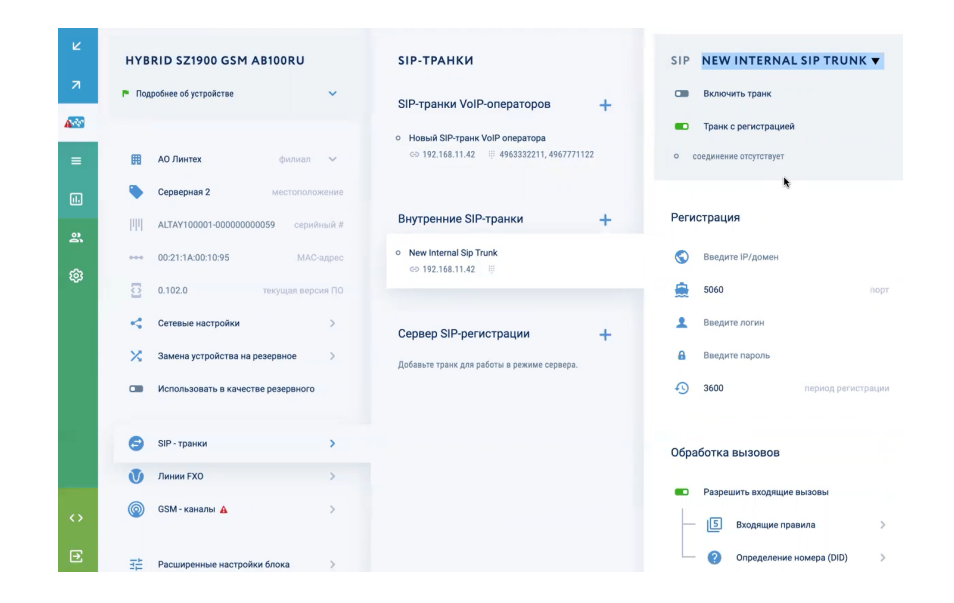

# 5.5.1.2.1 Указать имя SIP-транка

В качестве имени SIP-транка рекомендуется указать название АТС, с которой выполняется стыковка.

# 5.5.1.2.2 Включить/выключить транк

Для включения SIP-транка нужно использовать переключатель «Включить транк».

## 5.5.1.2.3 Включить/выключить регистрацию в транке

Если включить регистрацию в транке, устройство Symway будет посылать на IPадрес/домен и номер порта АТС, указанные в разделе «Регистрация», запросы на регистрацию с логином и паролем с периодичностью, также указанными в разделе «Регистрация». После регистрации на стыкуемой АТС и наличии соответствующих исходящих правил абоненты УПАТС Symway и стыкуемой АТС смогут совершать вызовы друг другу.

Данные регистрации:

- IP-адрес/домен;
- $-$  порт;
- логин/пароль;
- период регистрации.

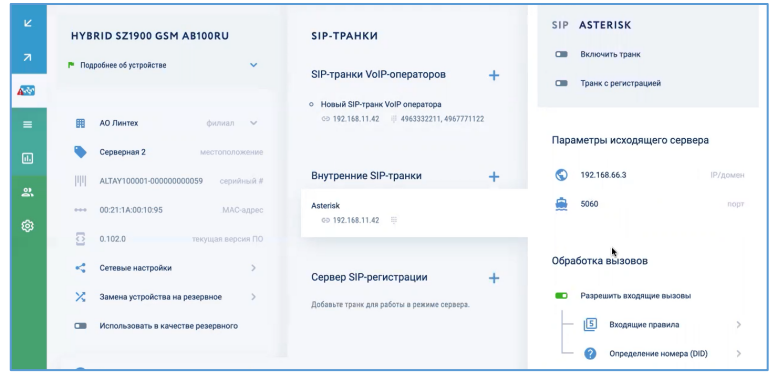

# 5.5.1.2.4 Настройка входящих правил

Настройка входящих правил нужна для преобразования набранного телефонного номера при вызове, пришедшем со стыкуемой АТС, чтобы он мог попасть на внутренний номер УПАТС Symway. Для настройки входящего правила следует выбрать пункт «Входящие правила».

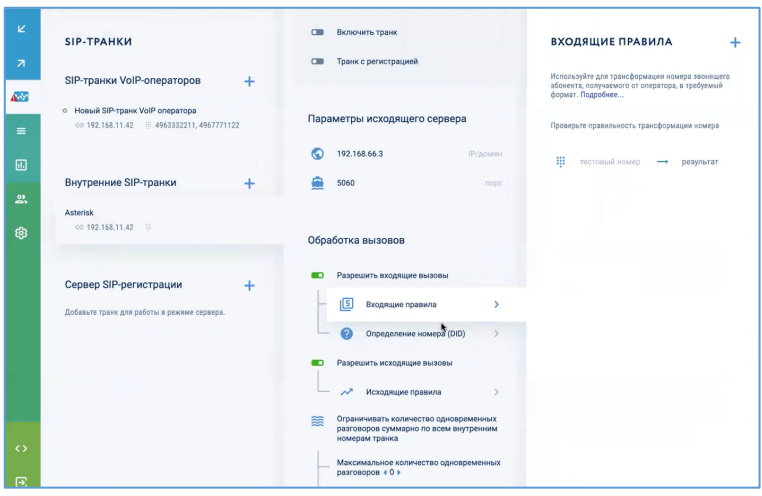

В открывшейся карточке «Входящие правила» нужно нажать кнопку «+» и выполнить настройку входящего правила:

- указать маску, по которой будет проверяться входящий вызов;
- указать количество символов номера назначения, которые нужно удалить, начиная слева;
- указать символы, которые нужно добавить к телефонному номеру вместо удаленных символов.

Чтобы проверить работу правила можно воспользоваться инструментом проверки правильности трансформации номера.

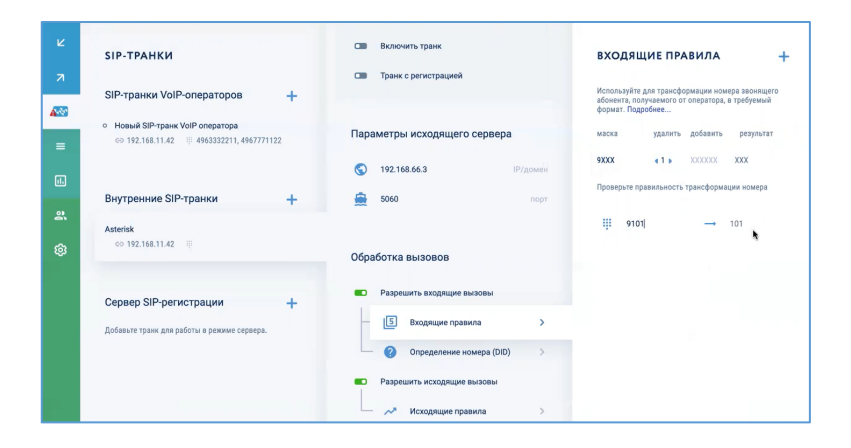

# 5.5.1.2.5 Настройка определения номера (DID)

Данная настройка отвечает за то, из какой части SIP-заголовка будет выполняться поиск внешнего номера транка. Чтобы выполнить данную настройку нужно в карточке «Детектирование внешнего номера (DID)» развернуть пункт «Header 'To' – User part» и в выпадающем меню выбрать нужный вариант – из каких заголовков будет определяться входящий номер.

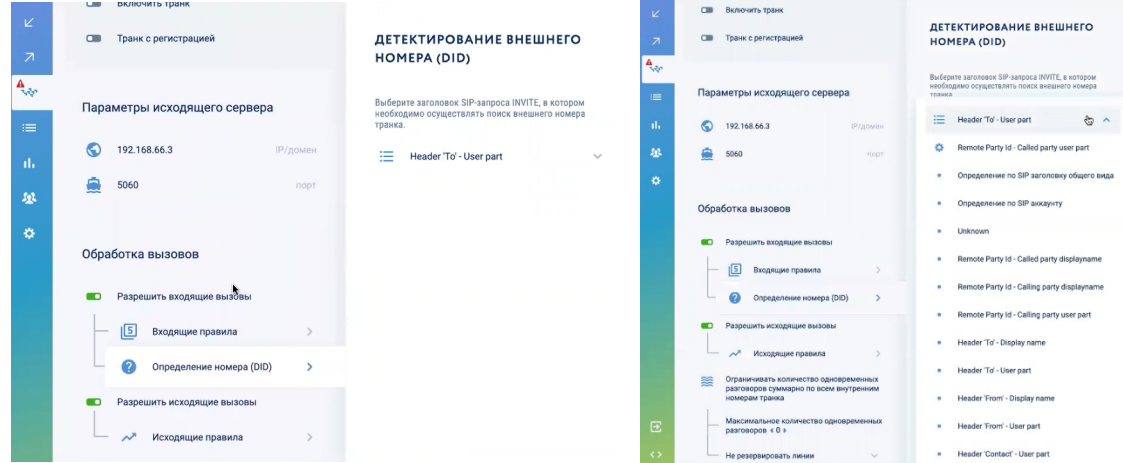

# 5.5.1.2.6 Настройка исходящих правил

Настройка исходящих правил нужна для преобразования набранного телефонного номера при вызове с УПАТС Symway таким образом, чтобы он мог попасть на внутренний номер стыкуемой АТС. Для настройки исходящего правила следует выбрать пункт «Исходящие правила».

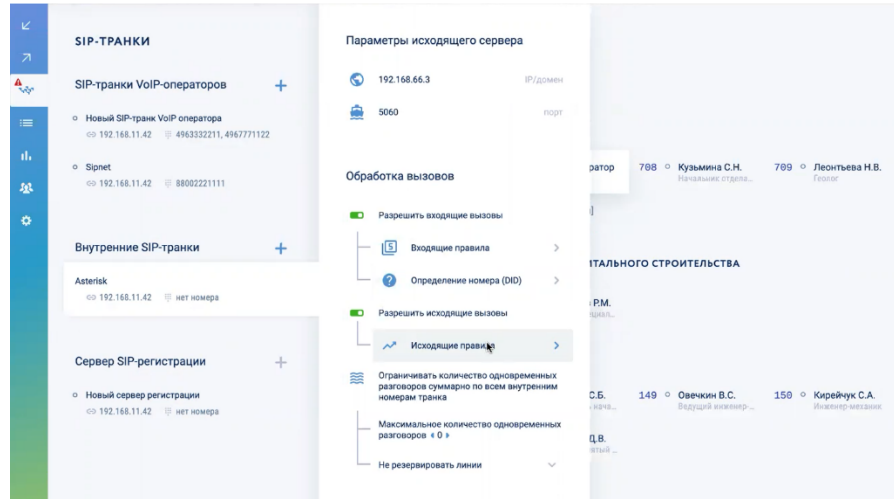

В открывшейся карточке «Исходящие правила» нужно нажать кнопку «+» и выполнить настройку исходящего правила:

- указать маску, по которой будет проверяться входящий вызов;
- указать количество символов номера назначения, которые нужно удалить, начиная слева;
- указать символы, которые нужно добавить к телефонному номеру вместо удаленных символов.

Чтобы проверить работу правила можно воспользоваться инструментом проверки правильности трансформации номера.

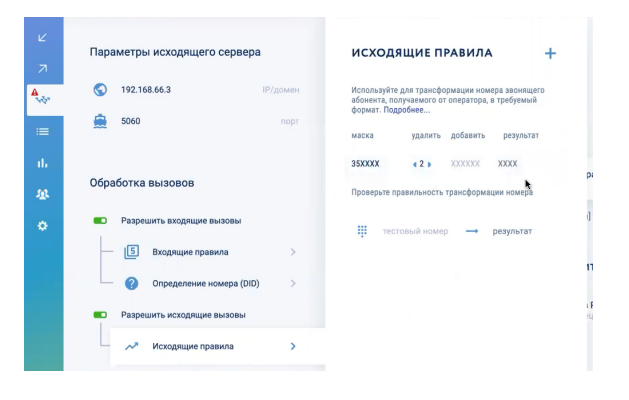

# *5.5.1.3 Работа в режиме сервера SIP-регистрации*

Устройство Symway может работать в режиме сервера SIP-регистрации. Для создания нового сервера SIP-регистрации нужно в разделе «Сервер SIP-регистрации» нажать кнопку «+».

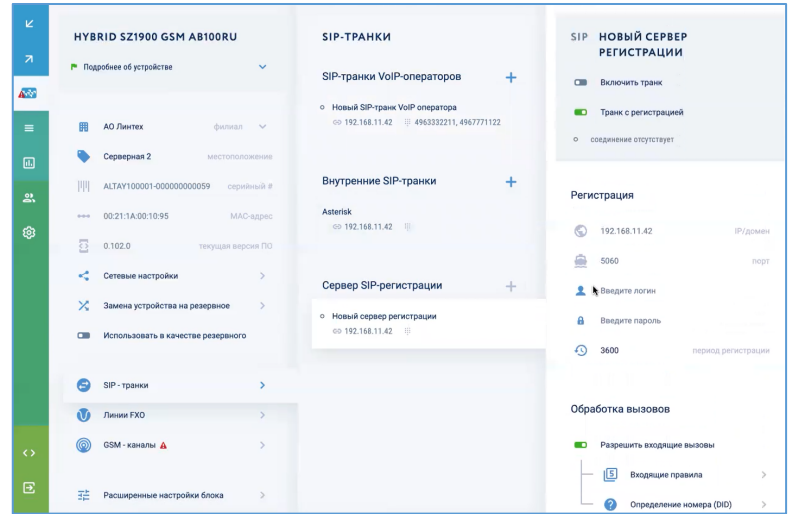

В карточке сервера SIP-регистрации можно выполнить следующие действия:

- указать имя сервера SIP-регистрации;
- включить/выключить транк;
- включить/выключить регистрацию в транке;
- указать данные для регистрации;
- настройка обработки вызовов.

## 5.5.1.3.1 Включить/выключить транк

Для включения транка для SIP-регистрации нужно использовать переключатель «Включить транк».

# 5.5.1.3.2 Включить/выключить регистрацию в транке

Если на устройство Symway с IP-адресом и номером порта, указанным в разделе «Регистрация», придет запрос от сторонней АТС на регистрацию с логином и паролем, также указанным в разделе «Регистрация», то данное устройство Symway будет выступать в роли сервера SIP-регистрации. Все звонки между этими двумя УПАТС будут внутренними.

Указать данные для регистрации

- IP-адрес/домен;
- $-$  порт;
- логин/пароль;
- период регистрации.

# 5.5.1.3.3 Настройка входящих правил

Настройка входящих правил нужна для преобразования набранного телефонного номера при вызове, пришедшем со стыкуемой АТС, чтобы он мог попасть на внутренний номер УПАТС Symway. Для настройки входящего правила следует выбрать пункт «Входящие правила».

В открывшейся карточке «Входящие правила» нужно нажать кнопку «+» и выполнить настройку входящего правила:

- указать маску, по которой будет проверяться входящий вызов;
- указать количество символов номера назначения, которые нужно удалить, начиная слева;
- указать символы, которые нужно добавить к телефонному номеру вместо удаленных символов.

Чтобы проверить работу правила можно воспользоваться инструментом проверки правильности трансформации номера.

# 5.5.1.3.4 Настройка определения номера (DID)

Данная настройка отвечает за то, из какой части SIP-заголовка будет выполняться поиск внешнего номера транка. Чтобы выполнить данную настройку нужно в карточке «Детектирование внешнего номера (DID)» развернуть пункт «Header 'To' – User part» и в выпадающем меню выбрать нужный вариант – из каких заголовков будет определяться входящий номер.

# **5.5.2 Настройка FXO-линий**

Настройка FXO-линий необходима для подключения аналоговых линий от УПАТС Symway к телефонной сети общего пользования.

# *5.5.2.1 Просмотр информации по FXO-линиям*

Для настройки FXO-линий следует в карточке устройства выбрать «Линии FXO». В открывшейся карточке «Линии FXO» отображаются доступные для настройки линии. По каждой линии отображается следующая информация:

- номер линии;
- IP-адрес устройства;
- название линии.

В таком виде линии отображаются при настройках правил входящих/исходящих вызовов – подробнее см. разделы 6 и 7.

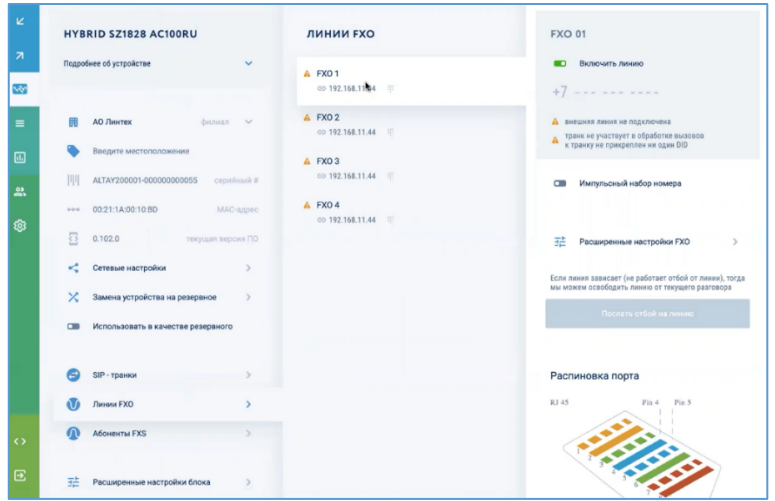

В карточке «Линии FXO» следует выбрать нужную линию, откроется карточка линии. В карточке линии можно выполнить следующие действия:

- включить/выключить линию;
- указать внешнего номера DID линии;
- просмотреть статус линии (статус подключения, статус участия в обработки вызовов);
- включить/выключить импульсный набор номера (для подключения устаревших УПАТС, которые поддерживают только импульсный набор);
- выполнить расширенные настройки FXO;
- послать отбой на линию;
- посмотреть схему обжима кабеля в разъёме RJ-45;
- $-$  подсветить порт устройства, на котором настраивается линия  $\text{FXO}/\text{ATO}$

# *5.5.2.2 Включение/выключение линии*

Для включения/выключения линии следует использовать переключатель «Включить линию». При этом в карточке линии будут отображаться статусы линии.

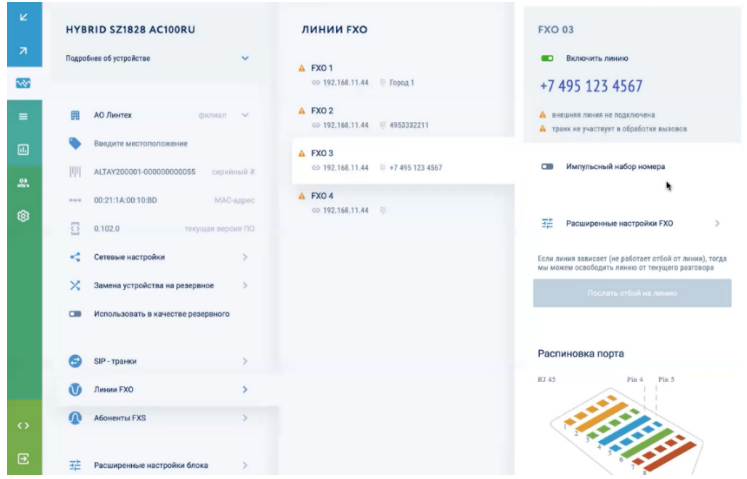

### *5.5.2.3 Указание внешнего номера DID линии*

В качестве внешнего номера DID линии FXO следует указать номер, выданный провайдером телефонии.

### *5.5.2.4 Включение/выключение импульсного набора номера*

Включение импульсного набора необходимо для подключения устаревших АТС, которые поддерживают только импульсный набор.

### *5.5.2.5 Послать отбой на линию*

В случае, если УПАТС Symway по каким-либо причинам не может определить, что со стороны городской УПАТС в линию пришел отбой, линия будет занята и по ней нельзя будет совершать вызовы, так как аналоговые линии не являются многоканальными.

Есть возможность послать отбой на линию в ручном режиме, для этого нужно в карточке линии нажать кнопку «Послать отбой на линию». Линия освободится.

# *5.5.2.6 Просмотр схемы обжима кабеля в разъёме RJ-45*

Схема обжима кабеля приведена на карточке линии в разделе «Распиновка порта». Обычно используется пара проводов «синий» - «бело-синий».

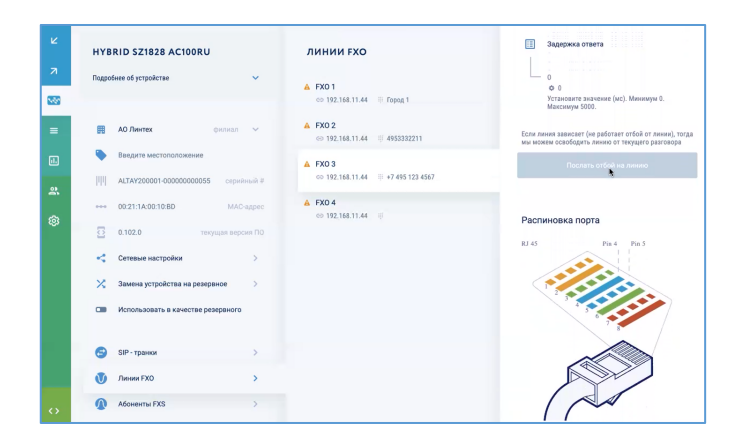

### *5.5.2.7 Подсветка порта, на котором настраивается линия FXO*

Посмотреть расположение порта на устройстве можно, нажав кнопку «Подсветить порт». Порт будет мигать на устройстве жёлтым светом в течении 3 минут, что эффективно уменьшает время его поиска в серверном шкафу.

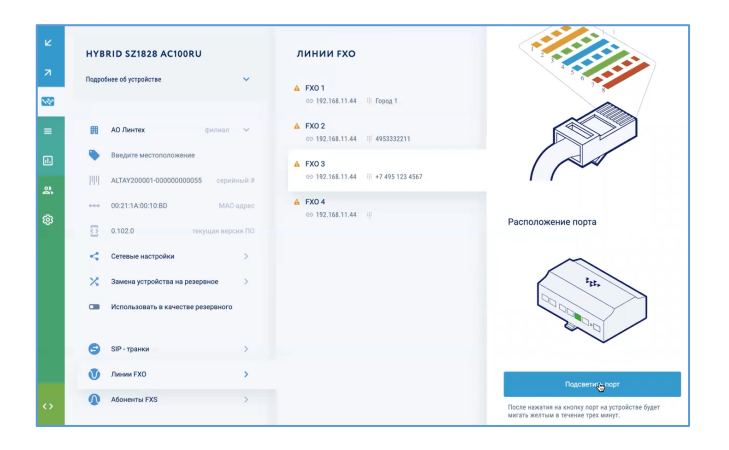

# **5.5.3 Настройка GSM-каналов**

#### *5.5.3.1 Просмотр информации по GSM-каналам*

Настройка GSM-каналов доступна на устройствах Symway c GSM-модулями и SIMкартами. Для настройки GSM-канала нужно выбрать пункт меню «Кластер», выбрать филиал, на котором находится устройство, и пункт «GSM-каналы».

По каждому каналу отображается следующая информация:

- номер канала;
- IP-адрес устройства;
- DID-номер.

В таком виде GSM-каналы отображаются при настройках правил входящих/исходящих вызовов – подробнее см. разделы 6 и 7.

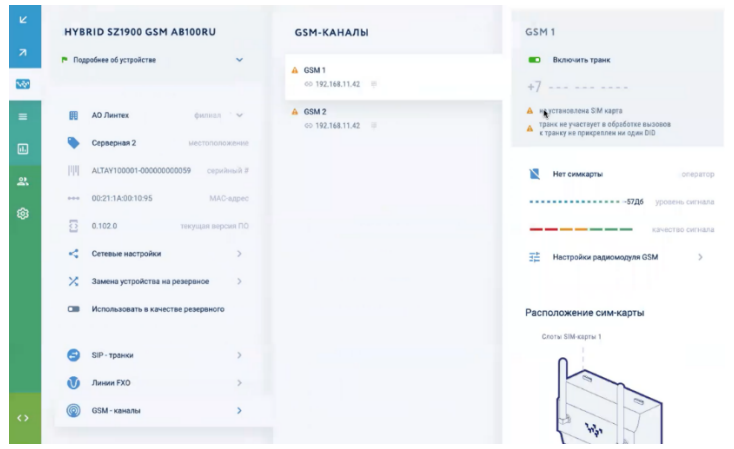

Если выбрать GSM-канал, отобразится карточка канала, в которой можно выполнить следующие действия:

- включить/выключить транк;
- указать внешний номер DID канала;
- просмотреть какой мобильный оператор используется, уровень сигнала и качество сигнала (при установленной SIM-карте);
- выполнить настройки радиомодуля GSM;
- посмотреть расположение SIM-карты в устройстве.

#### *5.5.3.2 Указание внешнего номера DID канала*

В качестве внешнего номера DID GSM-канала следует указать номер мобильного оператора, привязанный к SIM-карте.

### *5.5.3.3 Настройки радиомодуля*

Для конфигурирования радиомодуля GSM следует выбрать пункт «Настройка радиомодуля» и в открывшейся карточке выполнить требуемые настройки.

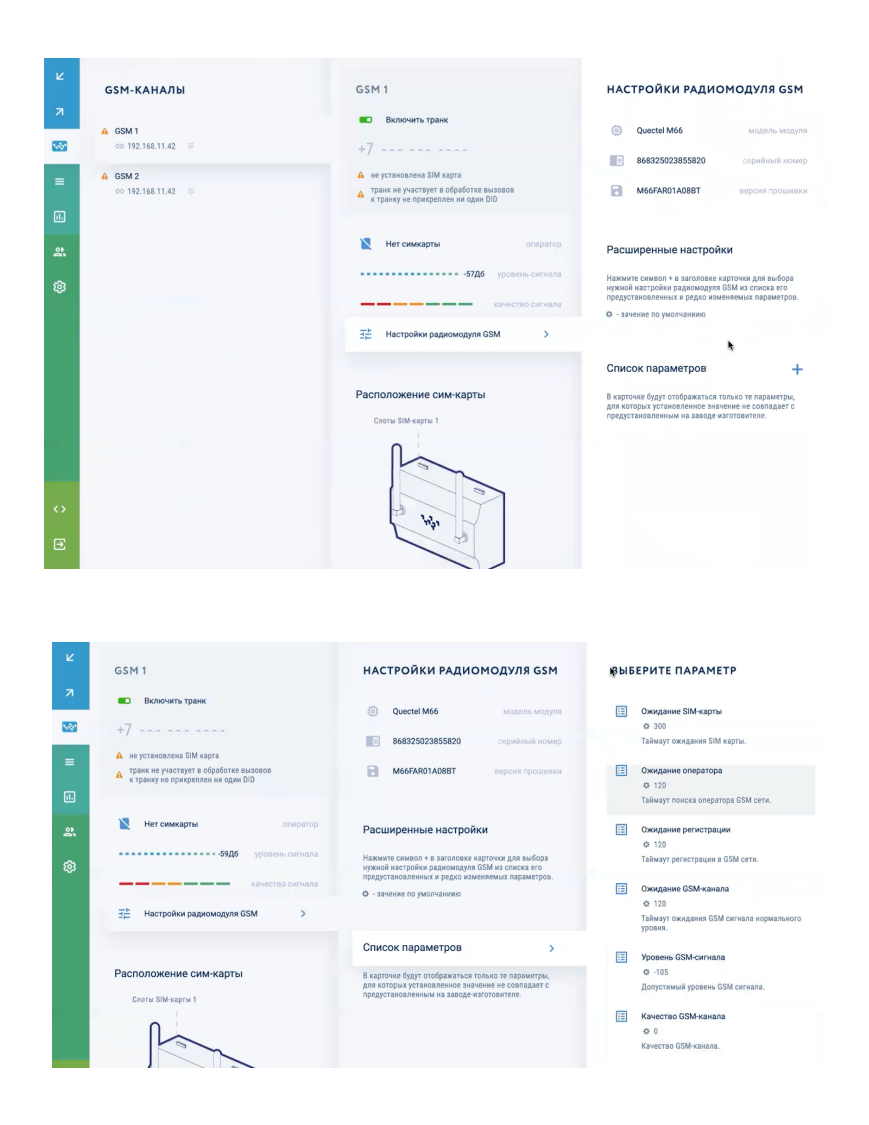

# *5.5.3.4 Просмотр расположения SIM-карты в устройстве*

На карточке GSM-канала можно посмотреть расположение SIM-карты в устройстве.

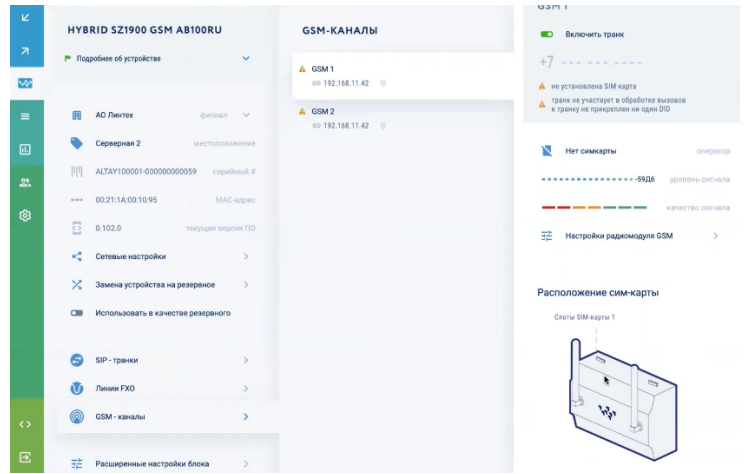

# **5.5.4 Настройка потоков E1**

#### *5.5.4.1 Просмотр информации по потокам E1*

Настройка потоков E1<sup>5</sup> доступна на устройствах Symway с портами E1 (спецификации каждого устройства приведены в разделе 1.4 «Обзор линейки оборудования»). Для настройки потоков E1 нужно выбрать пункт меню «Кластер», выбрать филиал, на котором находится устройство, и пункт «Потоки E1».

По каждому потоку отображается следующая информация:

- номер канала;
- IP-адрес устройства.

В таком виде потоки E1 отображаются при настройках правил входящих/исходящих вызовов – подробнее см. разделы 6 и 7.

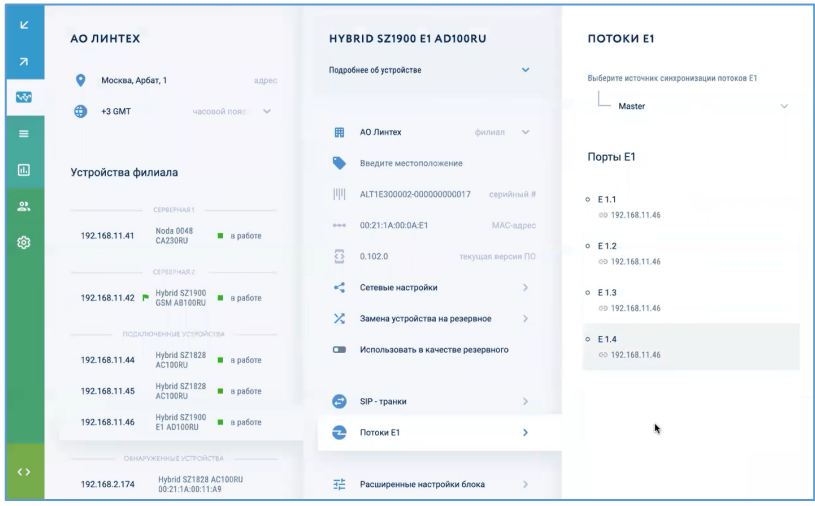

Для корректной работы потоков в первую очередь необходимо выполнить настройку источника синхронизации потоков E1.

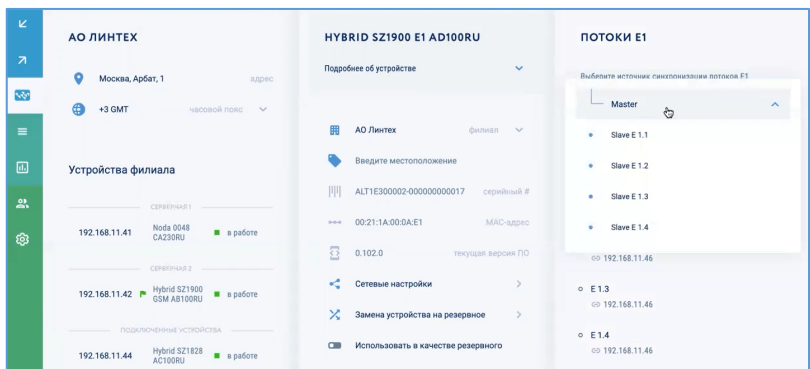

 $5$  При настройке потоков Е1 следует использовать параметры, выданные провайдером телефонии

Если выбрать поток E1 отобразится карточка потока, в которой можно выполнить следующие действия:

- $-$  настройка источника синхронизации потоков E1;
- включение/выключение транка;
- включение/выключение внутреннего транка;
- настройка роли в подключении ISDN-PRI;
- настройка кодека;
- настройка плана нумерации;
- настройка типа номера;
- включение/выключение контроля CRC4;
- выполнение расширенных настроек потока;
- настройка тайм-слотов;
- указание внешних номеров транков (DID).

# *5.5.4.2 Включение/выключение транка*

Для включения транка нужно использовать переключатель «Включить транк».

#### *5.5.4.3 Включение/выключение внутреннего транка*

Все изменения в настройках потока Е1 следует выполнять при выключенном транке, иначе будет появляться сообщение «Для внесения изменений выключите транк Е1.х»

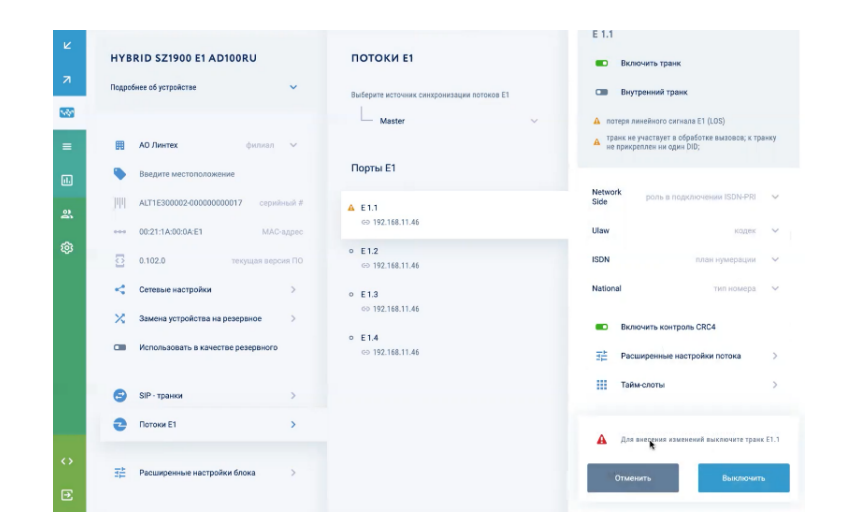

#### *5.5.4.4 Настройка роли в подключении ISDN-PRI*

Для настройки роли в подключении ISDN-PRI нужно выбрать одну из ролей:

- Network Side;
- Line Side.

### *5.5.4.5 Настройка кодека*

По потокам Е1 может работать только два кодека Ulaw (американский стандарт) и Alaw (российский стандарт). При неправильной настройке могут быть искажения при передачи речи.

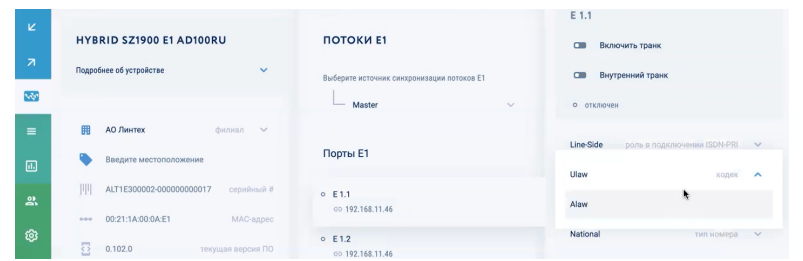

# *5.5.4.6 Включение/выключение контроля CRC4*

Контроль CRC4 должен быть включен, если данная настройка включена на всех устройствах цепочки Е1.

### *5.5.4.7 Настройка тайм-слотов*

В потоке Е1 содержится 32 тайм-слота: 2 служебных и 30 для вызовов. При необходимости можно установить очередность, в которой будут заниматься тайм-слоты при поступлении вызовов:

- увеличение (по умолчанию);
- уменьшение
- наименьший;
- наибольший;
- случайный;

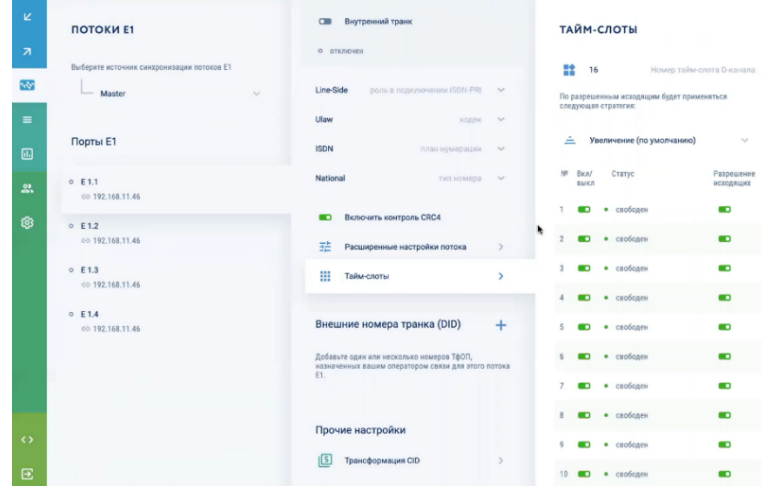

Также при необходимости можно выключать тайм-слоты с использованием переключателя «Вкл/выкл» и включать/выключать разрешение на исходящие вызовы с использованием переключателя «Разрешение исходящих».

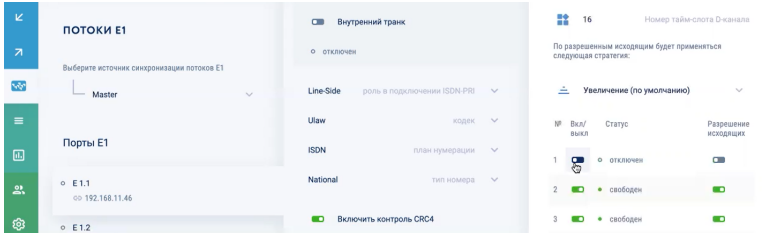

## *5.5.4.8 Указание внешних номеров транков (DID)*

Для цифровых потоков E1 следует указать те внешние телефонные номера, которые выдал провайдер телефонии<sup>6</sup> (всего можно указать до 30 внешних номеров DID для каждого потока Е1).

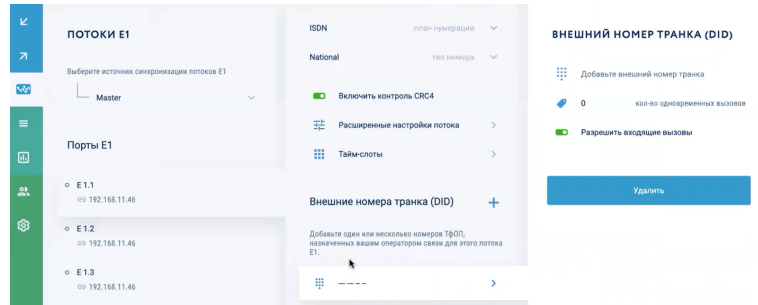

 $6$  Важно, чтобы все символы указанных внешних номеров DID полностью совпадали с номерами телефонов, выданных провайдером. Иначе при настройке правил обработки входящих/исходящих вызовов будет указан неверный телефонный номер, что приведет к ошибкам в маршрутизации вызовов, и поток Е1 работать не будет

# **5.6 Сброс к заводским настройкам**

### **5.6.1 Аппаратный сброс к заводским настройкам**

Аппаратный сброс к заводским настройкам выполняется физически на устройстве нажатием кнопки включения/выключения.

# **5.6.2 Программный сброс к заводским настройкам**

Программный сброс к заводским настройкам выполняется по пунктам меню «Устройство филиала – Инициализация» и нажатием кнопки «Применить».

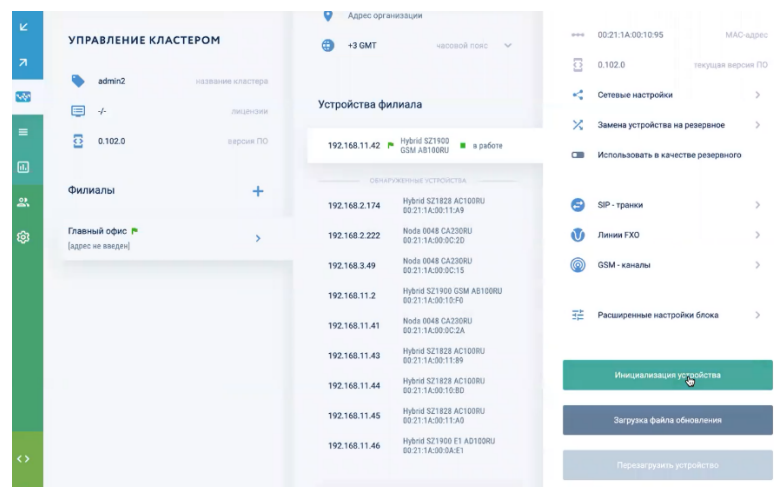

# **6 НАСТРОЙКА ИСХОДЯЩИХ ВЫЗОВОВ**

Настройка исходящей связи предназначена для управления исходящими вызовами сотрудников компании. Если не настроено ни одного правила обработки исходящих вызовов, сотрудникам будет доступна только внутренняя связь.

Для настройки маршрутизации исходящих вызовов следует выбрать пункт меню «Исходящие – Исходящие правила».

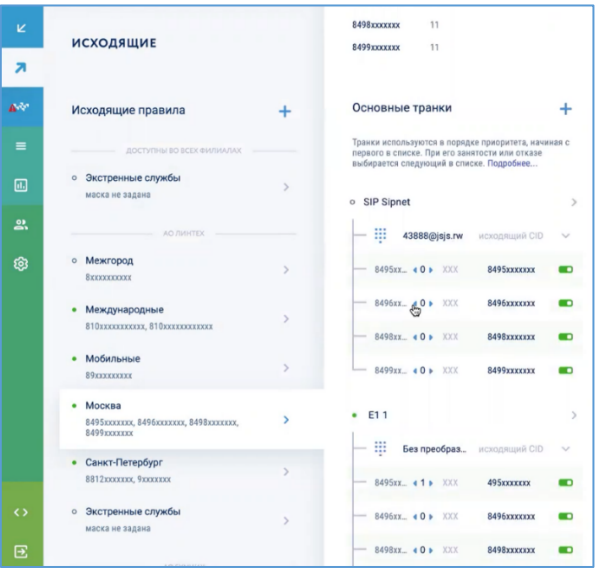

В открывшемся блоке «Новое исходящее правило» нужно выполнить следующие действия:

- 1) указать имя исходящего правила;
- 2) включить/выключить правило;
- 3) указать филиал, в котором будет работать данное исходящее правило;
- 4) указать категорию исходящих вызовов, для которых будет работать данное правило;
- 5) указать маску исходящих номеров (маска, длина номера)
- 6) добавить основные транки и определить очередность их использования;
- 7) при необходимости добавить резервные транки
- 8) при необходимости добавить персональные транки (указать сотрудников и транки, через которые будут проходить их исходящие вызовы).

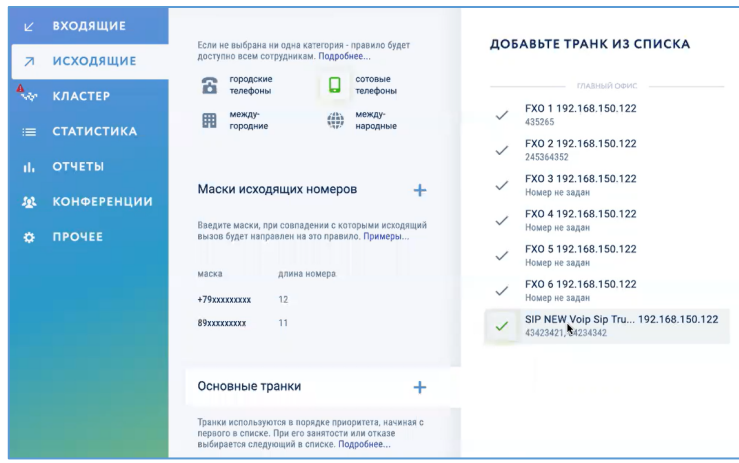

# **6.1 Включение/выключение правила**

Включение/выключение правила выполняется с помощью переключателя . Когда правило выключено, ни один исходящий вызов не сможет попасть под его действие.

#### **6.2 Указание филиал, в котором будет работать данное исходящее правило**

Правило обработки исходящих вызовов может применяться как к пользователям конкретного филиала, так и ко всем пользователям компании (кластера Symway). Для выполнения данной настройки следует в карточке «Исходящее правило» в выпадающем списке «Филиалы» выбрать требуемый филиал, либо указать пункт «Доступно во всех филиалах».

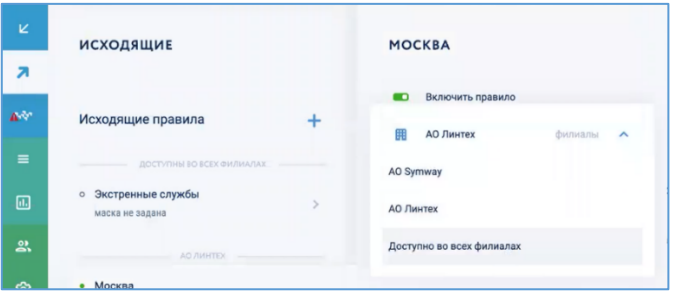

# **6.3 Выбор категории исходящих вызовов**

Данная настройка нужна для группировки множества телефонных номеров по следующим категориям:

- городские телефоны;
- сотовые телефоны;
- междугородние телефоны;
- международные телефоны.

Для выбора требуемой категории нужно нажать на ее иконку, иконка из серой станет зеленой. Если ни одна из категорий не будет выбрана, правило будет работать для всех сотрудников.

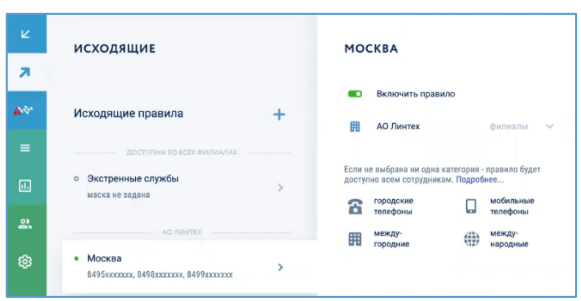

Для удобства работы рекомендуется для каждой категории исходящих вызовов создать свое исходящее правило. В дальнейшем можно будет управлять разрешениями исходящей связи для пользователей – см. раздел 5.4.1 «Настройка разрешенных звонков».

# **6.4 Добавление маски для исходящих номеров**

Маска исходящего номера представляет собой шаблон для множества номеров, которые сотрудники набирают на своих телефонных аппаратах. Маска характеризуется длиной номера и вводимыми символами. Если номер, набранный сотрудником, попадает под маску, для него будет действовать данное исходящее правило, которое будет разрешать, либо не разрешать этот вызов, а также применять для него различные настройки.

Для добавления маски для исходящих номеров следует в разделе «Маски исходящих номеров» нажать кнопку «+» и в списке ввести требуемую маску.

Для удаления маски нужно навести курсор мыши на требуемую маску в списке и нажать на подсветившуюся кнопку «х».

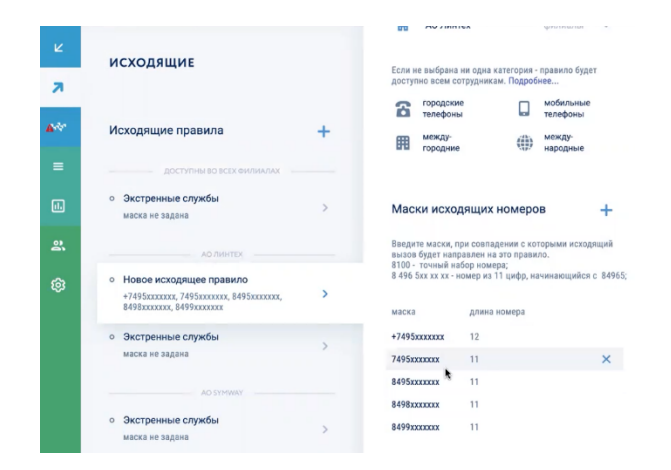

# **6.5 Настройка основных транков**

Настройка основных транков отвечает за то, через какие линии будут идти исходящие вызовы по данному исходящему правилу. Транки используются в порядке приоритета, начиная с первого в списке. При занятости или отказе транка выбирается следующий в списке.

# **6.5.1 Добавление нового основного транка**

Для добавления нового основного транка следует в разделе «Основные транки» нажать кнопку «+». В появившейся карточке «Добавьте транк из списка» нужно выбрать требуемые линии.

Описание настроек внешний линий в списке доступных внешних линий приведено в разделе 5.5 «Настройка внешних линий».

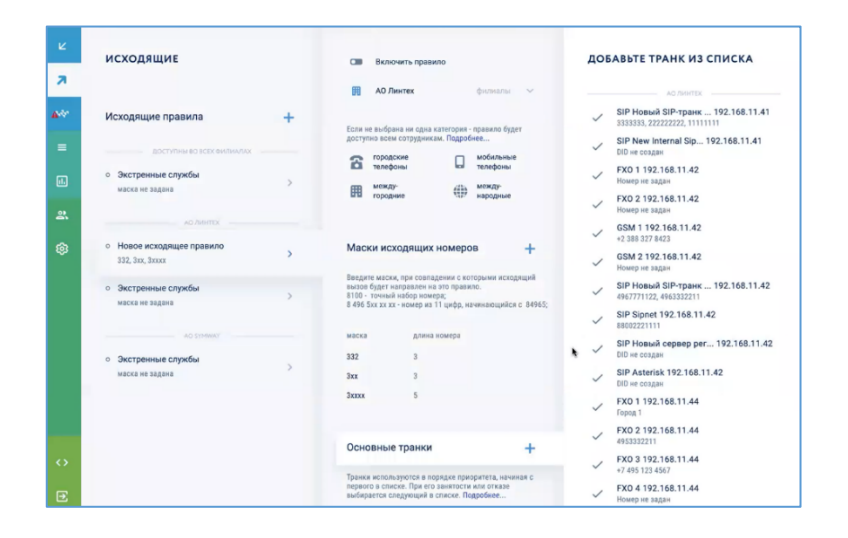

# **6.5.2 Настройка трансформации CID**

Данная настройка отвечает за то, какой телефонный номер будет определяться АОН вызываемого абонента при совершении исходящего вызова сотрудником компании, который попал на данное исходящее правило. Трансформация CID для исходящего правила может быть настроена только для следующих транков<sup>7</sup>:

- SIP-транки;
- потоки E1.

 $7$  Для GSM-каналов и аналоговых линий FXO будут отображаться телефонные номера DID (см. разделы 5.5.2.3 и 5.5.3.2). В качестве DID-номеров указываются телефонные номера, предоставляемые провайдерами телефонии, и не могут быть изменены

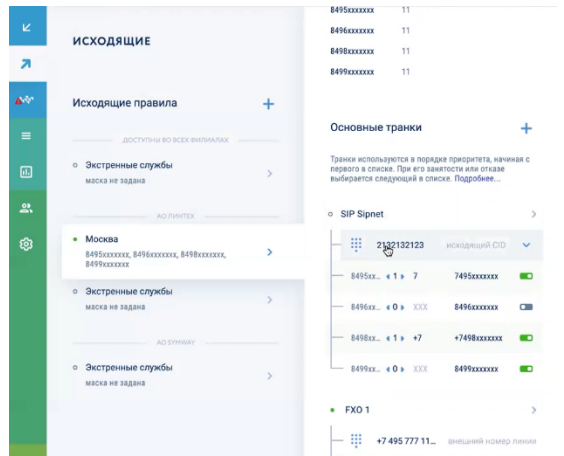

Для настройки трансформации CID нужно в выпадающем списке «Исходящий CID» выбрать требуемый пункт:

- настройка по умолчанию (в качестве исходящего номера подставляется логин регистрации для данной линии; описание настроек регистрации в транке – см. раздел 5.5.1.1.6);
- телефонный номер, купленный у провайдера; описание настройки телефонных номеров DID – см. разделы 5.5.1.1.7 и 5.5.4.8;
- без преобразования (будет отображаться внутренний номер сотрудника);
- пользовательские значения (подставляется любое значение).

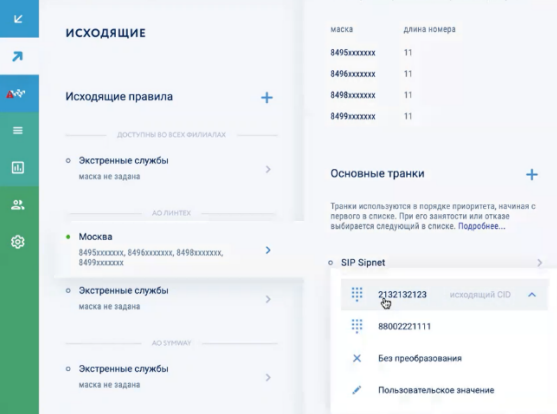

Настройка трансформации CID целиком на транк приведена в разделе 5.5.1.1.8.1.2. При этом первой всегда проверяется трансформация CID для исходящего правила, а затем уже трансформация CID целиком на транк. Если на исходящем правиле включена настройка «Без преобразования», то работает только трансформация CID целиком для транка.

#### **6.5.3 Настройка трансформации фактически отправляемого номера**

Для каждого транка из списка основных транков доступна настройка трансформации фактически отправляемого номера для каждой маски, настроенной в разделе .6.4 «Добавление маски для исходящих номеров». Это значит, что для каждого набранного номера, соответствующего данной маске, выполняется преобразование в новый номер, который отправится в транк и будет получен провайдером телефонии.

Для настройки трансформации нужно для каждой маски указать:

- сколько символов слева должно быть удалено;
- какие символы слева должны быть подставлены;

Активировать трансформацию следует переключателем «Вкл/выкл». Можно включать маски на одних транках и выключать их на других, распределяя таким образом исходящую связь по разным внешним линиям.

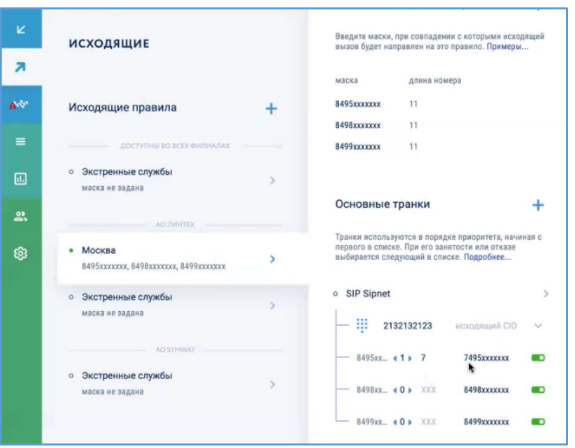

#### **6.5.4 Изменения порядка использования основных транков**

Для изменения порядка использования основных транков нужно навести курсор на требуемый транк и перетащить его подсветившуюся кнопку вверх, либо вниз по списку основных транков.

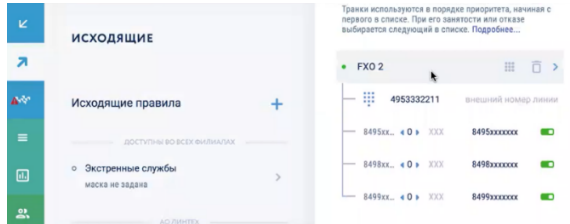

## **6.5.5 Просмотр и редактирование настроек основного транка**

Для просмотра и редактирование настроек внешней линии, которую используют в качестве основного транка, нужно навести курсор на требуемый транк и нажать на подсветившуюся кнопку «>». Откроется карточка выбранной линии, в которой можно посмотреть и при необходимости отредактировать выполненные настройки.

Описание настроек внешний линий приведено в разделе 5.5 «Настройка внешних линий».

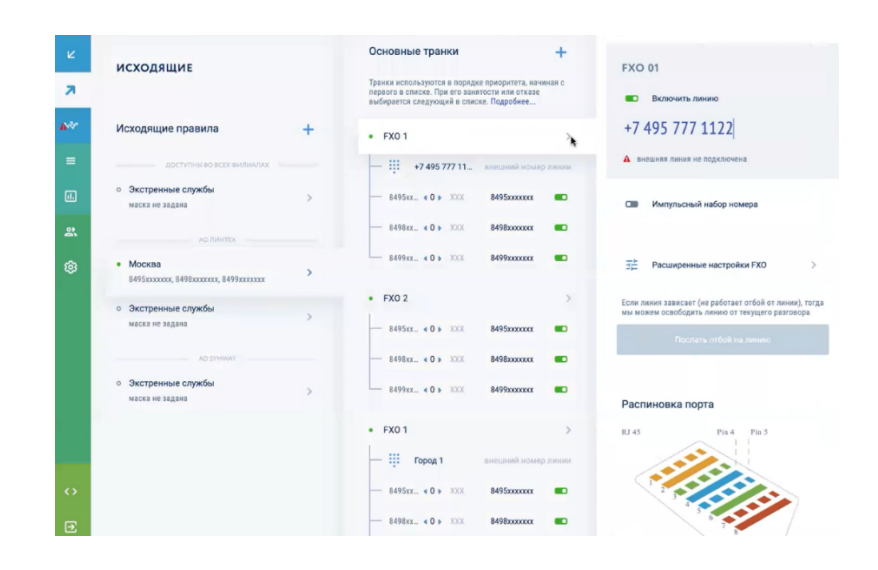

# **6.5.6 Удаление основного транка**

Для удаления основного транка нужно навести курсор на требуемый транк и нажать подсветившуюся кнопку  $\Box$  и подтвердить удаление администраторским паролем и нажатием кнопки «Применить» в окне «Удаление основного транка».

# **6.6 Настройка резервных транков**

Данная настройка отвечает за то, что, если основные транки будут недоступны (устройства, на которых настроены эти внешние линии, неработоспособны, либо сами линии вышли из строя или выключены), то исходящие вызовы будут выполняться через резервные транки $^8\!\!$  .

## **6.6.1 Добавление нового резервного транка**

Для добавления нового резервного транка следует в разделе «Резервные транки» нажать кнопку «+». В появившейся карточке «Добавьте транк из списка» нужно выбрать требуемые линии.

Описание настроек внешний линий в списке доступных внешних линий приведено в разделе 5.5 «Настройка внешних линий».

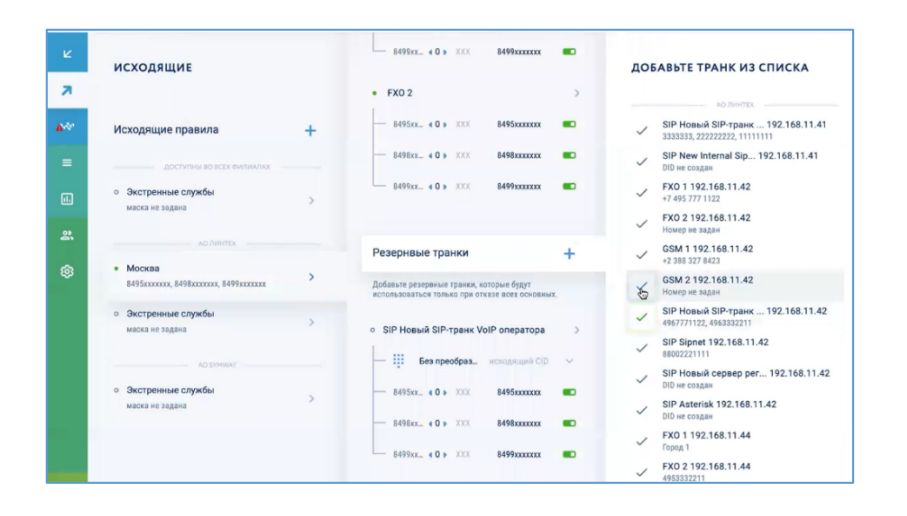

# **6.6.2 Настройка трансформации CID**

Данная настройка отвечает за то, какой телефонный номер будет определяться АОН вызываемого абонента при совершении исходящего вызова сотрудником компании. Трансформация CID может быть настроена только для следующих транков $^9$ :

- SIP-транки;
- потоки E1.

<sup>8</sup> Если основные транки работоспособны, но заняты другими вызовами, исходящий вызов не будет перенаправлен на резервные транки.

<sup>&</sup>lt;sup>9</sup> Для GSM-каналов и аналоговых линий FXO будут отображаться телефонные номера DID (см. разделы 5.5.2.3 и 5.5.3.2). В качестве DID-номеров указываются телефонные номера, предоставляемые провайдерами телефонии, и не могут быть изменены

Для настройки трансформации CID нужно в выпадающем списке «Исходящий CID» выбрать требуемый пункт:

- настройка по умолчанию (в качестве исходящего номера подставляется логин регистрации для данной линии; описание настроек регистрации в транке – см. раздел 5.5.1.1.6);
- телефонный номер, купленный у провайдера; описание настройки телефонных номеров DID – см. разделы 5.5.1.1.7 и 5.5.4.8;
- без преобразования (будет отображаться внутренний номер сотрудника);
- пользовательские значения (подставляется любое значение).

Настройка трансформации CID целиком на транк приведена в разделе 5.5.1.1.8.1.2. При этом первой всегда проверяется трансформация CID для исходящего правила, а затем уже трансформация CID целиком на транк. Если на исходящем правиле включена настройка «Без преобразования», то работает только трансформация CID целиком для транка.

# **6.6.3 Настройка трансформации фактически отправляемого номера**

Для каждого транка из списка резервных транков доступна настройка трансформации фактически отправляемого номера для каждой маски, настроенной в разделе .6.4 «Добавление маски для исходящих номеров». Это значит, что для каждого набранного номера, соответствующего данной маске, выполняется преобразование в новый номер, который отправится в транк и будет получен провайдером телефонии.

Для настройки трансформации нужно для каждой маски указать:

- сколько символов слева должно быть удалено;
- какие символы слева должны быть подставлены;

Активировать трансформацию следует переключателем «Вкл/выкл». Можно включать маски на одних транках и выключать их на других, распределяя таким образом исходящую связь по разным внешним линиям.

#### **6.6.4 Изменения порядка использования резервных транков**

Для изменения порядка использования основных транков нужно навести курсор на требуемый транк и перетащить его подсветившуюся кнопку вверх, либо вниз по списку основных транков.

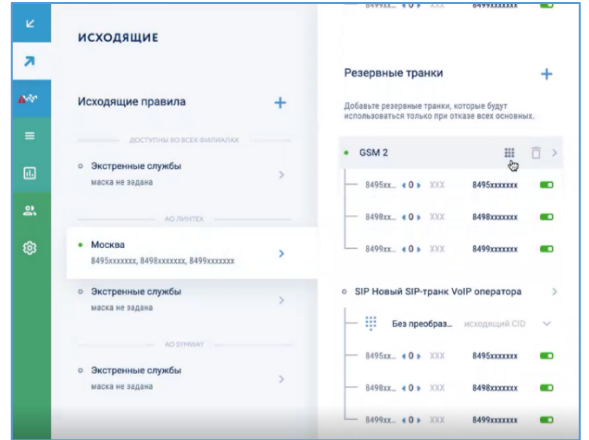

### **6.6.5 Просмотр и редактирование настроек резервного транка**

Для просмотра и редактирование настроек внешней линии, которую используют в качестве резервного транка, нужно навести курсор на требуемый транк и нажать на подсветившуюся кнопку «>». Откроется карточка выбранной линии, в которой можно посмотреть и при необходимости отредактировать выполненные настройки.

Описание настроек внешний линий приведено в разделе 5.5 «Настройка внешних линий».

### **6.6.6 Удаление резервного транка**

Для удаления резервного транка нужно навести курсор на требуемый транк и нажать подсветившуюся кнопку  $\Box$  и подтвердить удаление администраторским паролем и нажатием кнопки «Применить» в окне «Удаление резервного транка».

# **6.7 Настройка персональных транков**

Настройка персональных транков отвечает за то, через какие линии будут идти исходящие вызовы по данному правилу для определенных сотрудников. Для персонального транка составляется список сотрудников, которые будут его использовать, добавляются основные линии и при необходимости резервные линии на случай отказа основных транков.

# **6.7.1 Добавление нового персонального транка**

Для добавления нового персонального транка следует в разделе «Персональные транки» нажать кнопку «+». В появившейся карточке «Персональный транк» нужно выполнить следующие действия:

> - указать название персонального транка (по умолчанию имя транка будет состоять из фамилий включенных в него сотрудников);

- включить/выключить транк;
- заполнить список сотрудников для данного персонального транка;
- добавить основные транки;
- при необходимости добавить резервные транки;
- включить/выключить опцию использования общих транков при отказе персональных транков (при неработоспособности персональных транков исходящие вызовы пользователей из списка будут проходить через общие основные и резервные транки).

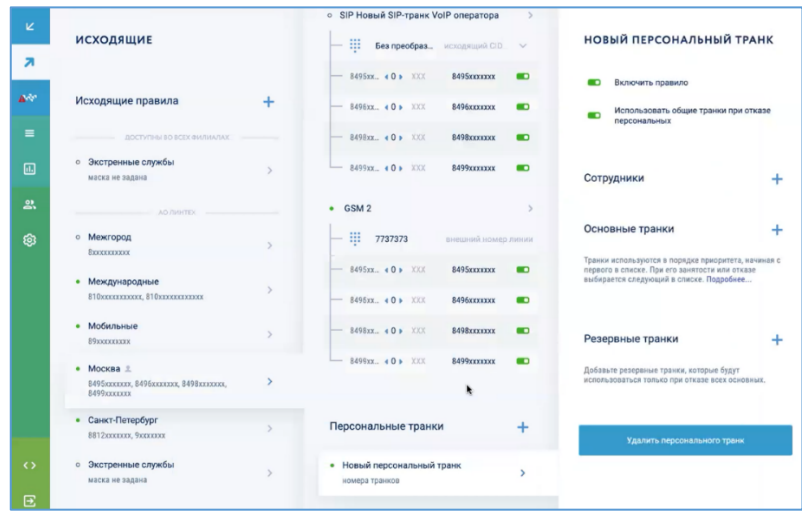

# **6.7.2 Добавление сотрудников**

Для добавления сотрудников в персональный транк нужно в карточке «Новый персональный транк» в разделе «Сотрудники» нажать кнопку «+», в появившемся окне с иерархией кластера выбрать требуемых сотрудников и в окне «Создание списка сотрудников» подтвердить выбор нажатием кнопки «Подтвердить».

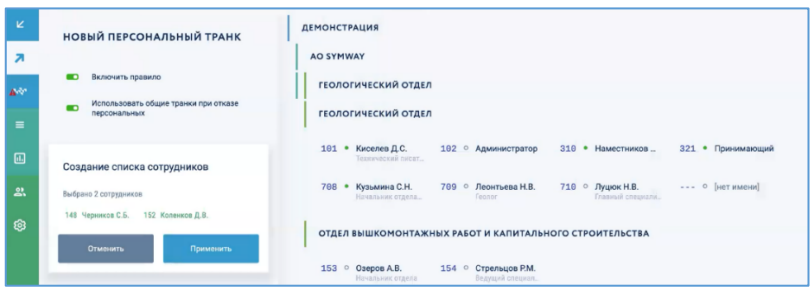

Для быстрого формирования списка сотрудников можно воспользоваться строкой поиска по кластеру или по филиалам – подробнее о поиске см. раздел 5.4.5 «Поиск сотрудников по иерархии кластера».

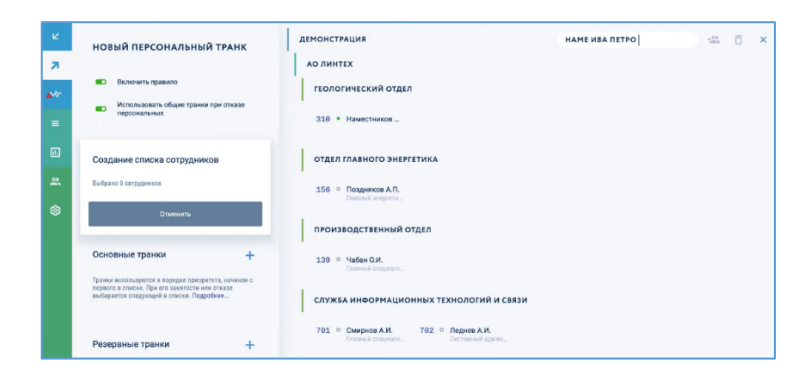

#### **6.7.3 Настройка основных транков**

Добавление и удаление основных транков для списка сотрудников, настройка очередности их использования и настройка преобразования вызывающих и вызываемых телефонных номеров производится аналогично действиям, приведенным в разделе 6.5 «Настройка основных транков».

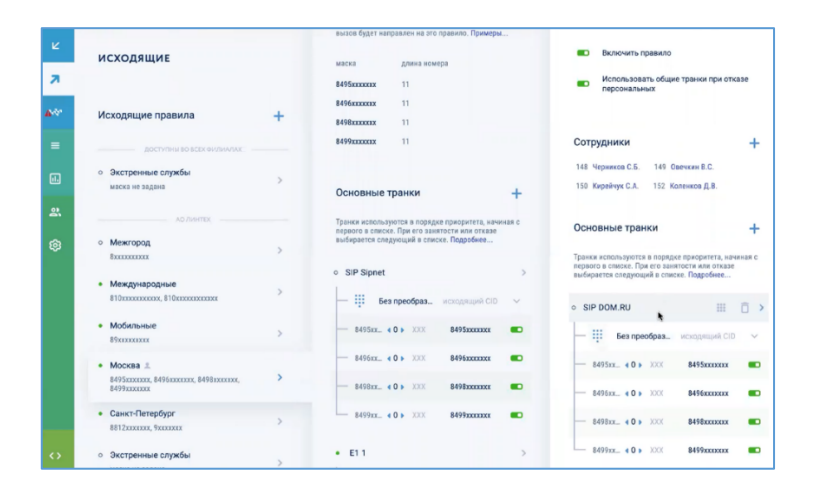

#### **6.7.4 Настройка резервных транков**

Добавление и удаление резервных транков для списка сотрудников, настройка очередности их использования и настройка преобразования вызывающих и вызываемых телефонных номеров производится аналогично действиям, приведенным в разделе 6.6 «Настройка резервных транков».

# **6.7.5 Удаление персонального транка**

Для удаления персонального транка нужно навести курсор на требуемый транк, нажать подсветившуюся кнопку  $\Box$  и подтвердить удаление администраторским паролем и нажатием кнопки «Применить» в окне «Удаление персонального транка».

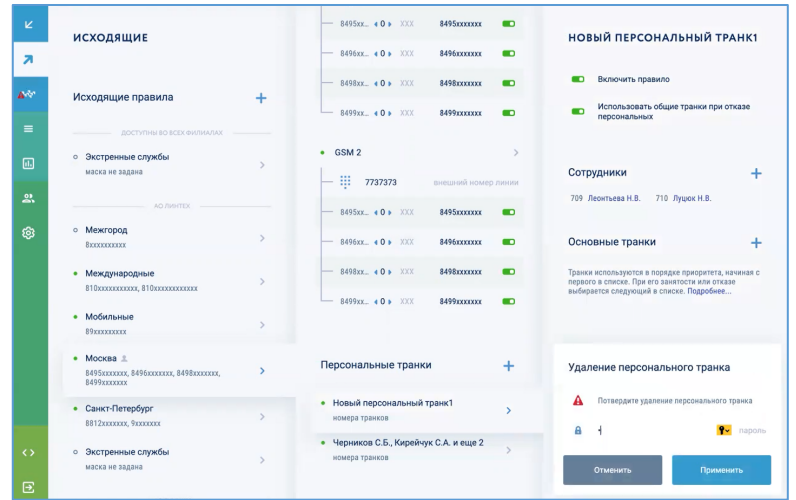

# **6.8 Настройка экстренных служб**

Настройка экстренных служб представляет собой правило обработки исходящих вызовов, идущих на номера телефонов служб экстренного реагирования. Данное правило создаётся автоматически и доступно как для всех филиалов целиком, так и для каждого филиала в отдельности.

Для настройки экстренных служб нужно выполнить следующие действия:

- включить/выключить правило;
- добавить маску исходящих вызовов;
- добавить основные транки.

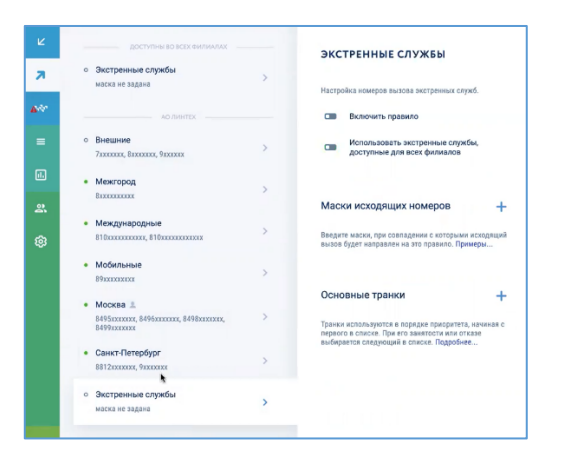

Для экстренных служб каждого отдельного филиала можно включить/выключить опцию использования экстренных служб, доступных во всех филиалах. Для этого нужно настроить экстренные службы общие для всех филиалов, а в настройках экстренных служб для отдельного филиала включить переключатель «Использовать экстренные службы, доступные во всех филиалах».

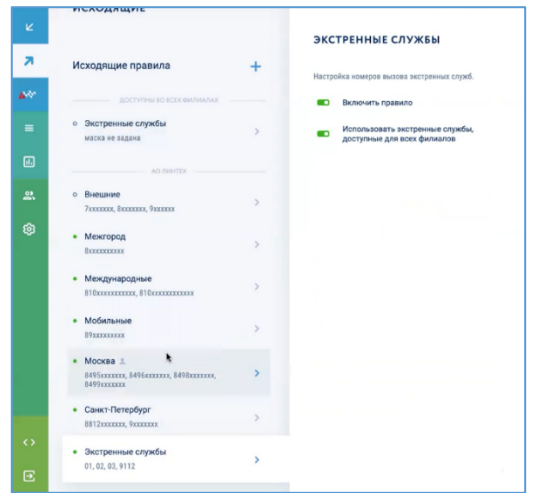

### **6.8.1 Включение/выключение правила**

Включение/выключение правила выполняется с помощью переключателя . Когда правило выключено, ни один исходящий вызов не сможет попасть под его действие.

#### **6.8.2 Добавление маски исходящих вызовов**

Добавление и удаление маски исходящих вызовов на номера экстренных служб производится аналогично действиям, приведенным в разделе 6.4 «Добавление маски для исходящих номеров».

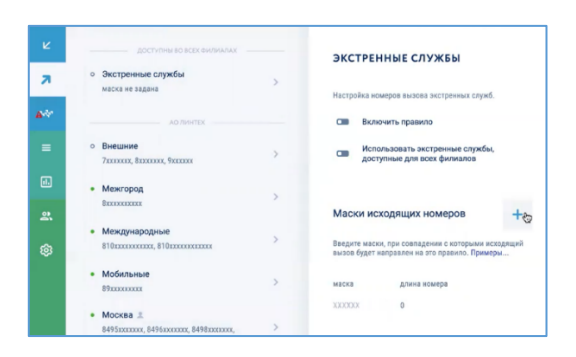

#### **6.8.3 Настройка основных транков**

При настройке правила вызова экстренных служб для отдельного филиала рекомендуется использовать в качестве основных транков внешние линии устройств, которые находятся в том же филиале. Это будет гарантировать, что вызовы от сотрудников филиала будут приходить на телефоны экстренных служб этого же региона (это нужно, чтобы со стороны экстренных служб было видно откуда идет вызов).

Добавление и удаление основных транков для исходящих вызовов на номера экстренных служб, настройка очередности их использования и настройка преобразования вызывающих и вызываемых телефонных номеров производится аналогично действиям, приведенным в разделе 6.5 «Настройка основных транков».

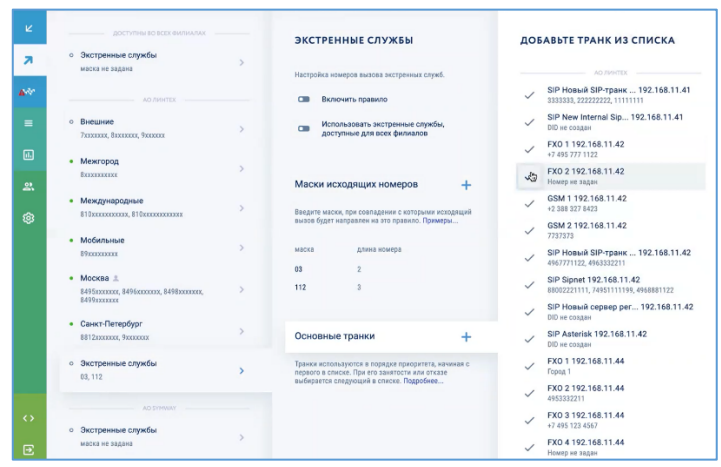

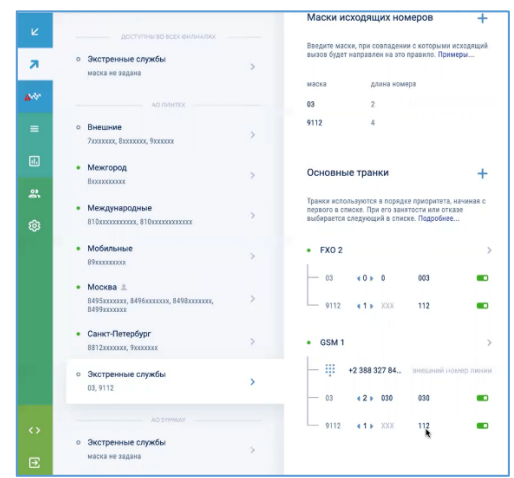

# **7 НАСТРОЙКА ВХОДЯЩИХ ВЫЗОВОВ**

Входящие правила могут направлять входящие внешние вызовы на добавочный номер пользователя, голосовое меню IVR или конференцию.

# **7.1 Настройка прямых номеров**

Настройка прямых номеров нужна для сценариев, когда при поступлении входящего вызова на заданный внешний номер, вызов маршрутизируется на конкретного сотрудника $^{10}$ .

### **7.1.1 Создание новой привязки прямого номера к сотрудникам**

Для настройки прямых номеров следует выбрать пункт меню «Входящие – Прямые номера»

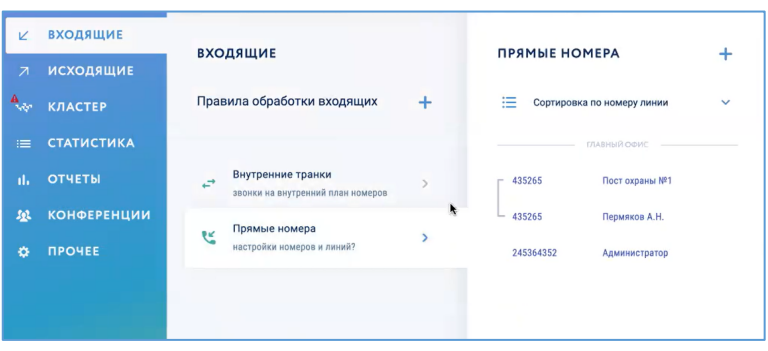

Далее можно выполнить настройку прямых номеров, нажав кнопку «+». В разделе «Добавление номера» выбрать прямой номер, к которому будет выполняться привязка сотрудника.

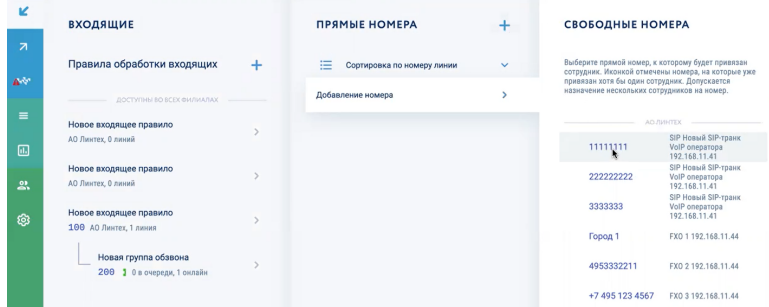

Затем следует выбрать сотрудников, которые будут привязаны к выбранному прямому номеру, и в окне «Создание списка сотрудников» нажать кнопку «Применить».

 $10$  если прямой номер используется в данной настройке, его уже нельзя будет применять в настройках других входящих правил

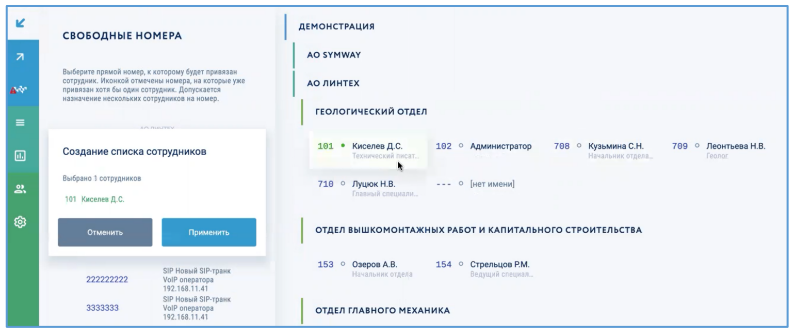

В карточке «Прямые номера» в списке появится новая привязка прямого номера и сотрудника.

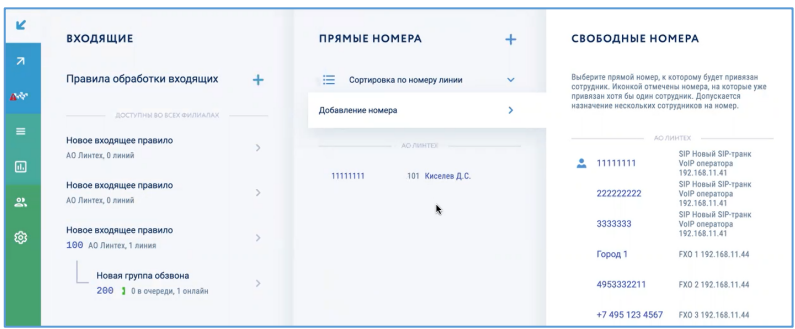

Если к прямому номеру привязать нескольких сотрудников, то при входящем вызове, у всех этих сотрудников одновременно будут звонить телефоны.

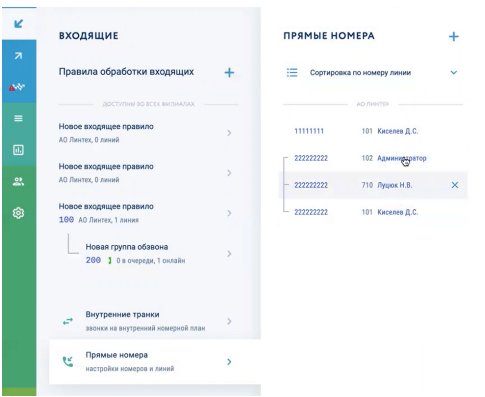

#### **7.1.2 Просмотр и сортировка списка прямых номеров**

Для просмотра и сортировки списка настроенных привязок прямых номеров к сотрудникам нужно раскрыть выпадающее меню в карточке «Прямые номера» и выбрать требуемый способ сортировки:

- Сортировка по номеру линии;
- Сортировка по внутреннему номеру.
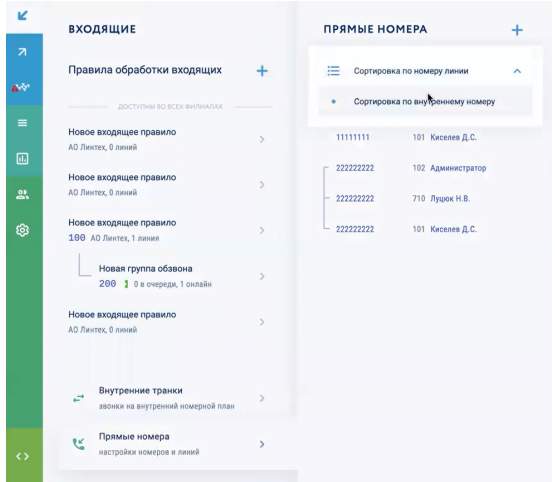

# **7.1.3 Удаление привязки прямого номера к сотрудникам**

Для удаления привязки прямого номера к сотруднику нужно навести курсор на нужную привязку и нажать подсветившуюся кнопку «Х».

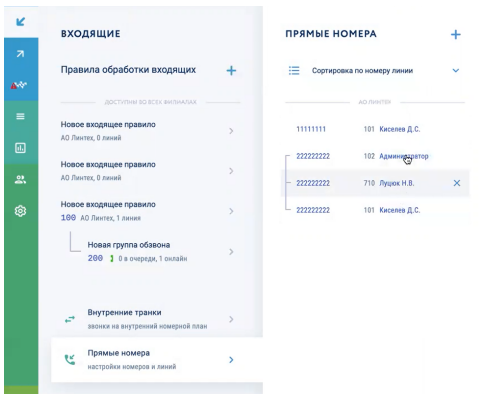

# **7.2 Настройка внутренних транков**

Если на УПАТС Symway есть включенные внутренние транки (подробнее о включении внутренних транков см. раздел 5.5.4.3 «Включение/выключение внутреннего транка»), на них можно настроить правила обработки входящих вызовов. В данном разделе описана настройка входящих правил для этих внутренних транков.

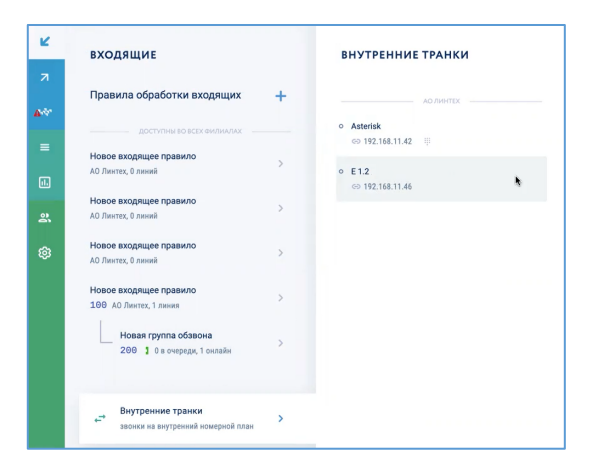

## **7.3 Настройка сложного правила обработки входящих вызовов**

Для настройки более детального правила обработки входящих вызовов следует выбрать пункт меню «Входящие – Правила обработки входящих».

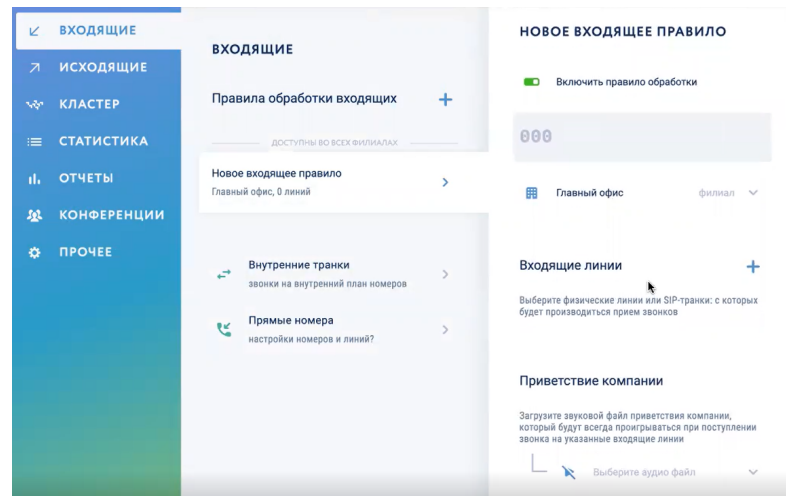

#### **7.3.1 Добавление общих сведений о входящем правиле**

Затем в карточке «Новое входящее правило» следует указать:

- название правила;
- внутренний номер, на котором будет работать данное правило;
- филиал, на котором будет работать данное правило.

## **7.3.2 Добавление внешних линий для входящего правила**

Чтобы выбрать линии, вызовы с которых будут обрабатываться данным правилом. Нужно в разделе «Входящие линии» нажать кнопку «+» и из появившихся доступных внешних линий выбрать требуемые. В карточке правила в разделе «Входящие линии» появятся выбранные линии.

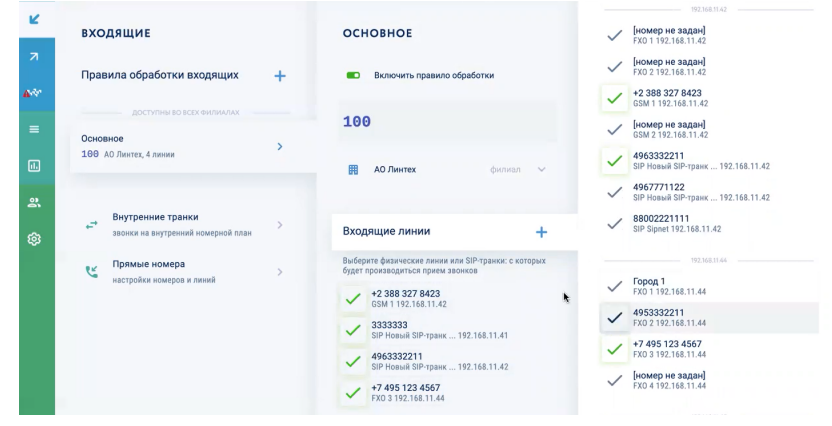

## **7.3.3 Добавление файла приветствия**

Затем следует загрузить файл приветствия, которое будет проигрываться при поступлении вызова на выбранные внешние линии. Для этого следует нажать на поле «Выберите аудио файл».

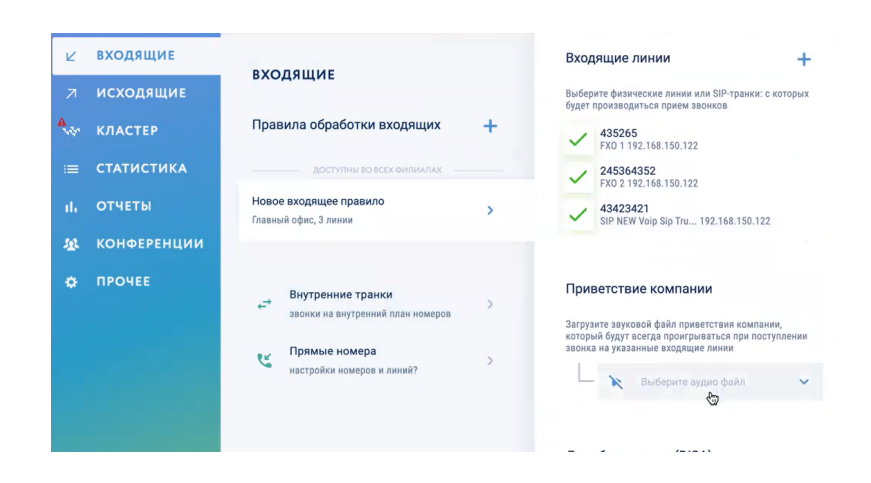

#### В появившемся окне выбрать нужный файл и нажать кнопку «Открыть».

| Избранное           | $rac{1}{1000}$ $\vee$<br><b>O</b><br>$ \langle   \rangle    \equiv \mathbf{v}    $<br>Загрузки | Q ivn<br>☎            |
|---------------------|------------------------------------------------------------------------------------------------|-----------------------|
| Недавние<br>$\odot$ |                                                                                                | Имена файлов          |
| Програм<br>ム        | Имя                                                                                            | Имя сочетается с: ivr |
| Рабочий             | dzinbox-image-develop_rk3188-sevastopol_master_0.102.0-1402.update                             | 200.8 M <sub>b</sub>  |
| Фильмы<br>A         | dzinbox-image-develop_rk3188-sevastopol_master_0.102.0-1401.update                             | 200,8 MB              |
|                     | TMNT III - Manhattan Project (U) [T+Rus_New Shedevr (04.08.2004)].nes                          | 524 K <sub>5</sub>    |
| Докумен             | Teenage Mutant Ninja Turtles - Tournameters (U) [T+Rus1.3 PSCD (26.11.2015)].nes               | 262 K <sub>b</sub>    |
| Загрузки<br>$\circ$ | Contra (1)<br>$\rightarrow$                                                                    | $= -$                 |
| Библиот             | Jackal<br>$\rightarrow$                                                                        | $\frac{1}{2}$         |
|                     | Jackal.7z                                                                                      | <b>75 K6</b>          |
| dukulele<br>क़      | Contra (1).7z                                                                                  | <b>179 KB</b>         |
|                     | Teenage Mutant Ninja Turtles - Tournamehters (U) [T+Rus1.3 PSCD (26.11.2015)].7z               | 130 K <sub>b</sub>    |
| Mecra               | TMNT III - Manhattan Project (U) [T+Rus_New Shedevr (04.08.2004)].7z                           | 255 K <sub>b</sub>    |
| dburynin            | Battletoads & Double Dragon - The Ultimate Team<br>$\rightarrow$                               |                       |
| <b>B</b><br>Сеть    | Battletoads & Double Dragon - The Ultimate Team.7z                                             | 185 K <sub>B</sub>    |
|                     | OpenEmu_2.3.3.zip                                                                              | 34,5 M <sub>b</sub>   |
| Медиа               | # contacts (1).vcf                                                                             | <b>94 KB</b>          |
| Музыка<br>л         | contacts (2) cou                                                                               | 1.15                  |
| Фильмы              | Параметры                                                                                      | Отменить<br>Открыть   |

Рисунок 1. Выбор файла для загрузки

#### **7.3.4 Включение/выключение донабора номера (DISA)**

При необходимости можно включить донабор номера (DISA) и время ожидания донабора. Данная настройка нужна для возможности набрать с внешнего вызова внутренний номер абонента, при условии, что у него включено такое разрешение (подробнее о включении/выключении разрешения донабора см. раздел 0 «»).

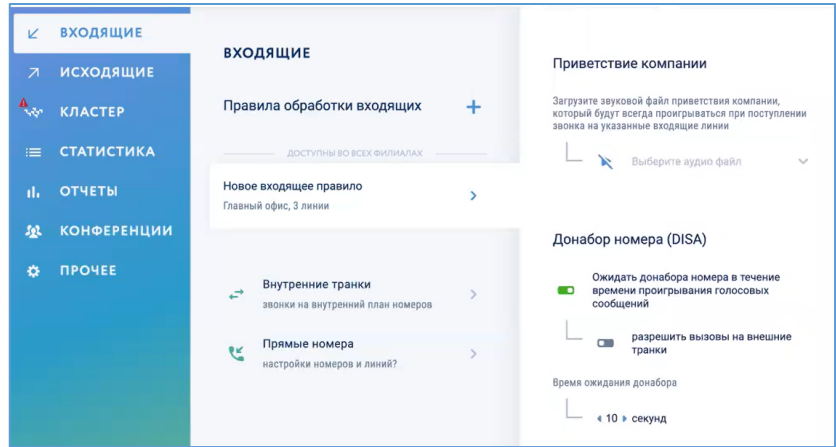

Также для маршрутизации входящих вызовов на внешние телефонные номера можно разрешить вызовы на внешние транки с использованием переключателя «Разрешить вызовы на внешние транки» (тогда при входящем вызове можно будет набрать любой внешний вызов и УПАТС выполнит это соединение).

Время ожидания донабора означает период времени после проигрывания файла приветствия, после которого УПАТС перейдет к выполнению следующих действий, указанных в данном входящем правиле.

# **7.3.5 Работа с блоком расписания**

## *7.3.5.1 Просмотр блока расписания по умолчанию*

По умолчанию при создании нового входящего правила блок расписания уже создан. Он включает все дни недели, все часы от 00.00 до 23.59 и имеет название «Новый блок расписания».

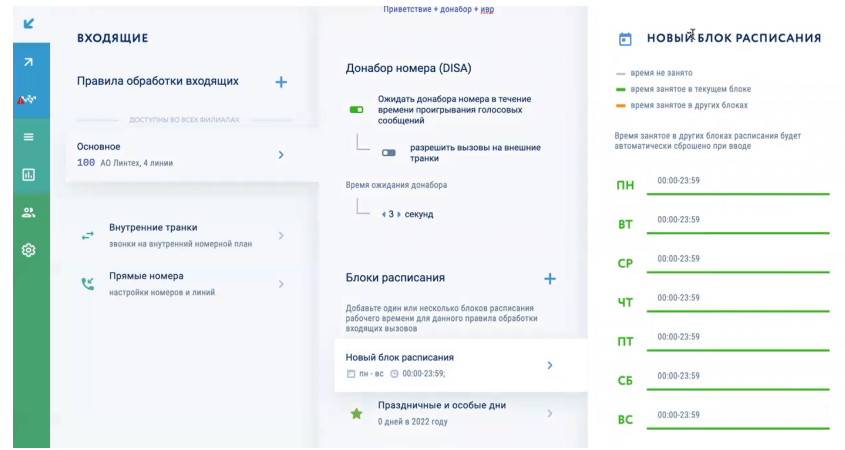

Также по умолчанию в разделе «Блоки расписания» созданы отдельные блоки «Праздничные и особые дни» и «Нерабочее время».

## *7.3.5.2 Внесение изменений в блок расписания*

В блок расписания, созданные по умолчанию, можно внести изменения:

- изменить название блока;
- настроить требуемые периоды времени работы данного входящего правила (для удобства настройки расписания в карточке блока расписания реализована функция отображения времени, занятого в текущем или других блоках).

#### 7.3.5.2.1 Удаление временного интервала

Чтобы удалить временной интервал нужно навести курсор на выбранное время, подсветится значок «х». Нажать на значок «х», временной интервал будет удален.

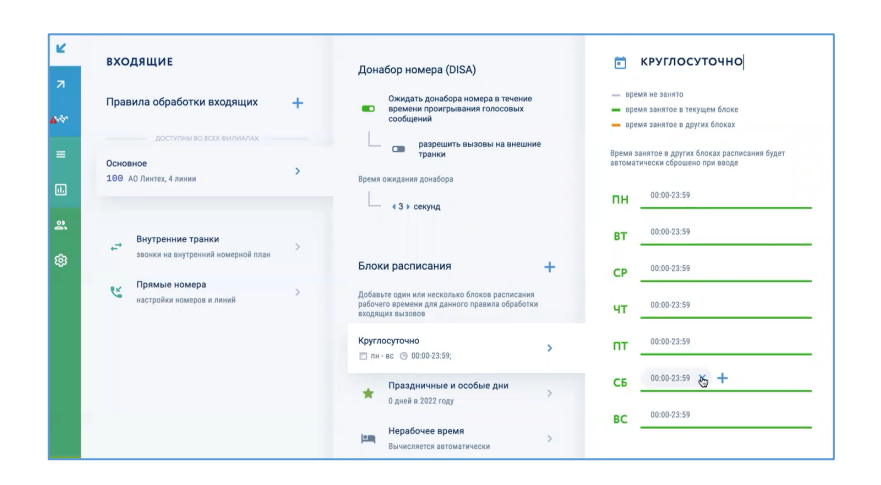

# 7.3.5.2.2 Изменение временного интервала

Для изменения временного интервала нужно кликнуть на выбранном интервале, появится возможность редактирования времени.

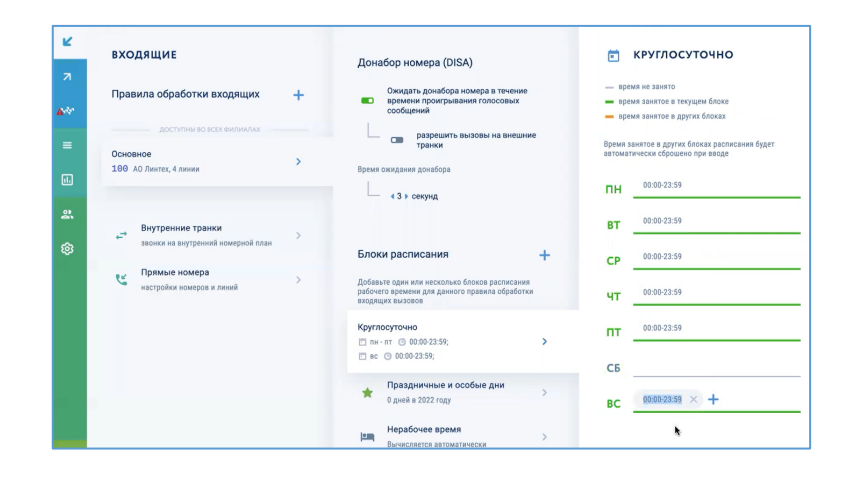

#### 7.3.5.2.3 Добавление временного интервала

Для добавления временного интервала в расписание нужно выбрать требуемый день недели и нажать кнопку «+». Появится новое поле для добавления времени, в котором следует указать нужный интервал времени.

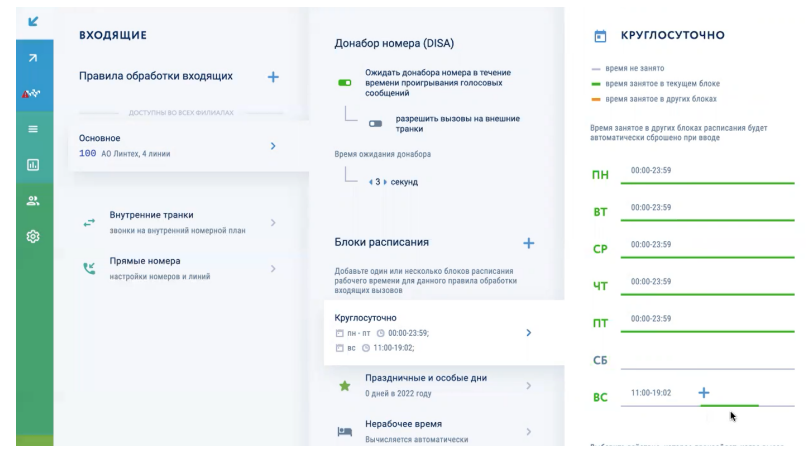

#### *7.3.5.3 Создание нового блока расписания*

Чтобы создать новый блок расписания следует в разделе «Блоки расписания» нажать кнопку «+» и в появившейся карточке выполнить требуемые настройки (см. раздел 7.3.5.2).

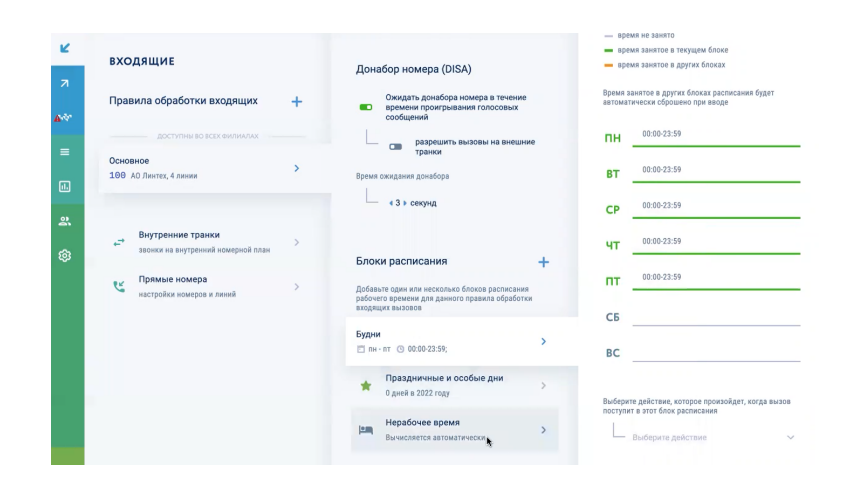

#### *7.3.5.4 Выбор действий для блока расписания*

Выбрать расписание по дням и действия, которые должны произойти после того, как вызов поступил на этот блок расписания:

- 1) Переход на голосовое меню;
- 2) Завершить вызов;
- 3) Перевести на группу обзвона;
- 4) Оставить голосовую почту;
- 5) Донабор внутреннего номера;

6) Перевести вызов на конференцию.

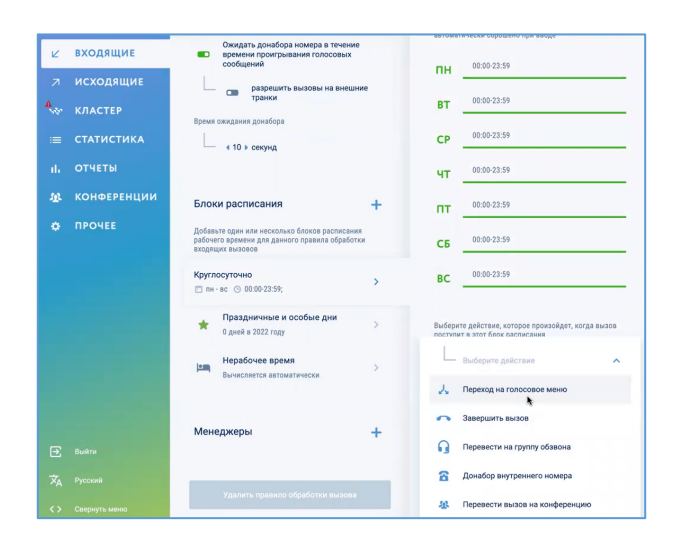

Рисунок 2. Настройка действий для блока расписания

## 7.3.5.4.1.1 Включение действия «Переход на голосовое меню»

Данная настройка отвечает за то, что при поступлении входящего вызова он будет переведен на голосовое меню, в котором позвонившему будет предложены различные варианты действий с вызовом в зависимости от его потребностей. Для перевода на голосовое меню нужно нажать кнопку «Переход на голосовое меню» и в выпадающем меню выбрать существующее голосовое меню, либо создать новое.

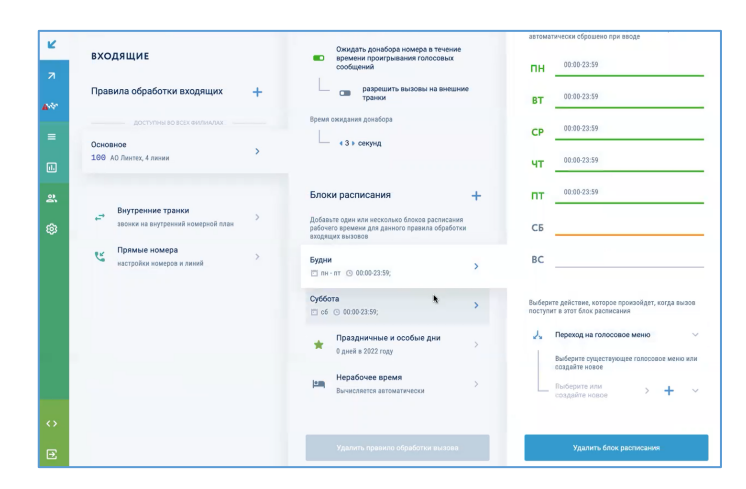

Рисунок 3. Создание нового голосового меню

# *7.3.5.4.1.1.1 Создание нового голосового меню*

Система позволяет создать голосовое меню сколь угодно сложным и разветвленным, имеющим много уровней. Для создания нового голосовое меню следует в разделе «Переход в голосовое меню» нажать кнопку «+». В открывшемся окне «Новое голосовое меню» следует выполнить необходимые настройки:

- 1) указать имя голосового меню;
- 2) загрузить файл голосового приветствия;
- 3) настроить требуемые действия, которые будут выполняться при нажатии клавиш меню;
- 4) указать время ожидания ввода цифры пункта меню;
- 5) разрешение/запрет донабора номера (DISA);
- 6) загрузить файл завершающей фразы при отсутствии реакции абонента;
- 7) выбрать завершающее действие при отсутствии реакции абонента;
- 8) удаление голосового меню.

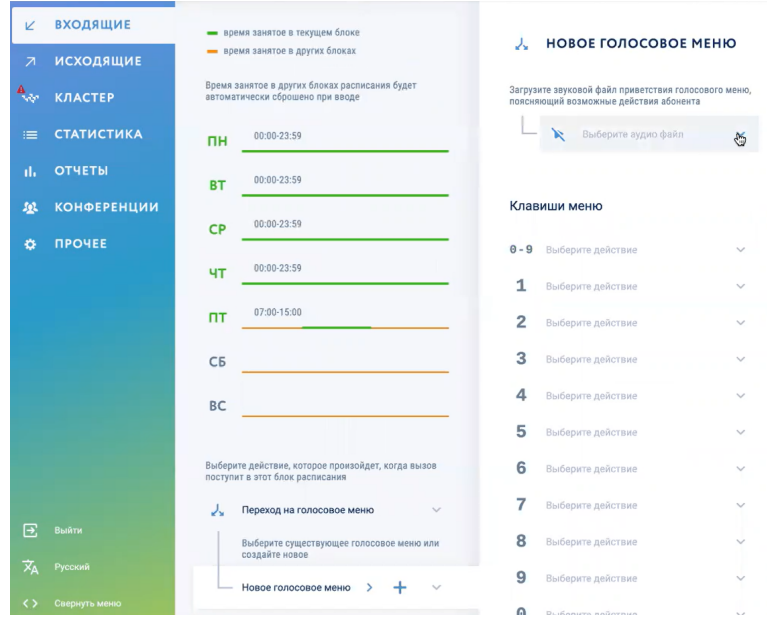

#### *7.3.5.4.1.1.2 Загрузка файла голосового приветствия*

Для загрузки файла приветствия, которое будет проигрываться при поступлении вызова на голосовое меню, следует в карточке «Новое голосовое меню» нажать на поле «Выберите аудио файл» и в открывшемся окне нажать кнопку «Загрузить аудио файл».

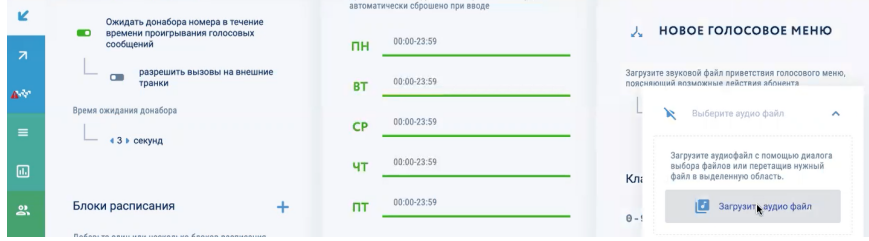

## В появившемся окне выбрать нужный файл и нажать кнопку «Открыть».

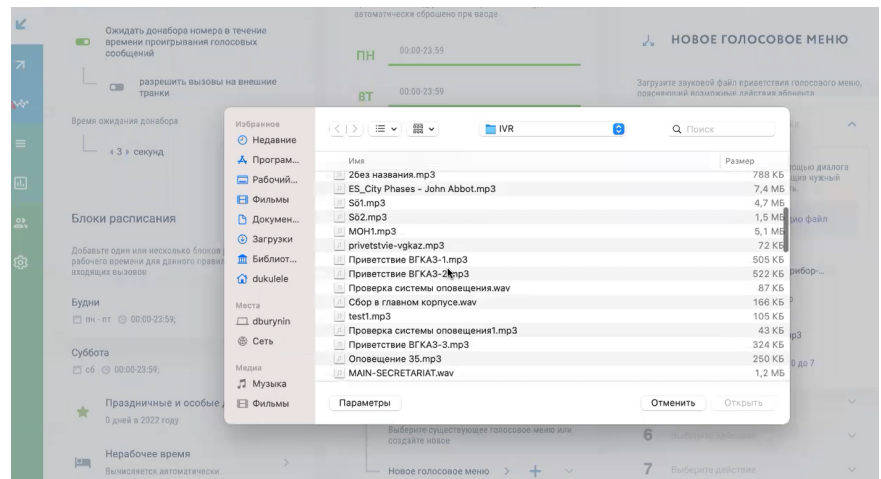

#### *7.3.5.4.1.1.3 Настройка требуемых действия для клавиш меню*

Для настройки действий, которые будут выполняться при входящем вызове при нажатии вызывающим абонентом клавиш на своем телефонном аппарате, следует выбрать клавишу меню, на которой нужно настроить действие, и в выпадающем списке выбрать требуемое действие:

- 1) Переход на голосовое меню;
- 2) Завершить вызов;
- 3) Перевести на группу обзвона;
- 4) Оставить голосовую почту;
- 5) Донабор внутреннего номера;
- 6) Перевести вызов на конференцию.

Далее настройки выполняются в соответствии с действиями, приведенными в разделе 7.3.5.4 «Выбор действий».

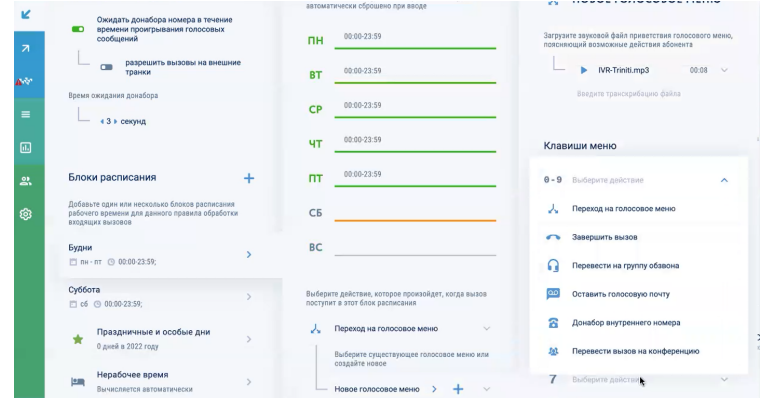

*7.3.5.4.1.1.4 Разрешение/запрет донабора номера (DISA)*

При необходимости можно включить донабор номера (DISA). Данная настройка нужна для возможности набора с внешнего вызова внутренний номер абонента, при условии, что у него включено такое разрешение (подробнее о включении/выключении разрешения донабора см. раздел  $0 \ll v$ ).

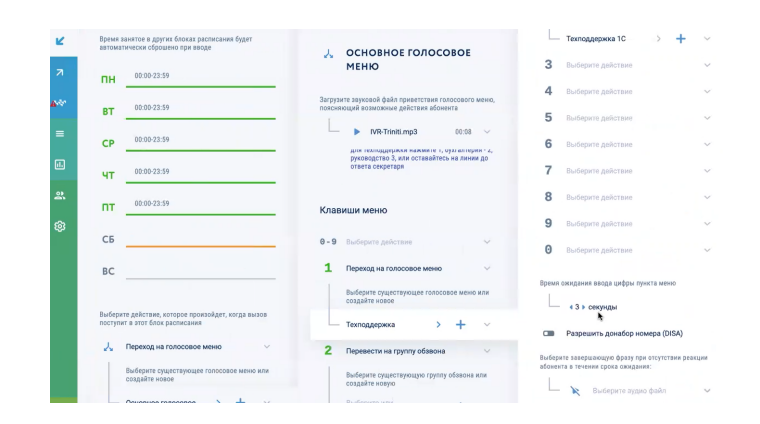

*7.3.5.4.1.1.5 Загрузка файла завершающей фразы при отсутствии реакции абонента* Для загрузки файла завершающей фразы, которое будет проигрываться при отсутствии реакции абонента, следует в карточке «Новое голосовое меню» нажать на поле «Выберите аудио файл» и в открывшемся окне нажать кнопку «Загрузить аудио файл».

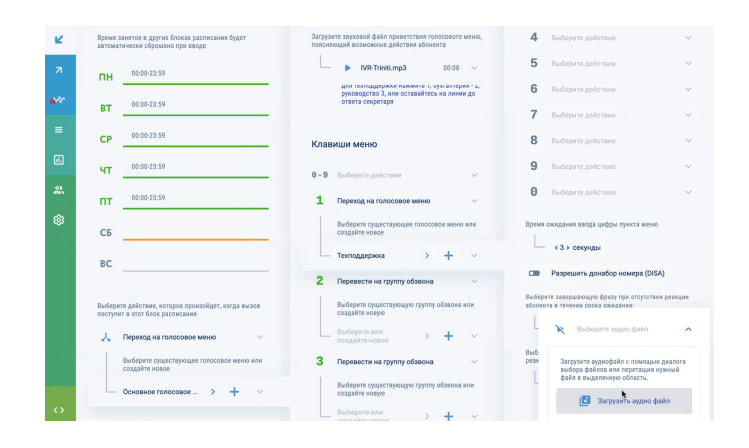

В появившемся окне выбрать нужный файл и нажать кнопку «Открыть».

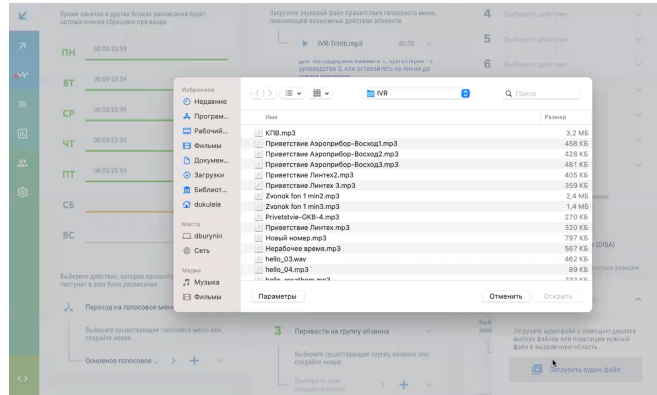

# *7.3.5.4.1.1.6 Выбор завершающего действия при отсутствии реакции абонента*

Для настройки действий, которые будут выполняться при отсутствии реакции абонента в течении срока ожидания, следует нажать кнопку «Выберите действие» и в выпадающем списке выбрать требуемое действие:

- 1) Переход на голосовое меню;
- 2) Завершить вызов;
- 3) Перевести на группу обзвона;
- 4) Оставить голосовую почту;
- 5) Донабор внутреннего номера;
- 6) Перевести вызов на конференцию.

Далее настройки выполняются в соответствии с действиями, приведенными в разделе 7.3.5.4 «Выбор действий».

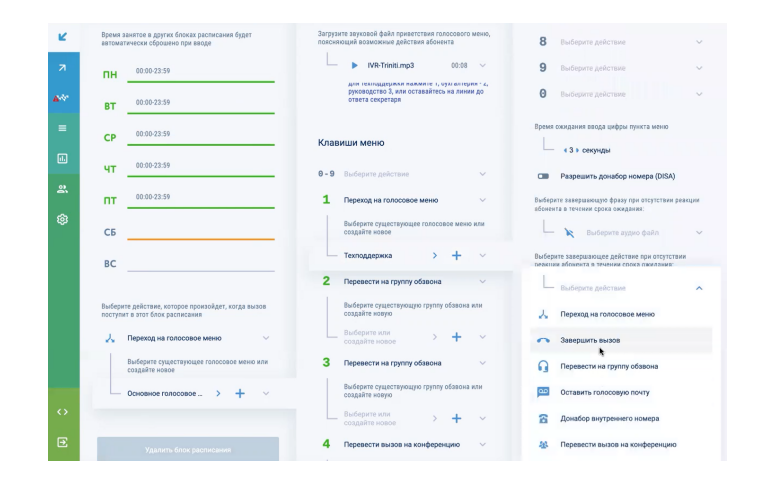

# *7.3.5.4.1.1.7 Удаление голосового меню*

Для удаления голосового меню следует выбрать требуемое голосовое меню нажать кнопку «Удалить блок голосового меню» - см. рисунок

| K                         | <b>ВХОДЯЩИЕ</b>             |                                                                                    | - время занятое в текущем блоке                                                       | 3        | Выберите действие                                                                          | $\sim$       |
|---------------------------|-----------------------------|------------------------------------------------------------------------------------|---------------------------------------------------------------------------------------|----------|--------------------------------------------------------------------------------------------|--------------|
| $\overline{\mathbf{z}}$   | <b>ИСХОДЯЩИЕ</b>            | - время занятое в других блоках                                                    |                                                                                       | 4        | Выберите действие                                                                          | $\checkmark$ |
| $\mathbf{A}_{\mathbf{Q}}$ | <b>КЛАСТЕР</b>              | Время занятое в других блоках расписания будет<br>автоматически сброшено при вводе |                                                                                       | 5        | Выберите действие                                                                          |              |
| $=$                       | <b>СТАТИСТИКА</b>           | <b>nH</b>                                                                          | 00:00-23:59                                                                           | 6        | Выберите действие                                                                          |              |
| d.                        | <b>ОТЧЕТЫ</b>               |                                                                                    | 00:00-23:59                                                                           | 7        | Выберите действие                                                                          |              |
| 致                         | <b>КОНФЕРЕНЦИИ</b>          | <b>BT</b>                                                                          |                                                                                       | 8        | Выберите действие                                                                          | w            |
| O                         | <b><i><u>IPOYEE</u></i></b> | <b>CP</b>                                                                          | $00:00-23:59$                                                                         | 9        | Выберите действие                                                                          |              |
|                           |                             | ЧT                                                                                 | 00:00-23:59                                                                           | $\theta$ | Выберите действие                                                                          |              |
|                           |                             | $n+$                                                                               | 07:00-15:00                                                                           |          | Время ожидания ввода цифры пункта меню                                                     |              |
|                           |                             | <b>СБ</b>                                                                          |                                                                                       |          | 4 0 ∌ секунд                                                                               |              |
|                           |                             | <b>BC</b>                                                                          |                                                                                       |          | Выберите завершающую фразу при отсутствии реакции<br>абонента в течении срока ожидания:    |              |
|                           |                             |                                                                                    |                                                                                       |          | ×<br>Выберите аудио файл                                                                   | $\checkmark$ |
|                           |                             |                                                                                    | Выберите действие, которое произойдет, когда вызов<br>поступит в этот блок расписания |          | Выберите завершающее действие при отсутствии<br>реакции абонента в течении срока ожидания: |              |
|                           |                             | JJ                                                                                 | Переход на голосовое меню                                                             |          | Выберите действие                                                                          |              |
| 侸                         | Выйти                       |                                                                                    | Выберите существующее голосовое меню или<br>создайте новое                            |          |                                                                                            |              |
| 对△                        | Русский                     |                                                                                    | Новое голосовое меню                                                                  |          | Удалить блок голосового меню                                                               |              |
| $\leftrightarrow$         | Свернуть меню               |                                                                                    |                                                                                       |          |                                                                                            |              |

Рисунок 4. Удаление голосового меню

# 7.3.5.4.1.2 Включение действия «Завершить вызов»

Данное настройка отвечает за то, что если при входящем вызове после проигрывания приветствия в течение заданного времени донабора номера не произошло, вызов будет завершен. Для выбора этой настройки нужно нажать кнопку «Завершить вызов».

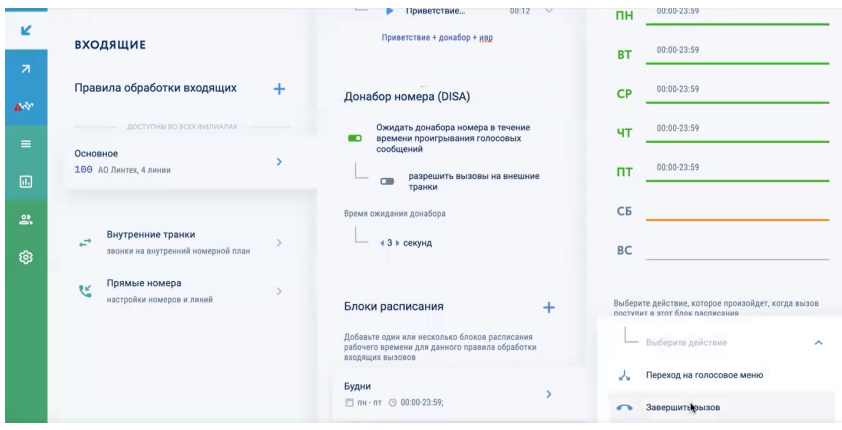

7.3.5.4.1.3 Включение действия «Перевести на группу обзвона»

Данная настройка отвечает за то, что при поступлении входящего вызова он будет переведен на группу обзвона и может быть принят одним из операторов этой группы. Для перевода входящего вызова на группу обзвона нужно нажать кнопку «Перевести на группу обзвона» и в выпадающем меню либо выбрать существующую группу, либо создать новую.

# *7.3.5.4.1.3.1 Создание новой группы обзвона*

Для создания новой группы обзвона следует в разделе «Перевести в группу обзвона» нажать кнопку «+».

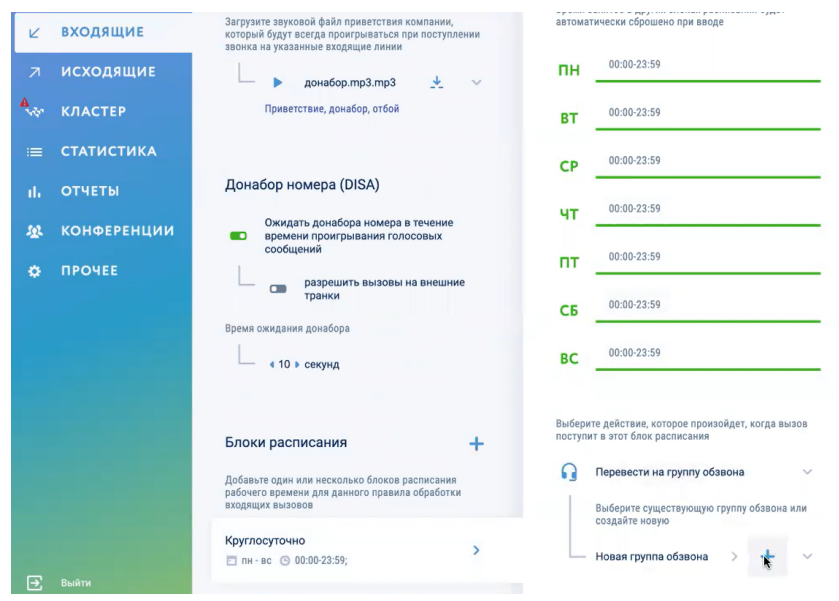

В открывшемся окне «Новая группа обзвона» следует выполнить необходимые настройки:

- 1) указать имя группы обзвона;
- 2) указать внутренний номер группы обзвона;
- 3) загрузить файл приветствия;
- 4) добавить операторов в группу обзвона;
- 5) настроить стратегию распределения вызовов;
- 6) разрешить/запретить перехват вызова, указать время задержки перехвата;
- 7) выполнить дополнительные настройки
	- Подмена CID оператора из группы номером группы
	- Выполняемое действие при превышении ожидающих в очереди «Х» человек на одного оператора или превышении времени ожидания абонентом ответа оператора «Х» минут;
	- Загрузить индивидуальную мелодию, которую абонент слушает в режиме ожидания ответа оператора группы

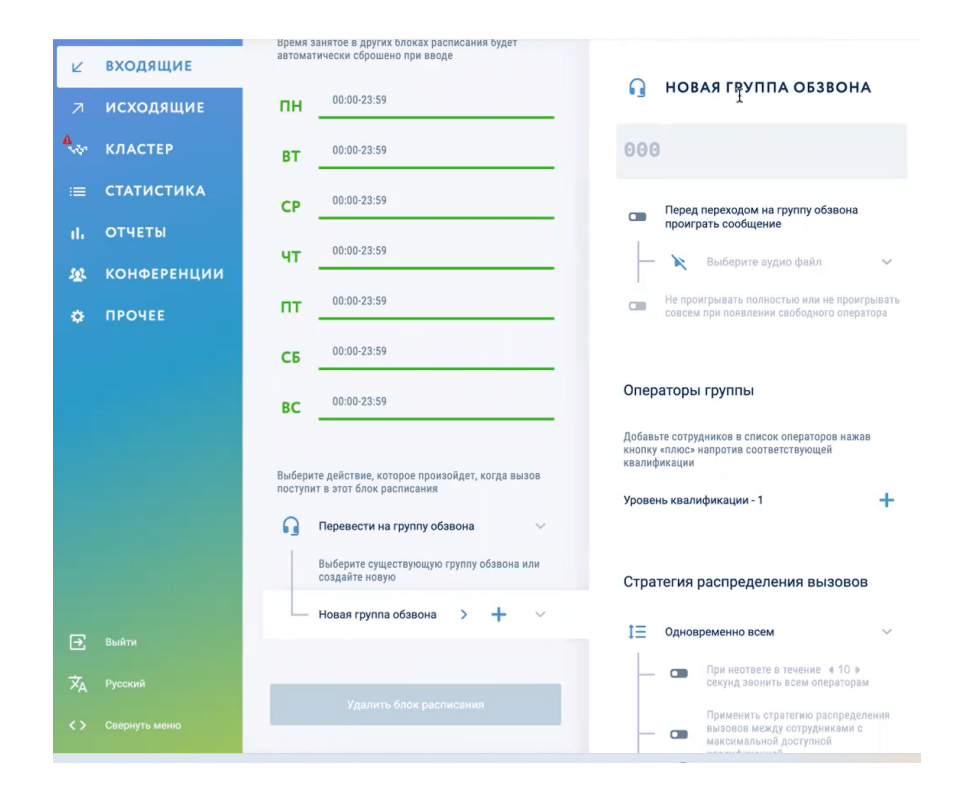

# *7.3.5.4.1.3.2 Загрузка файла приветствия*

Для загрузки файла приветствия, которое будет проигрываться при поступлении вызова на группу обзвона, следует в карточке «Группа обзвона» включить переключатель «Перед переходом на группу обзвона проиграть сообщение» и нажать на поле «Выберите аудио файл» и в открывшемся окне нажать кнопку «Загрузить аудио файл».

В появившемся окне выбрать нужный файл и нажать кнопку «Открыть».

Можно не проигрывать приветствие полностью или не проигрывать совсем, если есть свободные операторы в группе обзвона (по умолчанию эта опция выключена). Для включения этой настройки нужно включить переключатель «Не проигрывать полностью или не проигрывать совсем при появлении свободного оператора».

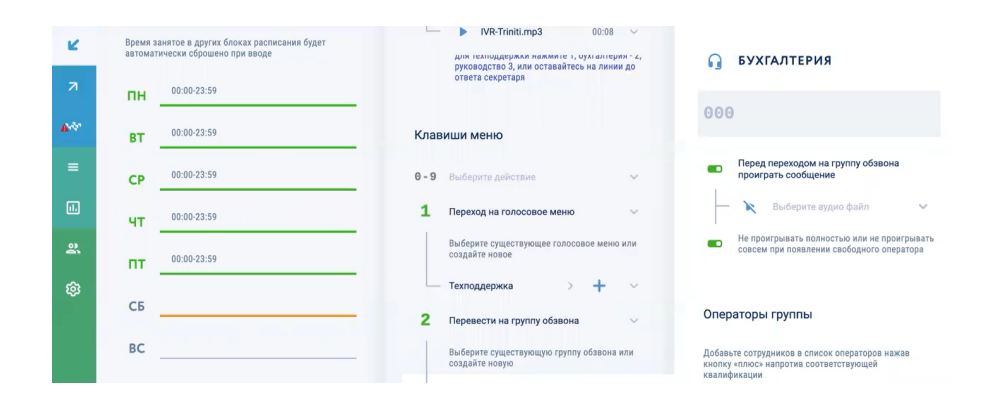

# *7.3.5.4.1.3.3 Добавление сотрудников в группу обзвона*

Сотрудники в группе обзвона могут быть разделены на подгруппы по уровню квалификации. Для добавления сотрудников в группу обзвона следует в карточке «Группа обзвона» в разделе «Операторы группы» выбрать требуемый уровень квалификации и нажать кнопку «+». В появившемся окне нужно выбрать требуемых сотрудников и нажать кнопку «Применит». Выбранные сотрудники появятся в списке группы обзвона в подгруппе с выбранным уровнем квалификации.

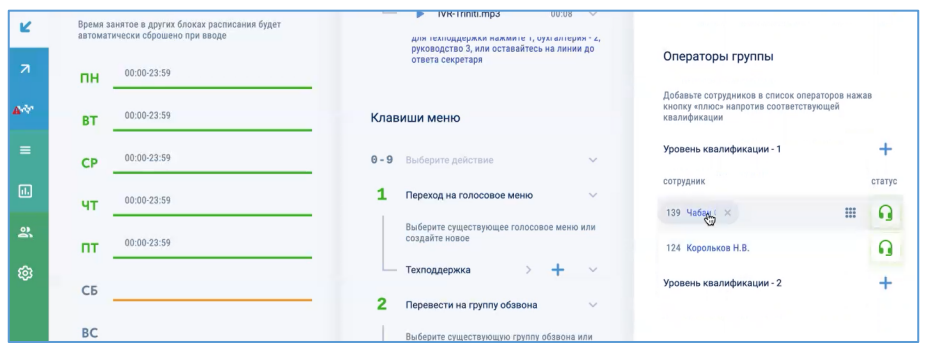

## *7.3.5.4.1.3.4 Настройка стратегии распределения вызовов*

При попадании на группу обзвона входящий вызов может быть по-разному распределен операторам группы. Чтобы настроить стратегию распределения вызовов нужно в карточке «Группа обзвона» раскрыть выпадающий списков в разделе «Стратегия распределения вызовов» и выбрать один из вариантов – см. таблицу.

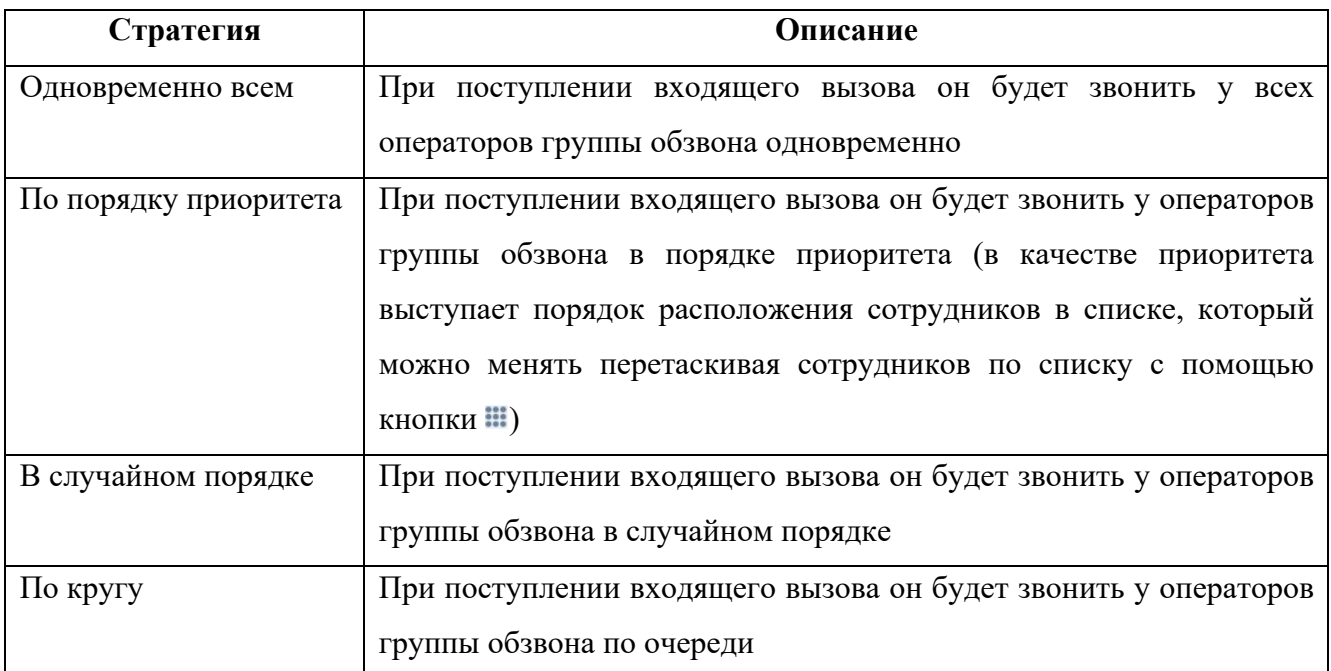

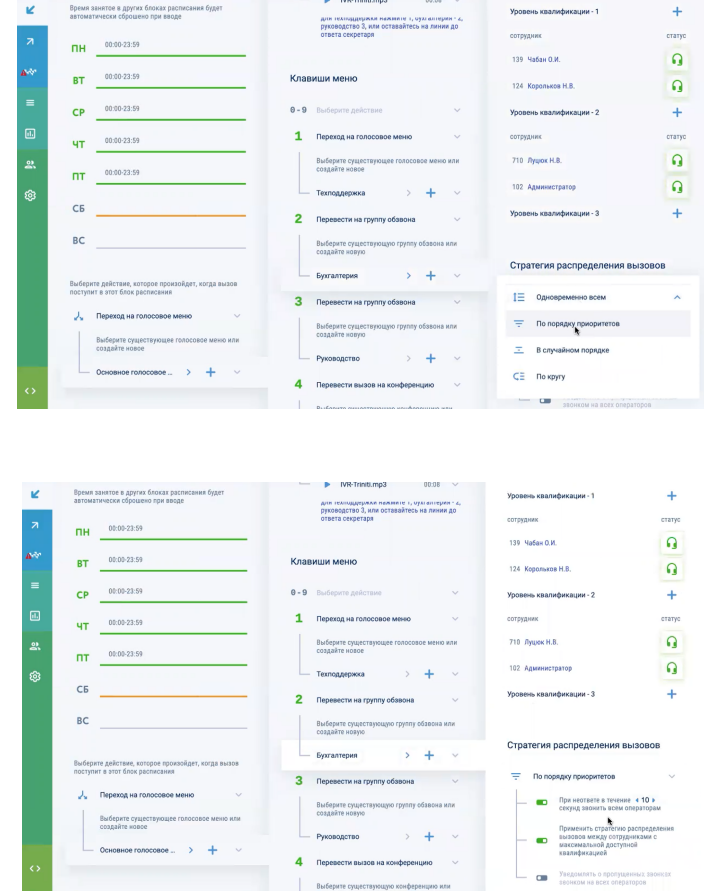

При настройке стратегии распределения вызовов можно выполнить дополнительные настройки:

- 1) управлять статусом возможности приема сотрудников в группе обзвона (включать/выключать сотрудников);
- 2) включить таймер, по истечению которого звонок будет звонить всем операторам группы обзвона;
- 3) применить выбранную стратегию распределения вызовов между сотрудниками с максимальной доступной квалификацией;
- 4) включить уведомление о пропущенный вызовах звонком на всех операторов (если никто из операторов не принял входящий вызов, то у каждого из этих операторов отобразится пропущенный вызов и они смогут по нему перезвонить).

## *7.3.5.4.1.3.5 Разрешение/запрет перехвата вызова*

Данная настройка отвечает за возможность перехвата входящего вызова одним из сотрудников группы обзвона различными способами (вводом комбинации символов, вводом комбинации символов и номера телефона, на который выполняется вызов).

Для включения этой настройки следует выбрать пункт «Разрешить перехват вызова». Если сотрудник работает с аналоговым телефоном, можно разрешить перехват простым поднятием трубки с установкой времени задержки перехвата (в секундах).

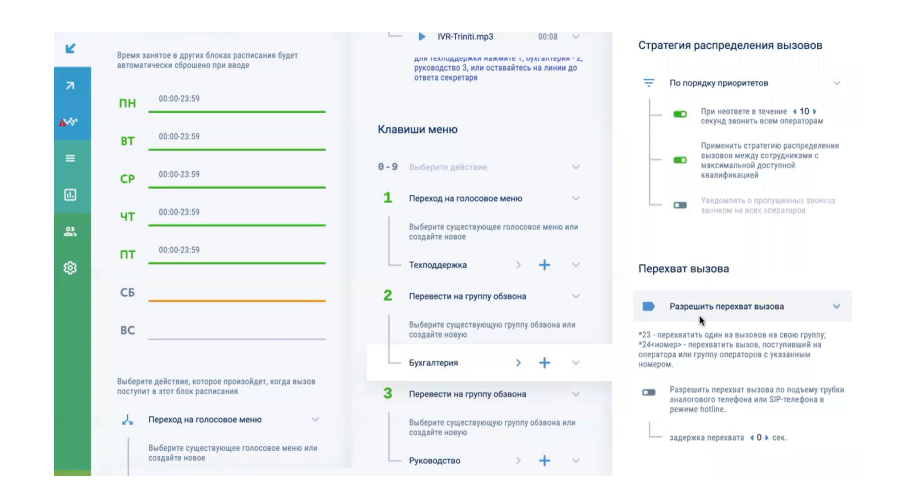

#### *7.3.5.4.1.3.6 Настройка подмены CID оператора из группы номером группы*

Если задан внутренний номер телефона группы, то при включении этой настройки при исходящем вызове одного из сотрудников группы обзвона у вызываемого абонента будет отображаться этот внутренний номер телефона группы обзвона.

## *7.3.5.4.1.3.7 Загрузка индивидуальной мелодии в группе обзвона*

Можно загрузить индивидуальную мелодию, которую абонент слушает в режиме ожидания ответа оператора группы, отличную от стандартной музыки на удержании.

## *7.3.5.4.1.3.8 Удаление группы обзвона*

Для удаления группы обзвона следует выбрать требуемую группу обзвона и нажать на кнопку «Удалить блок группы обзвона» и подтвердить удаление нажатием кнопки «Подтвердить удаление».

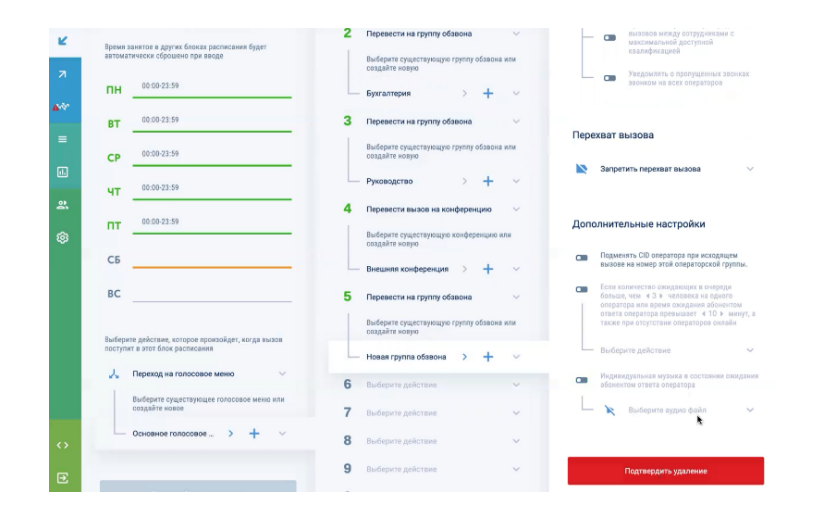

7.3.5.4.1.4 Включение действия «Оставить голосовую почту»

Данная настройка отвечает за создание «линии доверия», на которую сотрудник может позвонить и оставить какое-либо сообщение личного характера, касающееся работы в компании. Для включения данной настройки следует в карточке «Блок расписания» нажать кнопку «Оставить голосовую почту».

В открывшейся карточке «Голосовая почта» можно выполнить следующие действия:

- загрузить файл приветствия, который будет проигрываться для входящего вызова;
- указать максимальную длительность сообщения для голосовой почты;
- указать адрес электронной почты группы, либо сотрудника, к которым должны приходить эти голосовые сообщения.

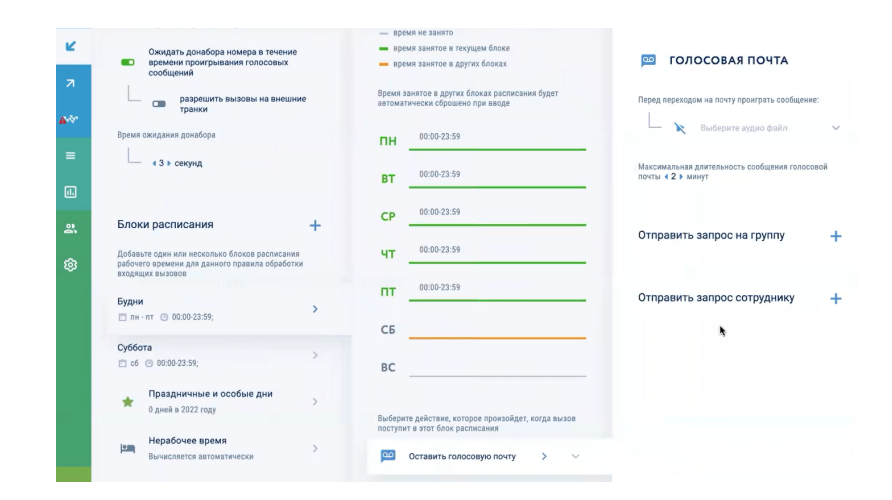

Выбрать нужных сотрудников и в окне «Создание списка сотрудников» нажать кнопку «Применить».

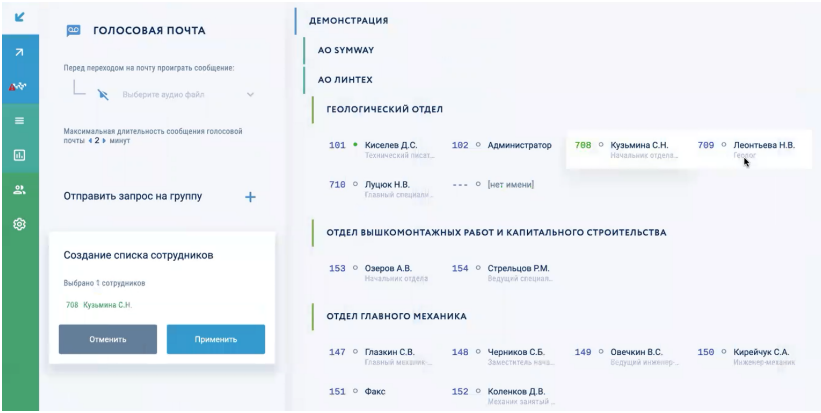

Выбранные сотрудники появятся в разделе «Отправить запрос сотруднику» в карточке «Голосовая почта». Для удаления сотрудника из списка нужно навести курсор на фамилию и нажать подсветившуюся кнопку «х».

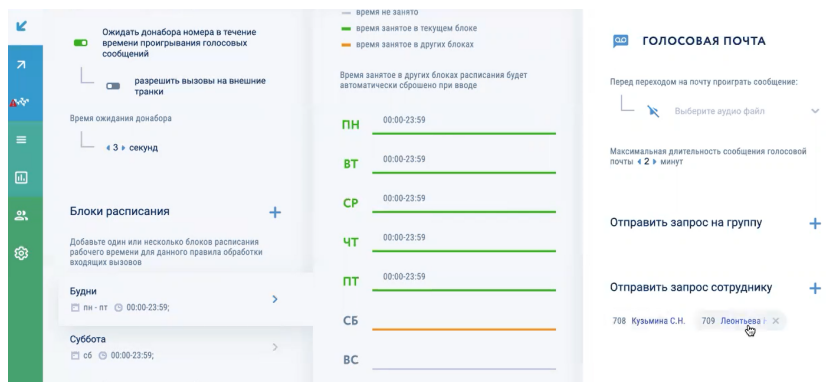

## 7.3.5.4.1.5 Включение действия «Донабор внутреннего номера»

Данная настройка отвечает за то, что при поступлении входящего вызова вызывающему абоненту можно будет выполнить донабор внутреннего номера сотрудника. Для включения настройки нужно нажать кнопку «Донабор внутреннего номера» и в появившейся карточке «Донабор внутреннего номера» выполнить требуемые действия – аналогично действиям, приведенным в разделе 7.3.4 «Включение/выключение донабора номера (DISA)».

7.3.5.4.1.6 Включение действия «Перевести вызов на конференцию»

Данная настройка отвечает за то, что при поступлении входящего вызова он будет автоматически переведен на созданную ранее конференцию (подробнее о создании конференций см. раздел 10 «НАСТРОЙКА КОНФЕРЕНЦИЙ»).

Для включения настройки нужно в карточке «Перевести вызов на конференцию» выбрать требуемую конференцию.

## *7.3.5.5 Удаление блока расписания*

Для удаления блока расписания следует в разделе «Блоки расписания» выбрать требуемое расписание и в открывшейся карточке нажать кнопку «Удалить блок расписания» и подтвердить удаление нажатием кнопки «Подтвердить удаление».

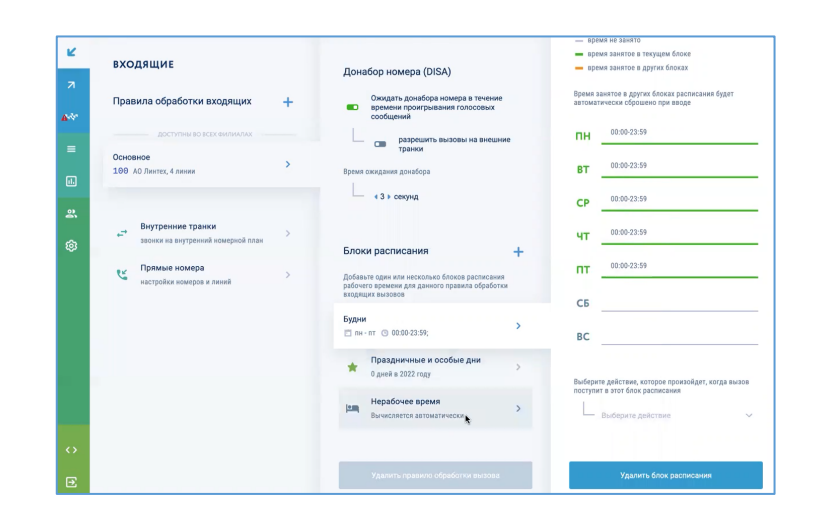

#### *7.3.5.6 Создание блока расписания «Праздничные и особые дни»*

Для создания правила на ежегодно повторяющиеся дни следует использовать блок расписания «Праздничные и особые дни». Для этого нужно выбрать раздел «Праздничные и особые дни» и нажать кнопку «+».

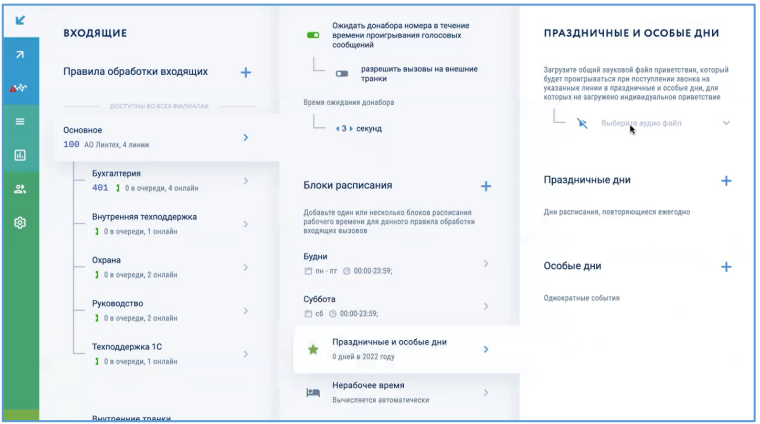

В открывшейся карточке выполнить следующие действия:

- ввести название блока расписания;
- выбрать день, когда это правило работает;
- загрузить файл индивидуального приветствия;
- выбрать действие, которое должно происходить при поступлении вызова на это блок расписания;

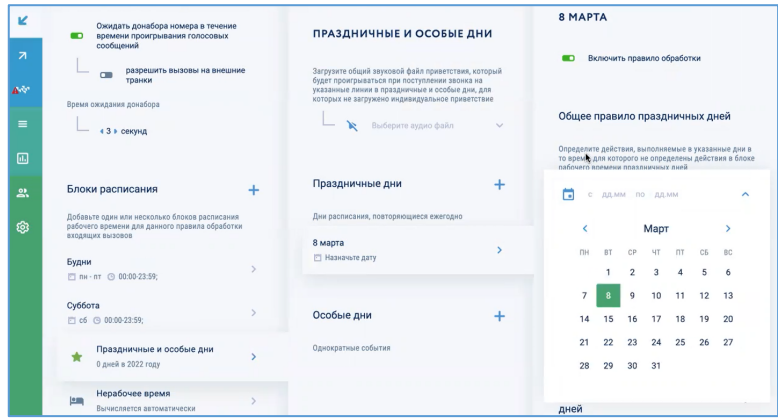

- выбрать действие, выполняемое в указанные дни, отменяющее действие, выполняемые в общем правиле.

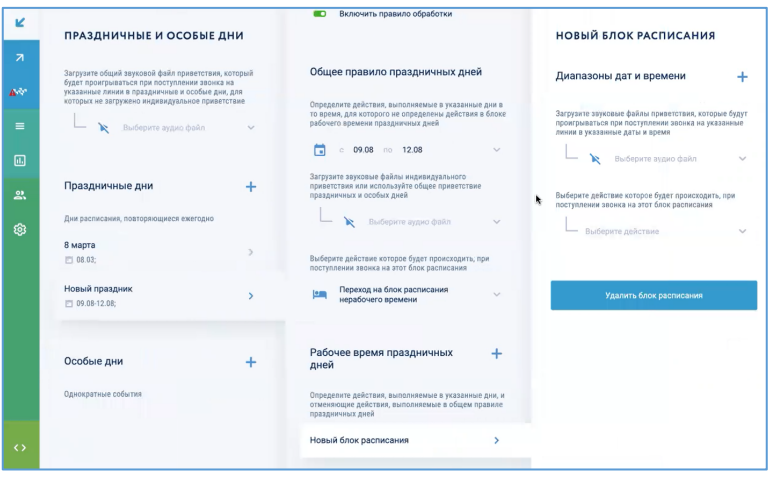

# **7.3.6 Удаление правила обработки входящих вызовов**

Для удаления правила обработки входящих вызовов следует в разделе «Правила обработки входящих» выбрать требуемое правило и в открывшейся карточке нажать кнопку «Удалить правило обработки вызовов» и подтвердить удаление администраторским паролем и нажатием кнопки «Применить».

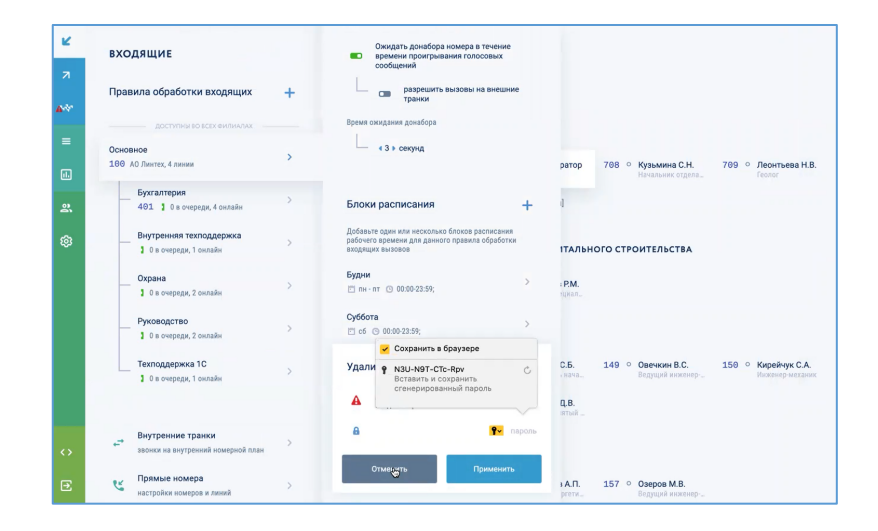

# **8 ПРОСМОТР СТАТИСТИКИ**

Система Symway по умолчанию ведет статистику всех вызовов, которые через нее проходят. В статистику попадают следующие данные:

- дата и время вызова;
- длительность вызова;
- вызывающий абонент;
- вызываемый абонент;
- запись разговора (если стоит разрешение на запись у обоих абонентов);
- статус вызова (отклонен, выполнен, без ответа…).

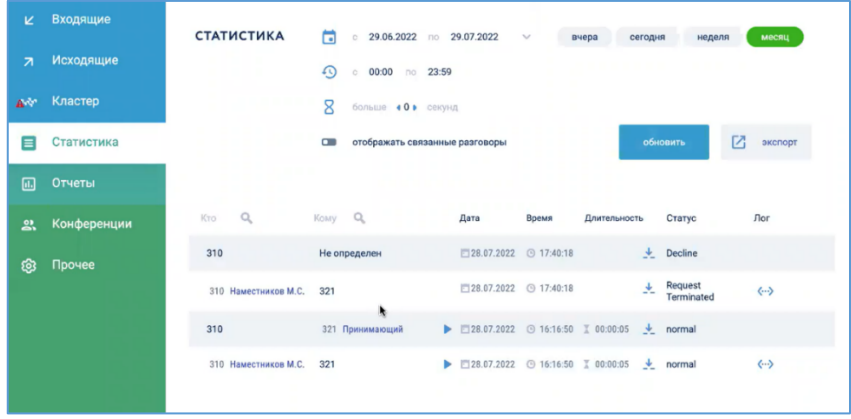

## **8.1 Указание параметров для формирования отчета**

В качестве параметров для формирования отчета по статистике вызовов можно указать:

- даты начала/окончания отчетного периода (для удобства можно выбрать предустановленные интервалы времени: вчера, сегодня, неделя и месяц);
- время совершения вызовов;
- длительность вызова.

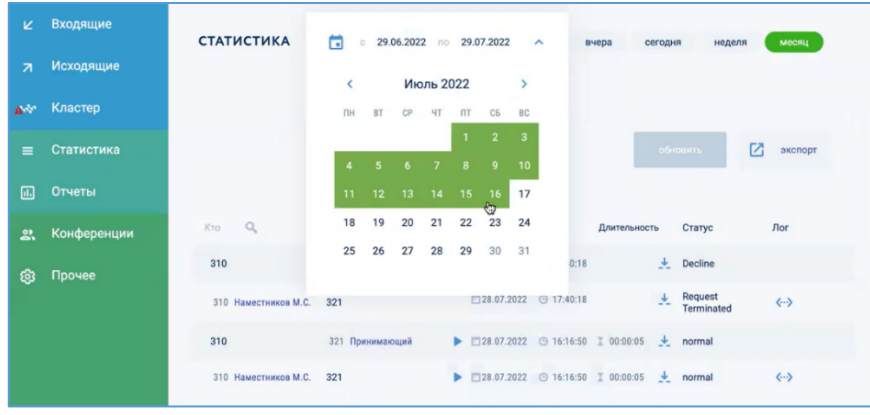

#### **8.2 Фильтрация по вызывающим/вызываемым сотрудникам**

Для выполнения фильтрации по вызывающим/вызываемым сотрудникам нужно в списке вызовов строке поиска в столбце «Кто» или в столбце «Кому» ввести фрагмент требуемой фамилии или номера телефона.

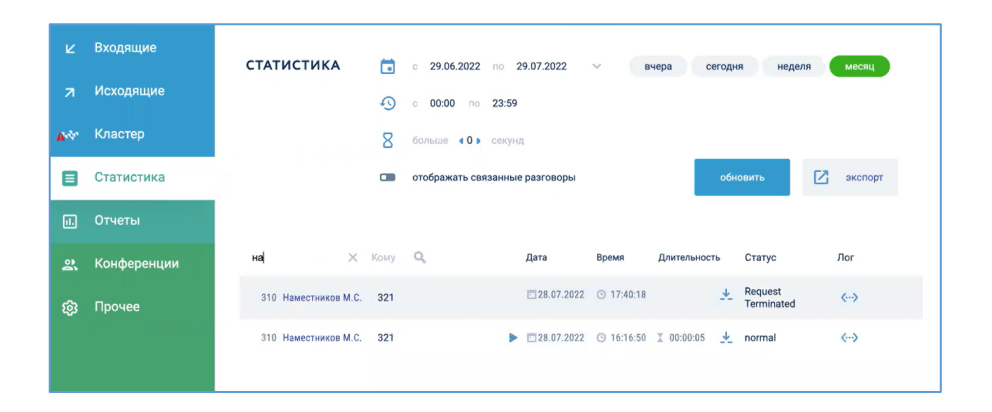

#### **8.3 Включение/выключение опции отображения связанных разговоров**

Для отображения в отчете всех разговоров внутри одного вызова, совершенные в результате переадресации на разных абонентов, нужно включить переключатель «Отображать связанные разговоры».

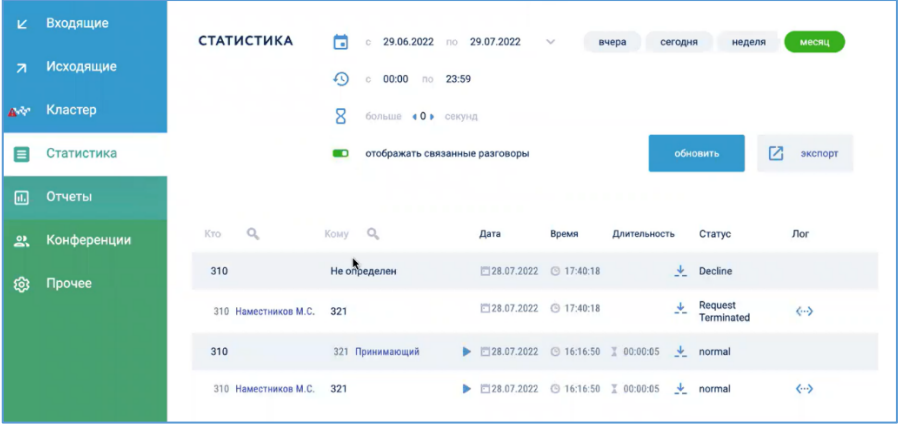

#### **8.4 Прослушивание записи разговора**

Для прослушивания записи разговора нужно в списке вызовов в строке с требуемым вызовом нажать кнопку . Запись будет проигрываться прямо в окне «Статистика». Чтобы загрузить запись разговора на локальный диск компьютера следует нажать кнопку .

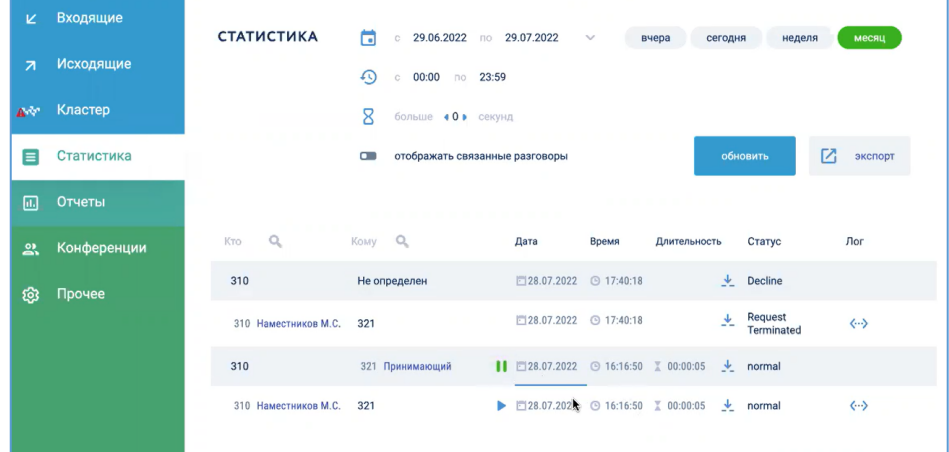

## **8.5 Просмотр статуса вызова**

Статусы вызова отображаются в списке вызовов в столбце «Статус».

#### **8.6 Просмотр журнала вызова**

В случае возникновения проблем с совершением вызова по нему можно посмотреть служебную информацию в журнале вызовов. Для этого нужно в строке с требуемым вызовом в списке вызовов в столбце «Лог» нажать кнопку . Откроется окно журнала, где можно посмотреть основные сообщения, которым обмениваются устройства телефонии.

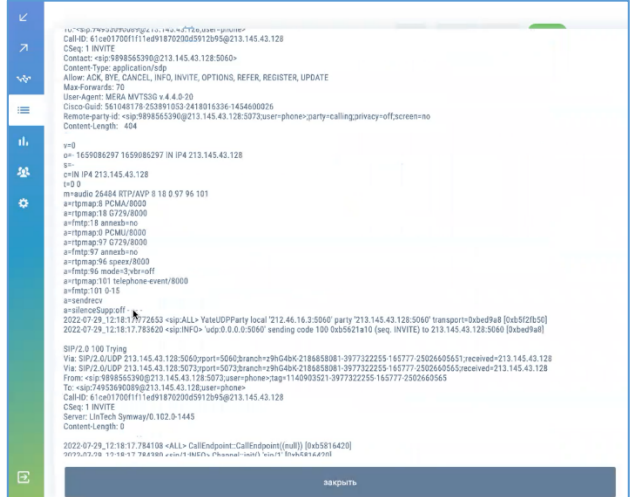

#### **8.7 Экспорт отчета**

Чтобы выгрузить из системы отчет по статистике вызовов следует в окне «Статистика» сформировать требуемый отчет и нажать кнопку «Экспорт». Файл с отчетом в формате .csv будет сохранен на локальный диск компьютера.

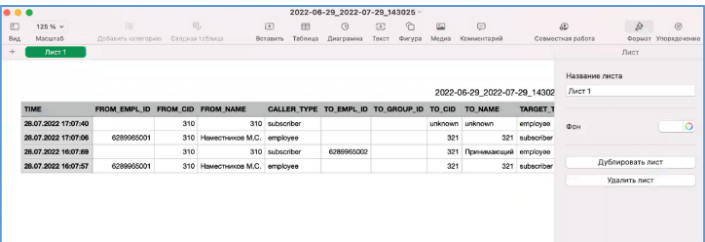

# **9 ПОСТРОЕНИЕ ОТЧЕТОВ**

В системе Symway реализована возможность получения статистики по вызовам, совершенным/полученным конкретными сотрудниками. Данная опция может быть полезна, например, при анализе работы контакт-центра компании.

## **9.1 Создание нового отчета**

Для создания нового отчета следует в карточке «Отчеты» нажать кнопку «+».

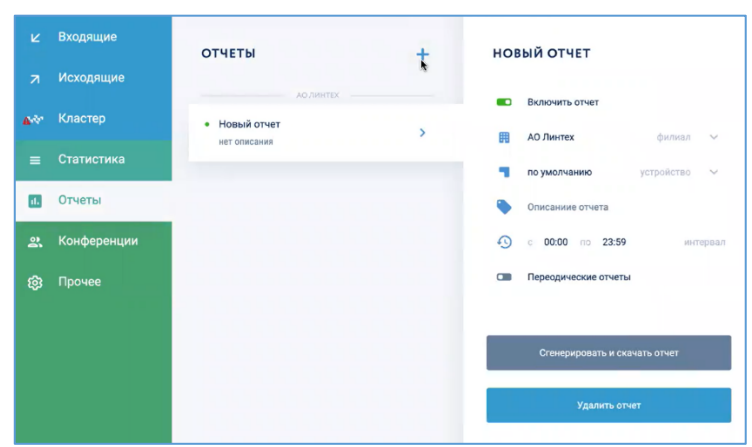

В правой области главного окна появится карточка «Новый отчет», в которой нужно выполнить следующие действия:

- включить/выключить отчет;
- указать филиал, для которого строится отчет;
- указать устройство;
- указать временной интервал для отчета
- включить/выключить периодичность отчета
- добавить сотрудников, которым будет рассылаться отчет;

#### **9.1.1 Включение/выключение отчета**

Для включения отчета нужно использовать переключатель «Включить отчет».

## **9.1.2 Указание филиала, для которого строится отчет**

Для указания филиала, по сотрудникам которого будет создаваться отчет, следует в выпадающем списке «Филиал» выбрать требуемый филиал.

## **9.1.3 Указание устройства**

Указать устройство можно в выпадающем списке «Устройство».

## **9.1.4 Указание временного интервала для отчета**

Для построения отчета необходимо указать временные рамки в разделе «Интервал».

#### **9.1.5 Включение/выключение периодичности отчета**

Чтобы отчеты создавались с заданной периодичностью следует включить переключатель **• «Периодические отчеты» и выполнить необходимые настройки.** 

#### **9.1.6 Добавление сотрудников, которым будет рассылаться отчет**

Для добавления сотрудников, которым будет рассылаться отчет, нужно в карточке «Новый отчет» в разделе «Сотрудники рассылки» нажать кнопку «+», в появившемся окне с иерархией кластера выбрать требуемых сотрудников и в окне «Создание списка сотрудников» подтвердить выбор нажатием кнопки «Подтвердить».

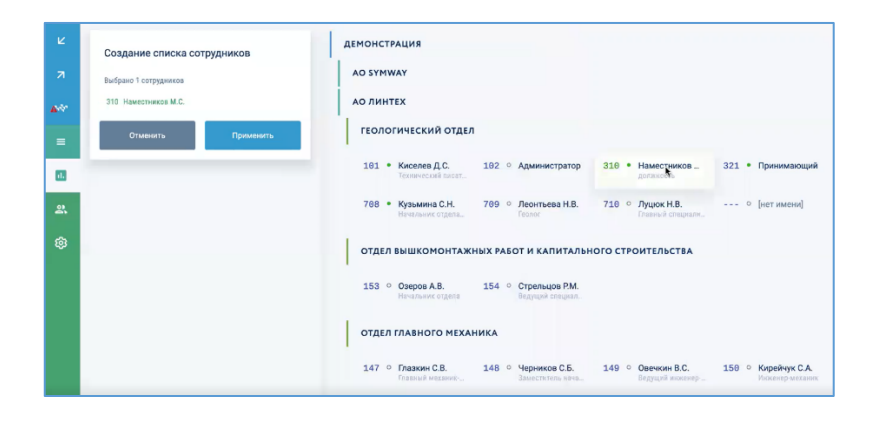

Для быстрого формирования списка сотрудников можно воспользоваться строкой поиска по кластеру или по филиалам – подробнее о поиске см. раздел 5.4.5 «Поиск сотрудников по иерархии кластера».

## **9.1.7 Просмотр архивов отчетов**

Для просмотра архивный отчетов следует выбрать нужный отчет и нажать пункт «Архивы отчета». Откроется карточка «Архивы отчета», где можно выбрать требуемый архивный отчет.

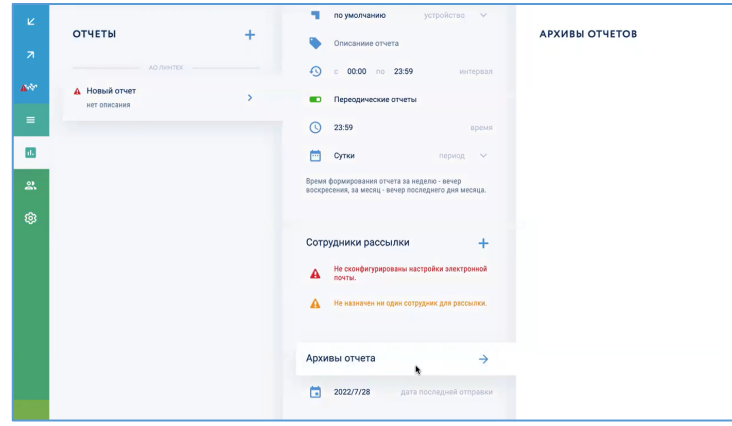

# **9.2 Генерация и выгрузка отчета**

Для построения отчета и сохранения его на компьютер нужно нажать кнопку «Сгенерировать и скачать отчет».

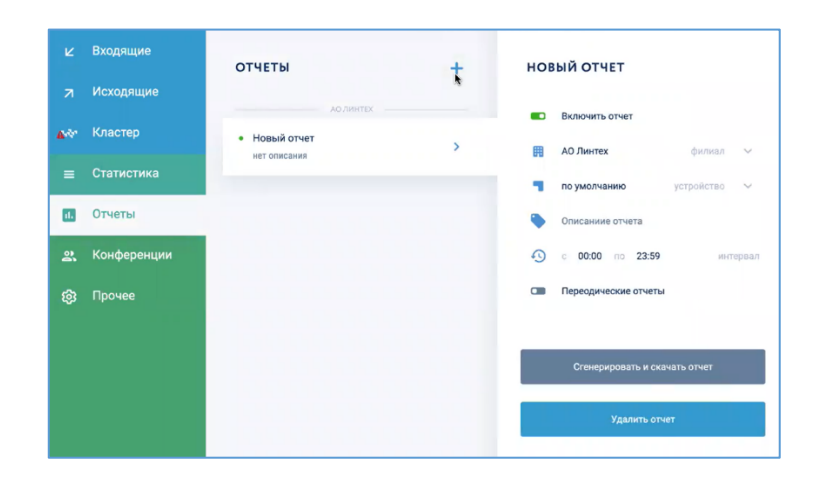

# **10 НАСТРОЙКА КОНФЕРЕНЦИЙ**

Конференция представляет собой процесс использования коммуникационных каналов связи, в котором используют технологии одновременного общения всех абонентов.

Для работы с конференциями следует выбрать пункт меню «Конференции» и выбрать требуемый формат собрания:

- конференц-комнаты;
- мероприятия;
- планерки.

Информацию по завершенным конференциям можно просмотреть в разделе «Архив».

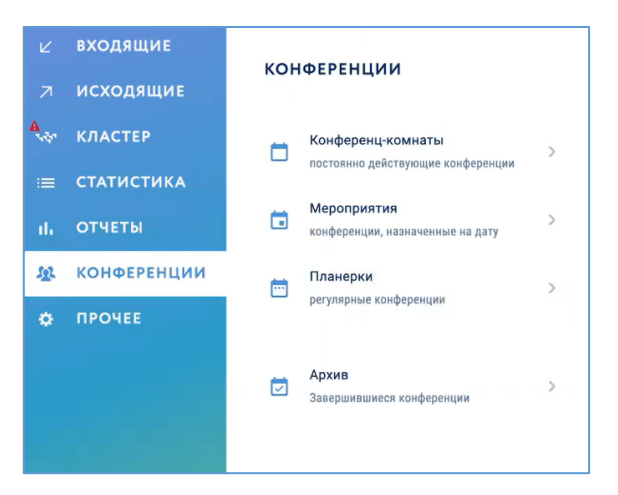

Рисунок 5. Построение отчетов

## **10.1 Настройка конференции типа «Конференц-комната»**

Конференц-комната представляет собой постоянный формат конференции, в которую можно зайти в любой момент времени и провести собрание. В системе можно создавать конференц-комнаты с разным уровнем безопасности:

- простые комнаты без ограничения списка участников, без необходимости ввода кода подтверждения и возможностью подключения дополнительных абонентов;
- комнаты для ведения серьёзных совещаний с вводом ПИН-кода для подключения, ограничением списка участников и невозможностью подключения дополнительных абонентов.

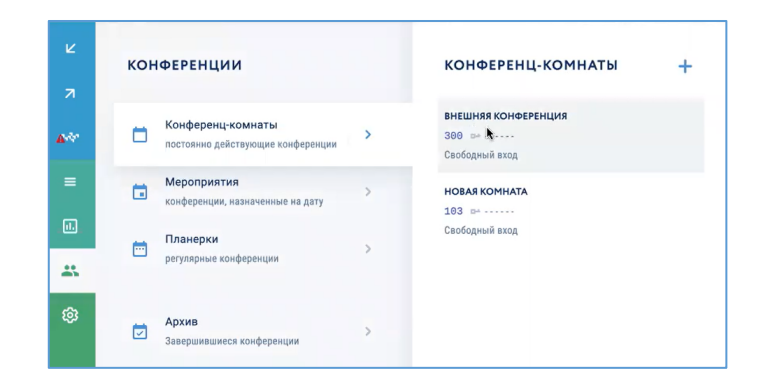

# **10.1.1 Просмотр созданных конференций**

Для просмотра созданных конференций следует на карточке «Конференц-комнаты» выбрать требуемую конференцию из списка. Если в списке нет готовых конференций, их можно создать – см. раздел 10.1.2 «Добавление новой ».

# **10.1.2 Добавление новой конференции**

Для добавления новой конференции следует в карточке «Конференц-комнаты» нажать кнопку «+».

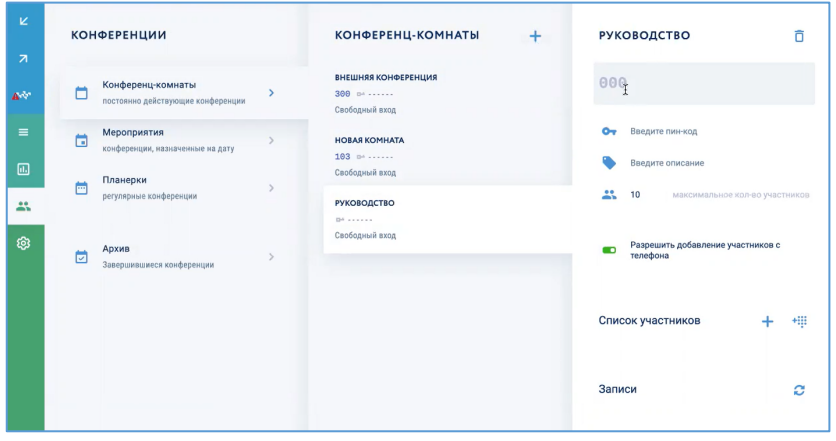

В открывшейся карточке «Новая конференц-комната» нужно выполнить следующие действия:

- указать название конференции;
- ввести внутренний номер конференции;
- ввести ПИН-код, который нужно указывать при подключении к конференции;
- ввести описание конференции;
- указать максимальное количество участников;
- включить/выключить разрешение добавлять участников с телефона;
- указать список участников, которые могут подключаться к конференции.

Также конференцию можно создать из меню «Входящие правила» при настройке действий с входящим вызовом – подробнее см. раздел 7.3.5.4.1.6 «Включение действия «Перевести вызов на конференцию».

## *10.1.2.1 Указать название конференции*

Для удобства рекомендуется указать название конференции, исходя из тематики обсуждения, либо состава участников конференции (например, «Руководство» или «Переговорная №1»).

## *10.1.2.2 Указание внутреннего номера конференции*

Внутренний номер конференции нужен для того, чтобы участники могли подключиться к конференции, выполнив вызов на нее. Однако эта опция не является обязательной, так как собрать конференцию может администратор, раскрыв список участников и нажав кнопку «Начать обзвон участников».

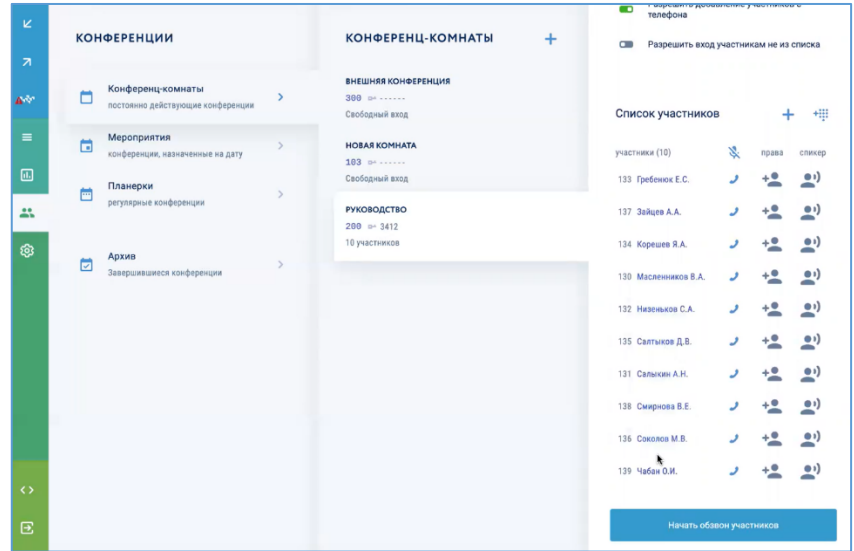

*10.1.2.3 Ввести ПИН-код, который нужно указывать при подключении к конференции* Для повышения уровня безопасности для конференции можно указать ПИН-код, который участники должны указывать каждый раз при подключении к конференц-комнате. Если у сотрудника не будет ПИН-кода, он не сможет присоединиться к совещанию. ПИН-код следует ввести в поле рядом со значком «ПИН-код».

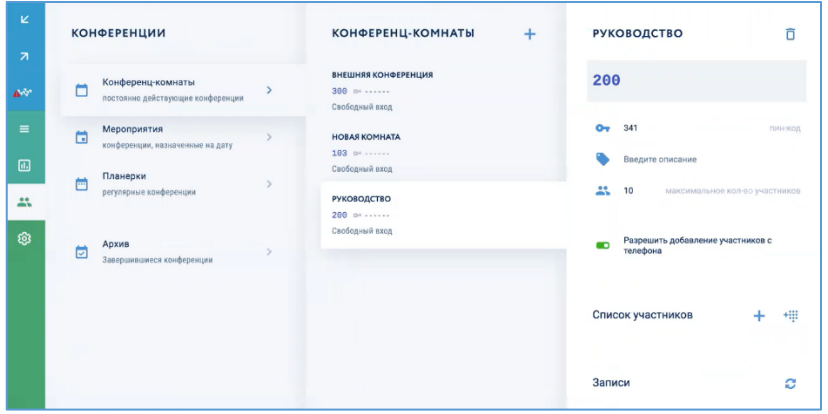

# *10.1.2.4 Ввести описание конференц-комнаты*

Для удобства можно указать описание конференции.

## *10.1.2.5 Указать максимальное количество участников*

Программного ограничения количества участников конференции в системе Symway нет. Однако для удобства и безопасности можно выполнить настройку по максимальному количеству участников. Для этого следует указать требуемое число в строке **••** «Максимальное количество участников».

#### *10.1.2.6 Включить/выключить разрешение добавлять участников с телефона*

Чтобы разрешить подключение к конференции на УПАТС Symway дополнительных абонентов любым участником конференции со своего телефона, нужно включить переключатель «Разрешить добавление участников с телефона». При включенной настройке любой участник конференции может подключить другого абонента, набрав комбинацию \*3 и номер присоединяемого абонента.

# *10.1.2.7 Включение/выключение разрешения входа участников не из списка*

Чтобы разрешить подключение к конференции на УПАТС Symway участникам, не указанным в списке участников, нужно включить переключатель «Разрешить вход участников не из списка».

## *10.1.2.8 Добавление участников, которые могут подключаться к конференции*

Чтобы ограничить подключение к конференции, нужно указать список участников, которые могут подключаться к конференции (белый список). Участники не из списка не смогут присоединиться к конференции даже если им будет известен ПИН-код.

Подключение к конференции сотрудников не из списка участников будет возможно в двух случаях:

- их добавит участник конференции с включенной настройкой «Разрешить добавление участников с телефона» - см. раздел 10.1.2.6 «Включить/выключить разрешение добавлять участников с телефона»;
- будет включена настройка «Разрешить вход участников не из списка» см. раздел 10.1.2.7 «Включение/выключение разрешения входа участников не из списка».

Для добавления сотрудников, которые могут подключаться к конференции, нужно в карточке «Новая конференц-комната» в разделе «Список участников» нажать кнопку «+», в появившемся окне с иерархией кластера выбрать требуемых сотрудников и в окне «Создание списка сотрудников» подтвердить выбор нажатием кнопки «Подтвердить».

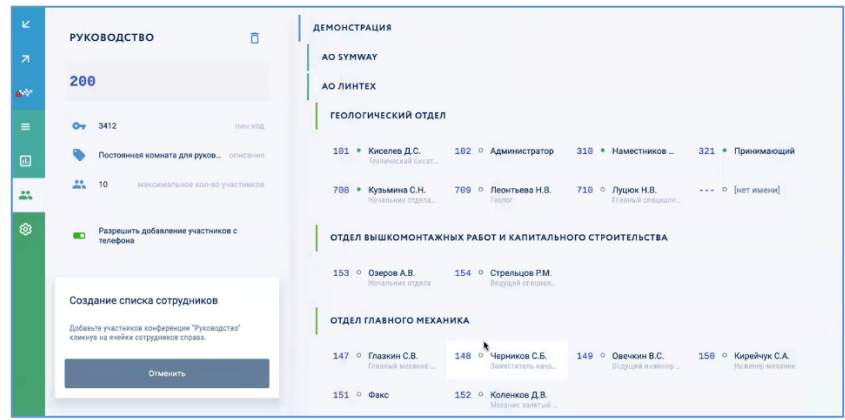

Для быстрого формирования списка сотрудников можно воспользоваться строкой поиска по кластеру или по филиалам – подробнее о поиске см. раздел 5.4.5 «Поиск сотрудников по иерархии кластера».

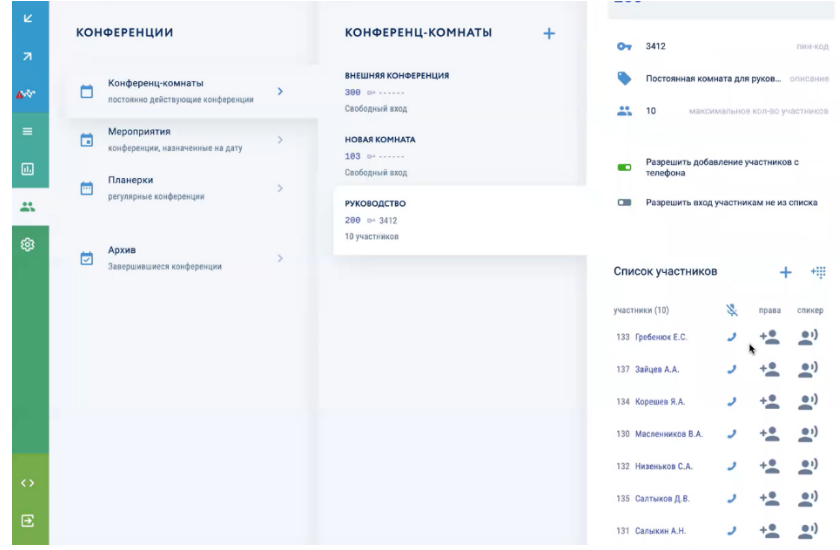

# **10.1.3 Управление ходом конференции**

#### *10.1.3.1 Настройка докладчиков*

Чтобы участники слышали друг друга в конференции следует отметить одного или нескольких сотрудников, которые могут докладывать на собрании, нажав напротив них кнопки «Спикер». Участники с активными микрофонами будут подсвечены зелёным цветом ....

Для временного включения/выключения микрофона у сотрудника нужно в столбце нажать кнопку «Микрофон».

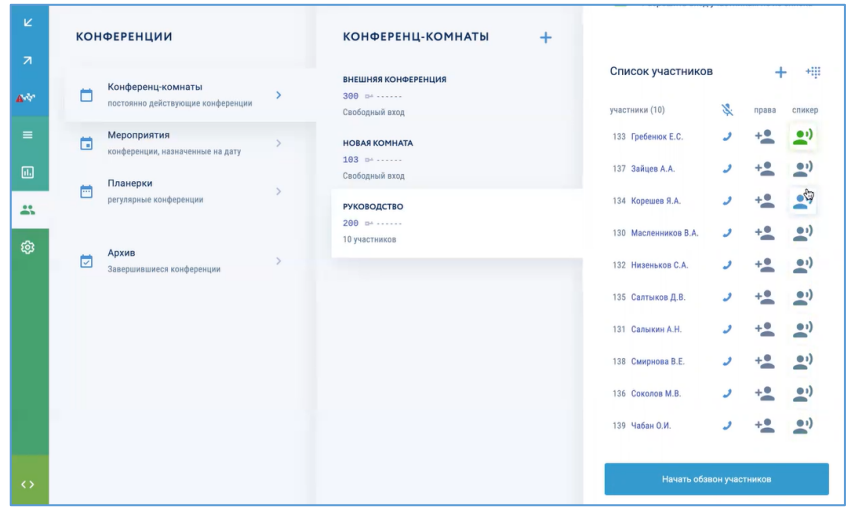

# *10.1.3.2 Вызов всех участников конференции*

Собрать конференцию может администратор, выполнив вызов всех сотрудников из списка «Список участников», нажав кнопку \*.... Либо раскрыть список участников и нажать кнопку «Начать обзвон участников».

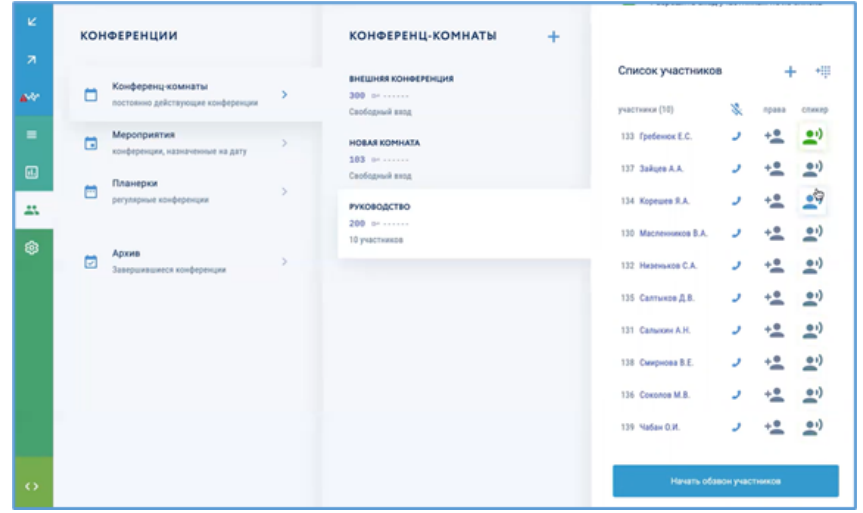
### *10.1.3.3 Вызов конкретного участника*

Для вызова конкретного участника для присоединения к конференции нужно в строке требуемого сотрудника нажать значок . Данному сотруднику будет совершен голосовой вызов из конференции.

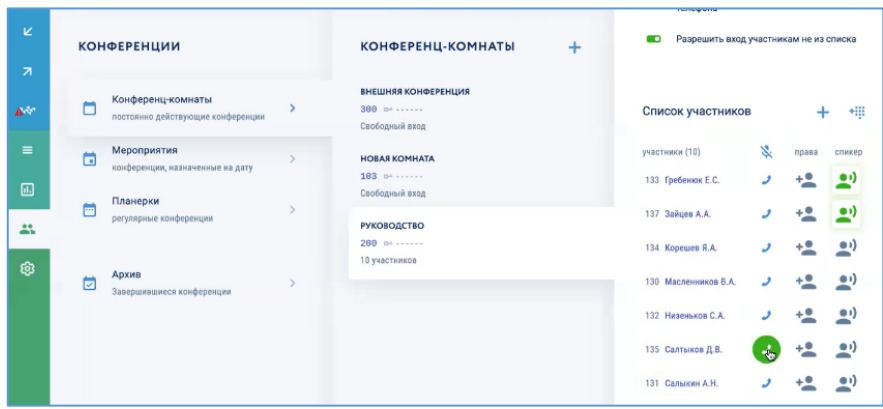

#### *10.1.3.4 Права на добавление других участников*

Если включена общая настройка «Разрешить добавление участников с телефона» (см. раздел 10.1.2.6 «Включить/выключить разрешение добавлять участников с телефона»), можно для одного или нескольких сотрудников включить данное разрешение, нажав напротив них кнопки  $\pm$ .

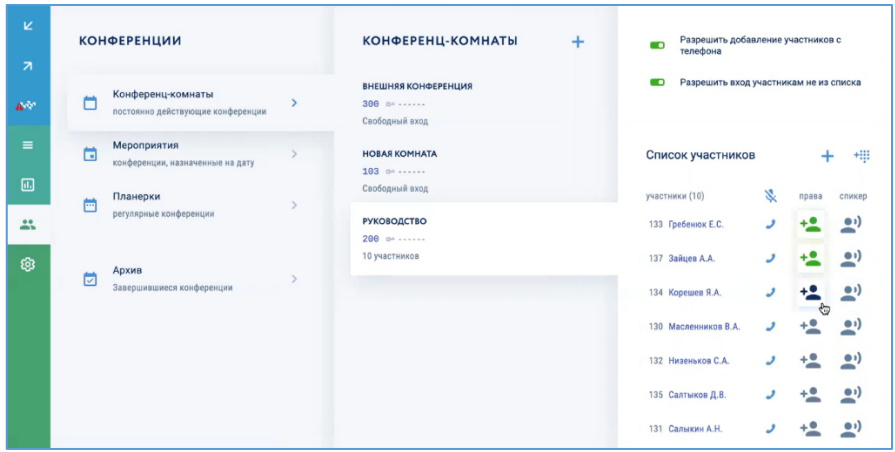

#### *10.1.3.5 Добавление в конференцию внешних номеров*

Для добавления в список участников конференции абонентов в внешними номерами следует в разделе «Список участников» нажать кнопку **...** В появившейся строке списка участников ввести требуемый телефонный номер.

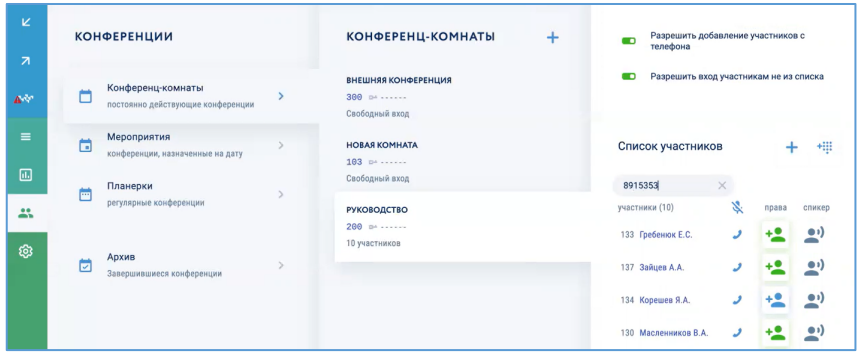

## **10.1.4 Прослушивание записей совещаний**

Система Symway ведет запись каждой конференции. Чтобы прослушать запись конференции следует выбрать требуемую в разделе «Записи».

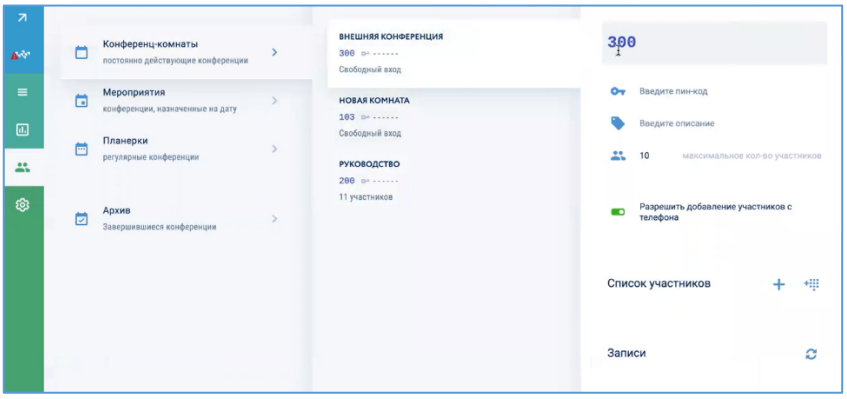

## **10.1.5 Удаление конференции**

Для удаления конференции следует к карточке «Конференц-комнаты» выбрать требуемую конференцию, в появившейся карточке конференции напротив названия конференции нажать кнопку  $\overline{O}$  и подтвердить удаление администраторским паролем и нажатием кнопки «Подтвердить удаление».

## **10.2 Настройка конференции типа «Мероприятие»**

Конференция типа «Мероприятие» представляет собой запланированную конференцию, которая должна пройти в определённое время и дату. После завершения конференции она будет удалена из раздела «Мероприятия» и переместится в раздел «Архив».

## **10.2.1 Просмотр созданных конференций**

Для просмотра созданных конференций следует на карточке «Мероприятия» выбрать требуемую конференцию из списка. Если в списке нет готовых конференций, их можно создать – см. раздел 10.2.2 «Добавление нового мероприятия».

## **10.2.2 Добавление нового мероприятия**

Для добавления нового мероприятия следует в карточке «Мероприятия» нажать кнопку  $\left\langle \left\langle +\right\rangle \right\rangle$ .

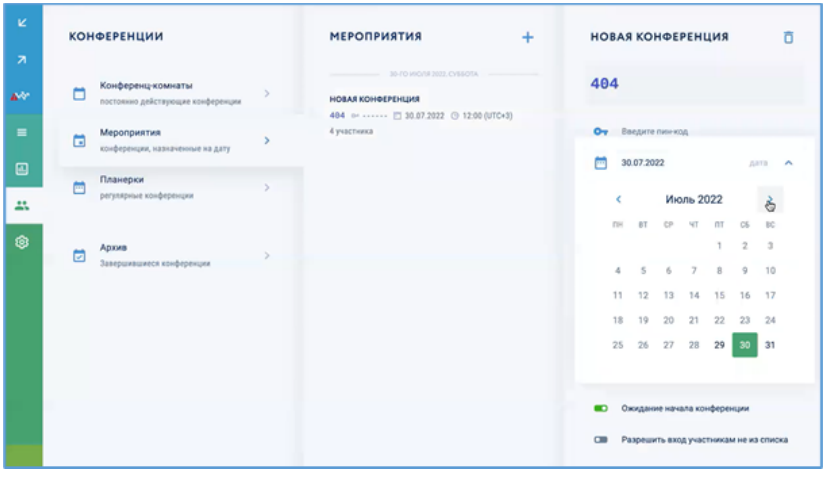

В открывшейся карточке «Новая конференция» нужно выполнить следующие действия:

- указать название конференции;
- ввести внутренний номер конференции;
- ввести ПИН-код, который нужно указывать при подключении к конференции;
- ввести описание конференции;
- указать дату, время и часовой пояс;
- указать максимальное количество участников;
- включить/выключить разрешение добавлять участников с телефона;
- указать список участников, которые могут подключаться к конференции.

Также конференцию можно создать из меню «Входящие правила» при настройке действий с входящим вызовом – подробнее см. раздел 7.3.5.4.1.6 «Включение действия «Перевести вызов на конференцию».

### *10.2.2.1 Указать название мероприятия*

Для удобства рекомендуется указать название мероприятия, исходя из тематики обсуждения, либо состава участников конференции (например, «Совещание по бюджету»).

#### *10.2.2.2 Указание внутреннего номера конференции*

Внутренний номер конференции нужен для того, чтобы участники могли подключиться к конференции, выполнив вызов на нее. Однако эта опция не является обязательной, так как собрать конференцию может администратор, раскрыв список участников и нажав кнопку «Начать обзвон участников».

#### *10.2.2.3 Ввести ПИН-код, который нужно указывать при подключении к конференции*

Для повышения уровня безопасности для конференции можно указать ПИН-код, который участники должны указывать каждый раз при подключении к конференции. Если у сотрудника не будет ПИН-кода, он не сможет присоединиться к совещанию. ПИН-код следует ввести в поле рядом со значком **•** «ПИН-код».

#### *10.2.2.4 Ввести описание конференции*

Для удобства можно указать описание конференции.

### *10.2.2.5 Указание даты, времени, часового пояса*

Для настройки начала конференции следует указать дату и время конференции, также настроить часовой пояс.

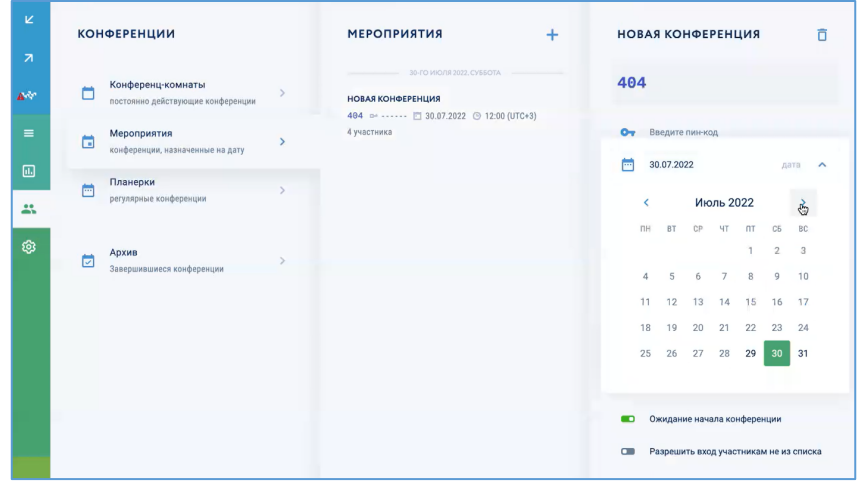

## *10.2.2.6 Включение/выключение отправки приглашения на почту*

Данная настройка отвечает за то, что после создания конференции на адрес электронной почты сотрудников из списка участников приходит приглашение на конференцию. Чтобы включить данную настройку нужно включить переключатель «Отправлять приглашение на почту».

## *10.2.2.7 Включение/выключение ожидания начала конференции*

Данная настройка отвечает за то, что если сотрудник позвонит на внутренний номер конференции типа «Мероприятие» за определенное время до начала конференции, то его вызов не будет сброшен, а останется в конференции пока не наступит время её начала. Чтобы включить данную настройку нужно включить переключатель «Ожидание начала конференции».

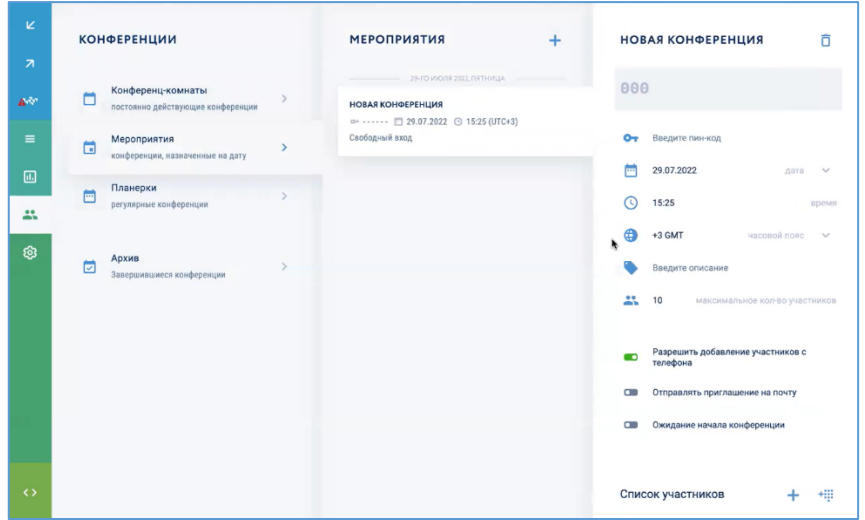

## **10.2.3 Прослушивание записей совещаний**

Система Symway ведет запись каждой конференции. Чтобы прослушать запись конференции следует выбрать требуемую в разделе «Записи».

## **10.2.4 Удаление мероприятия**

Для удаления конференции следует к карточке «Мероприятия» выбрать требуемую конференцию, в появившейся карточке конференции напротив названия конференции нажать кнопку  $\overline{\mathbb{D}}$  и подтвердить удаление администраторским паролем и нажатием кнопки «Подтвердить удаление».

### **10.3 Настройка конференции типа «Планерка»**

Конференция типа «Планерка» представляет собой запланированную конференцию, которая проходит по расписанию с заданной периодичностью (например, планерка по понедельникам или ежедневная оперативка по текущим вопросам).

### **10.3.1 Просмотр созданных конференций**

Для просмотра созданных конференций типа «Планерка» следует на карточке «Планерки» выбрать требуемую конференцию из списка. Если в списке нет готовых конференций, их можно создать – см. раздел 10.3.2 «Добавление новой планерки».

## **10.3.2 Добавление новой планерки**

Для добавления нового мероприятия следует в карточке «Планерки» нажать кнопку «+».

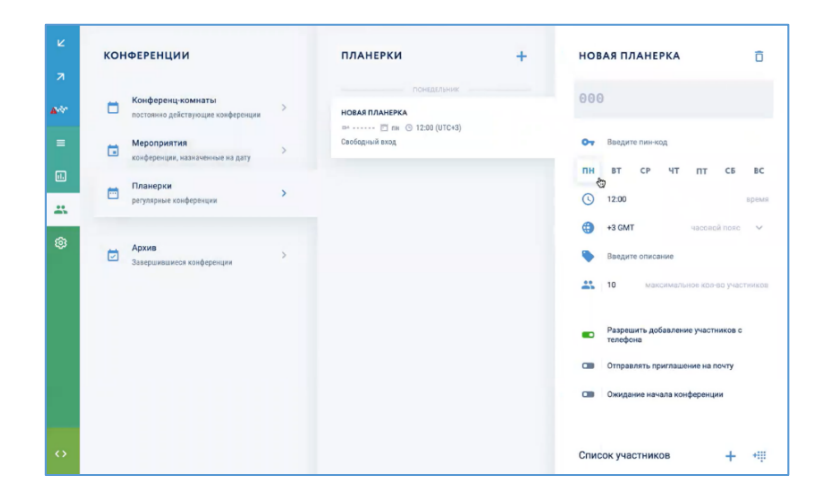

В открывшейся карточке «Новая планерка» нужно выполнить следующие действия:

- указать название конференции;
- ввести внутренний номер конференции;
- ввести ПИН-код, который нужно указывать при подключении к конференции;
- ввести описание конференции;
- указать дни недели, время и часовой пояс;
- указать максимальное количество участников;
- включить/выключить разрешение добавлять участников с телефона;
- указать список участников, которые могут подключаться к конференции.

Также конференцию можно создать из меню «Входящие правила» при настройке действий с входящим вызовом – подробнее см. раздел 7.3.5.4.1.6 «Включение действия «Перевести вызов на конференцию».

#### *10.3.2.1 Указать название планерки*

Для удобства рекомендуется указать название планерки, исходя из тематики обсуждения, либо состава участников конференции (например, «Ежедневная оперативка»).

### *10.3.2.2 Указание внутреннего номера конференции*

Внутренний номер конференции нужен для того, чтобы участники могли подключиться к конференции, выполнив вызов на нее. Однако эта опция не является обязательной, так как собрать конференцию может администратор, раскрыв список участников и нажав кнопку «Начать обзвон участников».

## *10.3.2.3 Ввести ПИН-код, который нужно указывать при подключении к конференции*

Для повышения уровня безопасности для конференции можно указать ПИН-код, который участники должны указывать каждый раз при подключении к конференции. Если у сотрудника не будет ПИН-кода, он не сможет присоединиться к совещанию. ПИН-код следует ввести в поле рядом со значком «ПИН-код».

### *10.3.2.4 Ввести описание конференции*

Для удобства можно указать более детальное описание конференции.

## **10.3.3 Указание дней недели, времени и часового пояса**

Для настройки периодичности проведения конференции следует указать дни недели и время конференции, а также настроить часовой пояс.

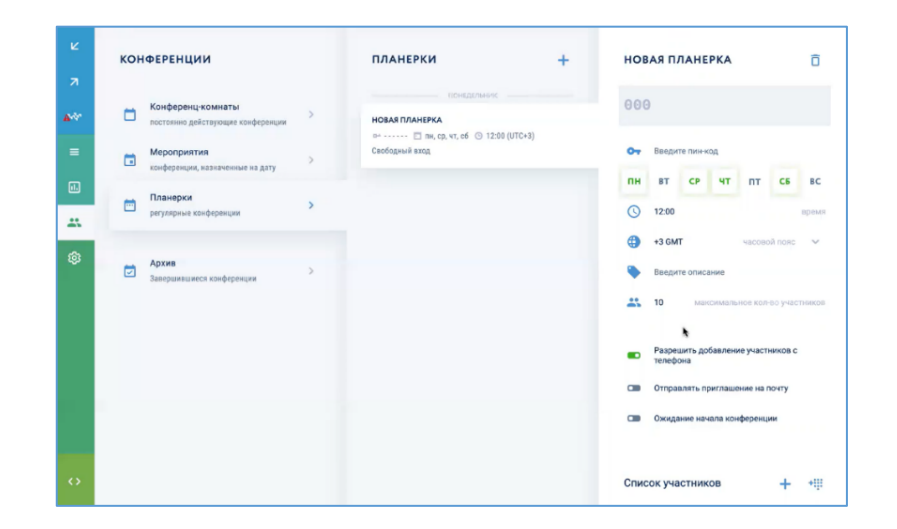

## **11 ДОПОЛНИТЕЛЬНЫЕ НАСТРОЙКИ**

### **11.1 Настройка электронной почты**

Для использования рассылки уведомлений сотрудникам по электронной почте в системе должна быть настроен адрес исходящей электронной почты системы. Для настройки исходящей почты следует выбрать раздел «Почта» и в открывшейся карточке почты выполнить требуемые настройки:

- ввести адрес почтового сервера;
- указать порт;
- ввести данные почтовой учетной записи;
- указать пароль;
- ввести имя отправителя;
- ввести адрес электронной почты отправителя;
- включить/выключить шифрование.

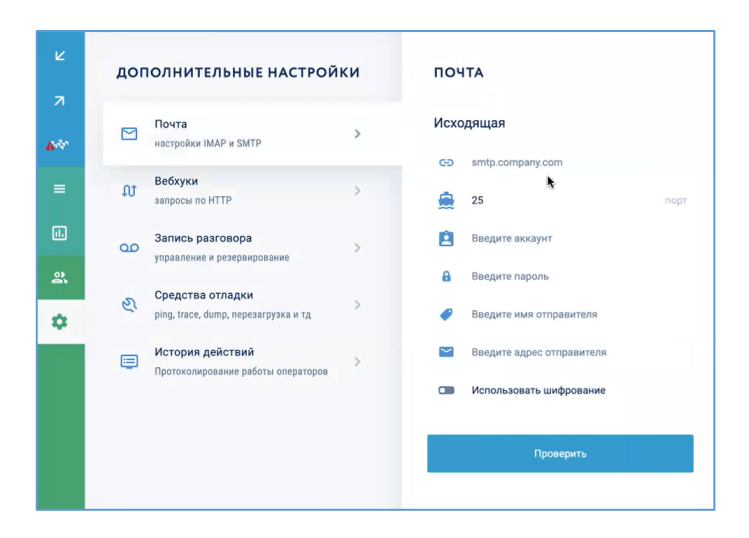

Для проверки правильности настроек следует нажать кнопку «Проверить». Система вышлет тестовое электронное письмо.

## **11.2 Настройка вебхуков**

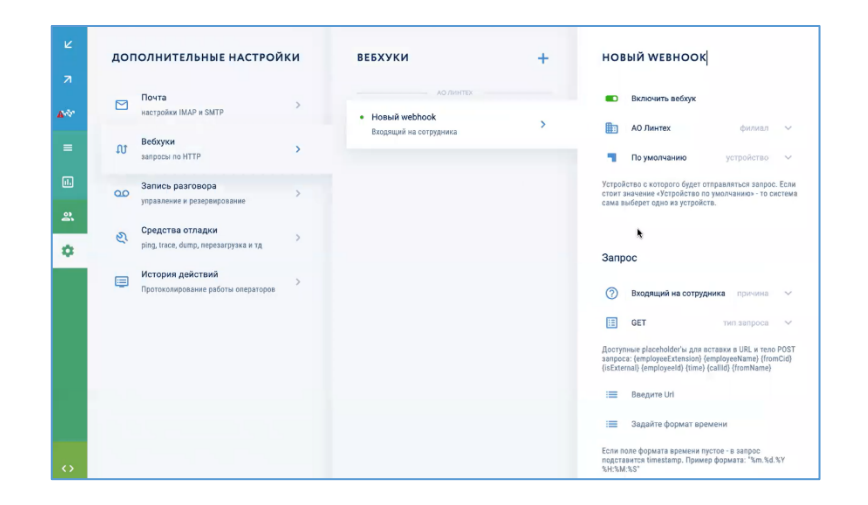

#### **11.3 Настройка записи разговоров**

По умолчанию пишутся все разговоры. Выключить/включить запись можно с помощью переключателя «Включить запись разговоров». При этом запись двух или более абонентов будет выполнена только в том случае, если у всех абонентов стоит разрешение на ведение записи разговоров – подробнее см. раздел 0 «».

Для резервного копирования записей на внешний FTP-сервер нужно включить переключатель «Включить бэкап записей разговоров на FTP».

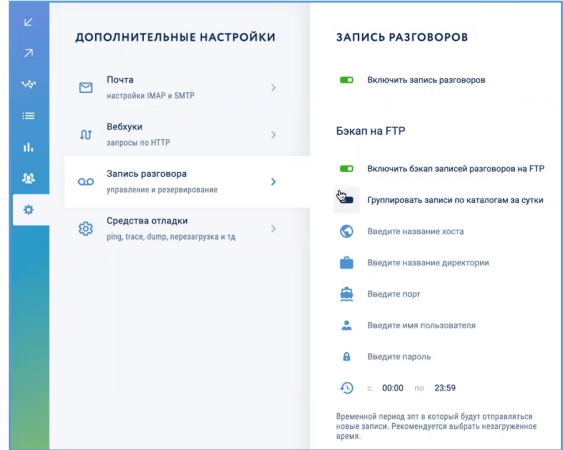

#### **11.4 Использование средств отладки**

При возникновении неисправностей в системе у пользователя с правами суперадминистратора есть возможность использования следующих инструментов отладки – см. таблицу. Данные средства доступны только с устройства, на который выполнен вход.

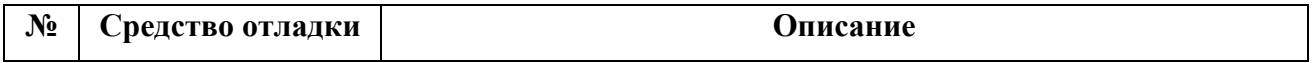

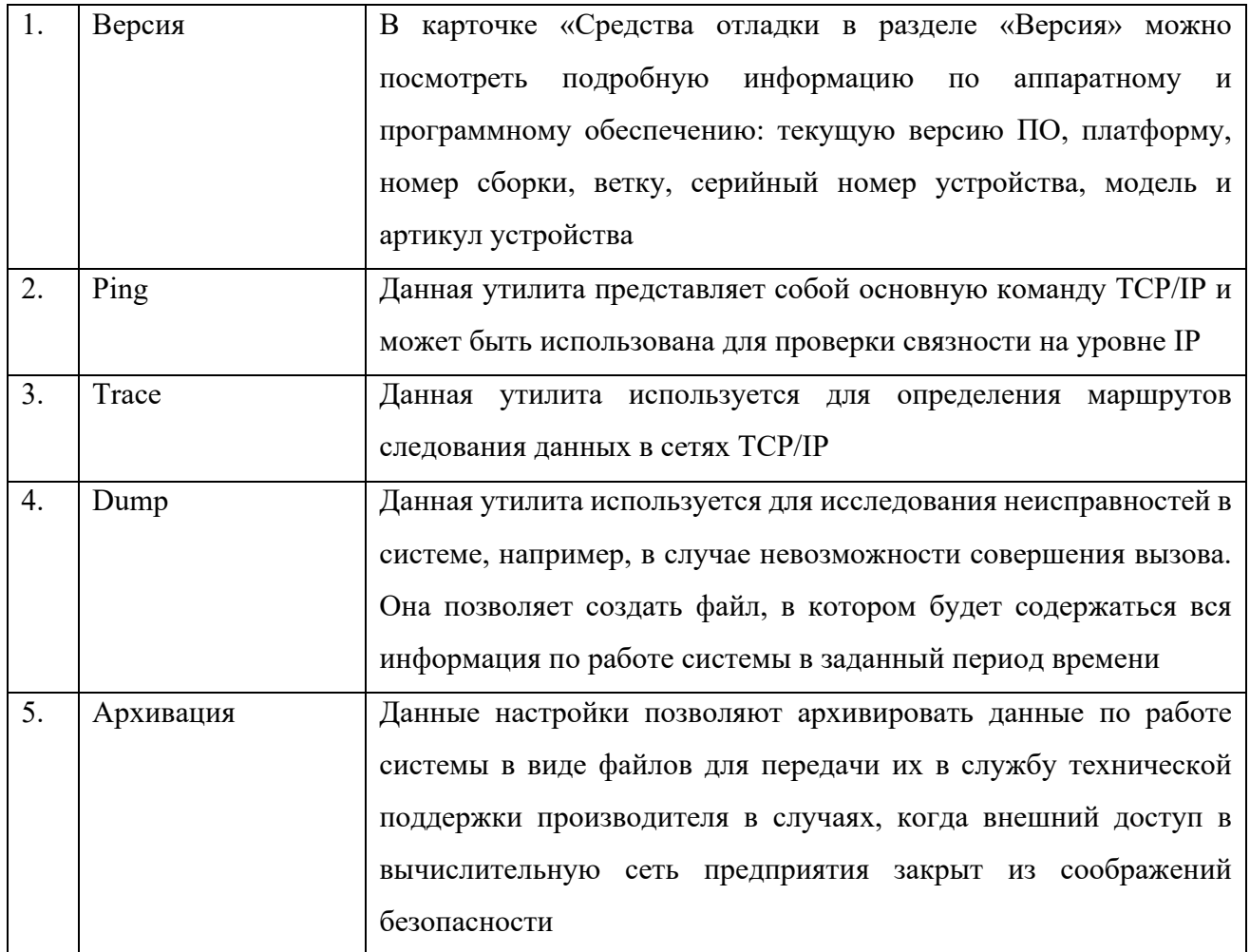

Для работы со средствами отладки следует пройти по пунктам меню «Дополнительные настройки – Средства отладки».

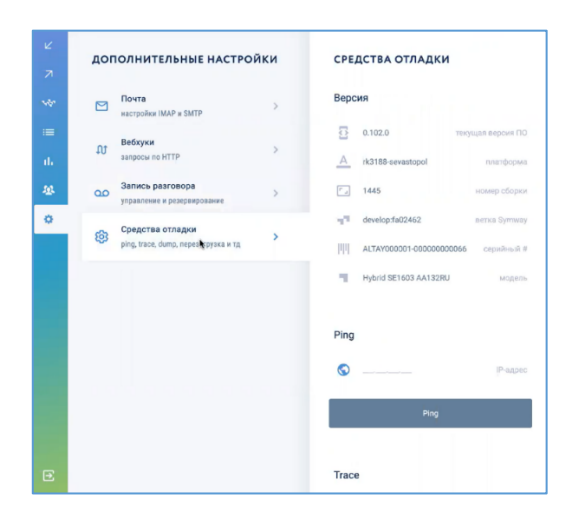

## **11.4.1 Использование утилиты Ping**

Для проверки доступности сетевого узла следует в разделе «Ping» ввести IP-адрес данного сетевого узла и нажать кнопку «Ping». Система выполнит команду и выдаст результат.

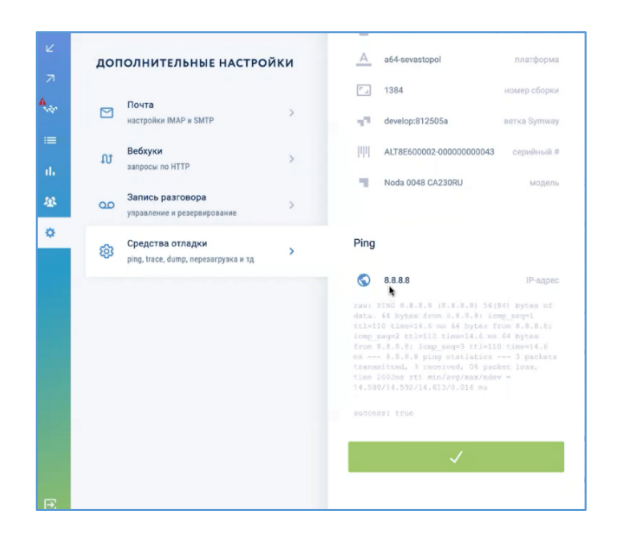

## **11.4.2 Использование утилиты Trace**

Для проверки маршрутов следования данных до сетевого узла следует в разделе «Trace» ввести IP-адрес данного сетевого узла и нажать кнопку «Trace». Система выполнит команду и выдаст результат.

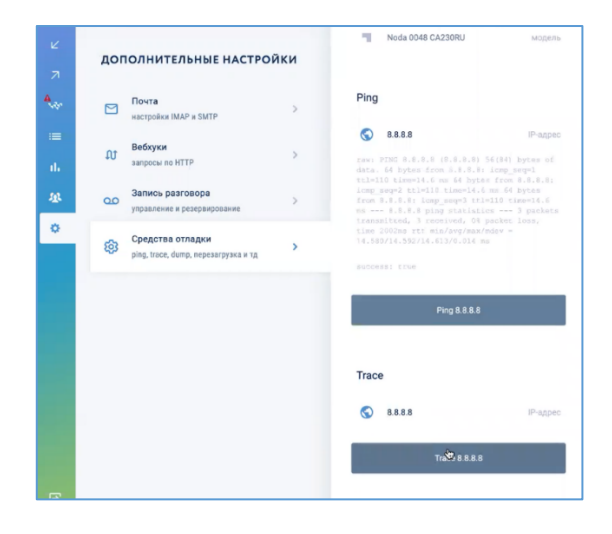

## **11.4.3 Использование утилиты Dump**

Для использования данной утилиты нужно начать воспроизведение проблемной ситуации в системе и одновременно начать запись файла Dump. В этом случае в данном файле будет собрана вся информация по работе системы, которую потом можно проанализировать и локализовать проблему.

Для начала записи файла Dump следует в разделе «Dump» нажать кнопку «Начать запись файла», появится сообщение «Идет запись».

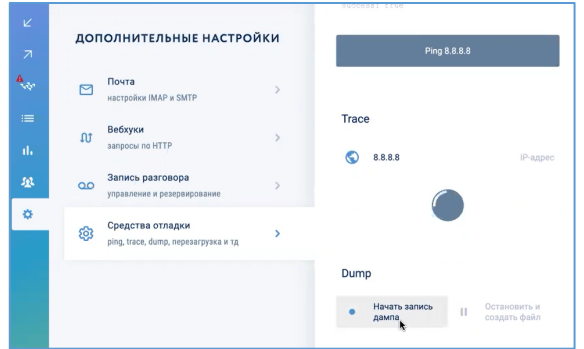

Для остановки записи и создания файла следуете в разделе «Dump» нажать кнопку «Остановить и создать файл», файл отобразится в списке файлов в разделе «Dump».

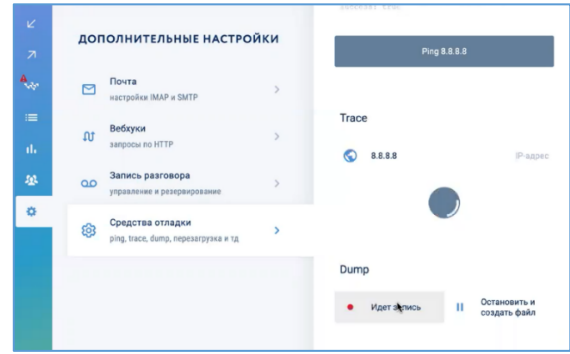

Для просмотра записанного файла Dump следует навести курсор на требуемый файл, сохранить на компьютер нажатием кнопки и открыть.

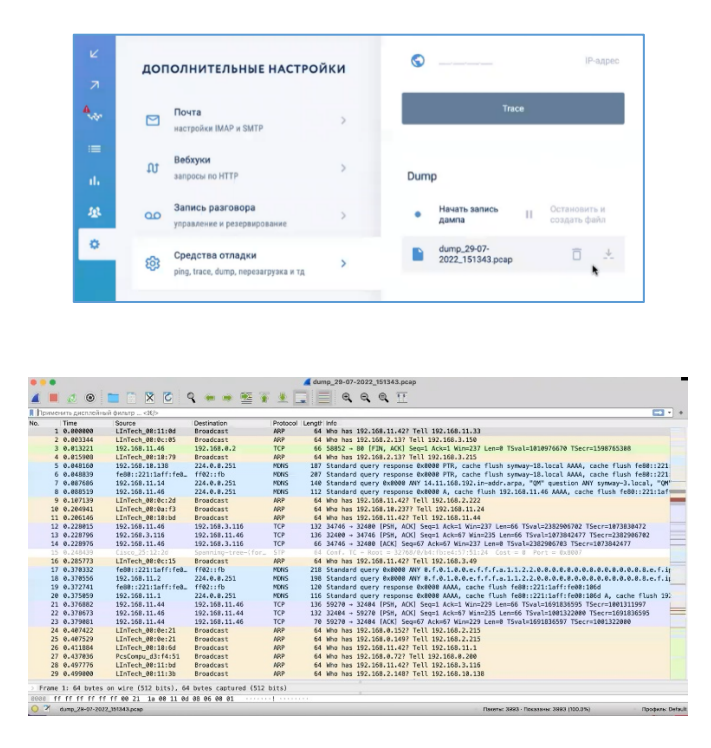

Для удаления файла Dump нужно навести курсор на требуемый файл и нажать  $\Box$ .

#### **11.4.4 Использование архивации**

Для выполнения архивации данных о работе системы следует выбрать требуемую информацию с использованием переключателей • в разделе «Архивация».

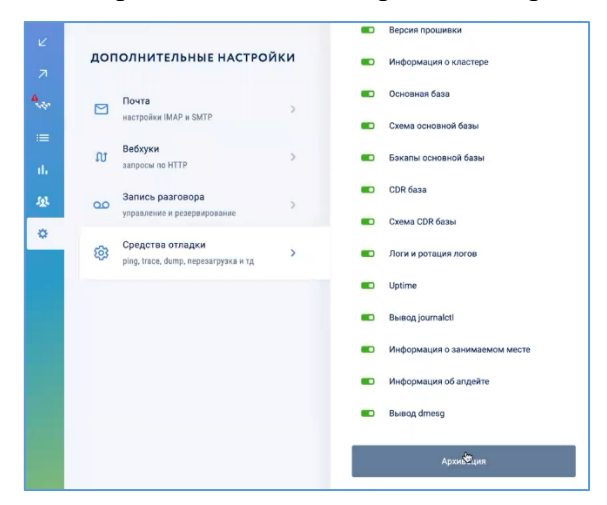

Затем следует навести курсор на требуемый файл, сохранить на компьютер нажатием кнопки  $\overline{\Psi}$  и выслать на адрес электронной почты службы технической поддержки производителя для изучения.

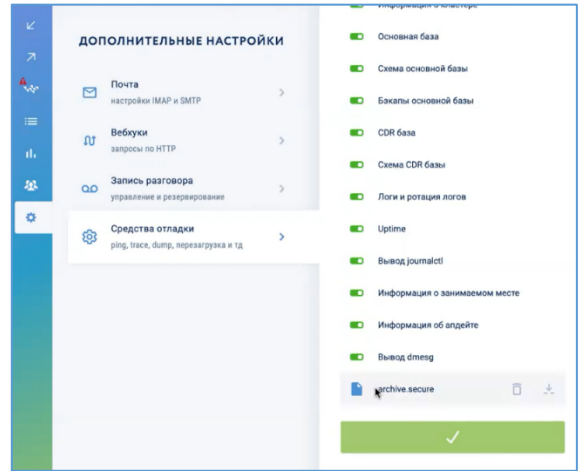

Для удаления файла архива нужно навести курсор на требуемый файл и нажать  $\Box$ .

Для выполнения архивации с заданной периодичностью следует использовать переключатель «Включить периодическую отправку архивов данных на FTP». Данная настройка полезна тем, что в случае выхода из строя устройства Symway его настройки будут сохранены на внешнем FTP-сервере и могут быть в полной мере восстановлены на новом устройстве.

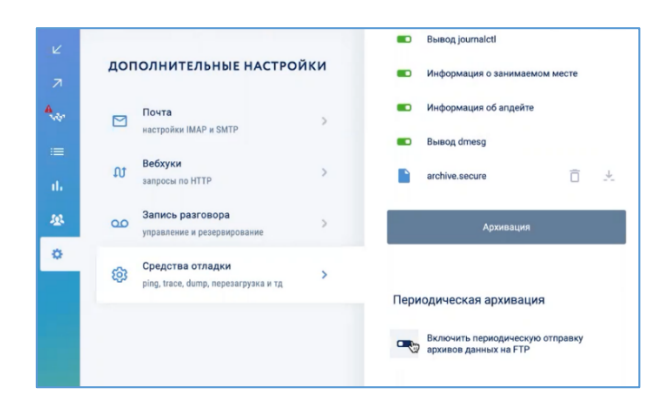

## **11.4.5 Перезагрузка устройства**

Для выполнения перезагрузки ПО следует нажать кнопку «Soft».

Для выполнения перезагрузки устройства следует нажать кнопку «Hard».

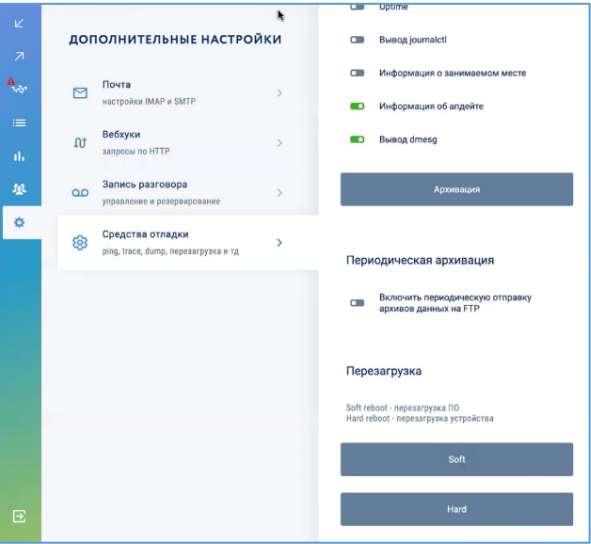

## **11.5 Просмотр истории действий администратора**

В разделе «История действий» можно просмотреть все действия, которые были выполнены пользователями с правами администратора на устройства кластера.

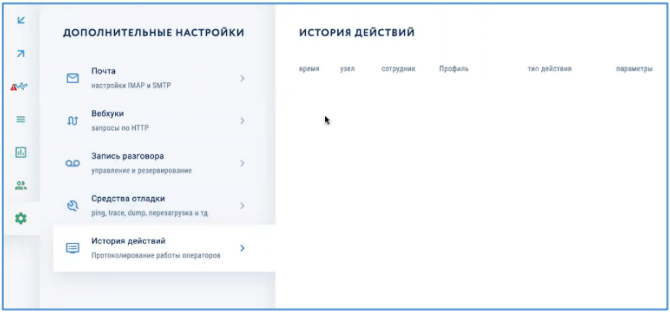

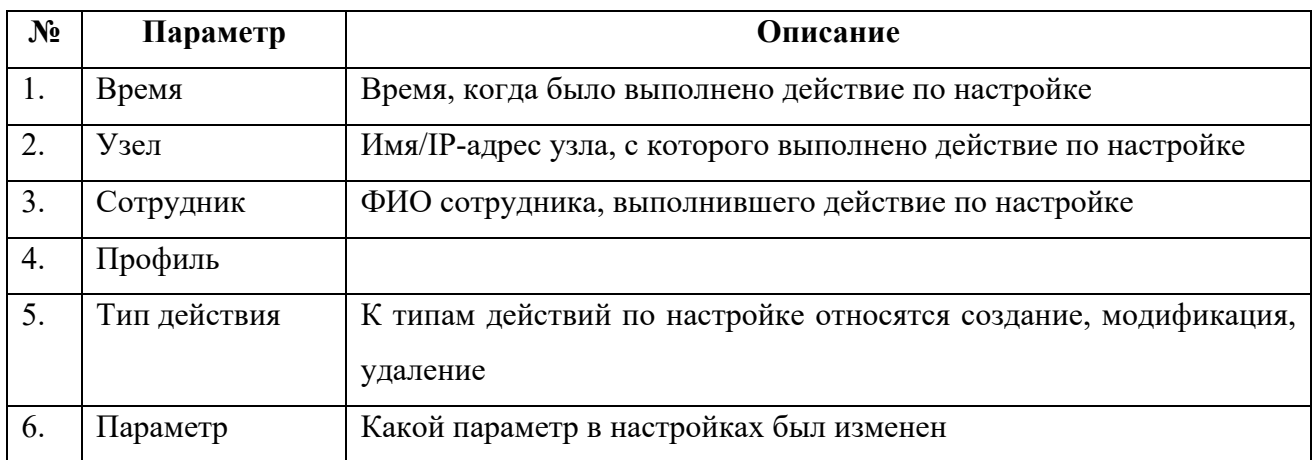

#### **12 РАБОТА С ОПОВЕЩЕНИЯМИ**

Оповещения предназначены для информирования сотрудников о чрезвычайных происшествиях на предприятии. Функционально настройки оповещений близки к настройкам конференции. При возникновении чрезвычайного происшествия администратор нажимает кнопку «Активировать оповещение». Система начинает обзванивать всех сотрудников по списку и проигрывать им файл оповещения. Если сотрудник не дослушает оповещения до конца, система повторно будет звонить ему, пока сообщение не будет проиграно полностью.

#### **12.1 Добавление нового оповещения**

Для создания нового оповещения нужно в разделе «Система оповещений» нажать кнопку «+». В появившейся карточке «Новое оповещение» нужно выполнить следующие действия:

- указать наименование оповещения;
- указать внутренний номер оповещения;
- указать ПИН-код активации оповещения;
- включить/выключить проигрывание подтверждения перед оповещением;
- загрузить звуковой файл оповещения;
- создать список сотрудников, которым будет приходить оповещение;
- настроить отчеты оповещения.

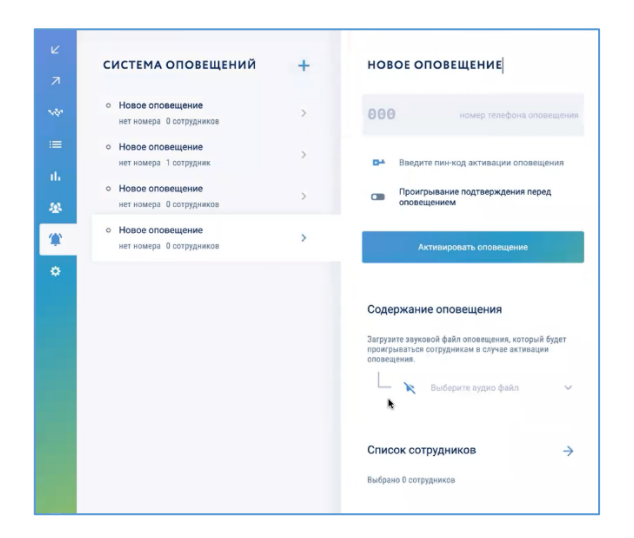

#### **12.1.1 Указание внутреннего номера оповещения**

Внутренний номер оповещения будет отображаться на телефоне сотрудника в процессе вызова. Указание внутреннего номера оповещения не является обязательной настройкой.

### **12.1.2 Указание ПИН-кода активации оповещения**

Чтобы активировать оповещения могли только сотрудники, которые знают код подтверждения, нужно настроить этот код в системе. Для указания ПИН-кода активации оповещения следует ввести требуемый код в поле - Сотрудники, которые не знают данный код активировать оповещение не смогут.

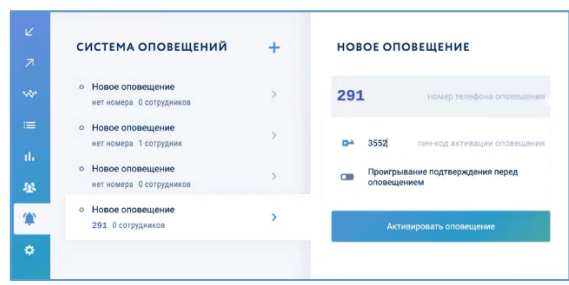

# **12.1.3 Включить/выключить проигрывание подтверждения перед оповещением**

При звонке на сотрудника будет проигрываться фраза «Для вас оповещение. Подтвердите получение оповещения нажатием клавиши **«….».** После нажатия указанной клавиши оповещение будет проиграно. Данная настройка необходима предотвращения ошибочной передачи оповещения для звонков через внешние FXO-линии и GSM-каналы.

### **12.1.4 Загрузить звуковой файл оповещения**

Затем следует загрузить звуковой файл оповещения, которое будет проигрываться при активации оповещения. Для этого следует нажать на поле «Выберите аудио файл» и нажать кнопку «Загрузить аудио файл».

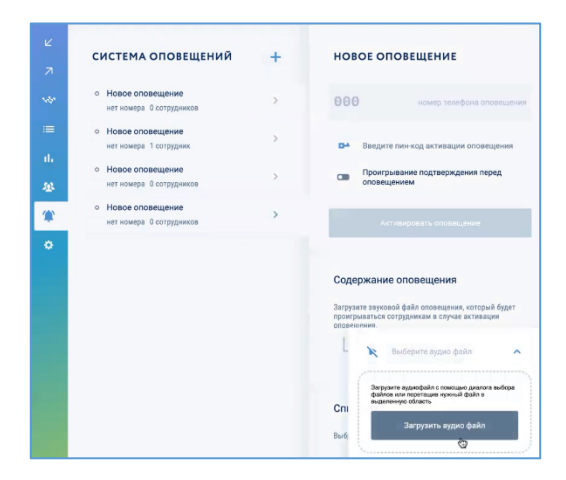

В появившемся окне выбрать нужный файл и нажать кнопку «Открыть».

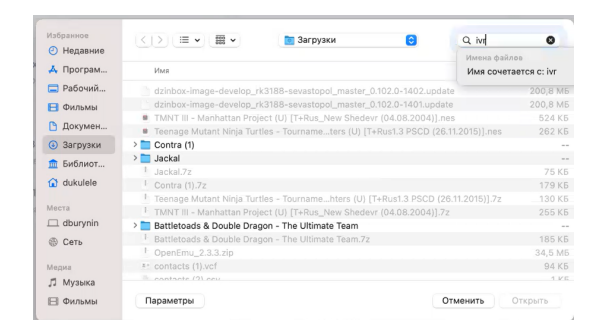

## **12.1.5 Создание списка сотрудников, которым будет приходить оповещение**

Для добавления сотрудников, которым будет приходить оповещение нужно в карточке «Новое оповещение» в разделе «Список сотрудников» нажать кнопку «+», в появившемся окне с иерархией кластера выбрать требуемых сотрудников и в окне «Создание списка сотрудников» подтвердить выбор нажатием кнопки «Подтвердить».

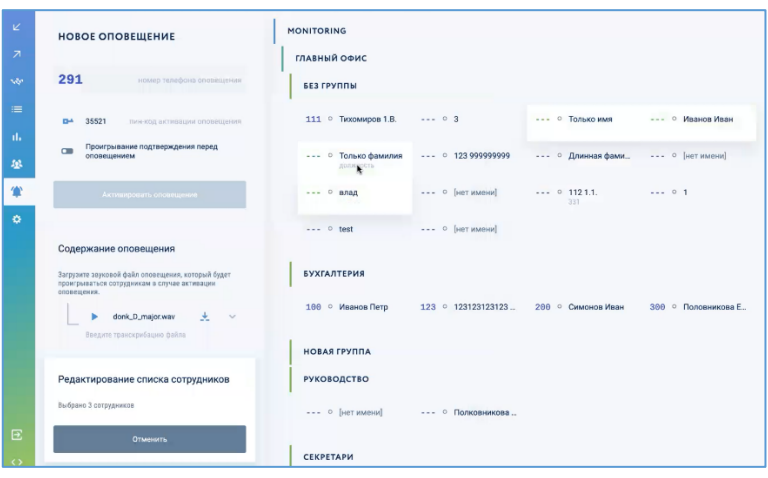

Для быстрого формирования списка сотрудников можно воспользоваться строкой поиска по кластеру или по филиалам – подробнее о поиске см. раздел 5.4.5 «Поиск сотрудников по иерархии кластера».

### **12.1.6 Настроить отчеты оповещения**

Есть возможность настроить отчеты отработки оповещений, в которых содержится информация по выполненным дозвонам до сотрудников. Для этого следует использовать раздел «Настройка отчетов оповещения».

#### **12.2 Активирование оповещения**

Чтобы начать оповещение сотрудников следует в разделе «Система оповещений» выбрать требуемое оповещение и нажать кнопку «Активировать оповещение». Появится окно, в котором можно отслеживать состояние дозвона до сотрудников из списка оповещения.

### **12.3 Удаление оповещения**

Для удаления оповещения следует в разделе «Система оповещений» выбрать требуемое оповещение и в открывшейся карточке нажать кнопку «Удалить оповещение» и подтвердить удаление администраторским паролем и нажатием кнопки «Применить».

## **13 ОБНОВЛЕНИЕ ПРОГРАММНОГО ОБЕСПЕЧЕНИЯ**

### **13.1 Автоматическое обновление ПО с сервера обновлений**

По умолчанию обновление ПО на устройствах Symway выполняется автоматически с использование сервера обновлений Symway по следующему алгоритму:

- каждые 20 минут устройства обращаются к серверу обновлений адресу **update.Symway.ru** и проверяют, выложены ли для них новые версии ПО (идентификатором для них является их серийный номер);
- если выложенная на сервере обновлений отличается от текущей, устройство скачивает обновление (при этом прерывания сервисов системы не происходит);
- далее, выбрав время, когда никаких вызовов в системе не происходит, устройство устанавливает обновление и перезапускается (происходит остановка сервисов системы, это занимает от 30 до 40 секунд).

Для выполнения автоматического обновления ПО устройство должно иметь выход в сеть Интернет, а на DNS-сервере должен быть прописано имя сервера обновлений **update.Symway.ru**

## **13.2 Ручное обновление ПО**

Если по каким-либо причинам у устройства нет доступа к сети Интернет, обновление ПО можно выполнить в ручном режиме<sup>11</sup>. Для этого следует выбрать пункт меню «Кластер», выбрать филиал, где расположено устройство, выбрать устройство и нажать кнопку «Загрузка файла обновления».

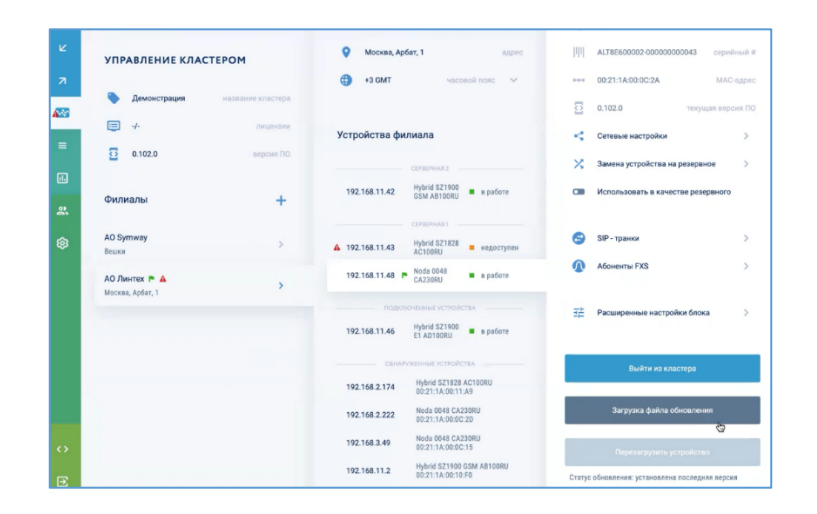

Затем следует выбрать файл обновления (файл должен быть заранее получен от производителя Symway). Обновление ПО будет установлено на устройство.

 $11$  Ручное обновление ПО нужно выполнять для каждого устройства отдельно

Далее следует перезапустить устройство, выбрав для этого подходящее время. Для этого нужно нажать кнопку «Перезапустить устройство».

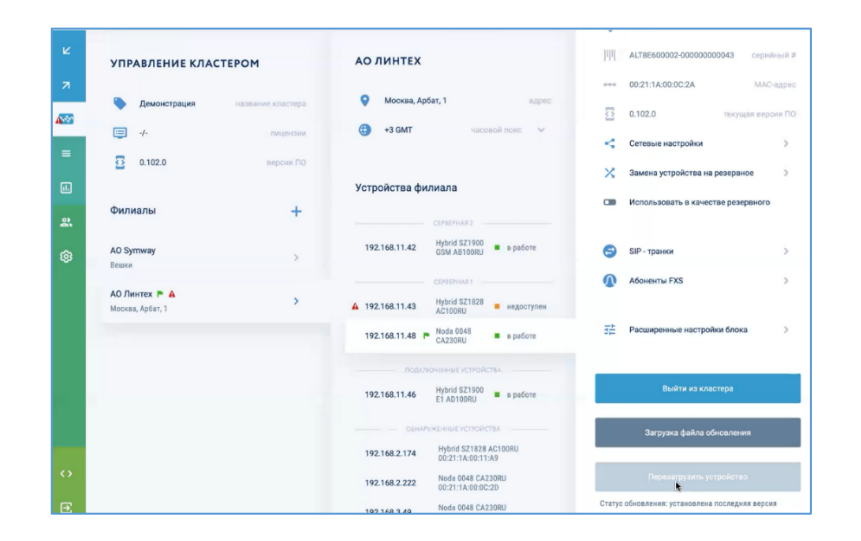